## **SAMSUNG**

# USER MANUAL **UHDTV 8 SERIES**

Thank you for purchasing this Samsung product.

To receive more complete service, please register your product at www.samsung.com Model Serial No.

## Przed przystąpieniem do czytania tej instrukcji obsługi

W zestawie z tym telewizorem dostarczana jest niniejsza instrukcja obsługi oraz wbudowana w nim instrukcja elektroniczna e-Manual.

Przed przystąpieniem do czytania niniejszej instrukcji obsługi, zapoznaj się z następującymi informacjami:

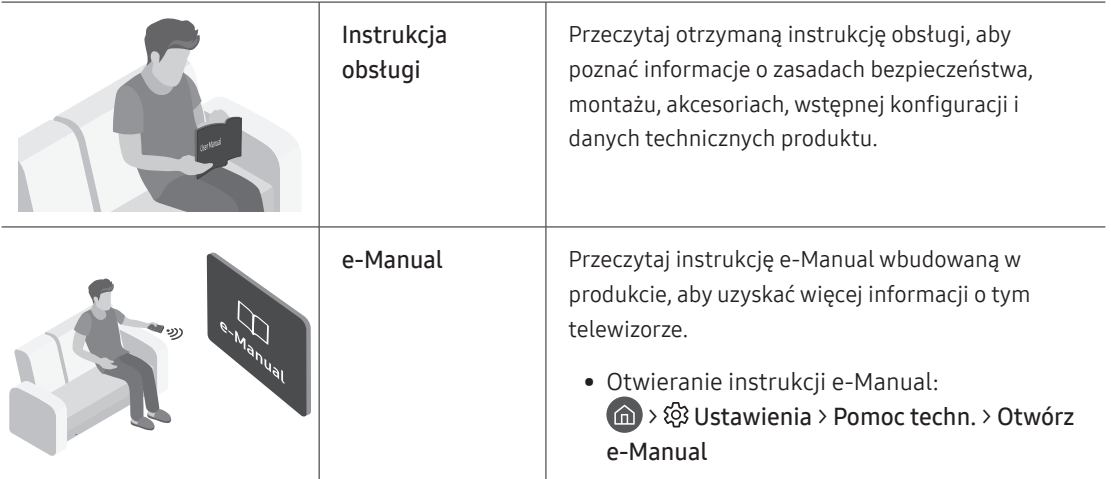

Na stronie internetowej (www.samsung.com) można pobrać instrukcje obsługi i wyświetlić ich treść na komputerze lub urządzeniu mobilnym.

### Poznawanie funkcji pomocniczych instrukcji e-Manual

• Niektóre ekrany menu są niedostępne z poziomu instrukcji e-Manual.

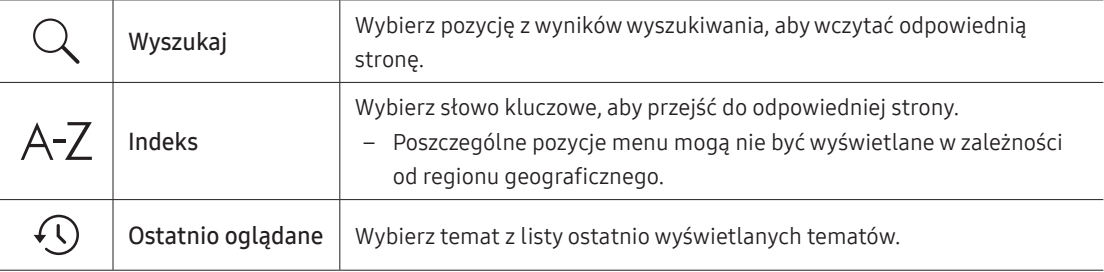

#### Poznawanie funkcji przycisków wyświetlanych na stronach tematu instrukcji e-Manual

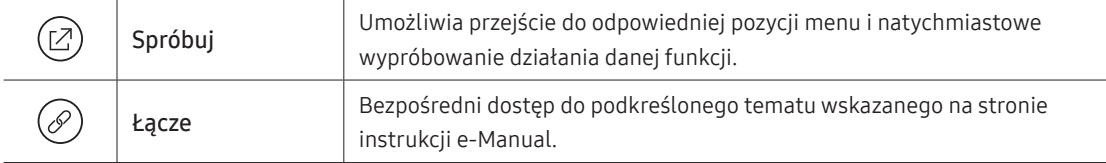

## Ostrzeżenie! Ważne zasady bezpieczeństwa

Przed przystąpieniem do korzystania z telewizora należy przeczytać instrukcje bezpieczeństwa. Objaśnienia symboli, które mogą się znajdować na posiadanym produkcie Samsung można znaleźć w tabeli poniżej.

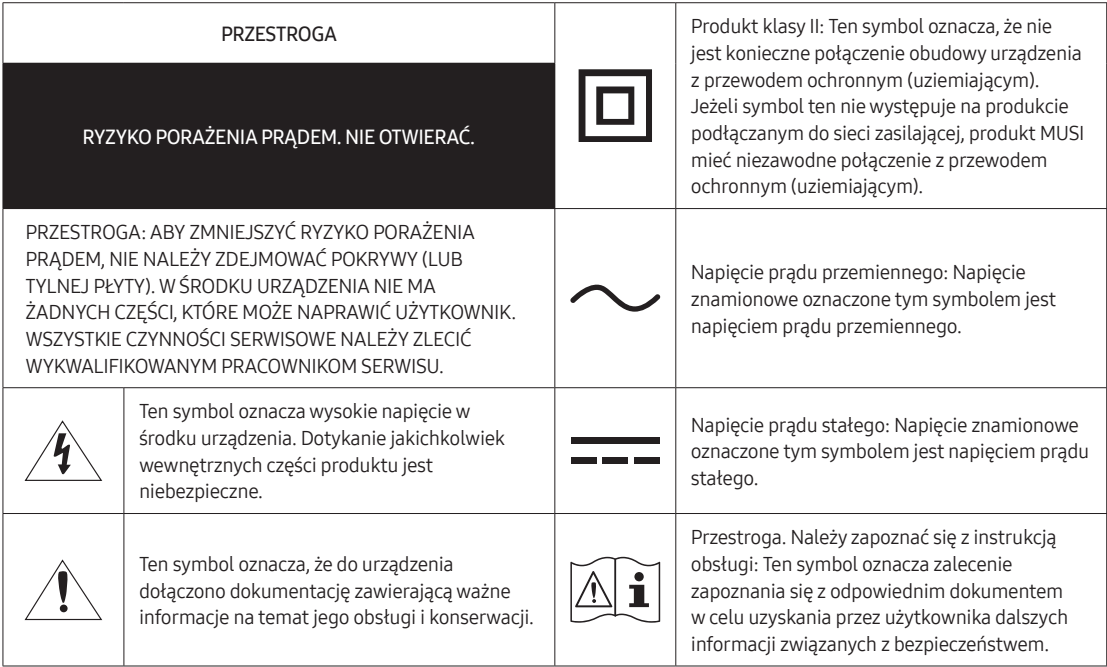

- Szczeliny i otwory z tyłu i na spodzie obudowy zapewniają niezbędną wentylację. Aby zadbać o niezawodne działanie urządzenia i zapobiec jego przegrzaniu się, nie należy zakrywać lub zatykać tych szczelin i otworów.
	- Nie wolno umieszczać urządzenia w zamkniętych przestrzeniach, np. w biblioteczkach czy szafkach, bez zapewnienia odpowiedniej wentylacji.
	- Nie wolno umieszczać urządzenia obok lub powyżej grzejnika czy innego źródła ciepła ani narażać go na bezpośrednie działanie światła słonecznego.
	- Nie wolno stawiać na urządzeniu naczyń z wodą (np. wazonów), gdyż stwarza to ryzyko pożaru lub porażenia prądem.
- Nie wolno narażać tego urządzenia na opady atmosferyczne ani umieszczać go w pobliżu wody (np. przy wannie, umywalce, zlewie, w pralni, mokrej piwnicy czy w pobliżu basenu itp.). Jeśli dojdzie do przypadkowego zawilgocenia urządzenia, należy natychmiast odłączyć je od źródła zasilania i skontaktować się z autoryzowanym sprzedawcą.
- W tym urządzeniu używane są baterie. Przepisy lokalne dotyczące ochrony środowiska mogą wymagać odpowiedniej utylizacji baterii. Informacje o utylizacji i recyklingu można uzyskać u lokalnych władz.
- Nie wolno powodować przeciążenia gniazdek elektrycznych, przedłużaczy i zasilaczy, gdyż grozi to pożarem lub porażeniem prądem.
- Przewody zasilające należy poprowadzić w taki sposób, aby nie były narażone na przydeptanie bądź przyciśnięcie przez przedmioty umieszczone na nich lub obok nich. Szczególną uwagę należy zwrócić na odcinki przewodu w pobliżu wtyczki i gniazdka elektrycznego oraz w miejscu ich podłączenia do urządzenia.
- W celu ochrony urządzenia na wypadek burzy oraz w przypadku, gdy nie jest używane przez dłuższy czas, należy odłączyć je od gniazdka elektrycznego. Należy także odłączyć antenę lub przewód telewizji kablowej. Zapobiegnie to uszkodzeniu urządzenia przez wyładowania atmosferyczne i skoki napięcia.
- Przed podłączeniem przewodu zasilającego prądu przemiennego do gniazdka zasilacza stałoprądowego należy upewnić się, że oznaczenie napięcia na zasilaczu odpowiada napięciu w lokalnej sieci elektrycznej.
- Nie wolno wkładać żadnych metalowych przedmiotów do otworów w urządzeniu. Może to spowodować porażenie prądem.
- W celu uniknięcia porażenia prądem nie należy dotykać elementów wewnątrz urządzenia. Obudowę urządzenia może otworzyć jedynie wykwalifikowany serwisant.
- Przy podłączaniu przewodu zasilającego należy sprawdzić, czy wtyczka jest dobrze włożona do gniazdka. Przy odłączania przewodu zasilającego od gniazdka należy zawsze ciągnąć za wtyczkę. Nie wolno ciągnąć za przewód. Nie wolno dotykać przewodu zasilającego mokrymi rękoma.
- Jeśli urządzenie nie działa prawidłowo w szczególności jeśli z jego wnętrza dochodzą nietypowe dźwięki lub zapachy — należy natychmiast odłączyć je od sieci i skontaktować się z autoryzowanym sprzedawcą lub punktem serwisowym.
- Jeśli telewizor nie będzie używany przez dłuższy czas lub w przypadku dłuższej nieobecności (zwłaszcza jeśli w domu zostają małe dzieci, osoby starsze lub niepełnosprawne), należy wyjąć wtyczkę zasilania z gniazdka.
	- Zbierający się kurz może spowodować wydzielanie ciepła i iskier przez przewód zasilający oraz uszkodzenie izolacji, a w konsekwencji porażenie prądem, upływ prądu lub pożar.
- W przypadku zamiaru instalacji telewizora w miejscu, gdzie jest on narażony na działanie dużych ilości kurzu, wysokich lub niskich temperatur, znacznej wilgoci czy substancji chemicznych oraz jego całodobowej eksploatacji na przykład na lotnisku, dworcu kolejowym itp., należy skonsultować się z autoryzowanym punktem serwisowym Samsung. Konsultacja jest konieczna, gdyż korzystanie z urządzenia w takich warunkach może spowodować jego poważne uszkodzenie.
- Należy używać wyłącznie właściwie uziemionej wtyczki i gniazdka elektrycznego.
	- Niewłaściwe uziemienie grozi porażeniem prądem elektrycznym lub uszkodzeniem urządzenia. (Tylko sprzęt klasy I).
- Aby całkowicie wyłączyć zasilanie, należy odłączyć telewizor od gniazdka elektrycznego. Gniazdo sieci elektrycznej i wtyczka muszą być łatwo dostępne, aby w razie potrzeby można było szybko odłączyć to urządzenie od sieci elektrycznej.
- Akcesoria (baterie itp.) należy przechowywać w bezpiecznym miejscu, poza zasięgiem dzieci.
- Urządzenia nie wolno upuścić ani uderzyć. W razie uszkodzenia urządzenia należy je wyłączyć, odłączyć przewód zasilający i skontaktować się z punktem serwisowym Samsung.
- Przed przystąpieniem do czyszczenia urządzenia należy wyjąć wtyczkę przewodu zasilającego z gniazdka elektrycznego i przetrzeć urządzenie miękką, suchą szmatką. Nie wolno używać żadnych substancji chemicznych, takich jak wosk, benzyna, alkohol, rozpuszczalniki, środki owadobójcze, odświeżacze powietrza, smary czy detergenty. Substancje takie mogą wpłynąć na wygląd telewizora lub spowodować usunięcie nadruku z powierzchni jego obudowy.
- Nie wolno dopuścić do zamoczenia urządzenia lub rozlania na nie wody.
- Nie należy wrzucać baterii do ognia.
- Nie należy zwierać, demontować ani przegrzewać baterii.
- Wymiana baterii pilota na baterie nieprawidłowego typu stwarza niebezpieczeństwo ich wybuchu. Nowe baterie powinny być tego samego typu.

\* Rysunki i ilustracje w niniejszej instrukcji obsługi służą wyłącznie jako przykład i mogą odbiegać od faktycznego wyglądu urządzenia. Wygląd produktu i jego dane techniczne mogą ulec zmianie bez uprzedzenia. Produkt nie obsługuje języków używanych w krajach należących do WNP (rosyjski, ukraiński, kazachski), ponieważ przeznaczony jest on dla klientów mieszkających w krajach należących do UE.

Polski - 4

## Zawartość

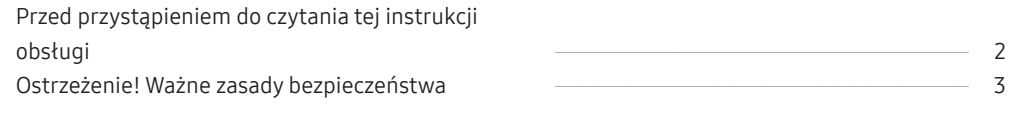

### 01 Zawartość opakowania

### 02 Instalacja telewizora

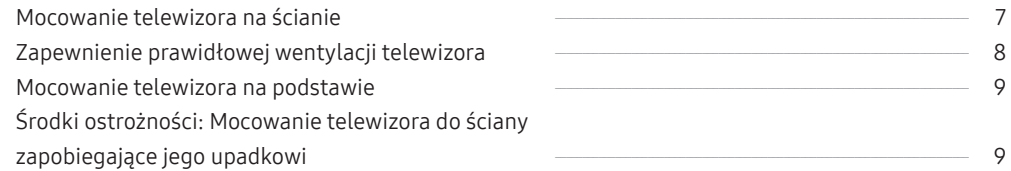

### 03 Pilot Samsung Smart

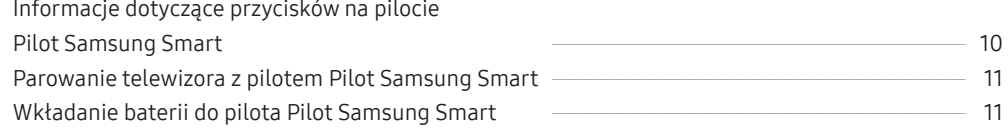

### 04 Uruchomienie konfiguracji wstępnej

Korzystanie z funkcji Kontroler telewizora ---------------------------------------------------------------------------- 12

### 05 Podłączanie do sieci

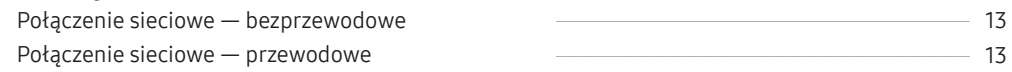

### 06 Rozwiązywanie problemów i konserwacja

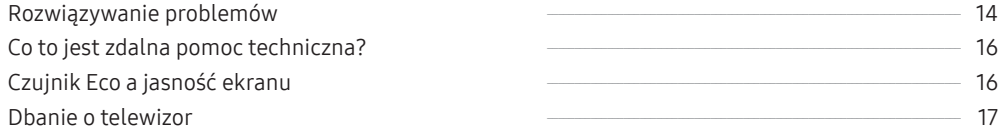

### 07 Dane techniczne i inne informacje

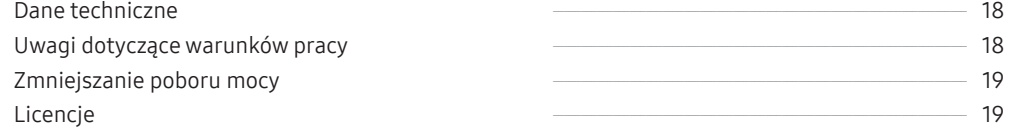

## 01 Zawartość opakowania

Należy sprawdzić, czy wymienione elementy zostały dostarczone wraz z telewizorem. W przypadku braku któregokolwiek z elementów należy skontaktować się ze sprzedawcą.

- Pilot Samsung Smart i baterie (AA x 2)
- Instrukcja obsługi

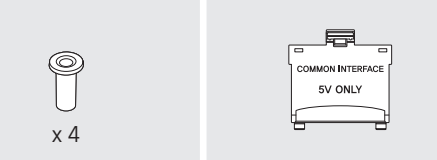

Adapter uchwytu ściennego (w zależności od modelu)

Adapter kart CI

- Kolor i kształt elementów mogą się różnić w zależności od modelu.
- Kable, które nie wchodzą w skład zawartości opakowania, można kupić oddzielnie.
- Należy sprawdzić, czy po opróżnieniu opakowania żadne akcesoria nie pozostały wewnątrz lub nie zostały przykryte elementami opakowania.

W poniższych sytuacjach może zostać naliczona opłata manipulacyjna:

(a) Serwisant został wezwany do naprawy urządzenia, w którym nie wykryto żadnej usterki (tj. użytkownik nie zapoznał się z instrukcją obsługi).

(b) Urządzenie dostarczono do punktu serwisowego, gdzie ustalono, że nie ma żadnych usterek (tj. użytkownik nie zapoznał się z instrukcją obsługi).

Użytkownik zostanie poinformowany o wysokości opłaty administracyjnej przed wizytą serwisanta.

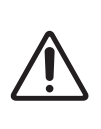

Ostrzeżenie: Bezpośredni nacisk przy nieprawidłowym obchodzeniu się może spowodować uszkodzenie ekranu. Zaleca się podnoszenie telewizora za krawędzie, w pokazany sposób.

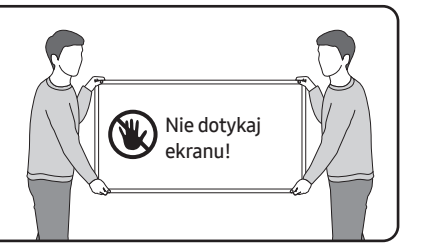

- Karta gwarancyjna / przewodnik po przepisach (niedostępny w niektórych krajach)
- Przewód zasilający telewizora

## 02 Instalacja telewizora

### Mocowanie telewizora na ścianie

Mocując ten telewizor na ścianie, należy postępować dokładnie według instrukcji podanych przez producenta. W przypadku nieprawidłowego montażu telewizor może się zsunąć lub upaść, powodując poważne obrażenia ciała u dzieci lub dorosłych oraz może zostać poważnie uszkodzony. W przypadku modeli wyposażonych w adaptery uchwytu ściennego należy je zamocować w sposób pokazany na poniższej ilustracji przed zamontowaniem zestawu uchwytu ściennego.

• Zapoznaj się z instrukcją montażu dołączoną do zestawu uchwytu ściennego firmy Samsung.

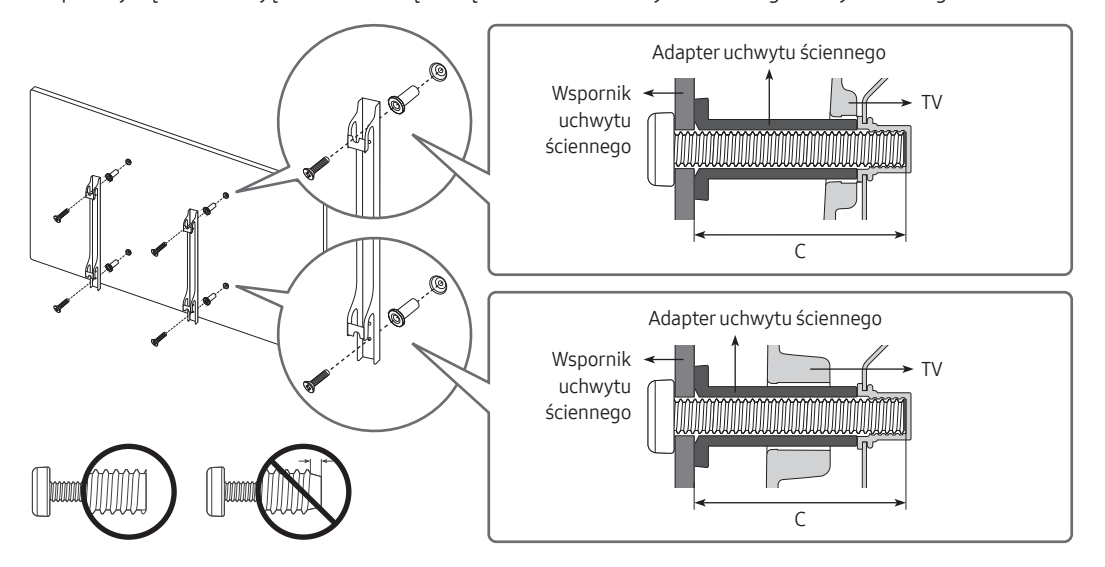

- W przypadku modelu z 82-calowym ekranem nie należy używać adaptera uchwytu ściennego.
- Firma Samsung Electronics nie ponosi odpowiedzialności za uszkodzenia produktu lub obrażenia ciała powstałe w wyniku samodzielnego montażu uchwytu ściennego.
- Uchwyt ścienny można zamocować na litej ścianie prostopadłej do podłogi. Przed zamocowaniem uchwytu ściennego na powierzchniach innych niż okładzina tynkowa należy skontaktować się z najbliższym punktem sprzedaży w celu uzyskania dodatkowych informacji. Montaż telewizora na suficie lub pochyłej ścianie może doprowadzić do jego upadku i skutkować poważnymi obrażeniami ciała.
- Standardowe wymiary zestawów uchwytu ściennego są podane w tabeli na następnej stronie.
- W przypadku montażu uchwytu ściennego innej firmy należy zwrócić uwagę na podane w kolumnie C w tabeli na następnej stronie długości wkrętów, których można użyć do zamocowania telewizora do uchwytu ściennego.
- Wskazane jest dokręcenie wszystkich czterech śrub VESA podczas montażu zestawu uchwytu ściennego.
- Jeśli ma zostać zamontowany zestaw uchwytu ściennego mocowany do ściany tylko dwiema górnymi śrubami, należy użyć zestawu uchwytu ściennego Samsung dopuszczającego tego typu montaż. (W niektórych regionach geograficznych zestawu uchwytu ściennego tego typu może nie być w sprzedaży).

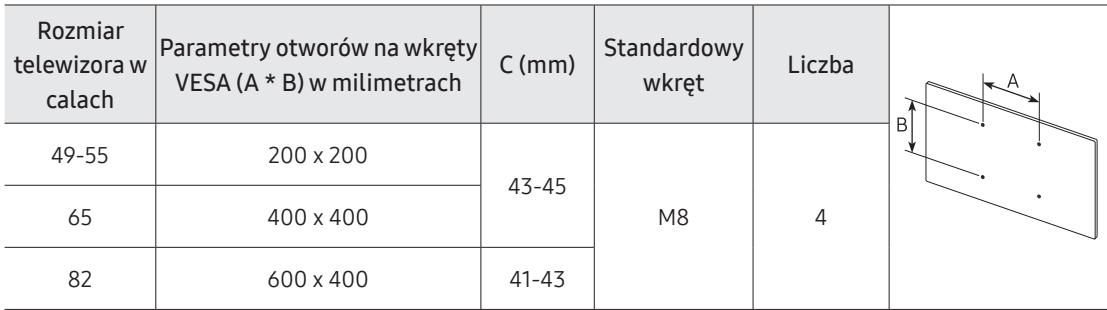

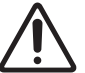

Nie należy instalować zestawu uchwytu ściennego, kiedy telewizor jest włączony. Może to skutkować obrażeniami ciała w wyniku porażenia prądem.

- Nie używaj wkrętów, które są dłuższe od standardowych lub nie spełniają standardów VESA dla wkrętów. Zbyt długie wkręty mogą uszkodzić wnętrze telewizora.
- W przypadku uchwytów ściennych, które nie spełniają standardowych wymagań VESA dla wkrętów, długość wkrętów może się różnić.
- Nie należy dokręcać wkrętów zbyt mocno. Może to spowodować uszkodzenie produktu lub doprowadzić do jego upadku i spowodowania obrażeń ciała. Firma Samsung nie ponosi odpowiedzialności za tego typu wypadki.
- Firma Samsung nie ponosi odpowiedzialności za uszkodzenia produktu lub obrażenia ciała powstałe w wyniku korzystania z uchwytu ściennego niespełniającego standardów VESA lub nieokreślonego w specyfikacjach, a także w wyniku niezastosowania się użytkownika do instrukcji montażu produktu.
- Nie wolno montować telewizora przy nachyleniu większym niż 15°.
- Montaż telewizora na ścianie powinny zawsze przeprowadzać dwie osoby.
	- W przypadku modeli o przekątnej ekranu 82 i lub większej montaż telewizora na ścianie powinny zawsze przeprowadzać cztery osoby.

### Zapewnienie prawidłowej wentylacji telewizora

Podczas instalowania telewizora należy zachować odstęp co najmniej 10 cm między telewizorem a innymi powierzchniami (takimi jak ściany, boki szafek, itp.) w celu zapewnienia prawidłowej wentylacji. Brak prawidłowej wentylacji może spowodować pożar lub problemy z działaniem produktu na skutek wzrostu temperatury w jego wnętrzu.

• Przy instalacji telewizora z użyciem podstawy lub wspornika naściennego zdecydowanie zaleca się używanie wyłącznie elementów dostarczonych przez firmę Samsung Electronics. Użycie elementów innego producenta może spowodować problemy z produktem lub obrażenia na skutek jego upadku.

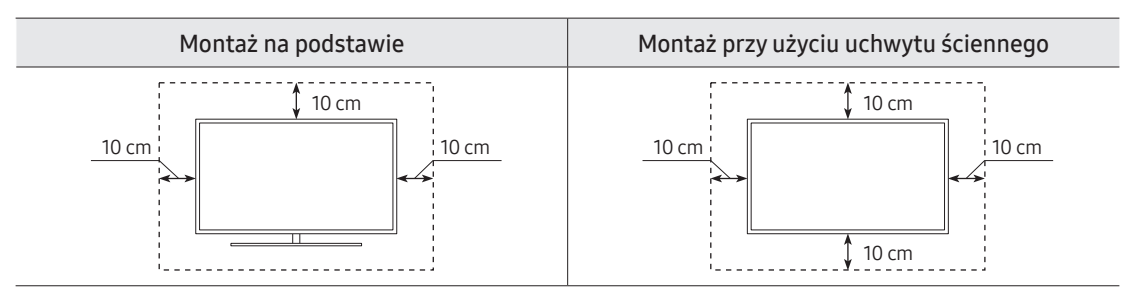

### Mocowanie telewizora na podstawie

Należy sprawdzić, czy w zestawie znajdują się wszystkie pokazane akcesoria, po czym zamocować telewizor na podstawie zgodnie z dołączoną instrukcją montażu.

### Środki ostrożności: Mocowanie telewizora do ściany zapobiegające jego upadkowi

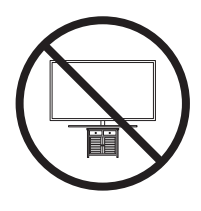

Przestroga: W wyniku szarpania, pchania lub ciągnięcia telewizor może spaść. W szczególności należy dopilnować, aby dzieci nie uwieszały się na telewizorze ani nie powodowały jego destabilizacji. Mogłoby to spowodować upadek telewizora i w rezultacie poważne obrażenia lub nawet śmierć. Należy zawsze zachowywać środki ostrożności omówione w dołączonej do telewizora ulotce dotyczącej bezpieczeństwa. Aby dodatkowo ustabilizować i zabezpieczyć telewizor, można kupić urządzenie zapobiegające upadkowi i zamontować je, postępując zgodnie z poniższymi wskazówkami.

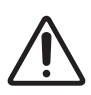

OSTRZEŻENIE: Nigdy nie należy umieszczać telewizora w niestabilnym miejscu. Telewizor może spaść i spowodować poważne obrażenia, a nawet śmierć. Wielu obrażeniom, szczególnie u dzieci, można zapobiec, zachowując poniższe środki ostrożności:

- Używanie szafek lub podstaw montażowych zalecanych przez producenta telewizora.
- Używanie wyłącznie takich mebli, które mogą bezpiecznie utrzymać ciężar telewizora.
- Ustawianie telewizora w sposób zapobiegający jego wystawaniu poza krawędź mebla, na którym stoi.
- Nieustawianie telewizora na wysokich meblach (np. kredens, biblioteczka) bez przytwierdzenia zarówno mebla, jak i telewizora do odpowiedniego wspornika.
- Nieumieszczanie telewizora na obrusie lub innych materiałach położonych na meblu pod telewizor.
- Poinstruowanie dzieci o niebezpieczeństwie związanym ze wspinaniem się na mebel w celu sięgnięcia do telewizora bądź jego przycisków.

W przypadku zachowywania i przenoszenia telewizora zastępowanego tym nowym telewizorem należy zastosować te same środki ostrożności do starego telewizora.

• Podczas przenoszenia lub podnoszenia telewizora w celu zmiany miejsca ustawienia lub czyszczenia należy zwrócić uwagę, aby nie odłączyć jego podstawy.

#### Zabezpieczenie telewizora przed upadkiem

- 1. Mocno przykręć zestaw wsporników do ściany przy użyciu odpowiednich wkrętów. Upewnij się, że wkręty są dobrze zamontowane w ścianie.
	- W zależności od rodzaju ściany konieczne może być użycie dodatkowych elementów, takich jak kołki rozporowe.
- 2. Mocno przykręć zestaw wsporników do telewizora przy użyciu wkrętów odpowiedniej wielkości.
	- Wymiary wkrętów podano w kolumnie dotyczącej standardowych wkrętów w tabeli w części "Mocowanie telewizora na ścianie".
- 3. Połącz wsporniki przymocowane do telewizora i wsporniki przymocowane do ściany za pomocą wytrzymałej linki, a następnie dokładnie zwiąż linkę.
	- Telewizor należy zamontować blisko ściany, aby nie upadł do tyłu.
	- Przymocuj linkę, aby wsporniki przymocowane do ściany znajdowały się na takiej samej wysokości jak wsporniki przymocowane do telewizora lub niżej.

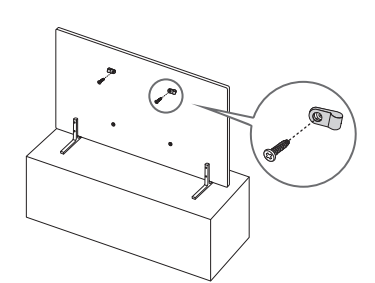

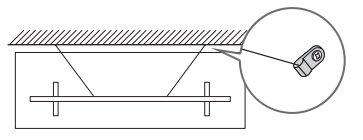

• Kolor i kształt produktu mogą się różnić w zależności od modelu.

## 03 Pilot Samsung Smart

### Informacje dotyczące przycisków na pilocie Pilot Samsung Smart

- Obrazy, przyciski i funkcje pilota Pilot Samsung Smart mogą różnić się w zależności od modelu.
- Funkcja Konfiguracja uniwersalnego pilota działa prawidłowo wyłącznie wtedy, gdy używany jest Pilot Samsung Smart dołączony do telewizora.

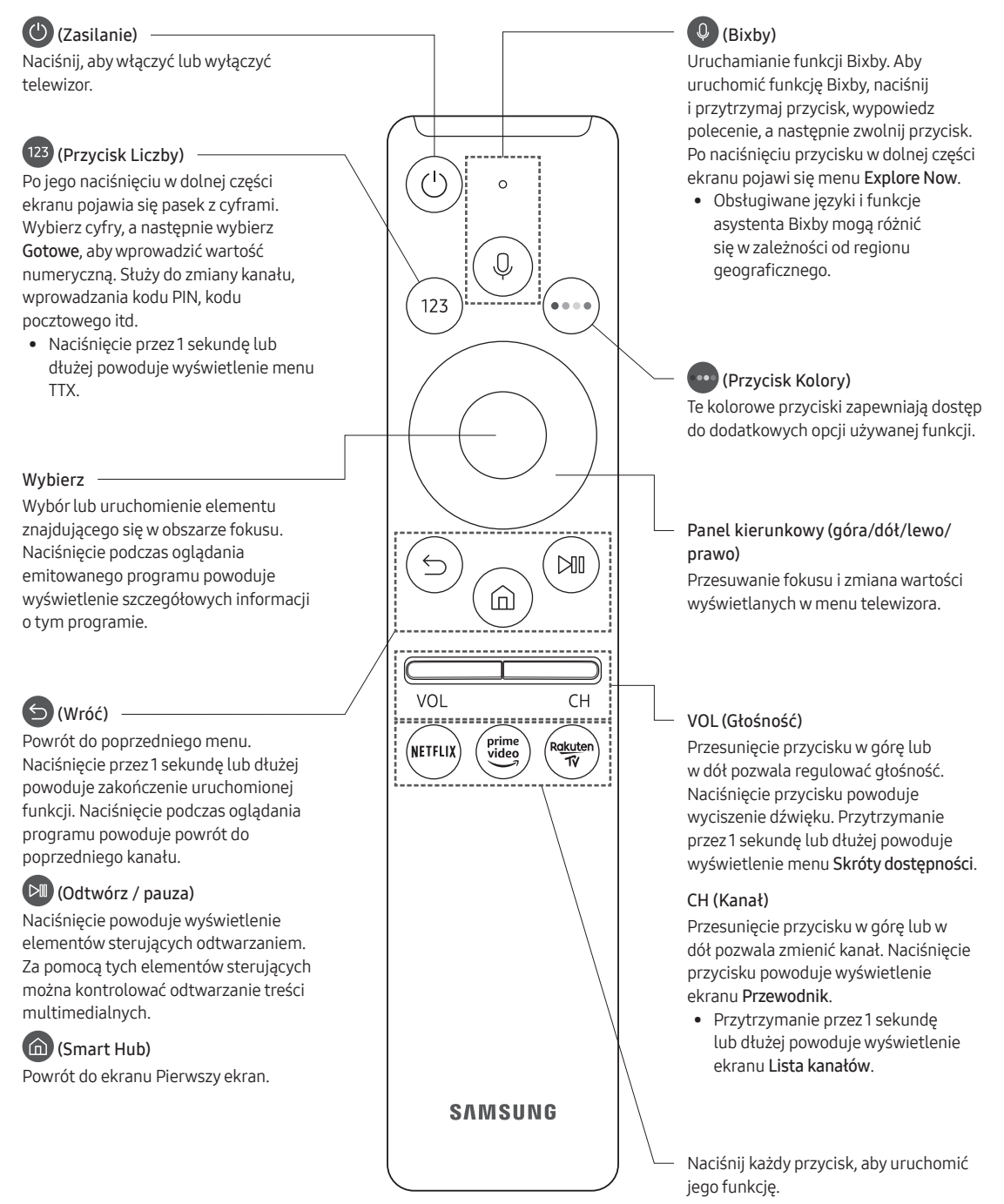

### Parowanie telewizora z pilotem Pilot Samsung Smart

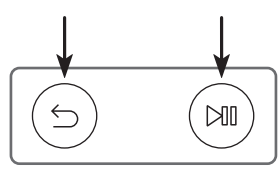

Po włączeniu telewizora po raz pierwszy pilot Pilot Samsung Smart przeprowadza automatyczne parowanie z telewizorem. Jeśli pilot Pilot Samsung Smart nie zostanie automatycznie sparowany z telewizorem, skieruj go w stronę czujnika pilota na telewizorze, a następnie naciśnij jednocześnie przyciski (5) oraz  $\boxed{\triangleright}$ i je przytrzymaj przez co najmniej 3 sekundy.

### Wkładanie baterii do pilota Pilot Samsung Smart

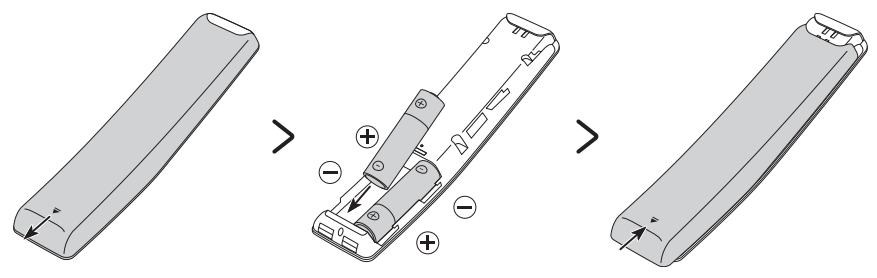

Aby włożyć baterie, należy przesunąć pokrywę w kierunku wskazywanym strzałką u dołu ilustracji w celu jej otwarcia, a następnie włożyć baterie w sposób pokazany na rysunku. Należy zwrócić uwagę na biegunowość. Pokrywę należy zamknąć w pokazany sposób.

• Zaleca się stosowanie baterii alkalicznych, gdyż działają one dłużej.

## 04 Uruchomienie konfiguracji wstępnej

Bezpośrednio po włączeniu telewizora po raz pierwszy uruchamiana jest konfiguracja wstępna. Konfiguracja wstępna pozwala jednocześnie skonfigurować podstawowe ustawienia telewizora takie jak tryb odbioru transmisji, wyszukiwanie kanałów i połączenie sieciowe.

- Przed uruchomieniem konfiguracji wstępnej należy upewnić się, że są podłączone urządzenia zewnętrzne.
- Aby można było skorzystać z funkcji Smart, telewizor musi być podłączony do Internetu.
- Aby można było przeprowadzić inicjalizację przy użyciu aplikacji SmartThings, urządzenie mobilne musi być podłączone za pośrednictwem sieci Wi-Fi.
- Jeśli w aplikacji SmartThings na urządzeniu mobilnym nie pojawi się automatycznie okienko podręczne konfiguracji, kontynuuj konfigurację ręcznie po dodaniu telewizora przy użyciu funkcji Dodaj urządzenie na ekranie aplikacji SmartThings.
- Aplikacja SmartThings jest dostępna dla urządzeń mobilnych z systemem Android 6.0 lub nowszym lub też z systemem iOS 10 lub nowszym.
- Podczas komunikacji telewizora z urządzeniem mobilnym może tymczasowo wystąpić szum. Konfigurację wstępną można także uruchomić przy użyciu menu telewizora ( $\omega$ ) >  $\mathcal{D}$ Ustawienia > Ogólne >

#### Resetuj).

Postępuj zgodnie z instrukcjami wyświetlanymi na ekranie konfiguracji wstępnej, aby skonfigurować podstawowe ustawienia telewizora odpowiednie do środowiska oglądania.

### Korzystanie z funkcji Kontroler telewizora

Telewizor można włączyć przy użyciu przycisku Kontroler telewizora w dolnej części telewizora, a następnie użyć Menu sterowania. Naciśnięcie przycisku Kontroler telewizora włączonego telewizora spowoduje wyświetlenie Menu sterowania. Dodatkowe informacje dotyczące korzystania z niego prezentuje poniższy rysunek.

• Jeśli folia ochronna umieszczona na logo SAMSUNG lub w dolnej części telewizora nie zostanie usunięta, ekran może ulec przyciemnieniu. Należy usunąć folię ochronną.

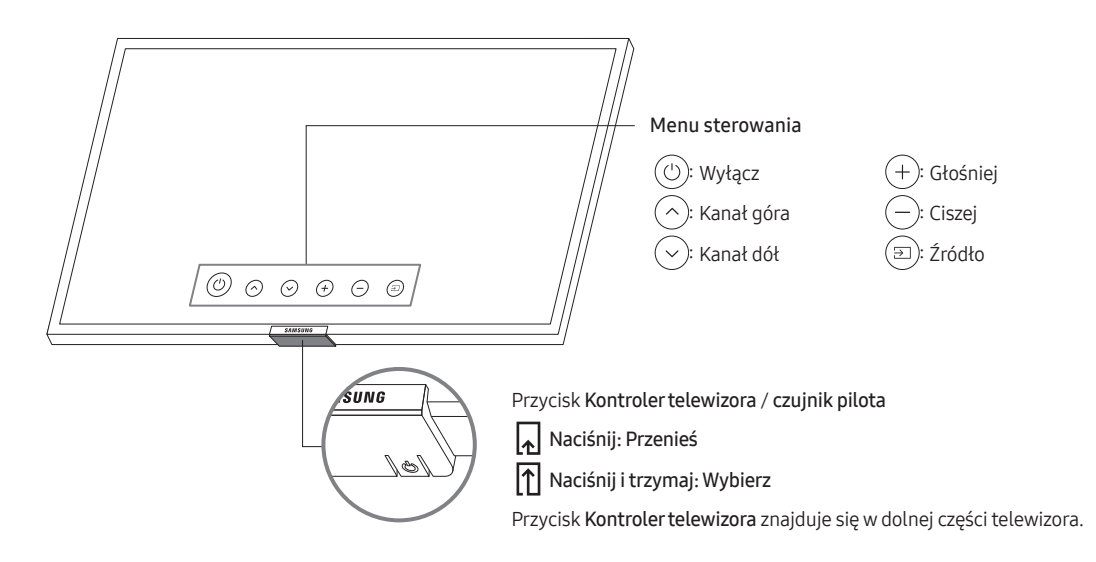

## 05 Podłączanie do sieci

Podłączenie telewizora do sieci pozwala na dostęp do usług internetowych, takich jak Smart Hub, jak również na aktualizowanie oprogramowania.

### Połączenie sieciowe — bezprzewodowe

Telewizor można połączyć z Internetem, używając standardowego punktu dostępu lub modemu.

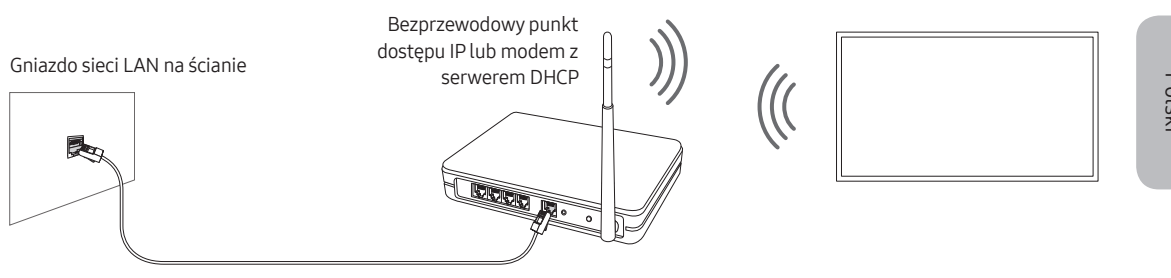

Kabel sieci LAN (do nabycia osobno)

### Połączenie sieciowe — przewodowe

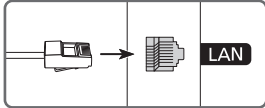

Telewizor można połączyć z siecią, używając kabla LAN.

- Telewizor nie może połączyć się z Internetem, gdy szybkość sieci wynosi poniżej 10 Mb/s.
- Użyć kabla kategorii 7 (typu STP\*). \* Shielded Twisted Pair

## 06 Rozwiązywanie problemów i konserwacja

### Rozwiązywanie problemów

Jeśli telewizor wydaje się działać nieprawidłowo, najpierw zapoznaj się z poniższą listą potencjalnych problemów i rozwiązań. Ewentualnie zapoznaj się z rozdziałem Rozwiązywanie problemów w instrukcji e-Manual. Jeśli żadne z podanych rozwiązań nie dotyczy danego problemu, należy przejść na strone "www. samsung.com" i kliknąć opcję Wsparcie lub skontaktować się z telefonicznym centrum obsługi klienta (szczegóły na tylnej stronie okładki tej instrukcji).

- Panel ekranu TFT LED składa się z subpikseli, których wytworzenie wymaga zaawansowanej technologii. Mimo to na ekranie może występować kilka jasnych lub ciemnych pikseli. Nie mają one negatywnego wpływu na działanie urządzenia.
- Aby utrzymać telewizor w optymalnym stanie, aktualizuj jego oprogramowanie do najnowszej wersji. Użyj funkcji Aktualizuj teraz lub Aktualizacja automatyczna w menu telewizora (@) >  $\hat{\otimes}$  Ustawienia > Pomoc techn. > Aktualizacja oprogramowania > Aktualizuj teraz lub Aktualizacja automatyczna).

#### Telewizor nie włącza się.

- Sprawdź, czy przewód zasilający prądu przemiennego jest prawidłowo podłączony zarówno do telewizora, jak i gniazdka elektrycznego.
- Upewnij się, że gniazdo sieci elektrycznej jest sprawne, a wskaźnik zasilania na dole telewizora świeci w sposób ciągły na czerwono.
- Naciśnij przycisk Kontroler telewizora w dolnej części telewizora, aby sprawdzić, czy problem nie dotyczy pilota. Jeśli telewizor włączy się, przejdź do punktu "Pilot nie działa".

#### Brak lub zniekształcenie obrazu/dźwięku z urządzenia zewnętrznego, wyświetlany komunikat "Słaby sygnał lub brak sygnału" na ekranie telewizora lub nie można znaleźć kanału.

- Upewnij się, że urządzenie jest prawidłowo podłączone oraz że wszystkie kable są całkowicie wsunięte.
- Odłącz i podłącz ponownie wszystkie kable podłączone do telewizora i urządzeń zewnętrznych. Jeśli to możliwe, przeprowadź próbę z nowymi kablami.
- Sprawdź, czy wybrano odpowiednie źródło sygnału wejściowego ( $\textcircled{h}$ ) >  $\textcircled{f}$  Źródło).
- Przeprowadź autodiagnostykę telewizora, aby stwierdzić, czy przyczyną problemu jest telewizor czy urzadzenie (@) >  $\bigcirc$  Ustawienia > Pomoc techn. > Diagnostyka > Rozpocznij test obrazu lub Rozpocznij test dźwięku).
- Jeśli wyniki testu są prawidłowe, uruchom ponownie podłączone urządzenia przez odłączenie i ponowne podłączenie ich przewodów zasilania. Jeśli problem występuje nadal, zapoznaj się ze schematem połączeń w instrukcji użytkownika podłączonego urządzenia.
- Jeśli nie korzystasz z dekodera telewizji kablowej lub satelitarnej, a telewizor odbiera sygnały z anteny lub gniazda kablowego, uruchom funkcję Automatyczne strojenie, aby wyszukać kanały ( $\hat{\omega}$ ) >  $\hat{\otimes}$  Ustawienia > Nadawanie > (Ustawienia automatycznego strojenia) > Automatyczne strojenie).
	- Ekran Ustawienia automatycznego strojenia może nie być wyświetlany w zależności od modelu lub regionu geograficznego.
	- Jeśli korzystasz z dekodera telewizji kablowej lub satelitarnej, zapoznaj się z jego instrukcją obsługi.

#### Nie działa moduł CI+.

- Ten telewizor Samsung jest zgodny ze standardem CI+ 1.4.
- Gdy moduł wspólnego interfejsu CI+ nie jest kompatybilny z tym urządzeniem, należy odłączyć moduł i skontaktować się z operatorem dostarczającym moduł CI+ w celu uzyskania pomocy.

#### Pilot nie działa.

- Sprawdź, czy podczas naciskania przycisku zasilania na pilocie miga wskaźnik zasilania na dole telewizora. Jeśli nie, wymień baterie w pilocie.
- Upewnij się, że baterie włożone są zgodnie z oznaczeniami biegunów (+/–).
- Skieruj pilota bezpośrednio na telewizor z odległości 1,5-1,8 m.
- Jeśli telewizor został dostarczony z pilotem Pilot Samsung Smart (Bluetooth), sparuj pilot z telewizorem.

#### Pilot dekodera telewizji kablowej lub satelitarnej nie włącza/wyłącza telewizora ani nie reguluje jego głośności.

• Zaprogramuj pilota dekodera telewizji kablowej lub satelitarnej do obsługi telewizora. Kod telewizora SAMSUNG można znaleźć w instrukcji obsługi dekodera telewizji kablowej lub satelitarnej.

#### Ustawienia telewizora są kasowane po upływie 5 minut.

• Dla telewizora uruchomiono Tryb sklepowy. Zmień Tryb użytkowania w menu Ogólne na Tryb domowy (@ > Ustawienia > Ogólne > Menedżer systemu > Tryb użytkowania > Tryb domowy).

#### Przerywana łączność Wi-Fi

- Upewnij się, że telewizor jest podłączony do sieci ( $\textcircled{a}$ ) >  $\mathcal{O}$  Ustawienia > Ogólne > Sieć > Stan sieci).
- Upewnij się, że hasło Wi-Fi zostało wprowadzone prawidłowo.
- Sprawdź odległość pomiędzy telewizorem a modemem lub punktem dostępu. Odległość nie powinna przekraczać 15,2 m.
- Ogranicz zakłócenia przez rezygnację z użytkowania urządzeń bezprzewodowych lub ich wyłączenie. Sprawdź również, czy nie ma przeszkód między telewizorem a modemem lub punktem dostępu. (urządzenia elektryczne, telefony bezprzewodowe, ściany murowane/kominki itp. mogą ograniczać siłę sygnału Wi-Fi).

#### Struktura jednopoziomowa Struktura wielopoziomowa

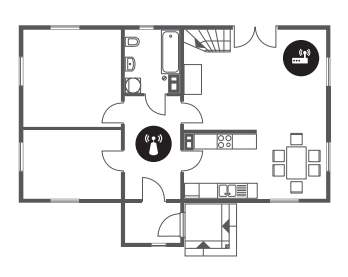

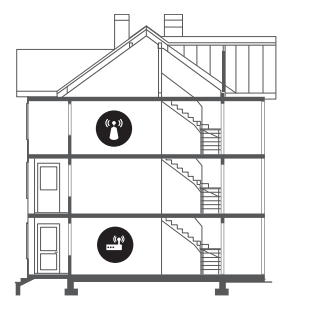

Bezprzewodowy punkt dostępu

Regenerator sygnału sieci bezprzewodowej

• Skontaktuj się z dostawcą usług internetowych i poproś o zresetowanie obwodu sieci w celu ponownego zarejestrowania adresów MAC nowego modemu lub punktu dostępu oraz telewizora.

#### Problemy z aplikacjami wideo (Youtube itp.)

- Zmień adres DNS na 8.8.8.8. Wybierz  $\widehat{d}$  >  $\widehat{\otimes}$  Ustawienia > Ogólne > Sieć > Stan sieci > Ustaw. IP > Ustaw. DNS > Wprowadź ręcznie > Serwer DNS > wprowadź 8.8.8.8 > OK.
- Zresetuj przez wybranie  $\textcircled{a}$  >  $\textcircled{g}$  Ustawienia > Pomoc techn. > Diagnostyka > Resetuj Smart Hub.

### Co to jest zdalna pomoc techniczna?

Usługa zdalnej pomocy technicznej firmy Samsung obejmuje indywidualną pomoc techniczną serwisanta firmy Samsung, który może zdalnie wykonać następujące czynności:

- Diagnostyka telewizora
- Regulacja ustawień telewizora
- Przywrócenie ustawień fabrycznych telewizora
- Zainstalowanie zalecanych aktualizacji oprogramowania układowego

#### Jak działa zdalna pomoc techniczna?

Z usługi zdalnej pomocy technicznej Samsung dla telewizora można łatwo skorzystać w następujący sposób:

- 1. Zadzwoń do Centrum obsługi klienta firmy Samsung i poproś o zdalną pomoc techniczną.
- 2. Otwórz menu w telewizorze, a następnie przejdź do sekcji Pomoc techn.. ( $\textcircled{a}$ ) >  $\textcircled{c}$ 3 Ustawienia > Pomoc techn.)
- 3. Wybierz opcję Zarządzanie zdalne, a następnie przeczytaj i zaakceptuj umowę serwisową. Po wyświetleniu ekranu kodu PIN podaj kod PIN przedstawicielowi serwisu.
- 4. Przedstawiciel serwisu uzyska wówczas zdalny dostęp do telewizora.

### Czujnik Eco a jasność ekranu

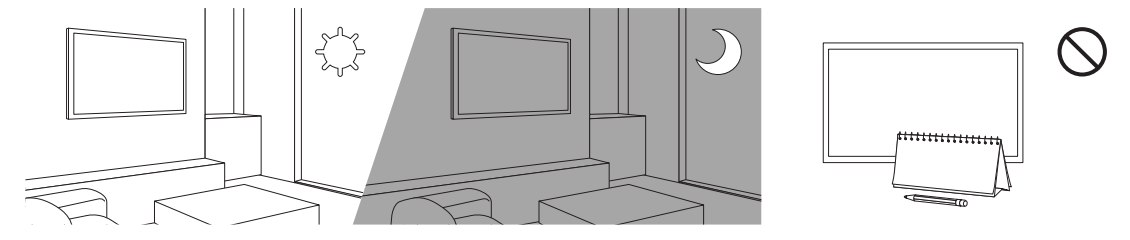

Czujnik Eco powoduje automatyczne dostosowywanie jasności ekranu telewizora. Funkcja ta mierzy jasność otoczenia i optymalizuje jasność ekranu telewizora pod jej kątem. Dzięki temu zużycie energii przez telewizor zmniejsza się. Aby wyłączyć tę funkcję, wybierz (m) >  $\bigotimes$  Ustawienia > Ogólne > Rozwiązanie Eco > Wykrywanie światła otoczenia.

- Jeśli podczas oglądania telewizji w zaciemnionym miejscu ekran telewizora będzie zbyt ciemny, może to być spowodowane działaniem funkcji Wykrywanie światła otoczenia.
- Czujnik Eco znajduje się w dolnej części telewizora. Czujnika nie należy niczym zasłaniać. Zasłonięcie powoduje zmniejszenie jasności obrazu.

### Dbanie o telewizor

- Jeśli do ekranu telewizora została przyklejona naklejka, po jej odklejeniu na ekranie mogą pozostać ślady. Należy usunąć te ślady przed rozpoczęciem użytkowania telewizora.
- Obudowa i ekran telewizora mogą ulec zarysowaniu podczas czyszczenia. Aby uniknąć zarysowań, podczas czyszczenia obudowy i ekranu należy zachować ostrożność i korzystać z miękkiej szmatki.
- Nie należy rozpylać wody ani żadnej cieczy bezpośrednio na urządzenie. Dostanie się do produktu dowolnego płynu może spowodować awarię, pożar lub porażenie prądem.
- Aby wyczyścić ekran, należy wyłączyć telewizor, a następnie ostrożnie zetrzeć z panelu smugi i ślady palców szmatką z mikrofibry. Obudowę lub panel telewizora należy czyścić szmatką z mikrofibry zwilżoną niewielką ilością wody. Następnie należy usunąć wilgoć suchą szmatką. Podczas czyszczenia nie należy naciskać zbyt silnie na powierzchnię panelu, ponieważ może to spowodować jego uszkodzenie. Nigdy nie należy używać łatwopalnych substancji (benzyny, rozpuszczalników itp.) ani środków czyszczących. W przypadku ciężkich do usunięcia smug można spryskać szmatkę z mikrofibry niewielką ilością środka do czyszczenia ekranów, a następnie zetrzeć nią smugi.

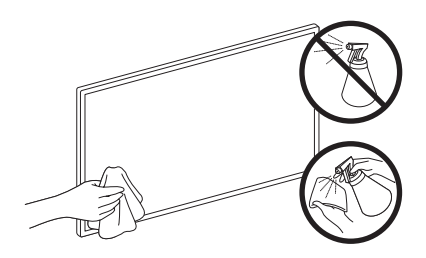

## 07 Dane techniczne i inne informacje

### Dane techniczne

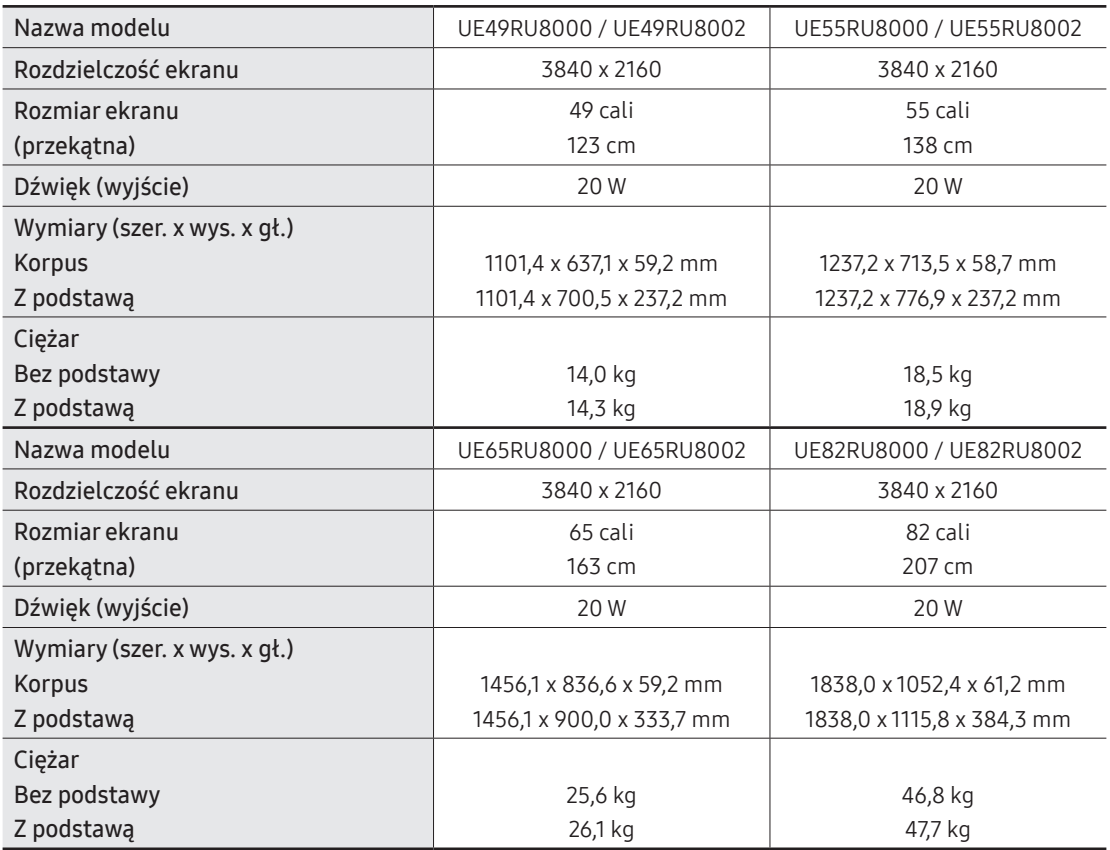

### Uwagi dotyczące warunków pracy

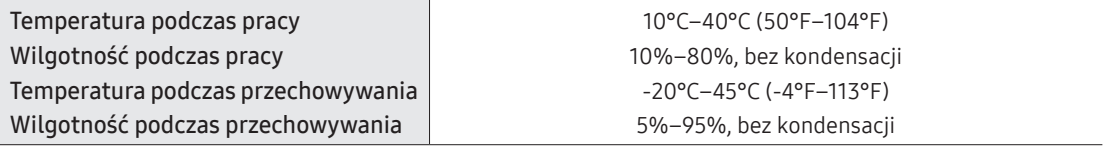

- Konstrukcja oraz dane techniczne mogą ulec zmianie bez wcześniejszego powiadomienia.
- Informacje dotyczące źródła zasilania i zużywanej mocy można znaleźć na tabliczce znamionowej produktu.
- Pomiar typowego poboru mocy zgodnie z normą IEC 62087.
- Tabliczka znamionowa znajduje się z tyłu telewizora. (W niektórych modelach tabliczka znamionowa znajduje się pod osłoną złączy).

### Zmniejszanie poboru mocy

Po wyłączeniu telewizor przechodzi w tryb gotowości. W trybie tym w dalszym ciągu zużywa nieco energii elektrycznej. Aby zmniejszyć pobór mocy, należy odłączyć przewód zasilania, gdy telewizor nie jest używany przez dłuższy czas.

### **Licencie**

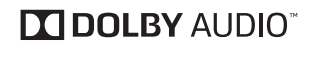

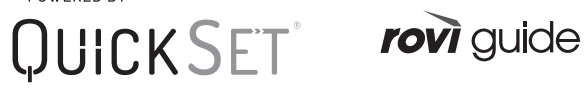

POWERED BY

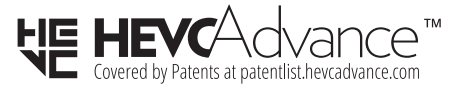

### HƏMI

The terms HDMI and HDMI High-Definition Multimedia Interface, and the HDMI Logo are trademarks or registered trademarks of HDMI Licensing LLC in the United States and other countries.

#### Zalecenie — dotyczy wyłącznie UE

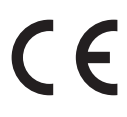

Firma Samsung Electronics niniejszym zaświadcza, że to urządzenie jest zgodne z dyrektywą 2014/53/UE. Pełny tekst deklaracji zgodności UE jest dostępny na stronie internetowej pod adresem: http://www.samsung. com. W tym celu należy wybrać opcję Wsparcie > Wyszukaj swój produkt, a następnie wprowadzić nazwę modelu.

Urządzenie może być używane we wszystkich krajach UE.

Funkcja WLAN (Wi-Fi) urządzenia w pasmie 5 GHz może być użytkowana wyłącznie w pomieszczeniach. Maks. moc nadawcza Bluetooth: 100 mW przy 2,4 GHz–2,4835 GHz

Maks. moc nadawcza Wi-Fi: 100 mW przy 2,4 GHz–2,4835 GHz, 5,15 GHz–5,35 GHz oraz 5,47 GHz–5,725 GHz

Aby uzyskać informacje dotyczące zobowiązań firmy Samsung w zakresie ochrony środowiska, informacje prawne dotyczące danego produktu, takie jak REACH, WEEE, a także informacje dotyczące baterii i akumulatorów, odwiedź stronę http://www.samsung.com/uk/aboutsamsung/samsungelectronics/ corporatecitizenship/data\_corner.html

OSTRZEŻENIE — ABY ZAPOBIEC ROZPRZESTRZENIANIU SIĘ OGNIA, ŚWIECZKI LUB INNE PRZEDMIOTY Z OTWARTYM OGNIEM NALEŻY TRZYMAĆ ZAWSZE Z DALA OD URZĄDZENIA.

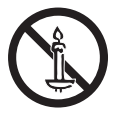

## **SAMSUNG**

# E-MANUAL

Dziękujemy za zakup produktu firmy Samsung. Aby uzyskać dostęp do pełnej obsługi, prosimy zarejestrować produkt na stronie

www.samsung.com

Modelu\_\_\_\_\_\_\_\_\_\_\_\_\_\_\_\_\_Numer seryjny\_

Aby bezpośrednio przejść do strony zawierającej informacje dotyczące korzystania z instrukcji dla osób niedowidzących, wybierz poniższe łącze Poznaj ekran Menu. Łącze "Poznaj ekran Menu"

## Zawartość

### Skrócone instrukcje

#### Podłączanie pilota Pilot Samsung Smart do telewizora

Korzystanie z funkcji Smart Hub

Korzystanie z funkcji Ambient Mode

- 10 Uruchamianie funkcji Ambient Mode
- 10 Ekran przeglądarki Ambient Mode
- 13 Stosowanie efektów do treści
- 13 Wyświetlanie szczegółowych informacji o treści
- 13 Przejście do ekranu oglądania telewizji z funkcji Ambient Mode

Korzystanie z funkcji Skrót

- 15 Dodawanie kanałów
- 15 Zmiana lokalizacji kanałów
- 15 Usuwanie kanałów

Korzystanie z funkcji Bixby

- 16 Uruchamianie asystenta Bixby za pomocą głosu
- 16 Uruchamianie asystenta Bixby za pomocą przycisków na pilocie Pilot Samsung Smart
- 17 Informacje na temat ekranu Explore Bixby
- 18 Przeczytaj przed użyciem funkcji Bixby
- 19 Warunki dotyczące korzystania z funkcji asystenta Bixby

Aktualizacja oprogramowania telewizora

- 20 Aktualizowanie przez Internet
- 20 Aktualizowanie przez urządzenie USB
- 20 Automatyczna aktualizacia telewizora

Uzyskiwanie pomocy technicznej

- 21 Uzyskiwanie pomocy technicznej z wykorzystaniem funkcji Zarządzanie zdalne
- 21 Wyszukiwanie informacji kontaktowych serwisu
- 21 Zamówienie serwisu

### Połączenia

Przewodnik połączeń

Podłączanie następujących urządzeń: Antenna (Antena)

Podłączenie do Internetu

- 24 Nawiązywanie przewodowego połączenia internetowego
- 25 Nawiązywanie bezprzewodowego połączenia internetowego
- 26 Sprawdzanie stanu połączenia internetowego
- 26 Resetowanie sieci
- 26 Włączanie telewizora urządzeniem mobilnym
- 26 Podłączenie urządzenia sterującego IP do telewizora
- 26 Zmiana nazwy telewizora w sieci

Kable połączeniowe do urządzeń zewnętrznych

Przełączanie urządzeń zewnętrznych podłączonych do telewizora

- 29 Edytowanie nazwy i ikony urządzenia zewnętrznego
- 30 Korzystanie z funkcji dodatkowych

Uwagi dotyczące połączeń

- 31 Uwagi dotyczące połączenia HDMI
- 32 Uwagi dotyczące podłączania urządzeń audio
- 33 Uwagi dotyczące podłączania komputerów
- 33 Uwagi dotyczące podłączania urządzeń mobilnych

### Pilot i urządzenia peryferyjne

Informacje dotyczące pilota Pilot Samsung Smart (telewizory QLED i SERIF)

Informacje dotyczące pilota Pilot Samsung Smart (telewizor UHD)

Informacje o pilocie Pilot Samsung Smart (THE FRAME)

Podłączanie pilota Pilot Samsung Smart do telewizora

Sterowanie urządzeniami zewnętrznymi za pomocą pilota Samsung — korzystanie z pilota Konfiguracja uniwersalnego pilota

Korzystanie z funkcji Anynet+ (HDMI-CEC)

- 45 Podłączenie urządzenia zewnętrznego przy użyciu funkcji Anynet+ i korzystanie z menu tego urządzenia
- 45 Przeczytaj przed podłączeniem urządzenia Anynet+ (HDMI-CEC)

Sterowanie telewizorem za pomocą klawiatury, myszy lub gamepada

- 46 Podłączanie klawiatury, myszy lub gamepada przez port USB
- 46 Podłączanie klawiatury, myszy lub gamepada przez Bluetooth
- 47 Korzystanie z klawiatury i myszy
- 48 Konfigurowanie urządzeń wejściowych

Wprowadzanie tekstu za pomocą ekranowej klawiatury wirtualnej

49 Wprowadzanie tekstu za pomocą mikrofonu na pilocie oraz ekranowej klawiatury wirtualnej

### Funkcje Smart

#### Korzystanie z funkcji Smart Hub

- 51 Wyświetlanie ekranu Pierwszy ekran
- 56 Automatyczne uruchamianie funkcji Smart Hub
- 56 Automatyczne uruchamianie ostatnio używanej aplikacji
- 56 Testowanie połączeń z usługą Smart Hub
- 56 Resetowanie funkcji Smart Hub

#### Korzystanie z konta Samsung

- 57 Logowanie się do konta Samsung
- 57 Tworzenie nowego konta
- 57 Tworzenie konta Samsung przy użyciu konta w serwisie PayPal
- 58 Zarządzanie kontem Samsung

#### Korzystanie z aplikacji Ambient Mode

- 59 Uruchamianie funkcji Ambient Mode
- 59 Ekran przeglądarki Ambient Mode
- 62 Stosowanie efektów do treści
- 62 Wyświetlanie szczegółowych informacji o treści
- 62 Przejście do ekranu oglądania telewizji z funkcji Ambient Mode

#### Korzystanie z funkcji Remote Access

#### Korzystanie z usługi APPS

- 65 Instalowanie aplikacji
- 65 Uruchamianie aplikacji
- 66 Zarządzanie zainstalowanymi aplikacjami
- Korzystanie z aplikacji Galeria
- Korzystanie z aplikacji Uniwersalny przewodnik

#### Korzystanie z aplikacji SmartThings

#### Korzystanie z funkcji e-Manual

- 72 Uruchamianie instrukcji e-Manual
- 72 Korzystanie z przycisków instrukcji e-Manual

#### Korzystanie z funkcji Internet

#### Odtwarzanie zdjęć/filmów/utworów muzycznych

- 75 Odtwarzanie treści multimedialnych z komputera lub urządzenia mobilnego
- 76 Odtwarzanie treści multimedialnych z urządzenia USB
- 76 Odtwarzanie dźwięku z urządzenia mobilnego przez głośniki telewizora przy użyciu funkcji Sound Mirroring
- 77 Przyciski i funkcje dostępne podczas odtwarzania treści multimedialnych

#### Korzystanie z funkcji Bixby

- 80 Uruchamianie asystenta Bixby za pomocą głosu
- 80 Uruchamianie asystenta Bixby za pomocą przycisków na pilocie Pilot Samsung Smart
- 81 Informacje na temat ekranu Explore Bixby
- 82 Przeczytaj przed użyciem funkcji Bixby
- 83 Warunki dotyczące korzystania z funkcji asystenta Bixby

### Oglądanie telewizji

#### Korzystanie z funkcji Przewodnik

#### Nagrywanie programów

- 87 Korzystanie z opcji nagrywania natychmiastowego i planowanego za pośrednictwem ekranu Przewodnik
- 87 Korzystanie z opcji nagrywania natychmiastowego i planowanego podczas oglądania programu
- 88 Planowanie nagrania wideo przez wprowadzenie daty i godziny
- 88 Zarządzanie listą nagrywania programowanego
- 89 Oglądanie nagranych programów
- 89 Ustawianie harmonogramu rozpoczęcia nagrywania

#### Konfigurowanie funkcji Programowanie wyświetlania

- 89 Korzystanie z opcji planowania oglądania na ekranie przewodnika
- 90 Korzystanie z opcji wyświetlania harmonogramu podczas oglądania programu
- 90 Planowanie oglądania programów o wyznaczonej godzinie w wyznaczony dzień za pomocą funkcji programowania wyświetlania
- 90 Ustawianie czasu zaplanowanego oglądania

#### Korzystanie z funkcji Timeshift

Przyciski i funkcje dostępne podczas nagrywania programu lub korzystania z funkcji Timeshift

Korzystanie z funkcji Lista kanałów

Edytowanie kanałów

#### Korzystanie z osobistej listy ulubionych

- 96 Wyświetlanie i wybieranie kanałów tylko z listy ulubionych
- 96 Tworzenie listy ulubionych

#### Funkcje ułatwiające oglądanie telewizji

- Zmiana emitowanego sygnału
- Wyszukiwanie dostępnych kanałów
- Sprawdzanie informacji o sygnale cyfrowym i o jego sile
- Ograniczanie dostępu do oglądania określonych kanałów
- Korzystanie z funkcji Zazn. kan. dla dorosłych
- Wybieranie opcji dźwięku emisji
- Korzystanie z funkcji Blokada klasyfikacji programu
- Wyświetlanie menu interfejsu Common Interface
- Konfiguracja zaawansowanych ustawień transmisji
- Ręczne dostrajanie sygnałów telewizyjnych
- Precyzyjne dostrajanie odbioru kanałów analogowych
- Transfer listy kanałów
- Włączanie/wyłączanie edycji numerów kanałów
- Usuwanie profilu operatora CAM
- Ustawianie systemu satelitarnego
- Zmiana języka telegazety
- Wybór języka nadawanego dźwięku
- Wyświetlanie menu Interfejs TVkey
- Czytanie tekstu cyfrowego

### Obraz oraz Dźwięk

Korzystanie z funkcji Tryb inteligentny

Regulacja jakości obrazu

- Wybór trybu obrazu
- Konfiguracja zaawansowanych ustawień obrazu

Ustawianie środowiska oglądania dla urządzeń zewnętrznych

- Granie w gry na zoptymalizowanym ekranie
- Konfigurowanie szczegółów funkcji Tryb gry
- Korzystanie z funkcji Rozszerzenie sygnału wejściowego
- Korzystanie z poziomu czerni HDMI

#### Funkcje obsługi obrazu

- Wyświetlanie obrazu telewizyjnego w okienku (PIP)
- Zmiana rozmiaru obrazu
- Automatyczna zmiana rozmiaru obrazu
- Zmiana rozmiaru obrazu w trybie 4:3 lub w trybie dopasowania do ekranu
- Dopasowanie obrazu do ekranu
- Dostosowanie rozmiaru i/lub pozycji obrazu

#### Konfigurowanie ustawień funkcji Tryb dźwięku oraz Ustawienia eksperckie

- Wybór trybu dźwięku
- Konfiguracja zaawansowanych ustawień dźwięku

Korzystanie z funkcji obsługi dźwięku

- Wybór głośników
- Słuchanie dźwięku telewizora za pośrednictwem urządzeń Bluetooth
- Odtwarzanie dźwięku z telewizora przez urządzenie audio firmy Samsung obsługujące funkcję Wi-Fi

### System oraz Pomoc techn.

Korzystanie z funkcji czasowych i czasomierzy

- Automatyczne ustawianie zegara
- Ręczne ustawianie zegara
- Ustawianie czasu letniego (DST) i strefy czasowej
- Zmiana bieżącej godziny
- Korzystanie z funkcji automatycznego wyłączania
- Wyłączanie telewizora przy użyciu czasomierza

Obsługa funkcji Czas automatycznej ochrony i Oszczędz. Energii

- Ustawianie funkcji Czas automatycznej ochrony
- Ograniczanie zużycia energii przez telewizor

Aktualizacja oprogramowania telewizora

- Aktualizowanie przez Internet
- Aktualizowanie przez urządzenie USB
- Automatyczna aktualizacja telewizora

Ochrona telewizora przed atakami hakerskimi i szkodliwym kodem

 Wykrywanie szkodliwego kodu w telewizorze i podłączonym nośniku pamięci masowej

Funkcje audio i wideo dla osób niedowidzących i niedosłyszących

- Uruchamianie funkcji dostępności
- Uruchamianie funkcji Skróty dostępności
- Włączanie instrukcji głosowych dla osób niedowidzących
- Zmiana głośności, prędkości i wysokości głosu dla funkcji Przewodnik głosowy
- Opis audio
- Biały tekst na czarnym tle (wysoki kontrast)
- Ustawienie czarno-białej kolorystyki ekranu
- 123 Odwracanie kolorów ekranu
- 123 Powiększanie czcionki (dla osób niedowidzących)
- 123 Zapoznanie się z przyciskami pilota (dla osób niedowidzących)
- 123 Nauka korzystania z menu telewizora
- 124 Oglądanie transmisji telewizyjnych z napisami
- 124 Wybór języka nadawanych napisów
- 124 Słuchanie dźwięku telewizora za pośrednictwem urządzeń Bluetooth (dla osób niedosłyszących)
- 125 Powiększanie ekranu języka migowego dla osób niedosłyszących
- 125 Konfigurowanie ustawień powtarzania dla przycisków zdalnego sterowania

#### Korzystanie z innych funkcji

- 125 Zmiana języka menu
- 125 Ustawianie hasła
- 126 Wybór trybu użytkowania i ustawienia Tryb sklepowy
- 126 Zarządzanie urządzeniami zewnętrznymi
- 126 Korzystanie z funkcji AirPlay
- 126 Przywracanie ustawień fabrycznych telewizora

#### HbbTV

#### Korzystanie z kart telewizyjnych (karta CI lub CI+)

- 128 Podłączanie karty CI lub CI+ do gniazda COMMON INTERFACE z adapterem kart CI
- 129 Podłączanie karty CI lub CI+ do gniazda COMMON INTERFACE
- 130 Korzystanie z karty CI lub CI+

#### Funkcja telegazety

- 131 Pilot Samsung Smart
- 133 Na pilocie standardowym
- 134 Typowa strona telegazety

### Rozwiązywanie problemów

#### Problemy z obrazem

135 Testowanie obrazu

- Problemy z dźwiękiem i szumem
	- 138 Testowanie dźwięku
- Problemy z kanałami i transmisją
- Problemy z łącznością z urządzeniami zewnętrznymi
- Problemy z siecią
- Problemy z funkcją Anynet+ (HDMI-CEC)
- Problemy z pilotem
- Problemy z nagrywaniem
- Aplikacje
- Pliki multimedialne
- Problemy z funkcją rozpoznawania głosu
- Inne problemy
- Diagnostyka nieprawidłowego działania telewizora
- Uzyskiwanie pomocy technicznej
	- 149 Uzyskiwanie pomocy technicznej z wykorzystaniem funkcji Zarządzanie zdalne
	- 149 Wyszukiwanie informacji kontaktowych serwisu
	- 149 Zamówienie serwisu

### Środki ostrożności i uwagi

#### Zanim skorzystasz z funkcji Nagrywanie i Timeshift

- 150 Przed użyciem funkcji nagrywania i nagrywania programowanego
- 152 Przed użyciem funkcji Timeshift

Obsługiwane opcje dźwięku emisji

Przeczytaj przed użyciem funkcji APPS

- Przeczytaj przed skorzystaniem z funkcji Internet
	- 155 Przeczytaj przed skonfigurowaniem bezprzewodowego połączenia internetowego
- Przeczytaj przed odtwarzaniem plików zdjęć, wideo lub muzyki
	- 156 Ograniczenia dotyczące używania plików zdjęć, wideo i muzyki
	- 157 Obsługa napisów
	- 158 Obsługiwane formaty obrazu i rozdzielczości
	- 158 Obsługiwane formaty muzyczne i kodeki
	- 159 Kodeki wideo obsługiwane przez modele z serii RU8 lub serii wyższej
	- 160 Kodeki wideo obsługiwane przez modele z serii RU7 lub serii niższej
	- 162 Kodeki wideo obsługiwane przez modele z serii Q900RB

#### Przeczytać po zainstalowaniu telewizora

- 164 Rozmiary obrazu a sygnały wejściowe
- 165 Instalacja blokady przeciwkradzieżowej

Obsługiwane rozdzielczości sygnałów wejściowych UHD

- 165 Po wybraniu dla funkcji Rozszerzenie sygnału wejściowego ustawienia Wyłączone
- 166 Po wybraniu dla funkcji Rozszerzenie sygnału wejściowego ustawienia Włączone

Rozdzielczości dla sygnałów wejściowych obsługiwanych przez modele serii Q900RB

167 Po wybraniu dla funkcji Rozszerzenie sygnału wejściowego ustawienia Włączone

Obsługiwane rozdzielczości dla funkcji FreeSync

Przeczytaj przed podłączeniem komputera (obsługiwane rozdzielczości)

- 168 IBM
- 168 MAC
- 169 VESA DMT
- 170 VESA CVT
- 170 CTA-861

Obsługiwane rozdzielczości sygnałów wideo

- 171 CTA-861
- 172 VESA CVT

Przeczytaj przed użyciem urządzeń Bluetooth

173 Ograniczenia dotycząca korzystania z funkcji Bluetooth

Licencie

### Przewodnik dostępności

#### Poznaj ekran Menu

Korzystanie z pilota

- 175 Kierunek ustawienia pilota Pilot Samsung Smart
- 175 Opis pilota Pilot Samsung Smart

#### Korzystanie z menu dostępności

- 177 Uruchamianie menu Skróty dostępności
- 178 Uruchamianie funkcji menu Dostępność za pomocą menu Ogólne
- 178 Uruchamianie funkcji menu Dostępność za pomocą asystenta **Bixby**
- 179 Informacje na temat funkcji menu Dostępność

Korzystanie z telewizora z włączoną funkcją Przewodnik głosowy

- 181 Zmiana kanału
- 181 Ekranowe wprowadzanie cyfr przy użyciu pilota Pilot Samsung Smart
- 182 Zmiana głośności
- 182 Korzystanie z informacji o programie

Korzystanie z przewodnika

- 184 Oglądanie bieżącego programu
- 184 Inne opcje w przewodniku

Korzystanie z funkcji Programowanie wyświetlania

- 186 Ustawianie funkcji zaplanowanego wyświetlania
- 186 Anulowanie pozycji zaplanowanego wyświetlania

Korzystanie z funkcji Lista kanałów

#### Nagrywanie

- 189 Korzystanie z opcji nagrywania natychmiastowego i planowanego za pośrednictwem ekranu przewodnika:
- 190 Nagrywanie oglądanego programu
- 190 Zaplanowanie nagrywania przy użyciu okna informacji o programie
- 190 Zmiana czasu nagrywania
- 191 Oglądanie nagranych programów
- 191 Usuwanie nagranego programu

Korzystanie z funkcji Smart Hub

- 192 Smart Hub
- 193 Korzystanie z ekranu głównego Smart Hub

Uruchamianie instrukcji e-Manual

#### Korzystanie z funkcji Bixby

196 Uruchamianie funkcji Bixby

## Skrócone instrukcje

Informacje dotyczące szybkiego uruchamiania i korzystania z często używanych funkcji takich jak Bixby, Ambient Mode oraz Smart Hub.

## Podłączanie pilota Pilot Samsung Smart do telewizora

Po podłączeniu pilota Pilot Samsung Smart do telewizora można za jego pomocą sterować telewizorem.

Po włączeniu telewizora po raz pierwszy pilot Pilot Samsung Smart przeprowadza automatyczne parowanie z telewizorem. Jeśli Pilot Samsung Smart nie zostanie automatycznie sparowany z telewizorem, skieruj go w stronę przodu telewizora, a następnie jednocześnie naciśnij przyciski  $\bigcirc$  oraz  $\circ$  i przytrzymaj je przez co najmniej 3 sekundy.

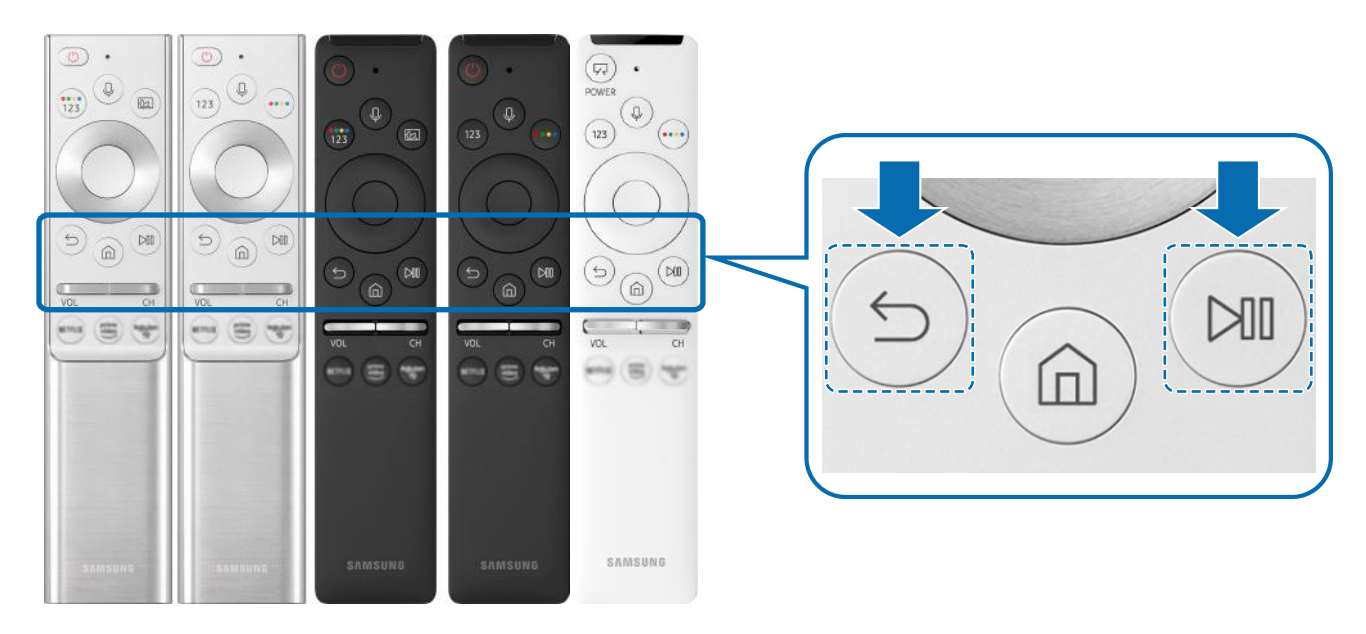

- **Z** Obrazy, przyciski i funkcje pilota Pilot Samsung Smart mogą różnić się w zależności od modelu lub obszaru geograficznego.
- " Więcej informacji dotyczących pilota Pilot Samsung Smart dostarczonego z telewizorami QLED i SERIF zawiera część "Informacje dotyczące pilota Pilot Samsung Smart (telewizory QLED i SERIF)".
- " Więcej informacji dotyczących pilota Pilot Samsung Smart dostarczonego z telewizorem UHD zawiera część "Informacje dotyczące pilota Pilot Samsung Smart (telewizor UHD)".
- " Więcej informacji dotyczących pilota Pilot Samsung Smart dostarczonego z telewizorem THE FRAME zawiera część "Informacje o pilocie Pilot Samsung Smart (THE FRAME)".
- Pilot Pilot Samsung Smart może nie być obsługiwany w zależności od modelu lub regionu geograficznego.

## Korzystanie z funkcji Smart Hub

#### Łączenie z usługą Smart Hub w celu pobrania aplikacji, gier, filmów itp.

Na jednym ekranie można korzystać równocześnie z wielu funkcji serwisu Smart Hub.

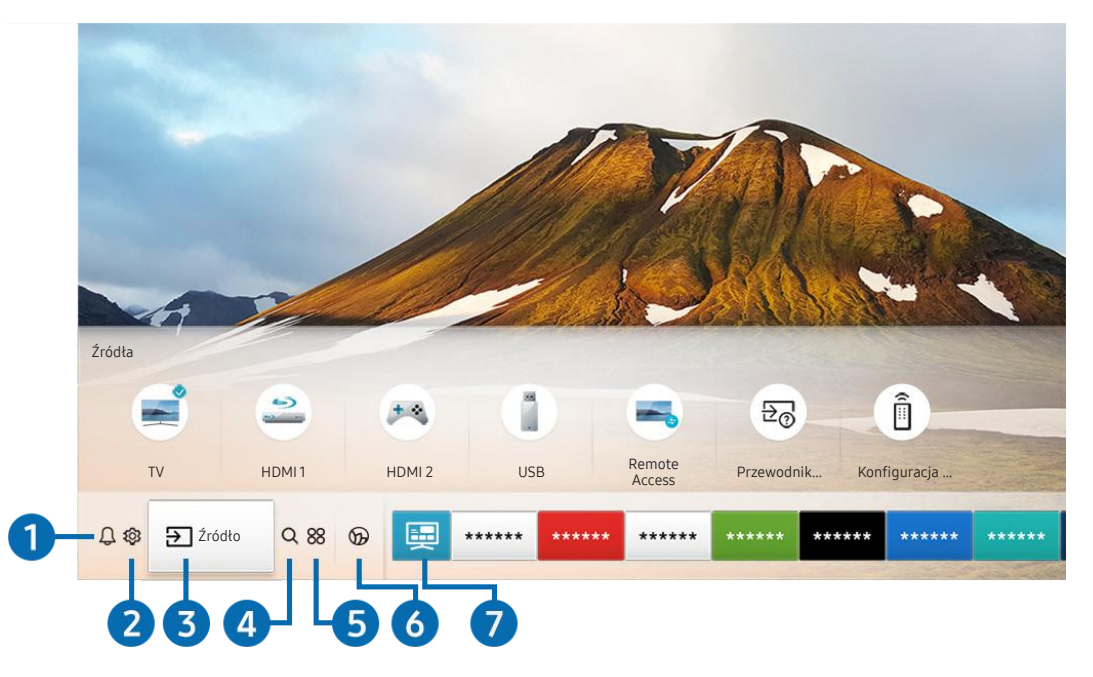

" Obraz na danym telewizorze może wyglądać inaczej niż na powyższej ilustracji w zależności od modelu i regionu geograficznego.

Po naciśnięciu przycisku na pilocie można korzystać z poniższych funkcji.

### **1** Q Powiadomienie

Funkcja umożliwia wyświetlanie listy powiadomień o wszystkich zdarzeniach telewizora. Powiadomienie pojawia się na ekranie, gdy rozpocznie się nadawanie zaplanowanego programu lub wystąpi zdarzenie w zarejestrowanym urządzeniu.

 $\triangle$  Aby uzyskać więcej informacji, przejdź do części "Wyświetlanie ekranu Pierwszy ekran".

#### **2** @ Ustawienia

Po przeniesieniu fokusu na ikonę Ustawienia nad menu pojawi się lista szybkich ustawień. Kliknięcie ikon pozwala szybko ustawić często używane funkcje.

### $\Theta$   $\Theta$   $\Xi$ ródło

Wybór urządzenia zewnętrznego podłączonego do telewizora.

Aby uzyskać więcej informacji, przejdź do części "Przełączanie urządzeń zewnętrznych podłączonych do telewizora".

### **4 Q Wyszukaj**

Można wyszukiwać kanały, programy, filmy i aplikacje w usłudze Smart Hub.

" Aby można było skorzystać z tej funkcji, telewizor musi być podłączony do Internetu.

### 6 **88 APPS**

Korzystanie z kolekcji aplikacji umożliwiających wyświetlanie na ekranie telewizora różnego rodzaju treści, takich jak wiadomości, sport, prognoza pogody oraz gry.

- Aby można było skorzystać z tej funkcji, telewizor musi być podłączony do Internetu.
- Aby uzyskać więcej informacji, przejdź do części "Korzystanie z usługi APPS".

#### **6 C** Ambient Mode

Gdy nie oglądasz telewizji, możesz udekorować wnętrze pomieszczenia poprzez wyświetlanie na ekranie telewizora treści pasujących do otoczenia lub istotnych informacji w czasie rzeczywistym, takich jak pogoda, godzina i aktualności.

Aby przejść do funkcji Ambient Mode, naciśnij przycisk  $\bar{z}$ ). Aby powrócić do trybu telewizora, naciśnij przycisk  $\hat{w}$ Aby wyłączyć telewizor, naciśnij przycisk .

Naciśnięcie przycisku (a) przy wyłączonym telewizorze spowoduje jego włączenie się z aktywną funkcją Ambient Mode.

- " Jeśli używasz pilota innego niż Pilot Samsung Smart, mogą występować pewne ograniczenia związane z przejściem do funkcji Ambient Mode.
- " W związku z tym, że ta funkcja jest specyficzna dla telewizorów QLED i SERIF, może nie być obsługiwana w zależności od modelu.
- Więcej informacji dotyczących aplikacji Ambient Mode zawiera część "Korzystanie z aplikacji Ambient Mode".

#### **7** Uniwersalny przewodnik

Uniwersalny przewodnik to aplikacja, która umożliwia wyszukiwanie i korzystanie w jednym miejscu z treści takich jak programy telewizyjne, seriale i filmy. Uniwersalny przewodnik może polecać treści dostosowane do preferencji użytkownika.

- Więcej informacji dotyczących funkcji Uniwersalny przewodnik zawiera część "Korzystanie z aplikacji Uniwersalny przewodnik".
- $\bullet$  Obrazy mogą być nieostre w zależności od parametrów dostawcy usług.
- " Ta funkcja może nie być obsługiwana w zależności od modelu lub regionu geograficznego.

### **L**JSztuka

Gdy nikt nie ogląda telewizji lub gdy telewizor jest wyłączony, można korzystać z funkcji trybu Sztuka w celu edytowania obrazów, takich jak grafika czy zdjęcia, albo wyświetlania treści.

- Ta funkcja jest obsługiwana wyłącznie w modelach THE FRAME.
- Więcej informacji zawiera dostarczona instrukcja obsługi.

## Korzystanie z funkcji Ambient Mode

Dowiedz się więcej o dostępnych funkcjach w trybie Ambient Mode, które są charakterystyczne dla telewizorów QLED i SERIF.

### **Ambient Mode**

Gdy nie oglądasz telewizji, możesz udekorować wnętrze pomieszczenia poprzez wyświetlanie na ekranie telewizora treści pasujących do otoczenia lub istotnych informacji w czasie rzeczywistym, takich jak pogoda, godzina i aktualności.

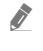

" W związku z tym, że ta funkcja jest specyficzna dla telewizorów QLED i SERIF, może nie być obsługiwana w zależności od modelu.

### Uruchamianie funkcji Ambient Mode

Aby uruchomić funkcję Ambient Mode z ekranu oglądania telewizji, naciśnij przycisk  $\Box$  lub wybierz  $\Box > 0$ Ambient Mode.

Naciśnięcie przycisku (a) przy wyłączonym telewizorze spowoduje jego włączenie się z aktywną funkcją Ambient Mode.

" Jeśli używasz pilota innego niż Pilot Samsung Smart, mogą występować pewne ograniczenia związane z przejściem do funkcji Ambient Mode.

### Ekran przeglądarki Ambient Mode

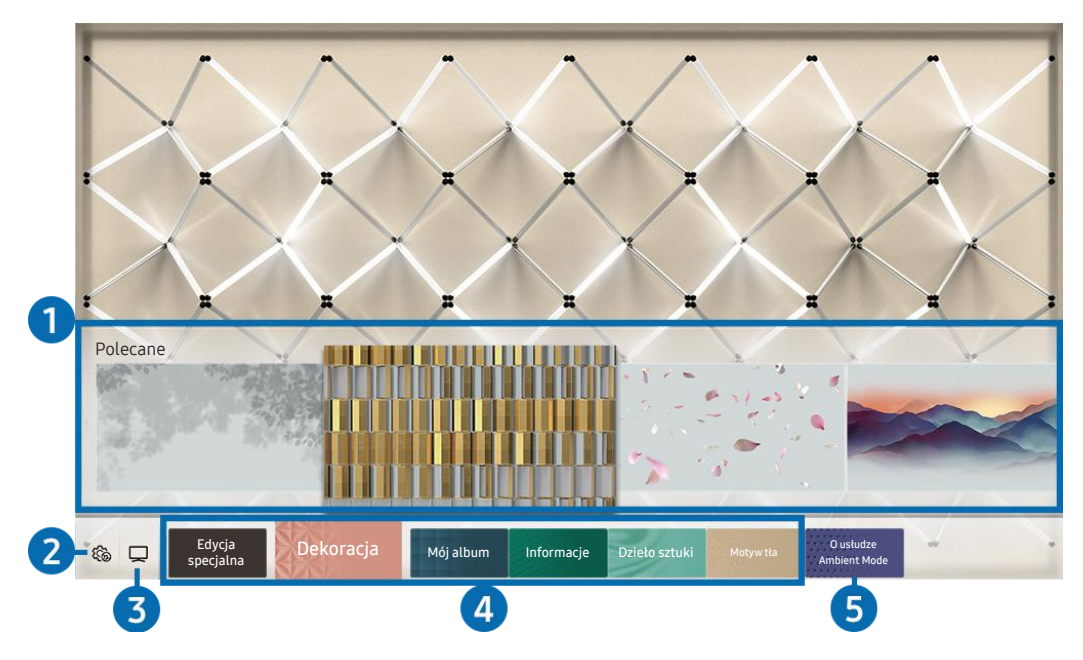

" Obraz na danym telewizorze może wyglądać inaczej niż na powyższej ilustracji w zależności od modelu i regionu geograficznego.

Po naciśnięciu przycisku (a) lub w trybie Ambient Mode, na dole ekranu pojawi się ekran przeglądarki funkcji Ambient Mode. Na ekranie przeglądarki Ambient Mode można wybrać treści lub zmienić ustawienia funkcji Ambient Mode.

#### 1 Podgląd funkcji i treści

Po wybraniu kategorii u dołu ekranu pojawi się podgląd dostępnych funkcji i treści.

Aby wyświetlić szczegółowe informacje o elemencie treści, przenieś na niego fokus, a następnie naciśnij przycisk kierunkowy w górę.

#### **2** @ Ustawienia trybu Ambient

Można zmienić następujące ustawienia funkcji: Ambient Mode:

● Automatyczna jasność

Zmiana ustawień automatycznej jasności dla funkcji Ambient Mode.

Jeśli dla tej funkcji zostanie wybrane ustawienie Wyłączone, poziom jasności ekranu telewizora nie będzie automatycznie regulowany w zależności od poziomu oświetlenia otoczenia.

#### ● Wyłączenie po

Ustawienie czasu, po którym ekran funkcji Ambient Mode jest automatycznie wyłączany.

**B** Jeśli przez ustawiony czas nie zostanie wysłane żadne polecenie z pilota, ekran zostanie wygaszony. Aby włączyć ekran z powrotem po wybraniu funkcji Ambient Mode, naciśnij przycisk (2) na pilocie.

#### ● Resetuj wszystkie zdjęcia

Resetuje zdjęcia zaimportowane z urządzenia mobilnego lub chmury Chmura Samsung.

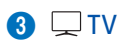

Można otworzyć ekran oglądania telewizji.

#### 4 Wybór kategorii treści

Można wybrać preferowaną treść i tło dla ekranu funkcji Ambient Mode.

- **Z** Dostępne kategorie treści mogą się różnić w zależności od modelu lub obszaru geograficznego.
- Edycja specjalna

Pozwala wyświetlać prace i aranżacje wnętrz tworzone przez najlepszych światowych artystów i projektantów.

Dekoracja

Pozwala wybrać treści o praktycznym i pięknym wyglądzie.

● Mój album

Pozwala ustawić obraz zapisany w urządzeniu mobilnym lub chmurze Chmura Samsung jako tapetę ekranu w trybie Ambient Mode.

- " Aby zaimportować zdjęcia z urządzenia przenośnego lub chmury Chmura Samsung, użyj aplikacjiSmartThings na urządzeniu mobilnym.
- Aby uzyskać więcej informacji na temat konfigurowania ustawień wyświetlania zdięć, uruchom funkcje Wyświetl Pomoc. Ta funkcja jest dostępna po wybraniu zdjęcia w kategorii Mój album.
- **Informacje**

Umożliwia wybór podstawowych informacji w czasie rzeczywistym, takich jak pogoda, temperatura, godzina i aktualności.

- $\sum$  Ta funkcja może nie być obsługiwana w zależności od regionu geograficznego.
- Dzieło sztuki

Pozwala wybrać treści, takie jak znane na całym świecie zdjęcia i dzieła sztuki.

Motyw tła

Pozwala wybrać motyw tła dostarczany przez firmę Samsung.

- Wykonaj zdjęcie ściany przy użyciu aplikacji SmartThings w urządzeniu mobilnym, aby utworzyć niestandardowy motyw tła. Podczas korzystania z tej funkcji może występować opóźnienie w transmisji obrazu i optymalizacji w zależności od warunków sieci.
- $\gg$  Można ustawić motyw tła utworzonego jako tło dla elementu zawartości. Aby ustawić motyw tła jako tło elementu zawartości, naciśnij przycisk kierunkowy w dół podczas wyświetlania ekranu Ambient Mode.

#### 5 O usłudze Ambient Mode

Wyświetlanie informacji dotyczących funkcji Ambient Mode.

### Stosowanie efektów do treści

Podczas oglądania programu w trybie Ambient Mode naciśnij przycisk kierunkowy w dół, aby zmienić następujące ustawienia dla treści:

- W zależności od treści dostępne są różne funkcje.
	- Tła

#### Zmienia tło treści.

- $\bullet$  W zależności od treści ta funkcja może nie być obsługiwana.
- Przy użyciu aplikacji SmartThings można wykonać zdjęcie ściany w urządzeniu mobilnym i utworzyć z niego niestandardowy motyw tła. Aby uzyskać więcej informacji, wybierz ikonę Sposób użycia. Podczas korzystania z tej funkcji może występować opóźnienie w transmisji obrazu i optymalizacji w zależności od warunków sieci.
- Efekty cienia

#### Nakłada efekt cienia, który można dobrać do treści.

 $\bullet$  W zależności od treści ta funkcja może nie być obsługiwana.

● Jasność

Regulacja jasności treści.

**Nasycenie** 

Regulacja nasycenia treści.

● Tonacja kolorów

Regulacja koloru treści.

Odcień koloru czerwonego / Odcień koloru zielonego / Odcień koloru niebieskiego Regulacja poziomu czerwonego, zielonego i niebieskiego koloru.

### Wyświetlanie szczegółowych informacji o treści

Podczas oglądania programu w trybie Ambient Mode naciśnij przycisk kierunkowy w górę, aby wyświetlić szczegółowe informacje dotyczące treści.

### Przejście do ekranu oglądania telewizji z funkcji Ambient Mode

Aby przejść do ekranu oglądania telewizji z funkcji Ambient Mode, naciśnij przycisk (n) lub wybierz  $\Box$  TV w przeglądarce Ambient Mode.

Naciśnięcie przycisku  $\bigcirc$  przy wyłączonym telewizorze spowoduje pojawienie się ekranu oglądania telewizji.

## Korzystanie z funkcji Skrót

Z zawartości ekranu menu Źródła można z łatwością korzystać bez uruchamiania serii poleceń.

Aby wyświetlić ekran menu Skrót, naciśnij i przytrzymaj przez co najmniej 1 sekundę przycisk (a).

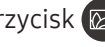

Aby powrócić do trybu telewizora, naciśnij przycisk .

W związku z tym, że ta funkcja jest specyficzna dla telewizorów QLED, może nie być obsługiwana w zależności od modelu.

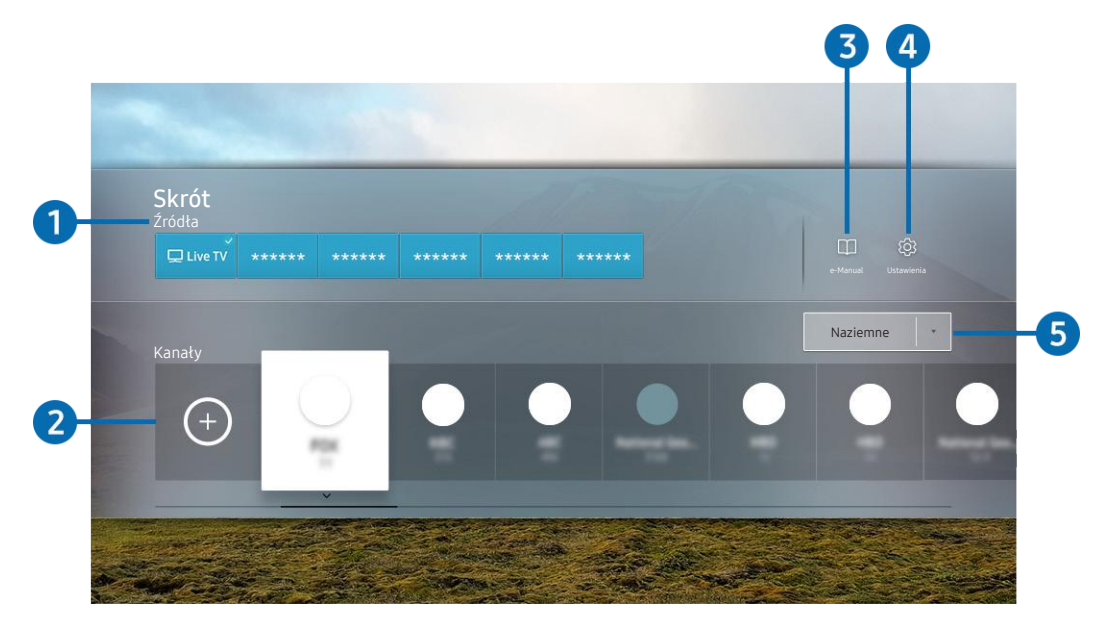

**2** Obraz na danym telewizorze może wyglądać inaczej niż na powyższej ilustracji w zależności od modelu i regionu geograficznego.

### 1 Źródła

Wybór urządzenia zewnętrznego podłączonego do telewizora.

#### 2 Kanały

Naciśnij przycisk  $\left(\cdot\right)$ , aby dodać kanał transmisji. Dodane kanały transmisji można usuwać lub zmieniać ich lokalizację.

#### $\bigcirc$   $\Box$  e-Manual

Wyświetlanie przewodnika e-Manual.

### **4 & Ustawienia**

Wyświetlenie ekranu menu głównego.

#### 5 Naziemne, Kablowe, Satelitarne lub Dostawca usług

Wybierz typ transmisji dla treści: Naziemne, Kablowe, Satelitarne lub Dostawca usług.

" Ta funkcja może nie być obsługiwana w zależności od odbieranego sygnału.

### Dodawanie kanałów

- 1. Naciśnij przycisk  $\bigoplus$ . Możesz dodać tylko aktualnie oglądany kanał.
- 2. Przejdź do wybranej lokalizacji.
- 3. Naciśnij przycisk Wybierz.

Docelowy kanał jest dodawany w obszarze (Kanały).

### Zmiana lokalizacji kanałów

- 1. Przesuń fokus na kanał, który chcesz przenieść.
- 2. Naciśnij przycisk kierunkowy w dół.
- 3. Wybierz opcję Przenieś.
- 4. Przenieś wybrany kanał do wybranej lokalizacji.
- 5. Naciśnij przycisk Wybierz.

Wybrany kanał zostanie przeniesiony.

### Usuwanie kanałów

- 1. Przesuń fokus na kanały do usunięcia.
- 2. Naciśnij przycisk kierunkowy w dół.
- 3. Wybierz opcję Usuń.

Wybrany kanał zostanie usunięty.

## Korzystanie z funkcji Bixby

Telewizorem można sterować, mówiąc do mikrofonu pilota Pilot Samsung Smart.

- Funkcia asystenta Bixby jest dostepna tylko wówczas, gdy telewizor jest połączony z Internetem.
- " Aby skorzystać z asystenta Bixby, należy zarejestrować się i zalogować do swojego konta Samsung. Niektóre funkcje mogą nie być obsługiwane, jeśli użytkownik nie jest zalogowany na swoim koncie Samsung.
- " Asystent Bixby obsługuje tylko niektóre języki, a obsługiwane funkcje mogą się różnić w zależności od regionu geograficznego.
- $\triangle$  Aplikacja asystenta Bixby może nie być obsługiwana w zależności od modelu lub obszaru geograficznego.

### Uruchamianie asystenta Bixby za pomocą głosu

Rozmowę z asystentem Bixby można rozpocząć natychmiast, mówiąc "Hi, Bixby". Powiedz "Hi, Bixby", a na dole ekranu telewizora pojawi się ikona aplikacji asystenta Bixby aktywna w trybie słuchania. Kontynuuj wypowiadanie poleceń. Jeśli asystent Bixby nie reaguje na Twój głos, włącz funkcję Voice Wake-up i spróbuj ponownie. ( $\bigcirc$ ) >  $Explore Now > @$  Settings  $> Voice Wave-up)$ 

### Uruchamianie asystenta Bixby za pomocą przycisków na pilocie Pilot Samsung Smart

Z asystentem Bixby można komunikować się także za pomocą przycisków na pilocie Pilot Samsung Smart. Naciśnij przycisk  $\Box$  na pilocie Pilot Samsung Smart i, przytrzymując go, wypowiedz polecenie, a następnie zwolnij przycisk  $\mathbf{0}$ .

Aby wyświetlić przewodnik funkcji Bixby, naciśnij jednokrotnie przycisk  $\mathbf{0}$ :

Po naciśnięciu przycisku W w dolnej części ekranu pojawi się przycisk Explore Now. Naciśnij przycisk Wybierz, aby przejść do ekranu Explore Bixby.

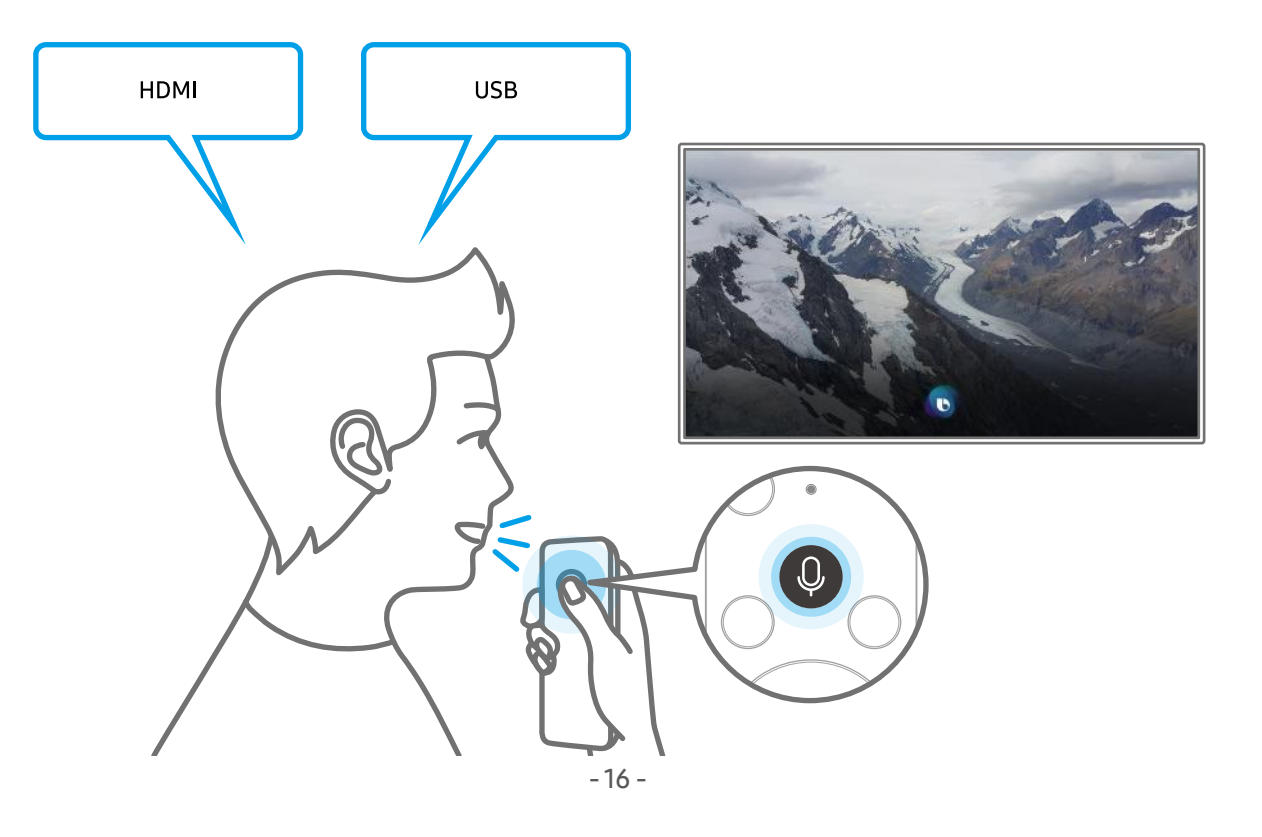

### Informacje na temat ekranu Explore Bixby

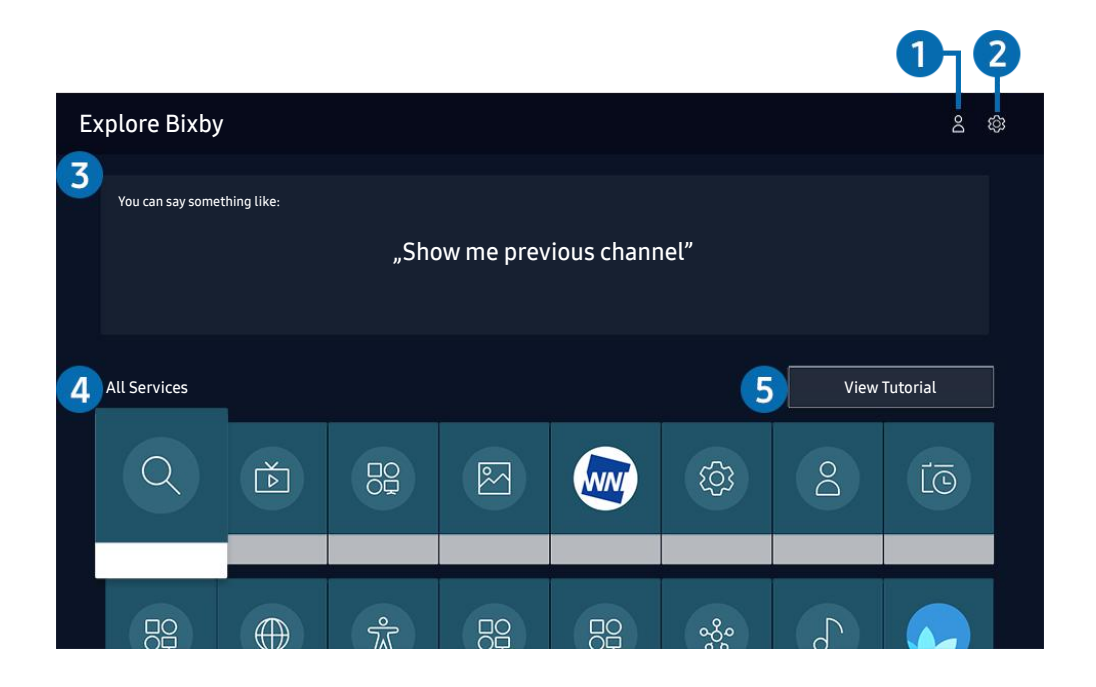

" Obraz na danym telewizorze może wyglądać inaczej niż na powyższej ilustracji w zależności od modelu i regionu geograficznego.

### $\bigcirc$   $\land$  Mój profil

Przejdź do ekranu Mój profil aby utworzyć nowe konto lub zalogować się do swojego konta. Zaloguj się na swoje konto za pomocą głosu, czyli zarejestrowanego identyfikatora głosowego.

 $\triangle$  Jeśli wylogowano się z konta Samsung, wybierz  $\triangle$  Mój profil, aby się zalogować.

#### 2 © Settings

#### Można zmienić ustawienia korzystania z asystenta Bixby.

- $\sum$  Te funkcje mogą nie być obsługiwane w zależności od modelu lub obszaru geograficznego.
- Language

#### Można zmienić język asystenta Bixby.

- $\sum$  Język telewizora i innych aplikacji nie zmieni się.
- Asystent Bixby obsługuje tylko niektóre języki.
#### **Voice response**

Można zmienić i wyłączyć głos asystenta Bixby.

 $\triangle$  W zależności od wybranego języka funkcja Bixby może nie być obsługiwana.

#### **Voice Wake-up**

#### Tę funkcję można skonfigurować tak, aby asystent Bixby odpowiadał na głos użytkownika.

- $\triangle$  Ta funkcja może nie być obsługiwana w zależności od modelu lub regionu geograficznego.
- **Privacy**

Zezwalanie lub zabranianie funkcji Bixby korzystania z informacji osobistych podczas używania usług Bixby.

#### 3 Zalecane polecenia

Wyświetla zalecane polecenia sterujące w danej sytuacji telewizorem za pośrednictwem asystenta Bixby.

#### **4** All Services

Można zapoznać się z poleceniami głosowymi służącymi do komunikacji z asystentem Bixby w różnych sytuacjach. Przy użyciu przycisków kierunkowych przejdź do żądanego polecenia, a następnie naciśnij przycisk Wybierz. Telewizorem można sterować przy użyciu poleceń głosowych.

#### **6** View Tutorial

Pojawi się wyskakujące okienko dotyczące korzystania z funkcji asystenta Bixby.

### Przeczytaj przed użyciem funkcji Bixby

- Obsługiwane języki i funkcje interakcji głosowej mogą różnić się w zależności od regionu geograficznego.
- Jeśli język różni się od języka w danym kraju, niektóre funkcje mogą być niedostępne.
- Funkcja asystenta Bixby jest dostępna tylko wówczas, gdy telewizor jest połączony z Internetem.
- W przypadku błędu serwera Bixby może nie być żadnej reakcji, nawet jeśli telewizor jest połączony z Internetem.
- W przypadku aktualizacji asystenta Bixby istniejące specyfikacje tej funkcji mogą się zmienić.
- Funkcja asystenta Bixby jest dostępna tylko w telewizorach, które ją obsługują i do których został dodany pilot z mikrofonem.
- Symbole, w tym "-", a także znaki specjalne nie są obsługiwane. W związku z tym, jeśli słowo lub zdanie zawiera wartości numeryczne lub symbole, funkcja może nie działać prawidłowo.
- Wyniki wyszukiwania mogą być niepełne.
- Niektóre aplikacje mogą być płatne. W związku z tym można napotkać informacje o umowie lub zgłoszeniu usługi.
- Aby zmienić bieżący kanał, wypowiadając nazwy kanałów jako polecenia głosowe, należy wykonać funkcję Wybierz usługodawcę. Jeśli formularz Wybierz usługodawcę nie jest uzupełniony, można go wypełnić, używając Resetuj ( ( ) > © Ustawienia > Ogólne > Resetuj). Spróbuj
- Warunkiem korzystania z funkcji głosowego wprowadzania tekstu oraz wyszukiwania jest wyrażenie zgody na postanowienia zezwalające innym podmiotom na zbieranie danych głosowych i korzystanie z nich.
- Aby skorzystać z funkcji asystenta Bixby, należy:
	- Wyrazić zgodę na regulamin serwisu Smart Hub.
	- Wyrazić zgodę na zbierania danych osobowych przez serwis Smart Hub i korzystanie z nich przez ten serwis.
	- Zgodzić się na zbieranie danych osobowych na potrzeby usługi opartej na interakcji głosowej i wykorzystywanie ich.

### Warunki dotyczące korzystania z funkcji asystenta Bixby

- Skuteczność interakcji głosowej różni się w zależności od głośności/tonu głosu, wymowy oraz warunków otoczenia (dźwięk z telewizora i hałas otoczenia).
- Optymalna głośność poleceń głosowych wynosi od 75 dB do 80 dB.

# Aktualizacja oprogramowania telewizora

Wyświetlanie wersji oprogramowania telewizora i jego aktualizacja w razie potrzeby.

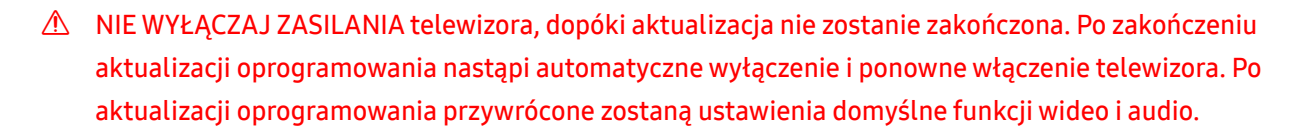

**∩ > © Ustawienia > Pomoc techn. > Aktualizacja oprogramowania Spróbuj** 

### Aktualizowanie przez Internet

 $\textbf{a} > \text{\$}$  Ustawienia > Pomoc techn. > Aktualizacja oprogramowania > Aktualizuj teraz Spróbuj

 $\triangle$  Aktualizowanie przez Internet wymaga aktywnego połączenia z Internetem.

### Aktualizowanie przez urządzenie USB

### $\textcircled{a}$  >  $\textcircled{3}$  Ustawienia > Pomoc techn. > Aktualizacja oprogramowania > Aktualizuj teraz

Po pobraniu pliku aktualizacji ze strony internetowej Samsung i zapisaniu go w urządzeniu USB podłącz urządzenie USB do telewizora w celu przeprowadzenia aktualizacji.

Aby dokonać aktualizacji przy użyciu urządzenia USB, pobierz pakiet aktualizacji ze strony Samsung.com do komputera. Następnie zapisz pakiet aktualizacji w folderze najwyższego poziomu urządzenia USB. W przeciwnym razie telewizor nie będzie mógł zlokalizować pakietu aktualizacji.

### Automatyczna aktualizacja telewizora

### **∩ > ©** Ustawienia > Pomoc techn. > Aktualizacja oprogramowania > Aktualizacja automatyczna Spróbuj

Jeśli telewizor jest podłączony do Internetu, można skorzystać z funkcji automatycznej aktualizacji oprogramowania telewizora podczas oglądania telewizji. Po zakończeniu aktualizacji w tle zostanie ona zastosowana podczas następnego włączenia telewizora.

Jeśli wyrażasz zgodę na warunki korzystania z funkcji Smart Hub, dla opcji Aktualizacja automatyczna zostanie automatycznie wybrane ustawianie Włączone. Jeśli chcesz, aby ta funkcja była nieaktywna, wyłącz ją za pomocą przycisku Wybierz.

- $\blacktriangleright$  Jeśli jednocześnie działa inna funkcia sieciowa, działanie tej funkcji może trwać dłużej.
- $\bullet$  Ta funkcja wymaga połączenia internetowego.

# Uzyskiwanie pomocy technicznej

W przypadku problemów z telewizorem można uzyskać bezpośrednią pomoc firmy Samsung.

### Uzyskiwanie pomocy technicznej z wykorzystaniem funkcji Zarządzanie zdalne

### **∩ > © Ustawienia > Pomoc techn. > Zarządzanie zdalne Spróbuj**

Po wyrażeniu zgody na naszą umowę serwisową można za pomocą funkcji Zarządzanie zdalne uzyskać dostęp do zdalnej pomocy technicznej i zlecić pracownikowi serwisu firmy Samsung zdalną diagnostykę telewizora, usuwanie problemów i aktualizację oprogramowania telewizora za pośrednictwem Internetu. Funkcję Zarządzanie zdalne można także włączyć i wyłączyć.

- $\sum$  Ta funkcja wymaga połączenia internetowego.
- Funkcję można także uruchomić przez naciśnięcie i przytrzymanie przycisku  $\bigcap$  przez co najmniej 5 sekund.

### Wyszukiwanie informacji kontaktowych serwisu

### **∩ > © Ustawienia > Pomoc techn. > O telewizorze Spróbuj**

Wyświetlenie adresu strony internetowej firmy Samsung, numeru telefonu centrum obsługi klientów, numeru modelu telewizora, wersji oprogramowania telewizora, informacji o licencji Open Source oraz innych informacji, które mogą być wymagane w celu uzyskania pomocy technicznej od przedstawiciela serwisu firmy Samsung lub znalezienia jej na stronie internetowej firmy Samsung.

- **The Informacie te można także obejrzeć, skanując kod QR telewizora.**
- **Eunkcję można także uruchomić przez naciśnięcie i przytrzymanie przycisku**  $\Box$  **przez co najmniej 5 sekund. W przypadku** standardowego pilota naciśnij i przytrzymaj przycisk (Odtwórz) przez co najmniej 5 sekund. Przycisk należy naciskać do chwili wyświetlenia okna podręcznego z informacjami dla klienta.

### Zamówienie serwisu

### **∩ > © Ustawienia > Pomoc techn. > Prośba o pomoc techniczną Spróbuj**

W przypadku problemów z telewizorem można zamówić serwis. Wybierz element pasujący do napotkanego problemu, przenieś fokus na Dalej, a następnie naciśnij przycisk Wybierz. Wybierz Poproś teraz lub Podaj termin Wyślij prośbę > Wyślij. Zgłoszenie serwisowe zostanie zarejestrowane. Centrum obsługi klientów firmy Samsung skontaktuje się z Tobą w celu zawarcia lub potwierdzenia umowy serwisowej.

- $\sum$  Ta funkcja może nie być obsługiwana w zależności od regionu geograficznego.
- Należy zaakceptować warunki korzystania z zamówionego serwisu.
- Ta funkcja wymaga połączenia internetowego.

# Połączenia

Po podłączeniu kabla antenowego i anteny do telewizora można oglądać programy telewizyjne, a za pośrednictwem kabla LAN lub punktu dostępu bezprzewodowego uzyskiwać dostęp do Internetu. Korzystając z różnych złączy, można również podłączyć urządzenia zewnętrzne.

# Przewodnik połączeń

Ta funkcja zawiera szczegółowe informacje o urządzeniach zewnętrznych, które można podłączyć do telewizora.

### **@> B** Źródło > Przewodnik połączeń Spróbuj

Pokazuje na obrazach sposób podłączania różnych urządzeń zewnętrznych, jak urządzenia wideo, konsola do gier i komputer. Po wybraniu metody podłączenia do urządzenia zewnętrznego zostaną wyświetlone szczegółowe informacje.

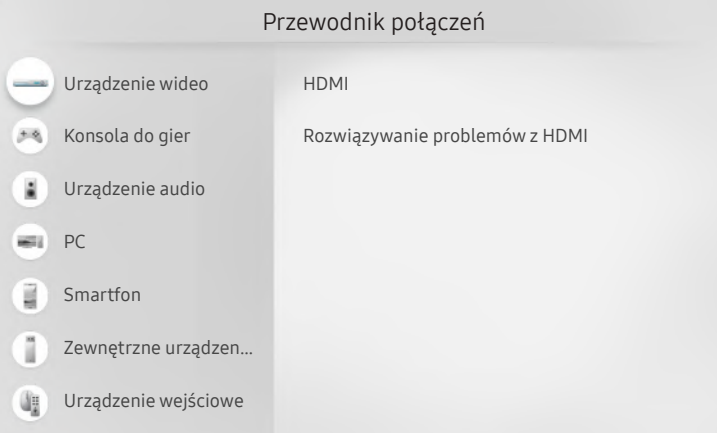

" Obraz na danym telewizorze może wyglądać inaczej niż na powyższej ilustracji w zależności od modelu i regionu geograficznego.

# Podłączanie następujących urządzeń: Antenna (Antena)

Do telewizora można podłączyć kabel antenowy.

" W przypadku korzystania z dekodera telewizji kablowej lub satelitarnej połączenie antenowe nie jest wymagane.

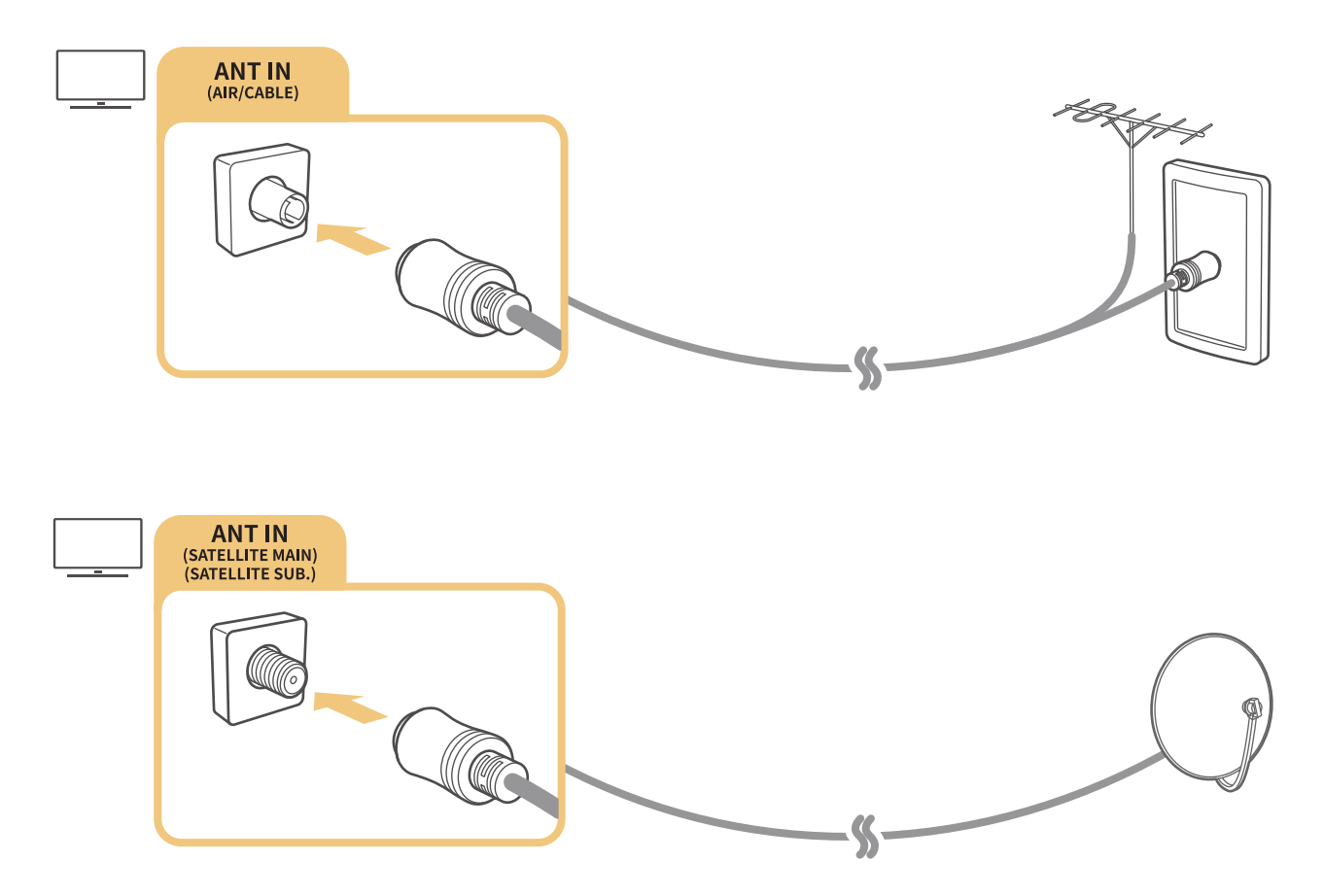

Zaleca się połączenie obu złączy przy użyciu przełącznika typu Multi-Switch lub DiSEqC itp. oraz ustawienie dla opcji Typ połączenia antenowego wartości Podwójne.

- Sposób podłączenia może się różnić w zależności od modelu.
- $\sum$  System DVB-T2 może nie być obsługiwany w zależności od regionu geograficznego.
- " Obsługa w zależności od modelu i regionu geograficznego.

# Podłączenie do Internetu

Za pośrednictwem telewizora można uzyskać dostęp do Internetu.

 $\textbf{a} > \textcircled{3}$  Ustawienia > Ogólne > Sieć > Otwórz Ustawienia sieci Spróbuj

Skonfiguruj ustawienia sieci w celu podłączenia do dostępnej sieci.

### Nawiązywanie przewodowego połączenia internetowego

### $\textbf{a} > \text{\$}$  Ustawienia > Ogólne > Sieć > Otwórz Ustawienia sieci > Kablowa

Jeśli podłączysz kabel LAN, telewizor automatycznie uzyska dostęp do Internetu.

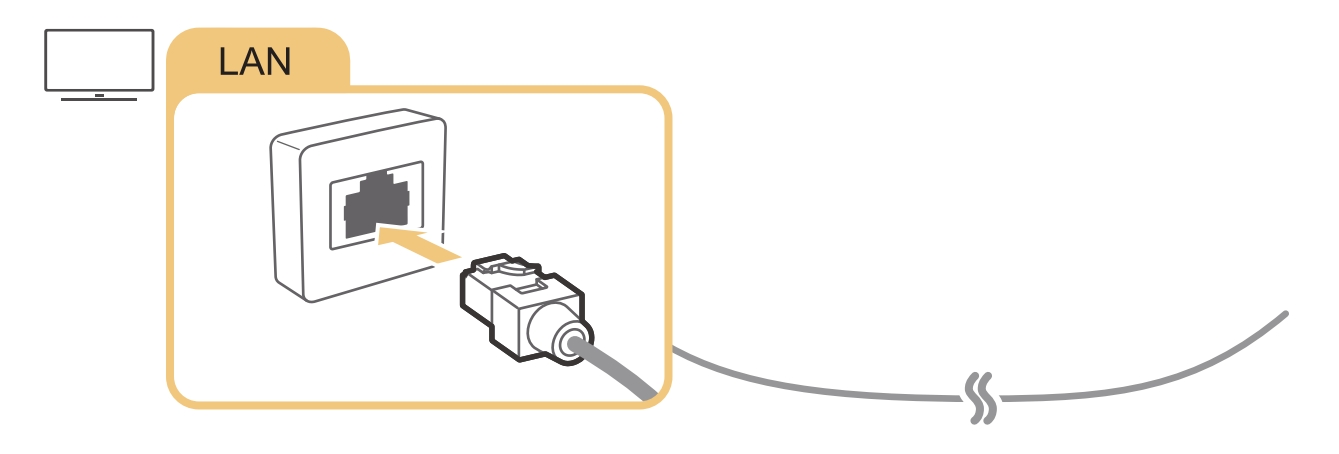

- $\triangle$  Jeśli telewizor nie łączy się automatycznie z siecią, patrz "Problemy z siecią" w sekcji "Rozwiązywanie problemów".
- " Wykonaj połączenie przy użyciu kabla kat. 7 (typu STP).
	- \* Shielded Twisted Pair
- Telewizor nie może połączyć się z Internetem, gdy szybkość sieci wynosi poniżej 10 Mb/s.
- W zależności od modelu funkcja może nie być obsługiwana.

### Nawiązywanie bezprzewodowego połączenia internetowego

### **⋒** > @ Ustawienia > Ogólne > Sieć > Otwórz Ustawienia sieci > Bezprzewodowa

Przed próbą nawiązania połączenia należy sprawdzić ustawienia identyfikatora (nazwy) SSID i hasła punktu dostępu bezprzewodowego. Nazwa sieci (SSID) i klucz bezpieczeństwa są dostępne na ekranie konfiguracji punktu dostępu bezprzewodowego. Więcej informacji można znaleźć w instrukcji obsługi punktu dostępu bezprzewodowego.

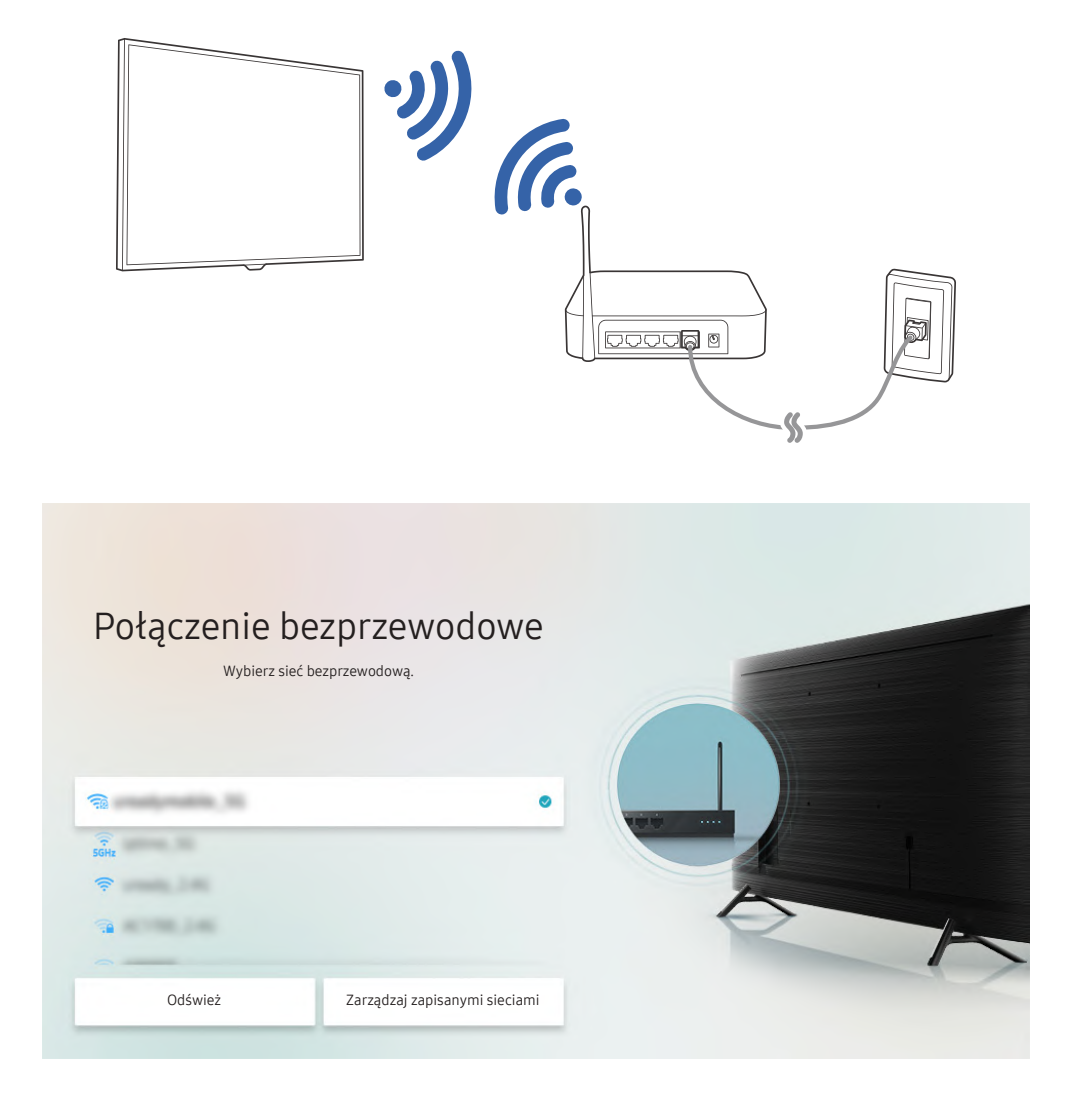

- " Obraz na danym telewizorze może wyglądać inaczej niż na powyższej ilustracji w zależności od modelu i regionu geograficznego.
- Jeśli nie zostanie znaleziony punkt dostępu bezprzewodowego, wybierz opcję Dodawanie sieci u dołu listy i wprowadź nazwę sieci (SSID).
- Jeśli punkt dostępu bezprzewodowego jest wyposażony w przycisk WPS lub PBC, wybierz opcję Użyj WPS u dołu listy, a następnie przed upływem 2 minut naciśnij przycisk WPS lub PBC na punkcie dostępu. Telewizor zostanie podłączony automatycznie.
- Aby wyświetlić lub usunąć wcześniej połączone nazwy sieciowe (identyfikatory SSID), przenieś fokus na Zarządzaj zapisanymi sieciami, a następnie naciśnij przycisk Wybierz.

### Sprawdzanie stanu połączenia internetowego

 $\binom{2}{1}$   $>$   $\frac{1}{2}$  Ustawienia  $>$  Ogólne  $>$  Sieć  $>$  Stan sieci Spróbuj

Sprawdź aktualny stan sieci i Internetu.

### Resetowanie sieci

 $\langle \hat{\mathbf{n}} \rangle$   $>$   $\hat{\mathcal{D}}$  Ustawienia  $>$  Ogólne  $>$  Sieć  $>$  Resetuj sieć Spróbuj

Przywrócenie domyślnych ustawień fabrycznych dla ustawień sieci.

### Włączanie telewizora urządzeniem mobilnym

### **∩ > ©** Ustawienia > Ogólne > Sieć > Ustawienia eksperckie > Włącz za pomocą urządzenia przenośnego

Pozwala włączyć telewizor przy użyciu urządzenia mobilnego, gdy oba urządzenia są podłączone do tej samej sieci.

" Ta funkcja jest dostępna po podłączeniu urządzenia mobilnego do telewizora z wykorzystaniem aplikacji SmartThings lub funkcji AirPlay.

### Podłączenie urządzenia sterującego IP do telewizora

### $\langle \hat{\mathbf{n}} \rangle$   $>$   $\hat{\mathcal{D}}$  Ustawienia  $>$  Ogólne  $>$  Sieć  $>$  Ustawienia eksperckie  $>$  Zdalne IP

Pozwala zdalnie podłączyć urządzenie sterujące IP do telewizora w celu zarządzania urządzeniem IP.

- Aby można było korzystać z tej funkcji, opcja Włącz za pomocą urządzenia przenośnego musi być włączona.
- " Włączenie tej funkcji może umożliwić innym urządzeniom sterującym IP kontrolowanie Twojego telewizora. Zalecamy włączenie tej funkcji tylko w przypadku, gdy autoryzowany kontroler użytkownika innej firmy został zainstalowany i skonfigurowany specjalnie pod kątem Samsung TV i gdy sieć Wi-Fi jest chroniona hasłem.
- " Ta funkcja może nie być obsługiwana w zależności od modelu lub regionu geograficznego.

### Zmiana nazwy telewizora w sieci

### $\langle \hat{\mathbf{n}} \rangle$   $\otimes$  Ustawienia  $\geq$  Ogólne  $\geq$  Menedżer systemu  $\geq$  Nazwa urządzenia Spróbuj

Nazwę telewizora w sieci można zmienić. Wybierz opcję Źród. użyt. u dołu listy i zmień nazwę.

# Kable połączeniowe do urządzeń zewnętrznych

Można wyświetlić szczegółowe informacje na temat kabli połączeniowych dla urządzeń zewnętrznych, które można podłączyć do telewizora.

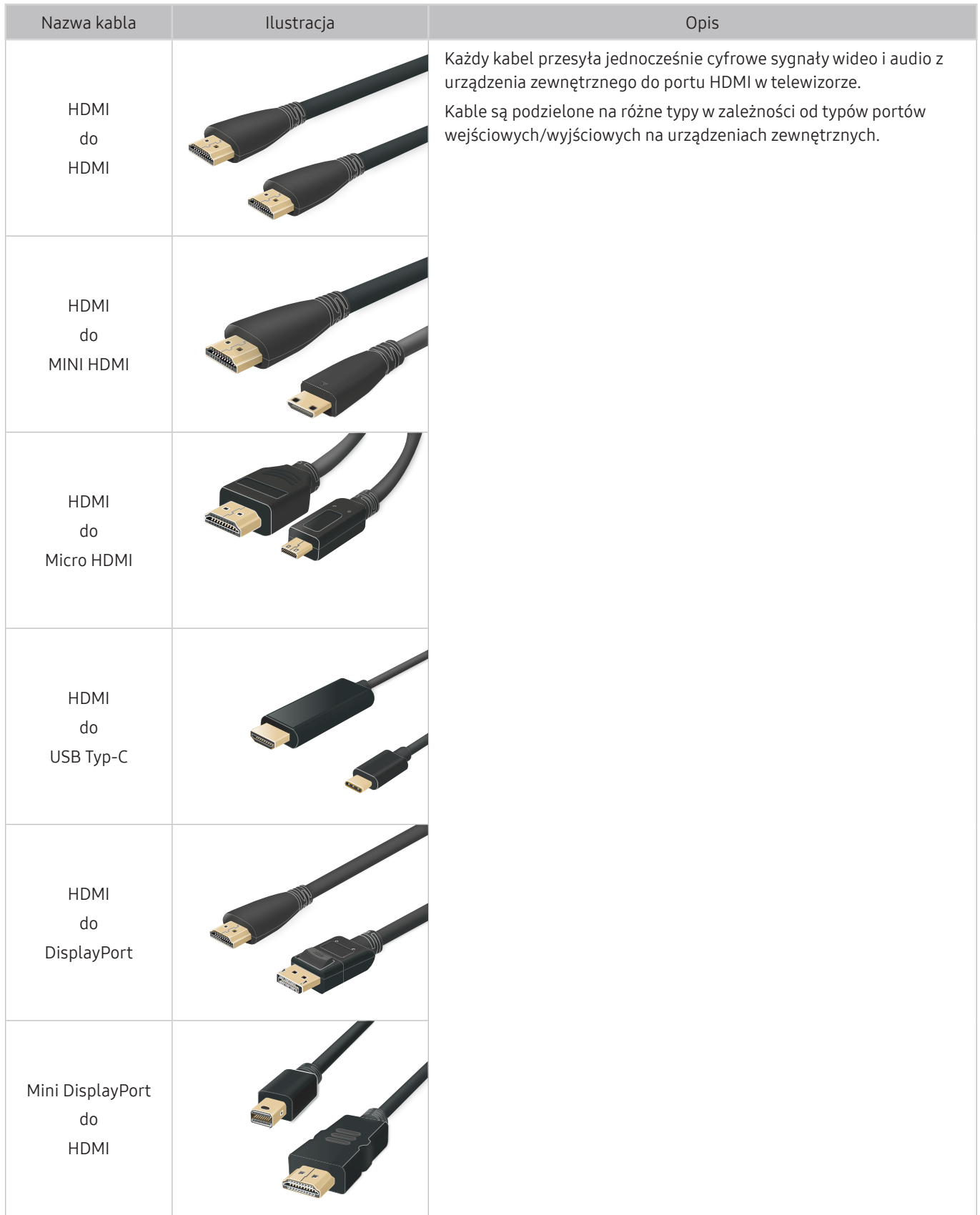

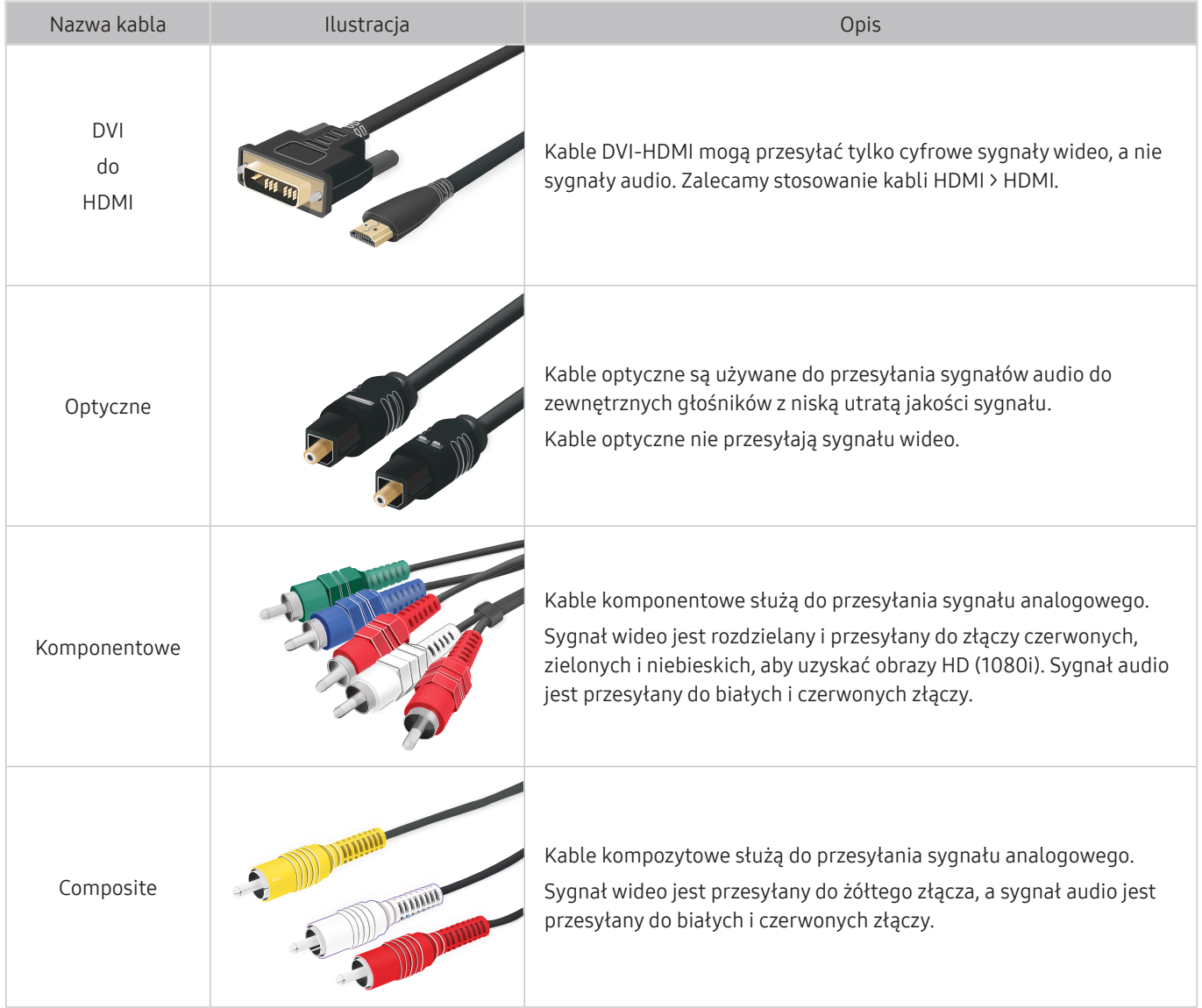

**2** Dostępne kable połączeniowe mogą się różnić w zależności od modelu lub regionu geograficznego.

# Przełączanie urządzeń zewnętrznych podłączonych do telewizora

Istnieje możliwość przełączania się między programami telewizyjnymi a treścią z urządzeń zewnętrznych.

## $\widehat{\mathsf{m}}$  >  $\geq$  2ródło

Po wybraniu podłączonego urządzenia zewnętrznego na ekranie Źródło obraz z wybranego urządzenia będzie wyświetlany na ekranie telewizora.

- Na pilocie standardowym naciśnij przycisk SOURCE.
- " Aby sterować urządzeniem (odtwarzacz Blue-ray, konsola do gier itp.), które współdziała z pilotem uniwersalnym do telewizora, podłącz urządzenie do portu HDMI w telewizorze, a następnie włącz urządzenie. Wyjście wyświetlane na ekranie telewizora jest automatycznie przełączane na wyjście urządzenia lub można automatycznie skonfigurować uniwersalny pilot do urządzenia. Aby uzyskać więcej informacji, przejdź do części "Sterowanie urządzeniami zewnętrznymi za pomocą pilota Samsung — korzystanie z pilota Konfiguracja uniwersalnego pilota".
- $\bullet$  Po podłaczeniu urządzenia USB do gniazda USB wyświetlane jest okno podręczne ułatwiające przełączenie na ekran z lista treści multimedialnych zapisanych w urządzeniu.
- " Ta funkcja może nie być obsługiwana w zależności od urządzenia i regionu geograficznego.

### Edytowanie nazwy i ikony urządzenia zewnętrznego

### $\textbf{\textcircled{h}}$  >  $\textcolor{red}{\geq}$  Źródło

Istnieje możliwość zmiany nazwy portu dla podłączonego urządzenia zewnętrznego oraz dodania go do ekranu Pierwszy ekran.

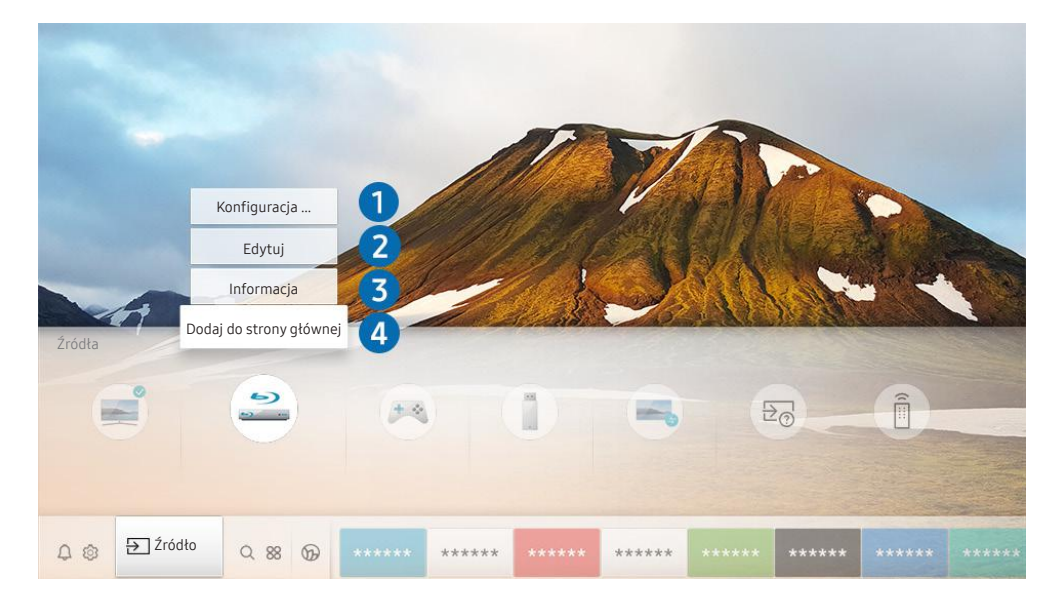

" Obraz na danym telewizorze może wyglądać inaczej niż na powyższej ilustracji w zależności od modelu i regionu geograficznego.

- 1. Przesuń fokus na podłączone urządzenie zewnętrzne.
- 2. Naciśnij przycisk kierunkowy w górę. Zostaną wyświetlone poniższe funkcje.
	- **Dostępne funkcje mogą się różnić w zależności od typu złącza.**

#### 1 Konfiguracja uniwersalnego pilota

Za pomocą pilota Samsung można sterować urządzeniami zewnętrznymi podłączonymi do telewizora. Aby sterować urządzeniami zewnętrznymi, należy je zarejestrować, postępując zgodnie z instrukcjami na ekranie.

- $\sum$  Ta funkcja może nie być obsługiwana w zależności od modelu lub regionu geograficznego.
- $\triangle$  Aby uzyskać więcej informacji, przejdź do części "Sterowanie urządzeniami zewnętrznymi za pomocą pilota Samsung korzystanie z pilota Konfiguracja uniwersalnego pilota".

#### 2 Edytuj

Możesz zmienić nazwę portów wejściowych i ikony urządzeń.

#### <sup>3</sup> Informacja

Umożliwia wyświetlenie szczegółowych informacji o urządzeniach zewnętrznych podłączonych do telewizora.

#### 4 Dodaj do strony głównej

Umożliwia dodanie portu urządzenia zewnętrznego do ekranu głównego (Pierwszy ekran) w celu szybszego przełączania.

### Korzystanie z funkcji dodatkowych

Na ekranie Źródło można użyć poniższych funkcji.

**Remote Access** 

Skorzystaj z telewizora do uzyskania zdalnego dostęp do komputera za pomocą innego komputera lub funkcji Udostępnianie ekranu (Bezprzewodowa).

Aby uzyskać więcej informacji, przejdź do części "Korzystanie z funkcji Remote Access".

#### ● Przewodnik połączeń

Poradnik podłączania urządzeń.

#### Konfiguracja uniwersalnego pilota

Umożliwia rejestrowanie urządzeń zewnętrznych w pilocie Samsung i sterowanie nimi przy jego użyciu.

- " Ta funkcja może nie być obsługiwana w zależności od modelu lub regionu geograficznego.
- " Aby uzyskać więcej informacji, przejdź do części "Sterowanie urządzeniami zewnętrznymi za pomocą pilota Samsung — korzystanie z pilota Konfiguracja uniwersalnego pilota".

# Uwagi dotyczące połączeń

#### Przy podłączaniu urządzenia zewnętrznego należy uwzględnić poniższe informacje.

- $\bullet$  Liczba złaczy, ich nazwy i umiejscowienie mogą się różnić w zależności od modelu.
- Przy podłaczaniu do telewizora urządzenia zewnętrznego należy zapoznać się z jego instrukcją obsługi. Liczba złączy urządzeń zewnętrznych, ich nazwy i umiejscowienie mogą się różnić w zależności od producenta.

### Uwagi dotyczące połączenia HDMI

- Zaleca się używanie następujących kabli HDMI:
	- High Speed HDMI Cable
	- High Speed HDMI Cable with Ethernet
	- Premium High Speed HDMI Cable
	- Premium High Speed HDMI Cable with Ethernet
	- Ultra High Speed HDMI Cable
- Należy używać kabla HDMI o grubości 17 mm (0,66 cala) lub mniejszej.
- Użycie nieatestowanego kabla HDMI może skutkować brakiem obrazu na ekranie lub błędem połączenia.
- Niektóre kable HDMI i urządzenia mogą nie być zgodne z telewizorem ze względu na inną specyfikację HDMI.
- Ten telewizor nie obsługuje standardu HDMI Ethernet Channel. Sieć Ethernet to sieć lokalna (LAN) zbudowana z użyciem kabli koncentrycznych zgodnych ze standardem IEEE.
- Aby uzyskać najwyższą jakość obrazu UHD dla wyświetlanych treści, należy używać kabla o długości poniżej 3 metrów (10 stóp).
- Wiele kart graficznych w komputerach nie ma gniazd HDMI, ma natomiast gniazda DVI lub DisplayPort. Jeśli komputer nie jest wyposażony w gniazdo wyjściowe wideo HDMI, połącz komputer kablem DVI-HDMI lub HDMI-DisplayPort.
- Jeśli telewizor jest podłączony do urządzenia zewnętrznego, takiego jak odtwarzacz DVD/BD lub urządzenie STB z wykorzystaniem złącza HDMI, tryb synchronizacji zasilania zostanie aktywowany automatycznie. W trybie synchronizacji zasilania telewizor nadal wykrywa urządzenia podłączone przez złącze HDMI. Funkcję tę można dezaktywować przez odłączenie kabla HDMI użytego do podłączenia urządzenia.

W zależności od modelu funkcja może nie być obsługiwana.

### Uwagi dotyczące podłączania urządzeń audio

- W celu poprawy jakości dźwięku można użyć amplitunera AV.
- W przypadku podłączenia zewnętrznego urządzenia audio przy użyciu kabla optycznego ustawienie Wyjście dźwięku automatycznie zmienia się na podłączone urządzenie. Jednakże aby tak się stało, przed podłączeniem kabla optycznego zewnętrzne urządzenie audio musi być włączone. Aby ręcznie zmienić ustawienie Wyjście dźwięku, wykonaj jedną z następujących czynności:
	- Przełącz na podłączone urządzenie za pomocą ekranu Szybkie ustawienia:

Przy użyciu przycisku Wybierz wybierz opcję Optyczne w menu Wyjście dźwięku. ( $\bigcap$ ) >  $\bigotimes$  Ustawienia > przycisk kierunkowy w górę  $\gt$  Wyjście dźwięku).

– Przełącz na podłączone urządzenie za pomocą ekranu Ustawienia:

Wybierz opcję Optyczne w menu Wyjście dźwięku. ( $\bigcap$  >  $\bigotimes$  Ustawienia > Dźwięk > Wyjście dźwięku).

- Nietypowe dźwięki dochodzące z podłączonego urządzenia audio mogą sygnalizować problem z samym urządzeniem. W takim przypadku należy zwrócić się o pomoc do producenta urządzenia audio.
- Opcja dźwięku cyfrowego jest dostępna tylko dla programów z dźwiękiem w formacie 5.1.

### Uwagi dotyczące podłączania komputerów

- Informacje na temat rozdzielczości obsługiwanych przez telewizor zawiera część "Przeczytaj przed podłączeniem komputera (obsługiwane rozdzielczości)".
- Aby można było połączyć komputer i telewizor z wykorzystaniem sieci bezprzewodowej, oba te urządzenia muszą być podłączone do tej samej sieci.
- W przypadku współdzielenia treści z innymi urządzeniami sieciowymi, takimi jak system pamięci masowej oparty na protokole IP (Internet Protocol), współdzielenie może nie być obsługiwane ze względu na konfigurację, jakość lub funkcjonalność sieci, na przykład jeśli w sieci istnieje urządzenie NAS (Network-Attached Storage).

### Uwagi dotyczące podłączania urządzeń mobilnych

- Aby można było korzystać z funkcji Smart View, urządzenie mobilne musi obsługiwać funkcje dublowania ekranu, takie jak Dublowanie ekranu lub Smart View. Informacje dotyczące obsługi funkcji dublowania ekranu przez urządzenie mobilne można znaleźć w instrukcji obsługi urządzenia mobilnego.
- Aby można było korzystać z funkcji Sieć Wi-Fi Direct, urządzenie mobilne musi obsługiwać funkcję Sieć Wi-Fi Direct. Informacje dotyczące obsługi funkcji Sieć Wi-Fi Direct przez urządzenie mobilne można znaleźć w instrukcji obsługi urządzenia mobilnego.
- Urządzenie mobilne i telewizor Smart TV muszą być połączone ze sobą w tej samej sieci.
- W zależności od warunków działania sieci mogą wystąpić przerwy w odbiorze obrazu lub dźwięku.
- W przypadku współdzielenia treści z innymi urządzeniami sieciowymi, takimi jak system pamięci masowej oparty na protokole IP (Internet Protocol), współdzielenie może nie być obsługiwane ze względu na konfigurację, jakość lub funkcjonalność sieci, na przykład jeśli w sieci istnieje urządzenie NAS (Network-Attached Storage).

# Pilot i urządzenia peryferyjne

Telewizorem można sterować za pomocą pilota Pilot Samsung Smart. Sparowanie z urządzeniami zewnętrznymi, takimi jak klawiatura, ułatwia obsługę.

# Informacje dotyczące pilota Pilot Samsung Smart (telewizory QLED i SERIF)

Zapoznaj się z przyciskami na pilocie Pilot Samsung Smart dostarczonym z telewizorami QLED i SERIF.

" Obrazy, przyciski i funkcje pilota Pilot Samsung Smart mogą różnić się w zależności od modelu lub obszaru geograficznego.

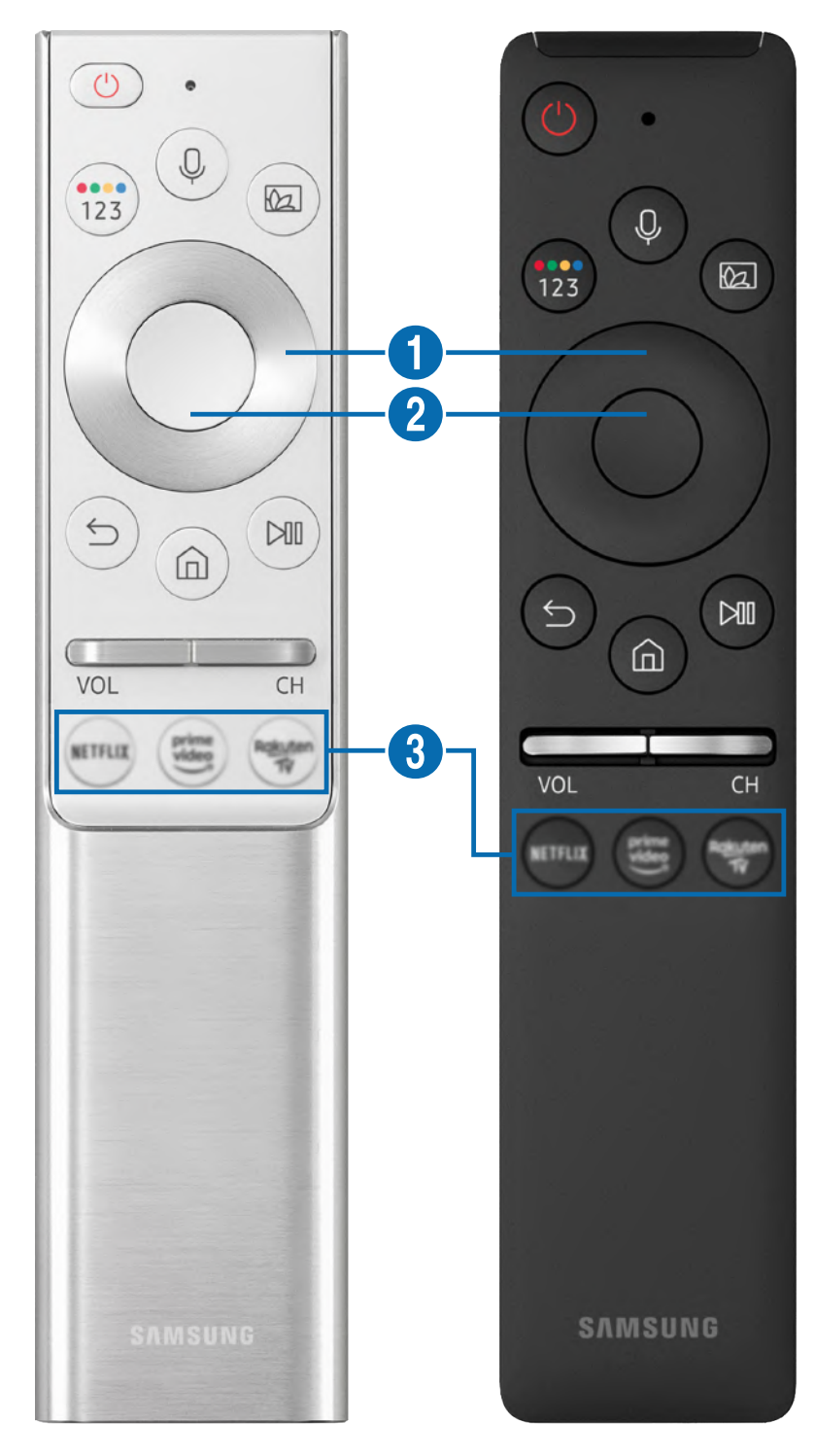

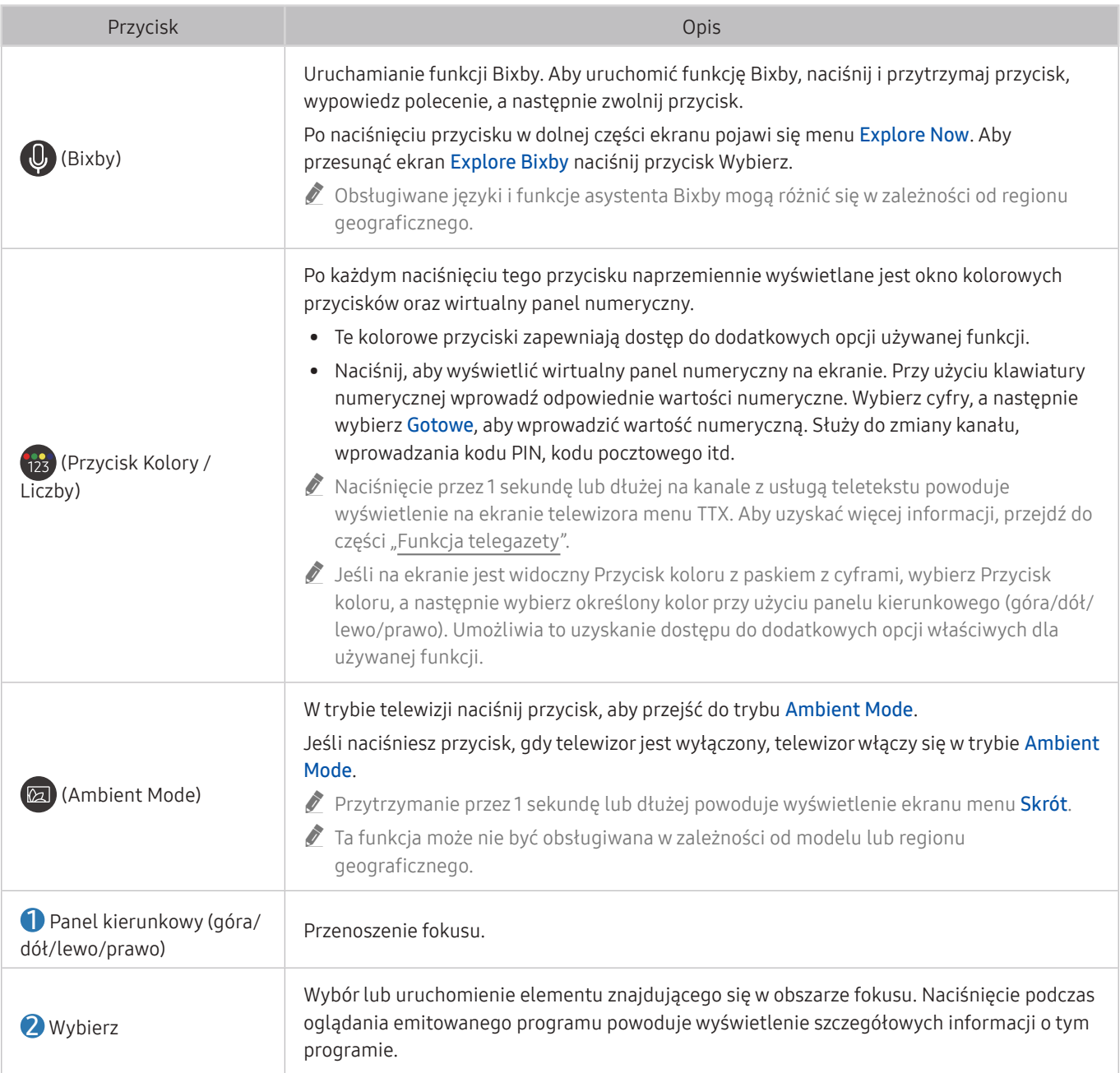

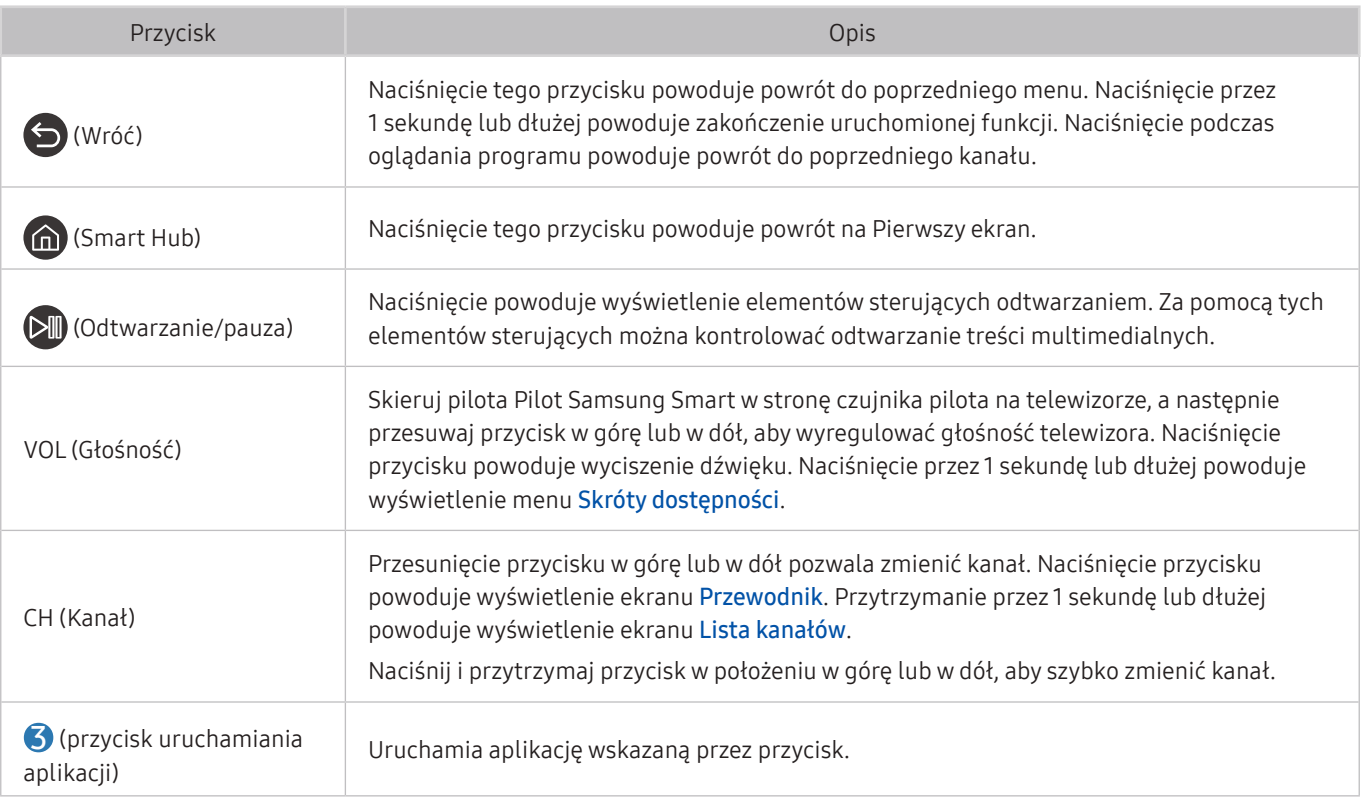

- Pilot Samsung Smart działa w odległości do 6 m od telewizora. Zasięg może być inny w zależności od warunków środowiska, w którym wykorzystywana jest komunikacja bezprzewodowa.
- " Obrazy, przyciski i funkcje pilota Pilot Samsung Smart mogą różnić się w zależności od modelu lub obszaru geograficznego.
- " Aby za pomocą pilota Pilot Samsung Smart sterować zgodnym urządzeniem zewnętrznym, które nie obsługuje funkcji HDMI-CEC (Anynet+), należy skonfigurować współdziałanie pilota uniwersalnego z tym urządzeniem. Aby uzyskać więcej informacji, przejdź do części "Sterowanie urządzeniami zewnętrznymi za pomocą pilota Samsung — korzystanie z pilota Konfiguracja uniwersalnego pilota".
- " Aby za pomocą pilota Pilot Samsung Smart sterować zgodnym urządzeniem zewnętrznym, które nie obsługuje funkcji HDMI-CEC (Anynet+), należy podłączyć to urządzenie do gniazda HDMI w telewizorze kablem HDMI. Aby uzyskać więcej informacji, przejdź do części "Korzystanie z funkcji Anynet+ (HDMI-CEC)".
- $\bullet$  Ta funkcja może nie być obsługiwana w zależności od modelu lub regionu geograficznego.

# Informacje dotyczące pilota Pilot Samsung Smart (telewizor UHD)

Zapoznaj się z przyciskami na pilocie Pilot Samsung Smart dostarczonym z telewizorem UHD.

" Obrazy, przyciski i funkcje pilota Pilot Samsung Smart mogą różnić się w zależności od modelu lub obszaru geograficznego.

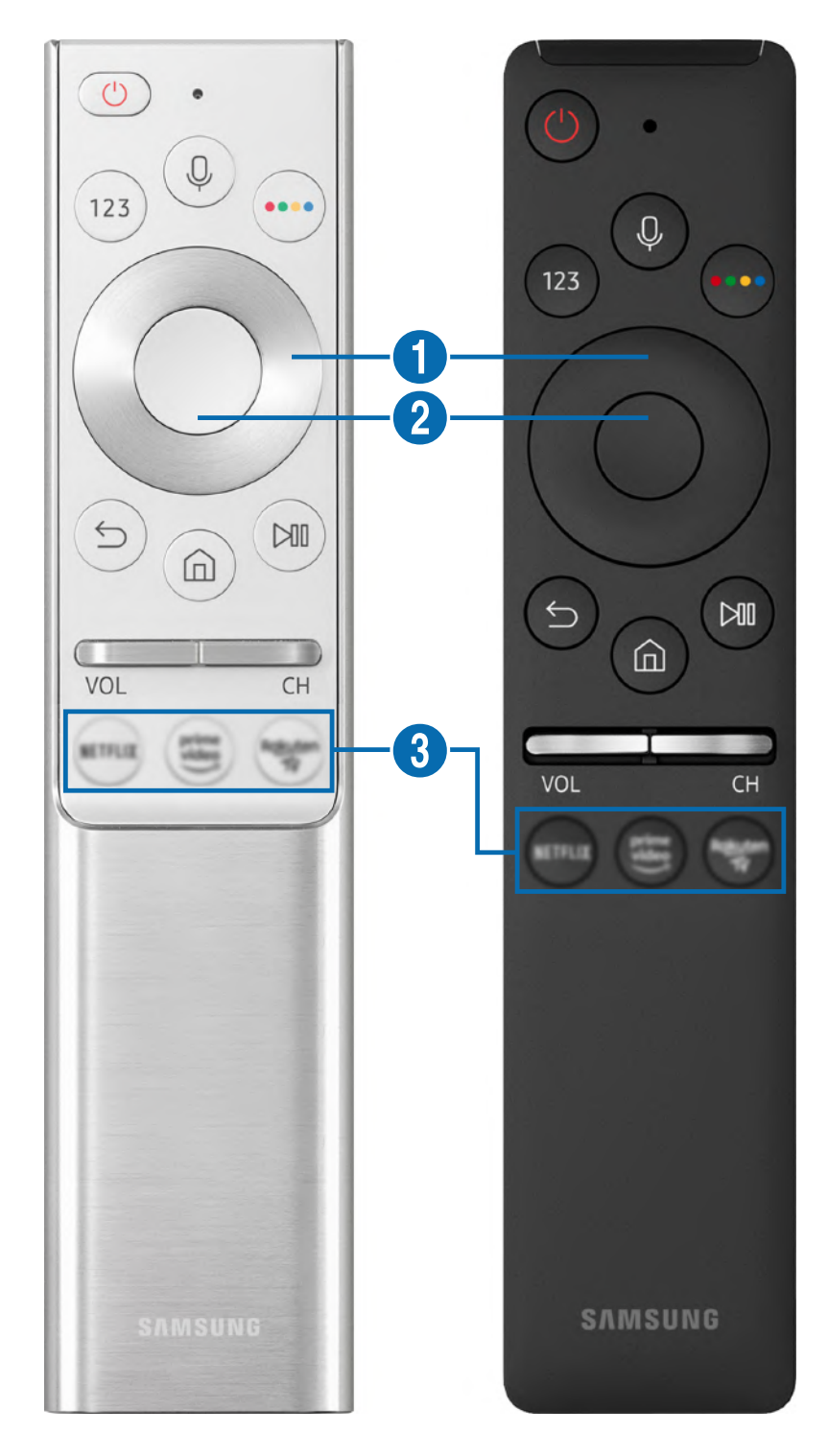

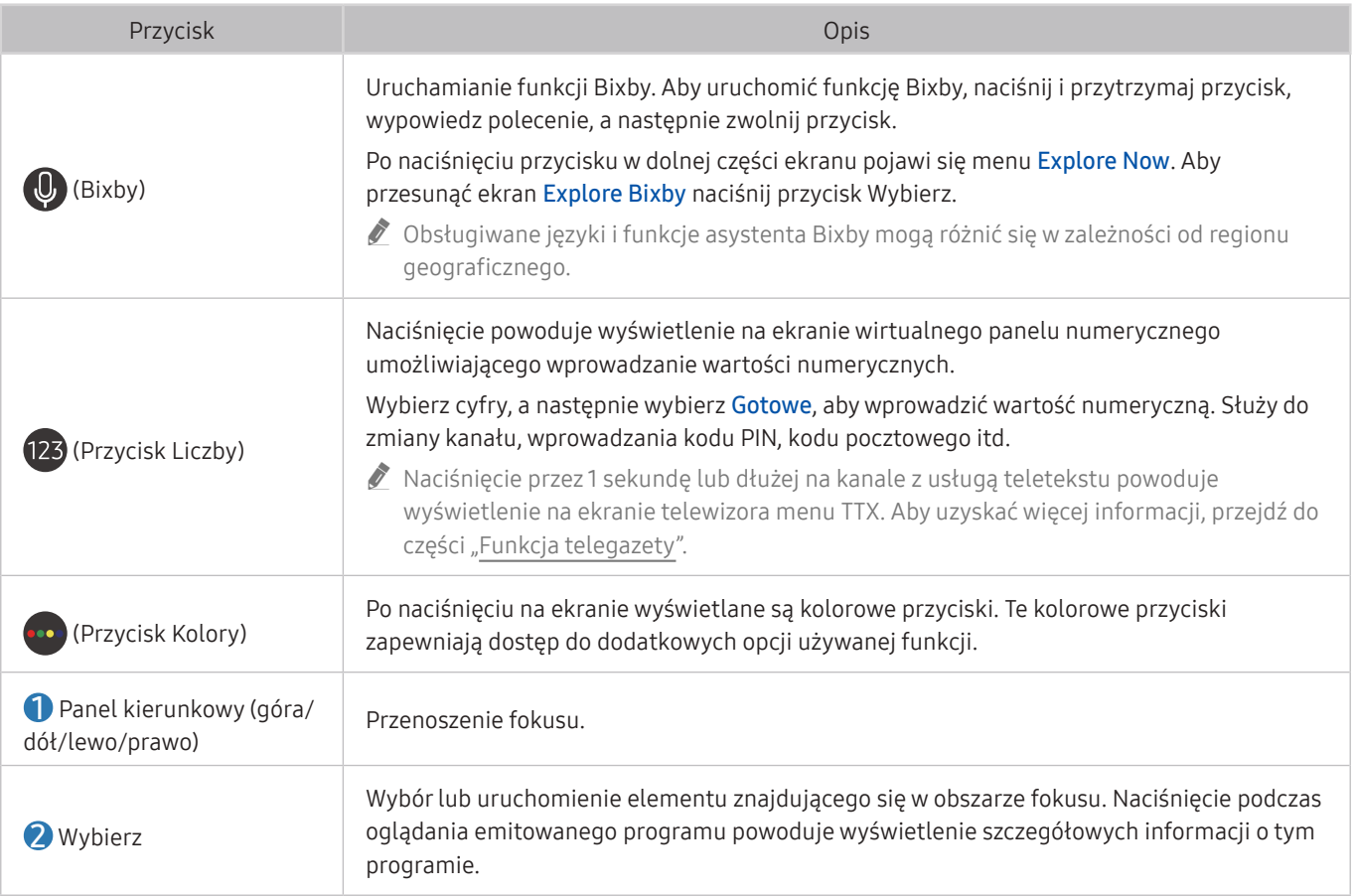

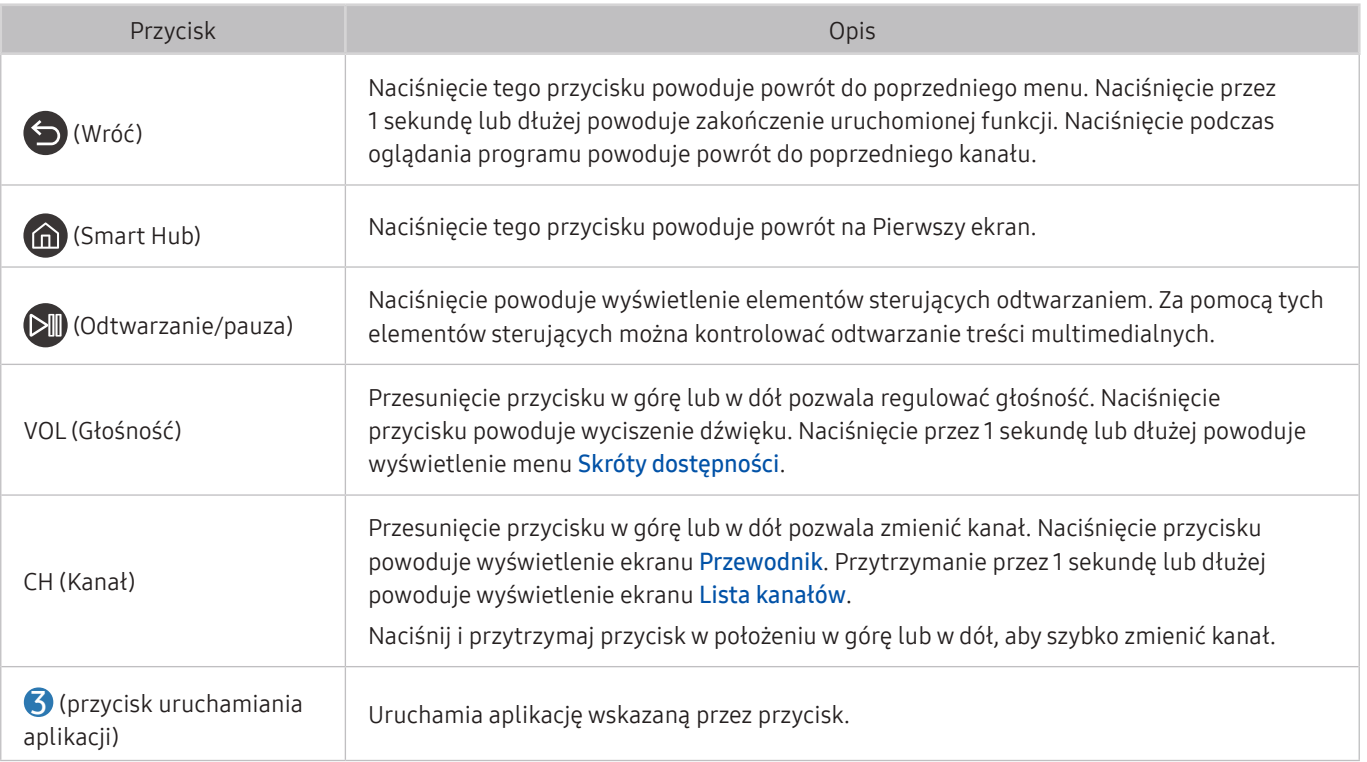

- " Pilot Samsung Smart działa w odległości do 6 m od telewizora. Zasięg może być inny w zależności od warunków środowiska, w którym wykorzystywana jest komunikacja bezprzewodowa.
- " Obrazy, przyciski i funkcje pilota Pilot Samsung Smart mogą różnić się w zależności od modelu lub obszaru geograficznego.
- " Aby za pomocą pilota Pilot Samsung Smart sterować zgodnym urządzeniem zewnętrznym, które nie obsługuje funkcji HDMI-CEC (Anynet+), należy skonfigurować współdziałanie pilota uniwersalnego z tym urządzeniem. Aby uzyskać więcej informacji, przejdź do części "Sterowanie urządzeniami zewnętrznymi za pomocą pilota Samsung — korzystanie z pilota Konfiguracja uniwersalnego pilota".
- " Aby za pomocą pilota Pilot Samsung Smart sterować zgodnym urządzeniem zewnętrznym, które nie obsługuje funkcji HDMI-CEC (Anynet+), należy podłączyć to urządzenie do gniazda HDMI w telewizorze kablem HDMI. Aby uzyskać więcej informacji, przejdź do części "Korzystanie z funkcji Anynet+ (HDMI-CEC)".
- " Ta funkcja może nie być obsługiwana w zależności od modelu lub regionu geograficznego.

# Informacje o pilocie Pilot Samsung Smart (THE FRAME)

Zapoznaj się z przyciskami na pilocie Pilot Samsung Smart dostarczonym z telewizorem THE FRAME.

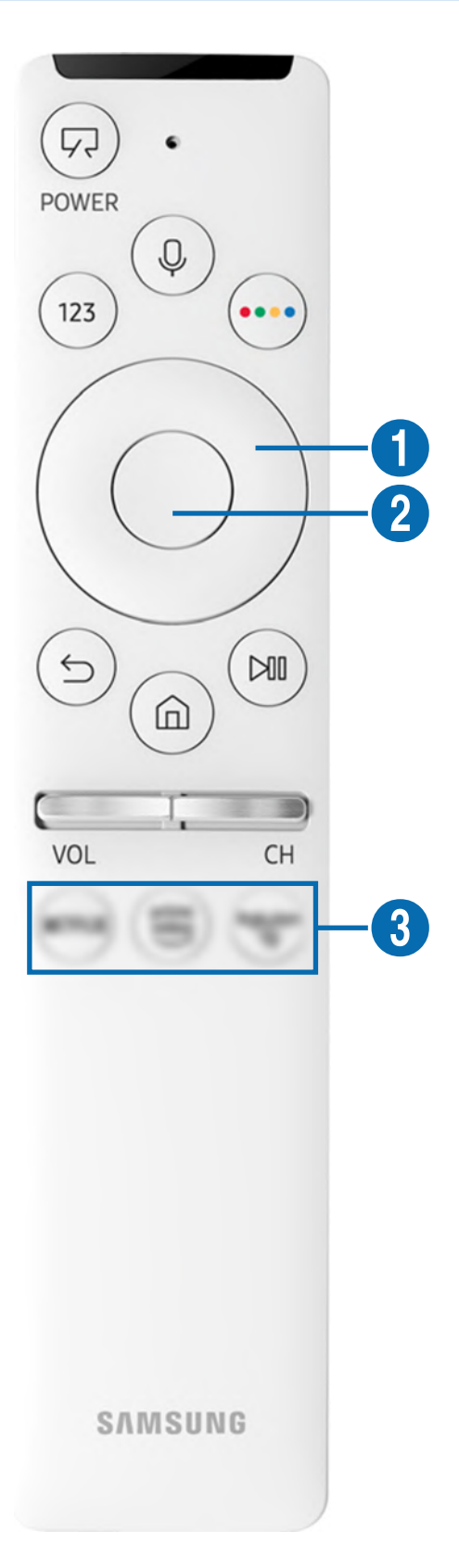

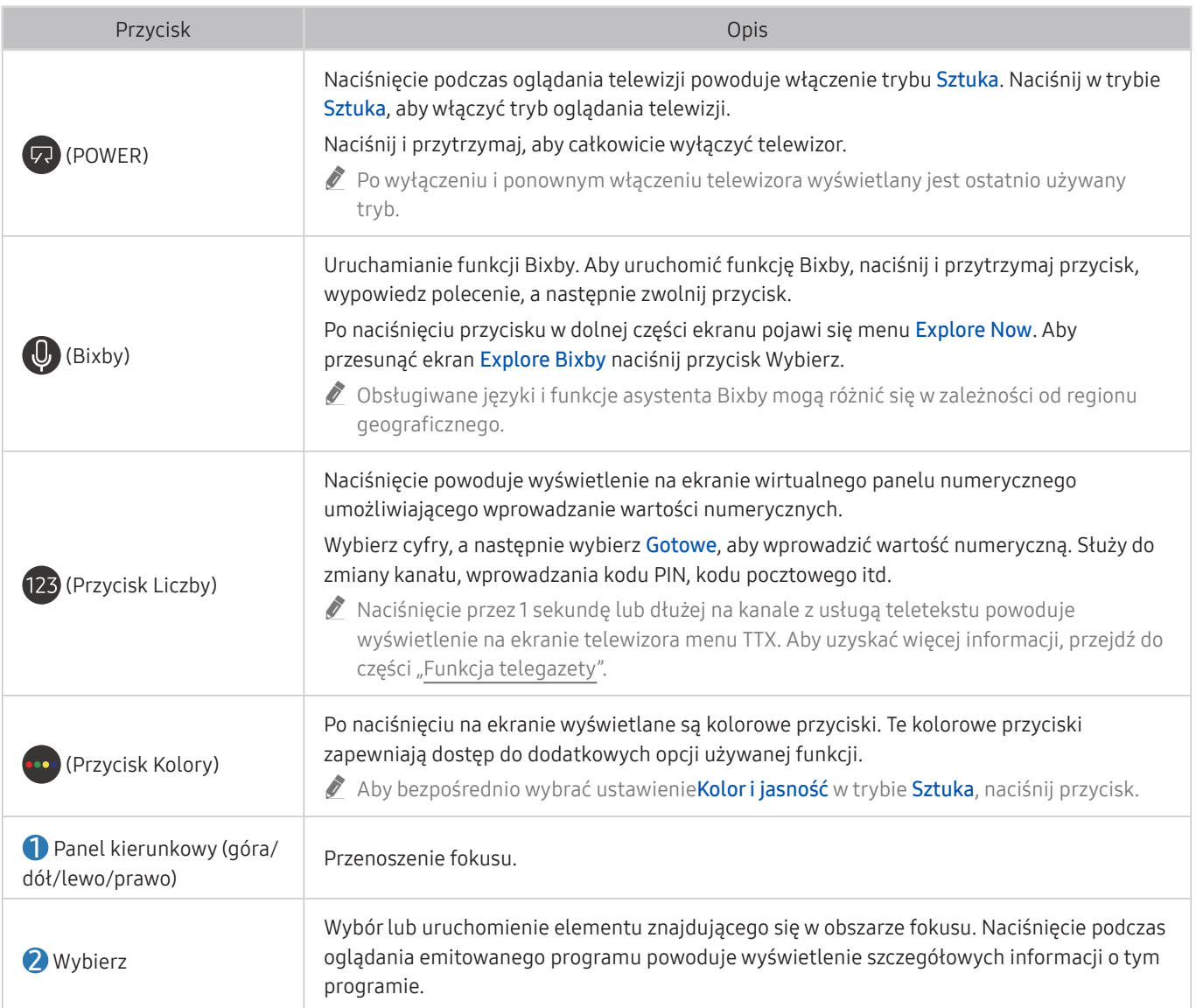

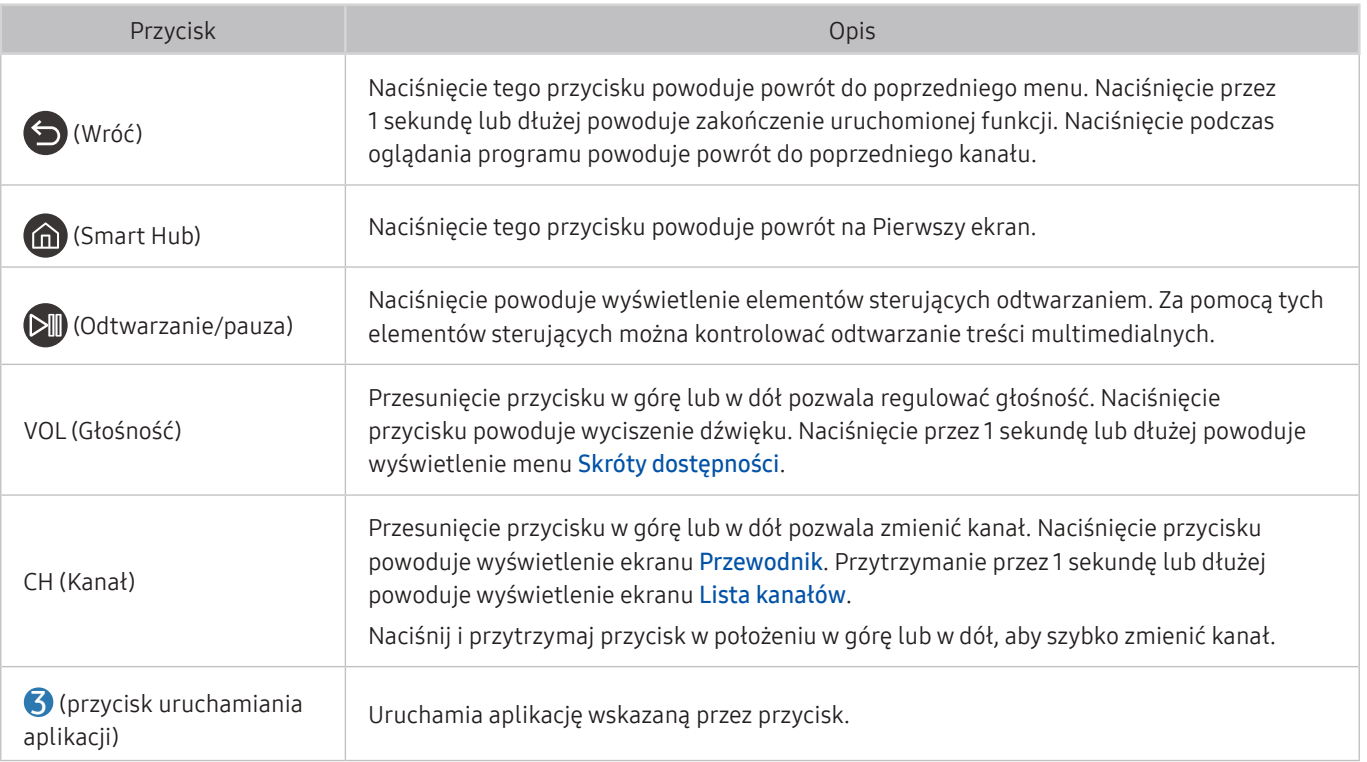

- Pilot Samsung Smart działa w odległości do 6 m od telewizora. Zasięg może być inny w zależności od warunków środowiska, w którym wykorzystywana jest komunikacja bezprzewodowa.
- " Obrazy, przyciski i funkcje pilota Pilot Samsung Smart mogą różnić się w zależności od modelu lub obszaru geograficznego.
- " Aby za pomocą pilota Pilot Samsung Smart sterować zgodnym urządzeniem zewnętrznym, które nie obsługuje funkcji HDMI-CEC (Anynet+), należy skonfigurować współdziałanie pilota uniwersalnego z tym urządzeniem. Aby uzyskać więcej informacji, przejdź do części "Sterowanie urządzeniami zewnętrznymi za pomocą pilota Samsung — korzystanie z pilota Konfiguracja uniwersalnego pilota".
- " Aby za pomocą pilota Pilot Samsung Smart sterować zgodnym urządzeniem zewnętrznym, które nie obsługuje funkcji HDMI-CEC (Anynet+), należy podłączyć to urządzenie do gniazda HDMI w telewizorze kablem HDMI. Aby uzyskać więcej informacji, przejdź do części "Korzystanie z funkcji Anynet+ (HDMI-CEC)".
- " Ta funkcja może nie być obsługiwana w zależności od modelu lub regionu geograficznego.

# Podłączanie pilota Pilot Samsung Smart do telewizora

Po podłączeniu pilota Pilot Samsung Smart do telewizora można za jego pomocą sterować telewizorem.

Po włączeniu telewizora po raz pierwszy pilot Pilot Samsung Smart przeprowadza automatyczne parowanie z telewizorem. Jeśli Pilot Samsung Smart nie zostanie automatycznie sparowany z telewizorem, skieruj go w stronę przodu telewizora, a następnie jednocześnie naciśnij przyciski oraz **DI** i przytrzymaj je przez co najmniej 3 sekundy.

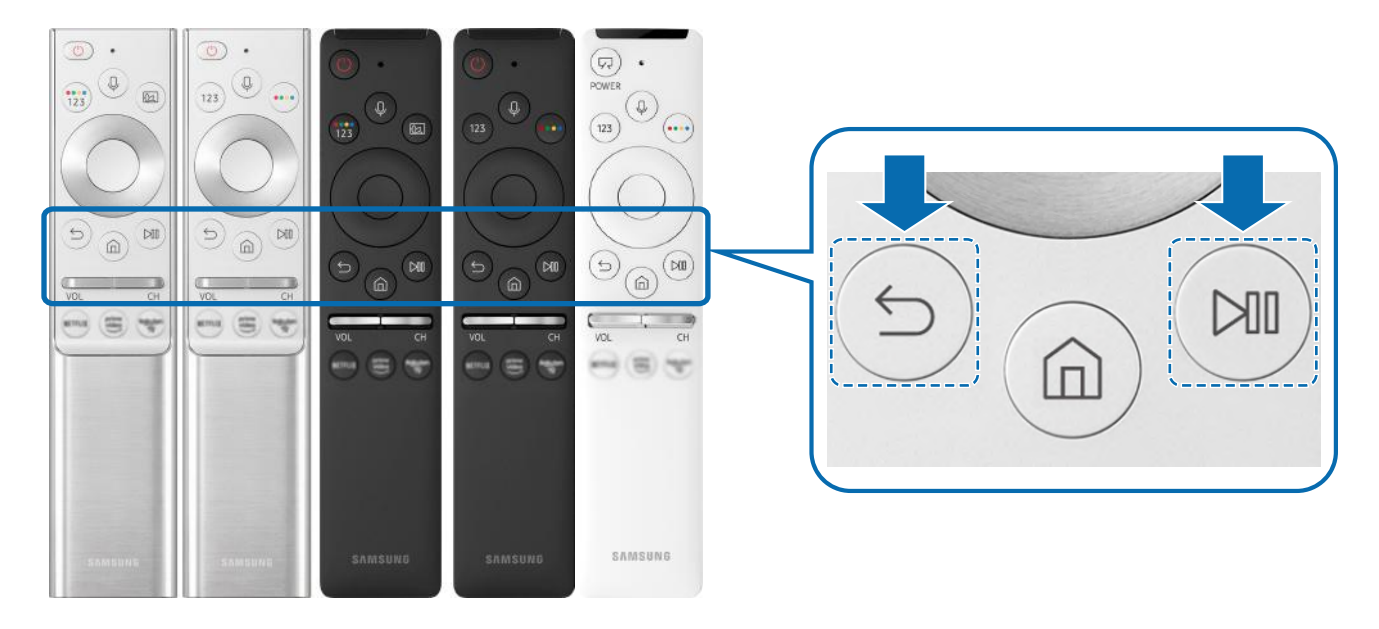

- " Obrazy, przyciski i funkcje pilota Pilot Samsung Smart mogą różnić się w zależności od modelu lub obszaru geograficznego.
- Pilot Pilot Samsung Smart może nie być obsługiwany w zależności od modelu lub regionu geograficznego.

# Sterowanie urządzeniami zewnętrznymi za pomocą pilota Samsung — korzystanie z pilota Konfiguracja uniwersalnego pilota

Telewizorem i podłączonymi urządzeniami zewnętrznymi można sterować za pomocą pilota Samsung.

### $\textbf{a} > \frac{1}{2}$ Źródło > Konfiguracja uniwersalnego pilota

Za pomocą pilota Samsung można sterować urządzeniami zewnętrznymi podłączonymi do telewizora. Aby sterować urządzeniami zewnętrznymi, należy je zarejestrować, postępując zgodnie z instrukcjami na ekranie.

- $\triangle$  Ta funkcja może nie być obsługiwana w zależności od modelu lub regionu geograficznego.
- " Funkcja Anynet+ (HDMI-CEC) także pozwala na sterowanie urządzeniami zewnętrznymi firmy Samsung przy użyciu pilota telewizora bez potrzeby dodatkowej konfiguracji.
- " Niektóre urządzenia zewnętrzne podłączone do telewizora mogą nie obsługiwać funkcji pilota uniwersalnego.
- " Z przodu urządzenia zewnętrznego oraz przed logo telewizora nie mogą znajdować się żadne przeszkody. W przeciwnym razie sygnały z pilota będą przesyłane niepoprawnie.
- Telewizor zapamięta urządzenie zewnętrzne oraz jego gniazdo (HDMI1, HDMI 2 itp.).
- " W przypadku trudności ze sterowaniem urządzeniami zewnętrznymi za pomocą pilota Konfiguracja uniwersalnego pilota spróbuj zmienić pozycje urządzeń zewnętrznych.
- " Ta funkcja może nie działać prawidłowo w zależności od środowiska instalacji telewizora i funkcji urządzeń zewnętrznych.

# Korzystanie z funkcji Anynet+ (HDMI-CEC)

Za pomocą pilota można sterować urządzeniami zewnętrznymi podłączonymi za pośrednictwem funkcji Anynet+ (HDMI-CEC).

Za pomocą pilota telewizora można sterować urządzeniami zewnętrznymi, które są podłączone do telewizora przy użyciu kabla HDMI i obsługują funkcję Anynet+ (HDMI-CEC). Należy pamiętać, że funkcję Anynet+ (HDMI-CEC) można konfigurować i obsługiwać wyłącznie przy użyciu pilota.

### Podłączenie urządzenia zewnętrznego przy użyciu funkcji Anynet+ i korzystanie z menu tego urządzenia

 $\textbf{a} > \textcircled{2}$  Ustawienia > Ogólne > Menedżer urządzeń zewnętrznych > Anynet+ (HDMI-CEC) Spróbuj

- 1. Dla opcji Anynet+ (HDMI-CEC) wybierz ustawienie Włączone.
- 2. Podłącz do telewizora urządzenie zgodne ze standardem HDMI-CEC.
- 3. Włącz podłączone urządzenie zewnętrzne.

Urządzenie zostanie automatycznie podłączone do telewizora. Po zakończeniu procesu podłączania można na ekranie telewizora uzyskać dostęp do menu podłączonego urządzenia przy użyciu pilota telewizora i sterować urządzeniem.

Proces podłączania może potrwać do 2 minut.

## Przeczytaj przed podłączeniem urządzenia Anynet+ (HDMI-CEC)

- " Urządzenia z usługą Anynet+ (HDMI-CEC) należy podłączyć do telewizora za pomocą kabla HDMI. Należy pamiętać, że niektóre kable HDMI mogą nie obsługiwać funkcji Anynet+ (HDMI-CEC).
- " Pilota uniwersalnego telewizora można skonfigurować w taki sposób, aby sterował, nieobsługującymi standardu HDMI-CEC, dekoderami telewizji kablowej, odtwarzaczami Blu-ray i zestawami kina domowego innych producentów. Aby uzyskać więcej informacji, przejdź do części "Sterowanie urządzeniami zewnętrznymi za pomocą pilota Samsung – korzystanie z pilota Konfiguracja uniwersalnego pilota".

" Funkcji Anynet+ nie można używać do sterowania urządzeniami zewnętrznymi, które nie obsługują standardu HDMI-CEC.

" W niektórych sytuacjach pilot telewizora może nie działać. W takim przypadku należy ponownie skonfigurować urządzenie jako urządzenie współpracujące z funkcją Anynet+ (HDMI-CEC).

- " Funkcja Anynet+ (HDMI-CEC) działa tylko z urządzeniami zewnętrznymi obsługującymi standard HDMI-CEC i tylko wtedy, gdy urządzenia te są w trybie gotowości lub włączone.
- " Za pomocą funkcji Anynet+ (HDMI-CEC) można sterować maksymalnie 12 zgodnymi urządzeniami zewnętrznymi (maksymalnie trzema tego samego typu) z wyjątkiem zestawów kina domowego. Za pomocą funkcji Anynet+ (HDMI-CEC) można sterować maksymalnie jednym zestawem kina domowego.
- " Aby można było słuchać dźwięku w formacie 5.1 z urządzenia zewnętrznego, należy je podłączyć do telewizora za pomocą kabla HDMI, a zestaw kina domowego 5.1 bezpośrednio do złącza wyjściowego dźwięku cyfrowego w urządzeniu zewnętrznym.
- " Jeśli skonfigurowane zostało sterowanie urządzeniem zewnętrznym zarówno przy użyciu funkcji Anynet+, jak i pilota uniwersalnego, może być ono obsługiwane wyłącznie przy użyciu pilota uniwersalnego.

# Sterowanie telewizorem za pomocą klawiatury, myszy lub gamepada

Podłączenie klawiatury, myszy lub gamepada ułatwia sterowanie telewizorem.

### $\binom{2}{1}$   $\otimes$  Ustawienia  $\geq$  Ogólne  $\geq$  Menedżer urządzeń zewnętrznych  $\geq$  Menedżer urządzeń wejściowych Spróbuj

Po podłączeniu klawiatury, myszy lub gamepada można łatwiej sterować telewizorem.

### Podłączanie klawiatury, myszy lub gamepada przez port USB

Podłącz kabel klawiatury, myszy lub gamepada do gniazda USB.

- Podłączona mysz jest dostępna tylko w aplikacji Internet oraz w funkcji Remote Access.
- Gamepady XInput USB sa obsługiwane.
- Aby uzyskać więcej informacji, przejdź do opcji Urządzenie wejściowe na ekranie Przewodnik połączeń ( $\bigcap > \frac{1}{2}$  Źródło > Przewodnik połączeń > Urządzenie wejściowe).

### Podłączanie klawiatury, myszy lub gamepada przez Bluetooth

### $\textbf{a} > \textcircled{1}$  Ustawienia > Ogólne > Menedżer urządzeń zewnętrznych > Menedżer urządzeń wejściowych  $>$  Lista urządzeń Bluetooth

- $\sum$  Ta funkcja może nie być obsługiwana w zależności od modelu lub regionu geograficznego.
- Jeśli urządzenie nie zostało wykryte, ustaw klawiaturę blisko telewizora, a następnie wybierz opcję Odśwież. Telewizor ponownie rozpocznie skanowanie dostępnych urządzeń.
- Podłączona mysz jest dostępna tylko w aplikacji Internet.
- $\bullet$  Dodatkowe informacie dotyczące sposobu podłączania urządzenia Bluetooth można znaleźć w instrukcji obsługi urządzenia Bluetooth.

## Korzystanie z klawiatury i myszy

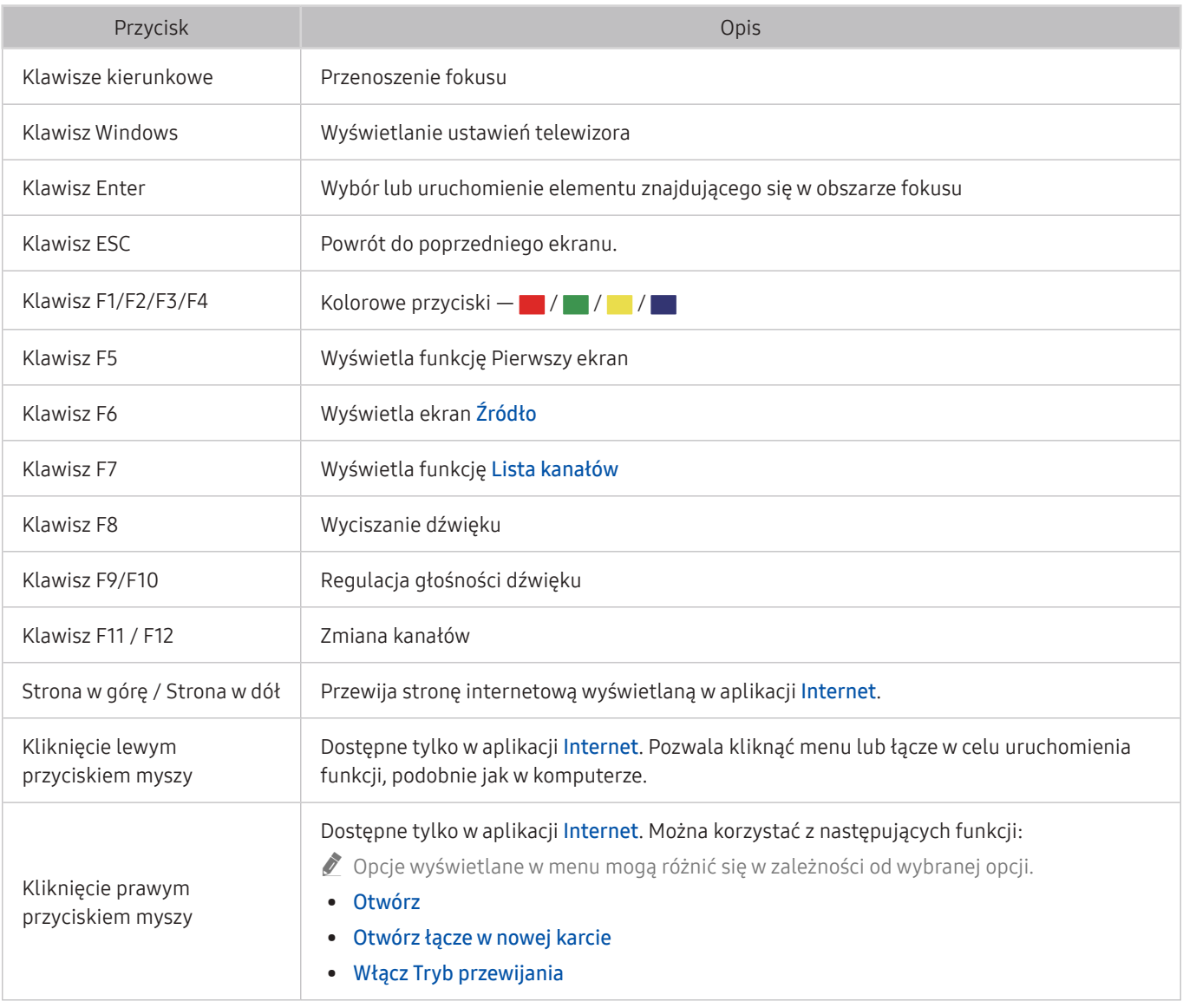

 $\triangle$  Główne działania mogą różnić się w zależności od aplikacji.

### Konfigurowanie urządzeń wejściowych

### $\textbf{a} > \textcircled{2}$  Ustawienia > Ogólne > Menedżer urządzeń zewnętrznych > Menedżer urządzeń wejściowych

Ustawienia klawiat.

Pozwala skonfigurować następujące funkcje klawiatury: Język klawiatury i Typ klawiatury.

● Ustawienia myszy

Pozwala skonfigurować następujące funkcje myszy: Przycisk główny i Szybkość wskaź..

# Wprowadzanie tekstu za pomocą ekranowej klawiatury wirtualnej

Klawiatura wirtualna umożliwia wprowadzanie tekstu w telewizorze.

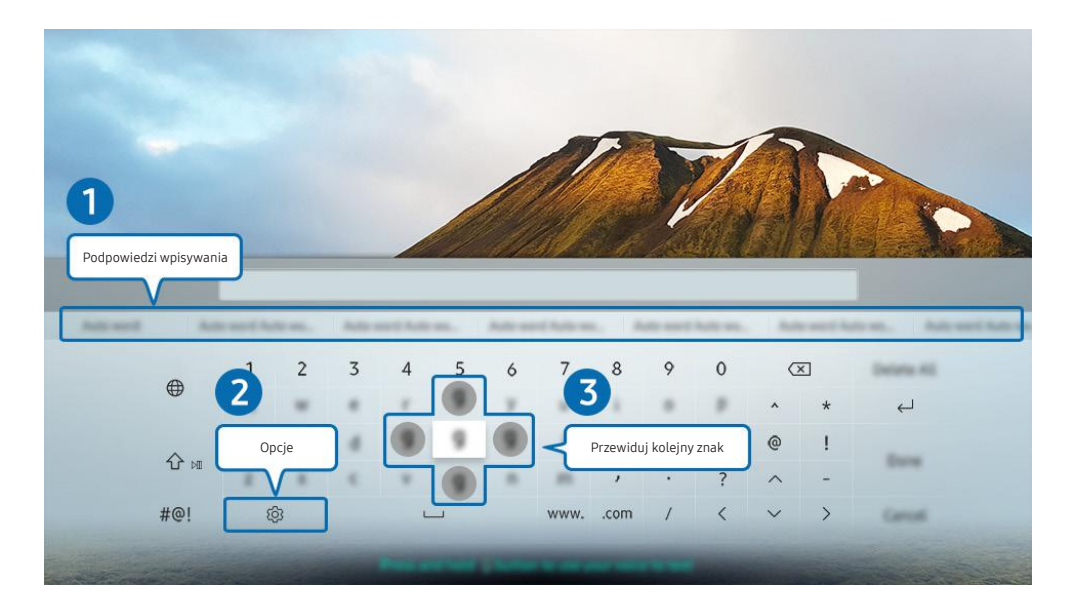

" Obraz na danym telewizorze może wyglądać inaczej niż na powyższej ilustracji w zależności od modelu i regionu geograficznego.

#### **1** Podpowiedzi wpisywania

Po wprowadzeniu wyszukiwanego słowa funkcja przedstawi powiązane sugestie, z których można wybrać jedną.

### **2** Opcje

Wybierz opcję (03 na ekranie klawiatury wirtualnej. Dostępne są następujące opcje:

- **Z** Dostępne mogą być różne opcje, zależnie od wykonywanej funkcji.
- Podpowiedzi wpisywania
- Zresetuj podpowiedzi wpisywania
- Przewiduj kolejny znak (przy korzystaniu z przycisków kierunku)
- **Język**

#### 3 Przewiduj kolejny znak

Podczas wprowadzania kolejnych znaków na klawiaturze wirtualnej wyświetlane są następne przewidywane znaki, które można wybierać przy użyciu przycisków kierunkowych na pilocie.

### Wprowadzanie tekstu za pomocą mikrofonu na pilocie oraz ekranowej klawiatury wirtualnej

Podczas wyświetlania klawiatury wirtualnej na ekranie naciśnij i przytrzymaj przycisk  $\bigcirc$ na pilocie Pilot Samsung Smart, mów do mikrofonu na pilocie Pilot Samsung Smart, a następnie zwolnij przycisk. Wypowiedź pojawi się na ekranie w formie tekstu.

- $\bigotimes$  Głosowe wprowadzanie tekstu może nie być obsługiwane przez niektóre funkcje.
- $\sum$  Ta funkcja może nie być obsługiwana w zależności od modelu lub regionu geograficznego.

# Funkcje Smart

Można korzystać z różnych aplikacji dostępnych w usłudze Smart Hub.

# Korzystanie z funkcji Smart Hub

#### Wyświetlanie opisów podstawowych funkcji Smart Hub.

Funkcja Smart Hub pozwala wyszukiwać informacje w Internecie, instalować i uruchamiać aplikacje, wyświetlać zdjęcia i filmy, odtwarzać muzykę zapisaną na zewnętrznych urządzeniach pamięci masowej oraz wykonywać inne czynności.

- Niektóre z usług Smart Hub są płatne.
- $\ell$  Z serwisu Smart Hub można korzystać, gdy telewizor jest podłączony do Internetu.
- " Niektóre funkcje serwisu Smart Hub mogą nie być obsługiwane w zależności od dostawcy usług, języka lub regionu geograficznego.
- " Przerwy w usłudze Smart Hub mogą być spowodowane zakłóceniami w połączeniu z Internetem.
- " Aby korzystać z serwisu Smart Hub, należy wyrazić zgodę na warunki umowy dla użytkownika serwisu Smart Hub oraz na zbieranie danych osobowych i korzystanie z nich. Bez wyrażenia takiej zgody nie można korzystać z dodatkowych funkcji i usług. Cały tekst Zasady i warunki można wyświetlić, przechodząc do opcji (n) >  $\circ$  Ustawienia > Pomoc techn. > Zasady i warunki. Spróbuj
- " Aby zaprzestać korzystania z funkcji Smart Hub, można anulować umowę. Aby anulować zgodę umowy serwisowej Smart Hub, pomimo że jest ona wymagana, wybierz opcję Resetuj Smart Hub ( $\bigcap$ )  $\gg$   $\mathbb{Q}$  Ustawienia  $>$  Pomoc techn.  $>$ Diagnostyka > Resetuj Smart Hub).

### Wyświetlanie ekranu Pierwszy ekran

Naciśnij przycisk m.

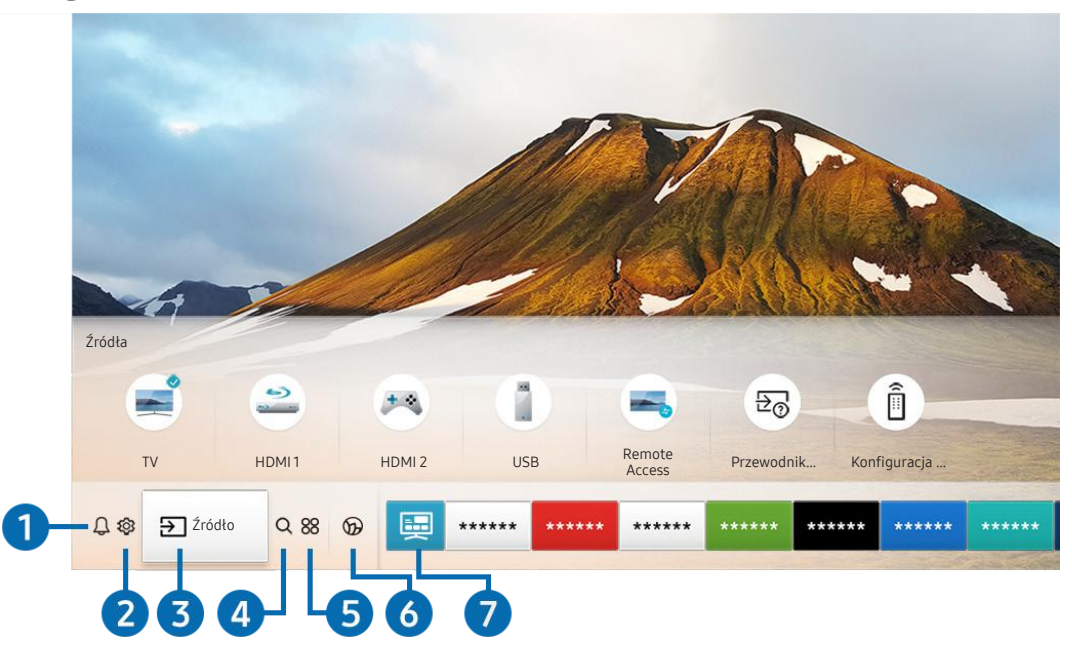

 $\triangle$  Obraz na danym telewizorze może wyglądać inaczej niż na powyższej ilustracji w zależności od modelu i regionu geograficznego.

Na ekranie Pierwszy ekran można łatwo uruchamiać poprzednio lub często używane aplikacje. Aplikacje można także dodawać do tego ekranu lub je z niego usuwać.

#### **1 Q Powiadomienie**

Funkcja umożliwia wyświetlanie listy powiadomień o wszystkich zdarzeniach telewizora. Powiadomienie pojawia się na ekranie, gdy rozpocznie się nadawanie zaplanowanego programu lub wystąpi zdarzenie w zarejestrowanym urządzeniu.

Po przesunięciu fokusu na opcję Powiadomienie i naciśnięciu przycisku Wybierz pojawi się okno z powiadomieniem po prawej stronie oraz następujące funkcje:

**而 Usuń wszystko** 

Pozwala usunąć wszystkie powiadomienia.

- හි Ustawienia
	- Pozwala wybrać usługi, dla których mają być wyświetlane powiadomienia.
	- W przypadku wyboru opcji Zezwól na dźwięk powiadomienia są wyświetlane wraz z dźwiękiem powiadomienia.

### **2** @ Ustawienia

Po przeniesieniu fokusu na ikonę Ustawienia nad menu pojawi się lista szybkich ustawień. Kliknięcie ikon pozwala szybko ustawić często używane funkcje.

#### ● e-Manual

W telewizorze jest wbudowana instrukcja, którą można otworzyć.

#### ● Tryb inteligentny

W trybie Tryb inteligentny telewizor rozpoznaje i analizuje otoczenie, treść i wzorce użytkowania, aby zapewnić najlepszą jakość obrazu. Aby włączyć lub wyłączyć Tryb inteligentny, naciśnij przycisk Wybierz. Aby skonfigurować szczegółowe opcje, naciśnij przycisk kierunkowy w górę, a następnie wybierz opcję Ustawienia trybu inteligentnego.

- " W związku z tym, że ta funkcja jest specyficzna dla telewizorów QLED, THE FRAME i SERIF, może nie być obsługiwana w zależności od modelu.
- $\bullet$  Więcej informacji dotyczących funkcji Tryb inteligentny zawiera część "Korzystanie z funkcji Tryb inteligentny".

#### **Tryb obrazu**

Wybór trybu obrazu zapewniającego najlepsze wrażenia podczas oglądania. Aby zmienić tryb obrazu, naciśnij przycisk Wybierz. Aby dokonać precyzyjnych regulacji, naciśnij przycisk kierunkowy w górę, a następnie wybierz opcję Ustawienia obrazu.

#### ● Tryb dźwięku

Wybór trybu dźwięku zapewniającego najlepsze wrażenia podczas słuchania. Aby zmienić tryb dźwięku, naciśnij przycisk Wybierz. Aby dokonać precyzyjnych regulacji, naciśnij przycisk kierunkowy w górę, a następnie wybierz opcję Ustawienia korektora.

#### ● Wyjście dźwięku

Wybór głośników wykorzystywanych przez telewizor do emitowania dźwięku. Aby zmienić wyjście audio, naciśnij przycisk Wybierz. Aby nawiązać połączenie z głośnikiem Bluetooth, naciśnij przycisk kierunkowy w górę, a następnie wybierz opcję Lista głośników Bluetooth.

" Funkcja połączenia z głośnikiem Bluetooth może nie być obsługiwana w zależności od modelu lub regionu geograficznego.

#### **Tryb gry**

Tryb gry optymalizuje ustawienia telewizora pod kątem korzystania z gier wideo na konsolach, takich jak PlayStation™, Xbox™ czy Nintendo Switch™. Aby włączyć lub wyłączyć Tryb gry, naciśnij przycisk Wybierz. Aby skonfigurować szczegółowe opcje, naciśnij przycisk kierunkowy w górę, a następnie wybierz opcję Przejdź do ustawień trybu gry.

 $\ell$  Aby uzyskać dodatkowe informacje dotyczące funkcji Tryb gry, patrz "Ustawianie środowiska oglądania dla urządzeń zewnętrznych".

" Ta funkcja jest dostępna tylko wtedy, gdy używane jest zewnętrzne źródło sygnału.

#### **Napisy**

Transmisje telewizyjne można oglądać z napisami. Aby aktywować/dezaktywować funkcję Napisy, naciśnij przycisk Wybierz. Aby uruchomić Skróty dostępności, naciśnij przycisk kierunkowy w górę, a następnie wybierz opcję Skróty dostępności.

#### ● Jęz. ścieżki dźw.

Umożliwia zmianę języka odtwarzanego dźwięku. Aby dokonać precyzyjnych regulacji, naciśnij przycisk kierunkowy w górę, a następnie wybierz opcję Przejdź do Opcji dźwięku.

● PIP

Podczas korzystania z podłączonego urządzenia zewnętrznego można oglądać transmisje telewizyjne w małym oknie trybu "obraz w obrazie" (PIP). Aby dokonać precyzyjnych regulacji, naciśnij przycisk kierunkowy w górę, a następnie wybierz opcję Konfiguracja PIP.

#### ● Sieć

Wyświetlanie aktualnego stanu sieci i Internetu. Naciśnij przycisk kierunkowy w górę, a następnie wybierz opcję Stan sieci lub Ustawienia sieci.

#### ● Rozmiar obrazu

Umożliwia zmianę rozmiaru wyświetlanego obrazu. Aby dokonać precyzyjnych regulacji, naciśnij przycisk kierunkowy w górę, a następnie wybierz opcję Przejdź do rozmiaru obrazu.

#### ● Tonacja kolorów

Pozwala wybrać odcień koloru odpowiedni do preferencji użytkownika. Aby zmienić na żądany odcień koloru, naciśnij przycisk Wybierz.

#### **Auto Motion Plus**

Możesz zoptymalizować zdjęcia, które zawierają dużo ruchów. Aby włączyć lub wyłączyć tę funkcję, naciśnij przycisk Wybierz. Aby ustawić szczegółowe opcje, naciśnij przycisk kierunkowy w górę, przejdź do Ustawienia Auto Motion Plus, a następnie naciśnij przycisk Wybierz.

#### **Contrast Enhancer**

Możesz zapobiec nadmiernym różnicom między jasnymi i ciemnymi obszarami na ekranie telewizora. Aby zmienić ustawienie Contrast Enhancer, naciśnij przycisk Wybierz.

#### ● Format wyjściowego dźwięku cyfrowego

Można wybrać format wyjściowy dla dźwięku cyfrowego. Opcja Dolby Digital+ jest dostępna wyłącznie przez złącze HDMI (ARC) dla urządzeń zewnętrznych obsługujących format Dolby Digital+.

#### ● Przestrzeń kolorów

Na ekranie telewizora można ustawić spektrum kolorów. Aby zmienić na żądane spektrum kolorów, naciśnij przycisk Wybierz. Aby skonfigurować szczegółowe opcje, naciśnij przycisk kierunkowy w górę, a następnie wybierz opcję Ustawienia przestrzeni kolorów.

#### ● Menedżer urządzeń TV

Po uruchomieniu programu Menedżer urządzeń TV można przeglądać i z łatwością optymalizować wykorzystanie procesora i pamięci oraz ilość pamięci masowej w telewizorze.

Naciśnięcie przycisku  $\mathbb{Q}$  Ustawienia powoduje wyświetlenie wszystkich pozycji menu ustawień.

 $\bullet$  Te funkcie mogą nie być obsługiwane w zależności od modelu lub obszaru geograficznego.
### $\Theta$   $\Theta$   $\Xi$ ródło

Wybór urządzenia zewnętrznego podłączonego do telewizora.

" Aby uzyskać więcej informacji, przejdź do części "Przełączanie urządzeń zewnętrznych podłączonych do telewizora".

### **4 Q Wyszukaj**

Można wyszukiwać kanały, programy, filmy i aplikacje w usłudze Smart Hub.

" Aby można było skorzystać z tej funkcji, telewizor musi być podłączony do Internetu.

### 6 88 APPS

Korzystanie z kolekcji aplikacji umożliwiających wyświetlanie na ekranie telewizora różnego rodzaju treści, takich jak wiadomości, sport, prognoza pogody oraz gry.

- " Aby można było skorzystać z tej funkcji, telewizor musi być podłączony do Internetu.
- " Aby uzyskać więcej informacji, przejdź do części "Korzystanie z usługi APPS".

#### **6 C** Ambient Mode

Gdy nie oglądasz telewizji, możesz udekorować wnętrze pomieszczenia poprzez wyświetlanie na ekranie telewizora treści pasujących do otoczenia lub istotnych informacji w czasie rzeczywistym, takich jak pogoda, godzina i aktualności.

Aby przejść do funkcji Ambient Mode, naciśnij przycisk (a). Aby powrócić do trybu telewizora, naciśnij przycisk (n) Aby wyłączyć telewizor, naciśnij przycisk .

Naciśnięcie przycisku (a) przy wyłączonym telewizorze spowoduje jego włączenie się z aktywną funkcją Ambient Mode.

- " Jeśli używasz pilota innego niż Pilot Samsung Smart, mogą występować pewne ograniczenia związane z przejściem do funkcji Ambient Mode.
- " W związku z tym, że ta funkcja jest specyficzna dla telewizorów QLED i SERIF, może nie być obsługiwana w zależności od modelu.
- Więcej informacji dotyczących aplikacji **Ambient Mode** zawiera część "Korzystanie z aplikacji Ambient Mode".

#### **7** Uniwersalny przewodnik

Uniwersalny przewodnik to aplikacja, która umożliwia wyszukiwanie i korzystanie w jednym miejscu z treści takich jak programy telewizyjne, seriale i filmy. Uniwersalny przewodnik może polecać treści dostosowane do preferencji użytkownika.

- Więcej informacji dotyczących funkcji Uniwersalny przewodnik zawiera część "Korzystanie z aplikacji Uniwersalny przewodnik".
- " Obrazy mogą być nieostre w zależności od parametrów dostawcy usług.
- $\bullet$  Ta funkcia może nie być obsługiwana w zależności od modelu lub regionu geograficznego.

### $\nabla$ J Sztuka

Gdy nikt nie ogląda telewizji lub gdy telewizor jest wyłączony, można korzystać z funkcji trybu Sztuka w celu edytowania obrazów, takich jak grafika czy zdjęcia, albo wyświetlania treści.

- $\bullet$  Ta funkcja jest obsługiwana wyłącznie w modelach THE FRAME.
- Więcej informacji zawiera dostarczona instrukcja obsługi.

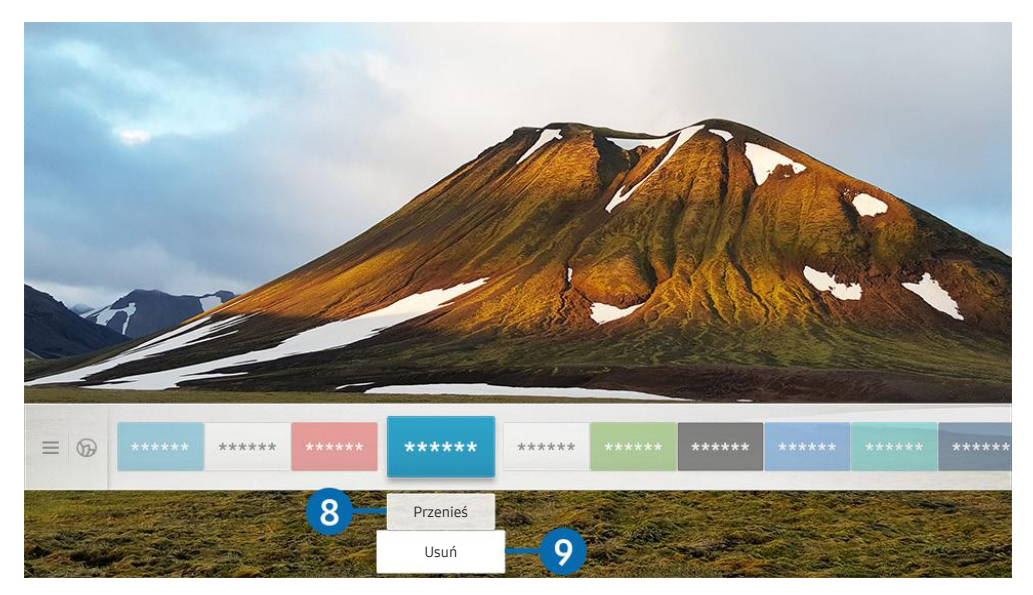

" Obraz na danym telewizorze może wyglądać inaczej niż na powyższej ilustracji w zależności od modelu i regionu geograficznego.

#### 8 Przenoszenie elementu na ekranie Pierwszy ekran

Przesuń fokus na aplikację, którą chcesz przenieść, naciśnij przycisk kierunkowy w dół na pilocie, a następnie wybierz opcję Przenieś. Przenieś aplikację w żądane miejsce, naciskając przycisk kierunkowy w lewo lub w prawo, a następnie naciśnij przycisk Wybierz. Wybrana aplikacja zostanie przeniesiona na ekranie głównym.

#### 9 Usuwanie elementu na ekranie Pierwszy ekran

Przesuń fokus na aplikację, którą chcesz usunąć, naciśnij przycisk kierunkowy w dół na pilocie, a następnie wybierz opcję Usuń. Wybrana aplikacja zostanie usunięta.

Często używane aplikacje można dodać do ekranu Pierwszy ekran przy użyciu opcji APPS. Aby dodać ulubione aplikacje do ekranu Pierwszy ekran, patrz "Zarządzanie zainstalowanymi aplikacjami".

# Automatyczne uruchamianie funkcji Smart Hub

### **⋒ > © Ustawienia > Ogólne > Funkcje Smart > Autouruchamianie Smart Hub Spróbuj**

Gdy dla opcji Autouruchamianie Smart Hub zostanie wybrane ustawienie Włączone, po włączeniu telewizora na jego ekranie będzie automatycznie wyświetlany Pierwszy ekran. Można także włączyć lub wyłączyć tę funkcję. Naciśnij przycisk Wybierz w bieżącym menu.

# Automatyczne uruchamianie ostatnio używanej aplikacji

### **⋒ > © Ustawienia > Ogólne > Funkcje Smart > Autouruchamianie ostatniej aplikacji Spróbuj**

Jeśli dla opcji Autouruchamianie ostatniej aplikacji wybrano ustawienie Włączone, po włączeniu telewizora ostatnio używana aplikacja zostanie uruchomiona automatycznie. Można także włączyć lub wyłączyć tę funkcję. Naciśnij przycisk Wybierz w bieżącym menu.

W zależności od aplikacji ta funkcja może nie być obsługiwana.

# Testowanie połączeń z usługą Smart Hub

**⋒ > @ Ustawienia > Pomoc techn. > Diagnostyka > Rozpocznij test połączenia Smart Hub** Spróbuj

## Resetowanie funkcji Smart Hub

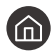

### **∩ > © Ustawienia > Pomoc techn. > Diagnostyka > Resetuj Smart Hub Spróbuj**

" Pozwala zresetować ustawienia funkcji Smart Hub. Aby zresetować funkcję Smart Hub, wprowadź kod PIN. Domyślny kod PIN to "0000" (we Francji i Włoszech: "1111"). Kod PIN można ustawić, wybierając kolejno  $\bigcap$  >  $\bigotimes$  Ustawienia > Ogólne > Menedżer systemu > Zmień kod PIN.

# Korzystanie z konta Samsung

Można utworzyć konto Samsung i nim zarządzać.

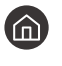

### $\langle \hat{\mathbf{n}} \rangle$   $>$   $\hat{\mathcal{D}}$  Ustawienia  $>$  Ogólne  $>$  Menedżer systemu  $>$  Konto Samsung Spróbuj

Cały tekst dokumentu Warunki korzystania oraz Zasady poufności można wyświetlić, przechodząc do opcji $\bigcirc$   $\gg$   $\mathbb{Q}$ Ustawienia > Ogólne > Menedżer systemu > Konto Samsung > Moje konto > Warunki korzyst., ochrona prywatn. po zalogowaniu się do konta Samsung.

" Konto Samsung można także utworzyć na stronie http://account.samsung.com. Po utworzeniu konta można korzystać z tego samego identyfikatora w telewizorze i na stronie internetowej Samsung.

## Logowanie się do konta Samsung

**⋒** > @ Ustawienia > Ogólne > Menedżer systemu > Konto Samsung > Zaloguj

### Tworzenie nowego konta

**⋒ > © Ustawienia > Ogólne > Menedżer systemu > Konto Samsung > Stwórz konto** 

Aby utworzyć nowe konto Samsung, postępuj zgodnie z instrukcjami wyświetlanymi na ekranie.

- Aby uzyskać więcej informacji na temat warunków korzystania i polityki prywatności, wybierz opcję Wyświetl szczegóły.
- Jeśli chcesz, aby dane osobowe były dodatkowo chronione, wybierz Wybór obrazu profilu i wprowadzenie hasła (zabezpieczenie wysokiego poziomu) w polu pod paskiem wprowadzania hasła.
- Jeśli chcesz, aby telewizor automatycznie logował się do konta, gdy tylko go włączysz, kliknij Nie wylogowuj mnie.

## Tworzenie konta Samsung przy użyciu konta w serwisie PayPal

### $\langle \hat{\mathbf{n}} \rangle$   $\otimes$  Ustawienia  $\geq$  Ogólne  $\geq$  Menedżer systemu  $\geq$  Konto Samsung  $\geq$  Utwórz za pomocą danych PayPal

 $\sum$  Ta funkcja może nie być obsługiwana w zależności od modelu lub regionu geograficznego.

# Zarządzanie kontem Samsung

### $\langle \hat{\mathbf{n}} \rangle$   $>$   $\hat{\mathcal{D}}$  Ustawienia  $>$  Ogólne  $>$  Menedżer systemu  $>$  Konto Samsung  $>$  Moje konto

Po zalogowaniu się na konto Samsung można korzystać z następujących funkcji:

● Wyloguj

Gdy wiele osób korzysta z telewizora, można wylogować się ze swojego konta, aby inni nie mogli z niego korzystać.

- Aby wylogować się ze swojego konta Konto Samsung ( $\bigcap$ ) >  $\bigotimes$  Ustawienia > Ogólne > Menedżer systemu Konto Samsung), przenieś fokus na ikonę konta, a następnie naciśnij przycisk Wybierz. Po wyświetleniu okna podręcznego wybierz opcję Wyloguj.
- Edytuj profil

Można edytować informacje o swoim koncie.

● Informacje o płatności

Można przeglądać informacje dotyczące płatności i zarządzać nimi.

● Kopia

Można wykonać kopię zapasową ustawień telewizora i zapisać ją w pamięci chmury Chmura Samsung. Podczas resetowania lub wymiany telewizora można przywrócić jego ustawienia z kopii zapasowej.

Synchronizuj przeglądarkę

Po zalogowaniu się do konta Samsung i skonfigurowaniu ustawień Synchronizuj przeglądarkę można udostępniać ulubione pozycje i zakładki zarejestrowane przy użyciu innych urządzeń.

● Usuń konto

Można usunąć konto z telewizora. Pomimo usunięcia konta Samsung z telewizora, subskrypcja nie zostaje anulowana. Aby wycofać subskrypcję konta Konto Samsung, wejdź na stronę internetową konta Samsung (http://account.samsung.com).

#### Warunki korzyst., ochrona prywatn.

Można tam przeczytać umowę z użytkownikiem oraz zasady ochrony prywatności.

# Korzystanie z aplikacji Ambient Mode

Dowiedz się więcej o dostępnych funkcjach w trybie Ambient Mode, które są charakterystyczne dla telewizorów QLED i SERIF.

# **Ambient Mode**

Gdy nie oglądasz telewizji, możesz udekorować wnętrze pomieszczenia poprzez wyświetlanie na ekranie telewizora treści pasujących do otoczenia lub istotnych informacji w czasie rzeczywistym, takich jak pogoda, godzina i aktualności.

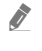

" W związku z tym, że ta funkcja jest specyficzna dla telewizorów QLED i SERIF, może nie być obsługiwana w zależności od modelu.

# Uruchamianie funkcji Ambient Mode

Aby uruchomić funkcję Ambient Mode z ekranu oglądania telewizji, naciśnij przycisk  $\Box$  lub wybierz  $\Box > 0$ Ambient Mode.

Naciśnięcie przycisku (a) przy wyłączonym telewizorze spowoduje jego włączenie się z aktywną funkcją Ambient Mode.

" Jeśli używasz pilota innego niż Pilot Samsung Smart, mogą występować pewne ograniczenia związane z przejściem do funkcji Ambient Mode.

# Ekran przeglądarki Ambient Mode

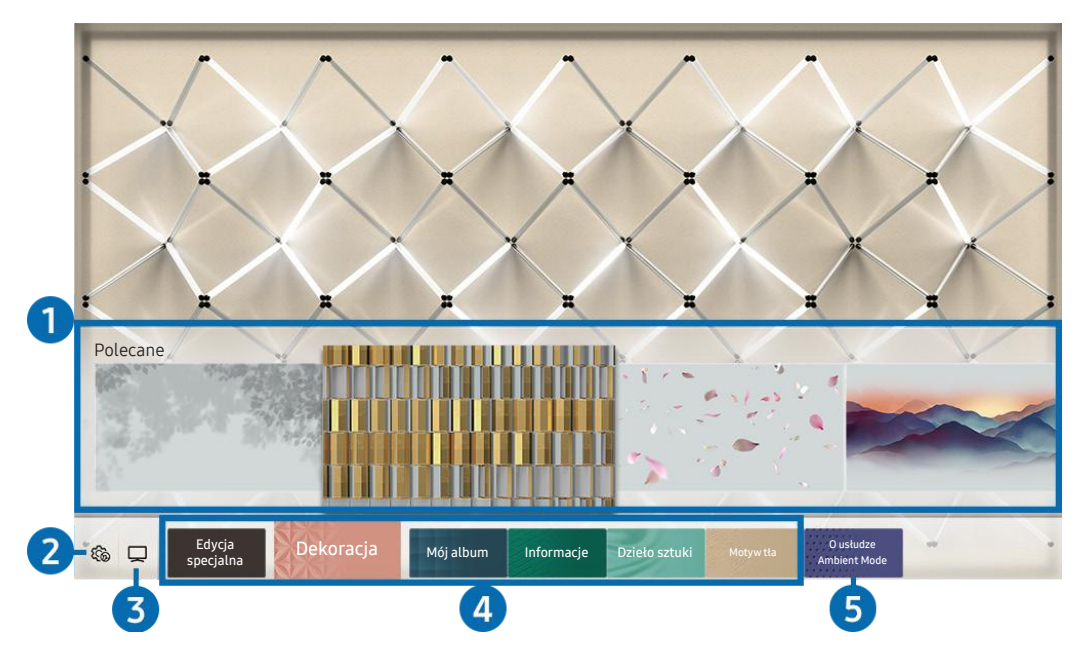

" Obraz na danym telewizorze może wyglądać inaczej niż na powyższej ilustracji w zależności od modelu i regionu geograficznego.

Po naciśnięciu przycisku (a) lub w trybie Ambient Mode, na dole ekranu pojawi się ekran przeglądarki funkcji Ambient Mode. Na ekranie przeglądarki Ambient Mode można wybrać treści lub zmienić ustawienia funkcji Ambient Mode.

#### 1 Podgląd funkcji i treści

Po wybraniu kategorii u dołu ekranu pojawi się podgląd dostępnych funkcji i treści.

Aby wyświetlić szczegółowe informacje o elemencie treści, przenieś na niego fokus, a następnie naciśnij przycisk kierunkowy w górę.

### **2** @ Ustawienia trybu Ambient

Można zmienić następujące ustawienia funkcji: Ambient Mode:

● Automatyczna jasność

Zmiana ustawień automatycznej jasności dla funkcji Ambient Mode.

Jeśli dla tej funkcji zostanie wybrane ustawienie Wyłączone, poziom jasności ekranu telewizora nie będzie automatycznie regulowany w zależności od poziomu oświetlenia otoczenia.

#### ● Wyłączenie po

Ustawienie czasu, po którym ekran funkcji Ambient Mode jest automatycznie wyłączany.

**B** Jeśli przez ustawiony czas nie zostanie wysłane żadne polecenie z pilota, ekran zostanie wygaszony. Aby włączyć ekran z powrotem po wybraniu funkcji Ambient Mode, naciśnij przycisk (2) na pilocie.

#### ● Resetuj wszystkie zdjęcia

Resetuje zdjęcia zaimportowane z urządzenia mobilnego lub chmury Chmura Samsung.

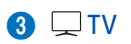

Można otworzyć ekran oglądania telewizji.

#### 4 Wybór kategorii treści

Można wybrać preferowaną treść i tło dla ekranu funkcji Ambient Mode.

- **Z** Dostępne kategorie treści mogą się różnić w zależności od modelu lub obszaru geograficznego.
- Edycja specjalna

Pozwala wyświetlać prace i aranżacje wnętrz tworzone przez najlepszych światowych artystów i projektantów.

**Dekoracja** 

Pozwala wybrać treści o praktycznym i pięknym wyglądzie.

● Mój album

Pozwala ustawić obraz zapisany w urządzeniu mobilnym lub chmurze Chmura Samsung jako tapetę ekranu w trybie Ambient Mode.

- " Aby zaimportować zdjęcia z urządzenia przenośnego lub chmury Chmura Samsung, użyj aplikacjiSmartThings na urządzeniu mobilnym.
- Aby uzyskać więcej informacji na temat konfigurowania ustawień wyświetlania zdięć, uruchom funkcje Wyświetl Pomoc. Ta funkcja jest dostępna po wybraniu zdjęcia w kategorii Mój album.
- **Informacje**

Umożliwia wybór podstawowych informacji w czasie rzeczywistym, takich jak pogoda, temperatura, godzina i aktualności.

- $\sum$  Ta funkcja może nie być obsługiwana w zależności od regionu geograficznego.
- Dzieło sztuki

Pozwala wybrać treści, takie jak znane na całym świecie zdjęcia i dzieła sztuki.

Motyw tła

Pozwala wybrać motyw tła dostarczany przez firmę Samsung.

- Wykonaj zdjęcie ściany przy użyciu aplikacji SmartThings w urządzeniu mobilnym, aby utworzyć niestandardowy motyw tła. Podczas korzystania z tej funkcji może występować opóźnienie w transmisji obrazu i optymalizacji w zależności od warunków sieci.
- $\gg$  Można ustawić motyw tła utworzonego jako tło dla elementu zawartości. Aby ustawić motyw tła jako tło elementu zawartości, naciśnij przycisk kierunkowy w dół podczas wyświetlania ekranu Ambient Mode.

#### 5 O usłudze Ambient Mode

Wyświetlanie informacji dotyczących funkcji Ambient Mode.

# Stosowanie efektów do treści

Podczas oglądania programu w trybie Ambient Mode naciśnij przycisk kierunkowy w dół, aby zmienić następujące ustawienia dla treści:

- W zależności od treści dostępne są różne funkcje.
	- Tła

#### Zmienia tło treści.

- $\bullet$  W zależności od treści ta funkcja może nie być obsługiwana.
- Przy użyciu aplikacji SmartThings można wykonać zdjęcie ściany w urządzeniu mobilnym i utworzyć z niego niestandardowy motyw tła. Aby uzyskać więcej informacji, wybierz ikonę Sposób użycia. Podczas korzystania z tej funkcji może występować opóźnienie w transmisji obrazu i optymalizacji w zależności od warunków sieci.
- Efekty cienia

#### Nakłada efekt cienia, który można dobrać do treści.

 $\bullet$  W zależności od treści ta funkcja może nie być obsługiwana.

● Jasność

Regulacja jasności treści.

**Nasycenie** 

Regulacja nasycenia treści.

● Tonacja kolorów

Regulacja koloru treści.

Odcień koloru czerwonego / Odcień koloru zielonego / Odcień koloru niebieskiego Regulacja poziomu czerwonego, zielonego i niebieskiego koloru.

# Wyświetlanie szczegółowych informacji o treści

Podczas oglądania programu w trybie Ambient Mode naciśnij przycisk kierunkowy w górę, aby wyświetlić szczegółowe informacje dotyczące treści.

# Przejście do ekranu oglądania telewizji z funkcji Ambient Mode

Aby przejść do ekranu oglądania telewizji z funkcji Ambient Mode, naciśnij przycisk (n) lub wybierz  $\Box$  TV w przeglądarce Ambient Mode.

Naciśnięcie przycisku  $\bigcirc$  przy wyłączonym telewizorze spowoduje pojawienie się ekranu oglądania telewizji.

# Korzystanie z funkcji Remote Access

Skorzystaj z telewizora do uzyskania zdalnego dostęp do komputera za pomocą innego komputera lub funkcji Udostępnianie ekranu (Bezprzewodowa).

## $\textbf{A} > \frac{1}{2}$ Źródło > Remote Access

Można skorzystać z telewizora do uzyskania zdalnego dostęp do komputera za pomocą innego komputera lub funkcji Udostępnianie ekranu (Bezprzewodowa).

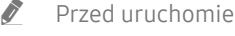

**The Przed uruchomieniem tej funkcji podłącz klawiaturę i mysz do telewizora.** 

#### ● Zdalny PC

Zapewnia takie same funkcje, jak połączenie za pomocą pulpitu zdalnego systemu Windows. Wprowadź adres IP komputera w celu uzyskania dostępu zdalnego lub wybierz profil. Aby zdalnie połączyć się z komputerem, musisz wprowadzić poprawną nazwę użytkownika i hasło.

- $\triangle$  Aby zarejestrować często używany komputer, przenieś fokus na opcję  $\triangle$  Zarządzaj profilami użytkowników, a następnie naciśnij przycisk Wybierz. Po wyświetleniu okna podręcznego wybierz opcję **Dodaj**, a następnie wprowadź informacje o komputerze.
- Aby użyć tej funkcji, musisz wcześniej wybrać opcję Zezwalaj na połączenia zdalne z tym komputerem na komputerze z systemem Windows, z którym chcesz się połączyć.
- " Ta funkcja jest obsługiwana tylko w wersji Professional lub wyższej systemu Windows 7 lub nowszej.

#### Udostępnianie ekranu (Bezprzewodowa)

Postępuj zgodnie z instrukcjami wyświetlanymi na ekranie, aby dostosować ustawienia komputera i bezprzewodowo podłączyć telewizor do komputera.

- $\triangle$  Ta funkcja jest dostępna tylko dla komputerów PC, które obsługują udostępnianie ekranu za pomocą połączenia bezprzewodowego.
- Ta funkcja jest także obsługiwana przez system Windows 10.

# Korzystanie z usługi APPS

Można pobierać i uruchamiać różne aplikacje dostępne w usłudze Smart Hub.

# $\text{A}$  > 88 APPS

Korzystanie z kolekcji aplikacji umożliwiających wyświetlanie na ekranie telewizora różnego rodzaju treści, takich jak wiadomości, sport, prognoza pogody oraz gry.

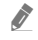

" Aby można było skorzystać z tej funkcji, telewizor musi być podłączony do Internetu.

Przy pierwszym uruchomieniu funkcji Smart Hub automatycznie instalowane są aplikacje domyślne. Aplikacje domyślne mogą się różnić w zależności od regionu geograficznego.

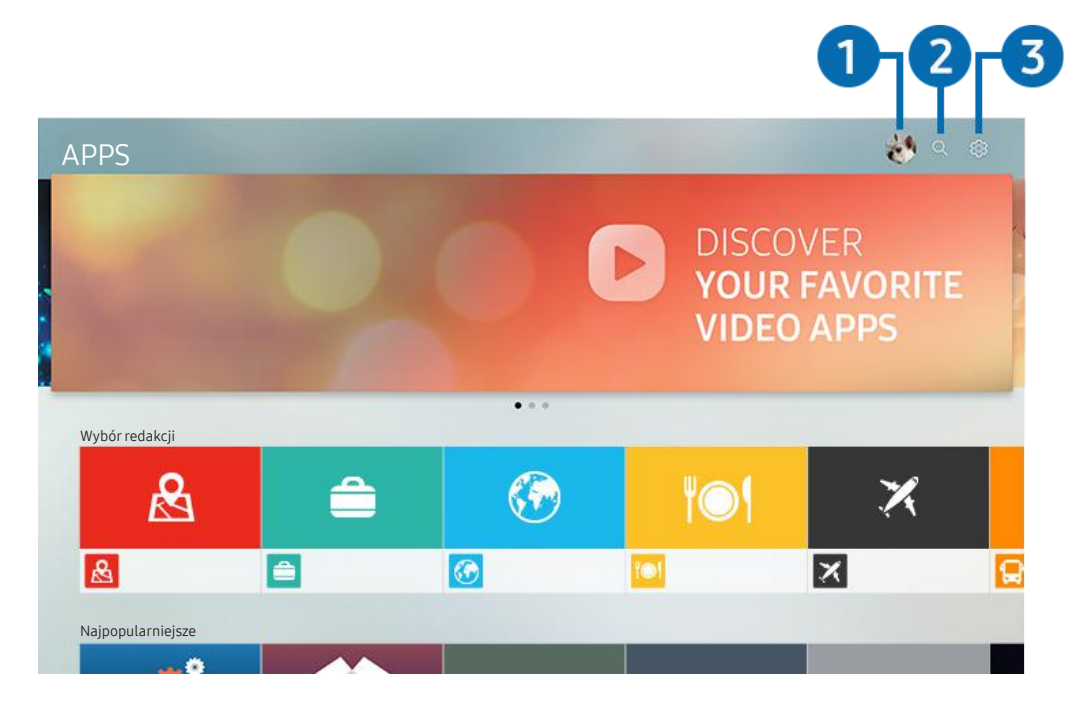

" Obraz na danym telewizorze może wyglądać inaczej niż na powyższej ilustracji w zależności od modelu i regionu geograficznego.

#### **1** A Konto Samsung

Przejdź do ekranu Konto Samsung, aby utworzyć nowe konto i wylogować się ze swojego konta.

- $\bullet$  Jeśli wylogowano się z konta Samsung, wybierz  $\beta$  Zaloguj, aby się zalogować.
- Jeśli chcesz pobierać nowe aplikacje za pomocą funkcji APPS, najpierw zaloguj się na swoje konto Samsung.

#### **2** Q Wyszukiwanie aplikacji

Umożliwia wyszukiwanie dostępnych aplikacji.

#### **3** @ Ustawienia

Umożliwia zarządzanie zainstalowanymi aplikacjami.

# Instalowanie aplikacji

- 1. Przejdź do aplikacji, którą chcesz zainstalować, a następnie naciśnij przycisk Wybierz. Zostanie wyświetlony szczegółowy ekran informacyjny.
- 2. Wybierz opcję Zainstaluj. Po zakończeniu instalacji zostanie wyświetlone menu Otwórz.
- 3. Aby natychmiast uruchomić aplikację, wybierz opcję Otwórz.
- Zainstalowane aplikacje można wyświetlić na ekranie Ustawienia.
- $\triangle$  Jeśli pamięć wewnętrzna telewizora jest niewystarczająca, niektóre aplikacje można zainstalować na urządzeniu USB.
- $\ell$  Jeśli urządzenie USB zostanie odłączone w trakcie działania aplikacji, aplikacja zostanie zamknięta.
- $\triangle$  Aplikacji zainstalowanej w urządzeniu USB nie można uruchamiać na komputerze ani innym telewizorze.

# Uruchamianie aplikacji

Żądaną aplikację można uruchomić na ekranie Pobrana aplikacja.

W obrębie ikony wybranej aplikacji mogą zostać wyświetlone ikony o następującym znaczeniu:

- : Aplikacja jest zainstalowana w urządzeniu USB.
- : Aplikacja jest zablokowana.
- $\odot$ : Aplikacja wymaga aktualizacji.
- : Aplikacja obsługuje funkcję dublowania.

# Zarządzanie zainstalowanymi aplikacjami

Wybierz  $\mathcal{D}$  Ustawienia na ekranie APPS. Umożliwia zarządzanie zainstalowanymi aplikacjami.

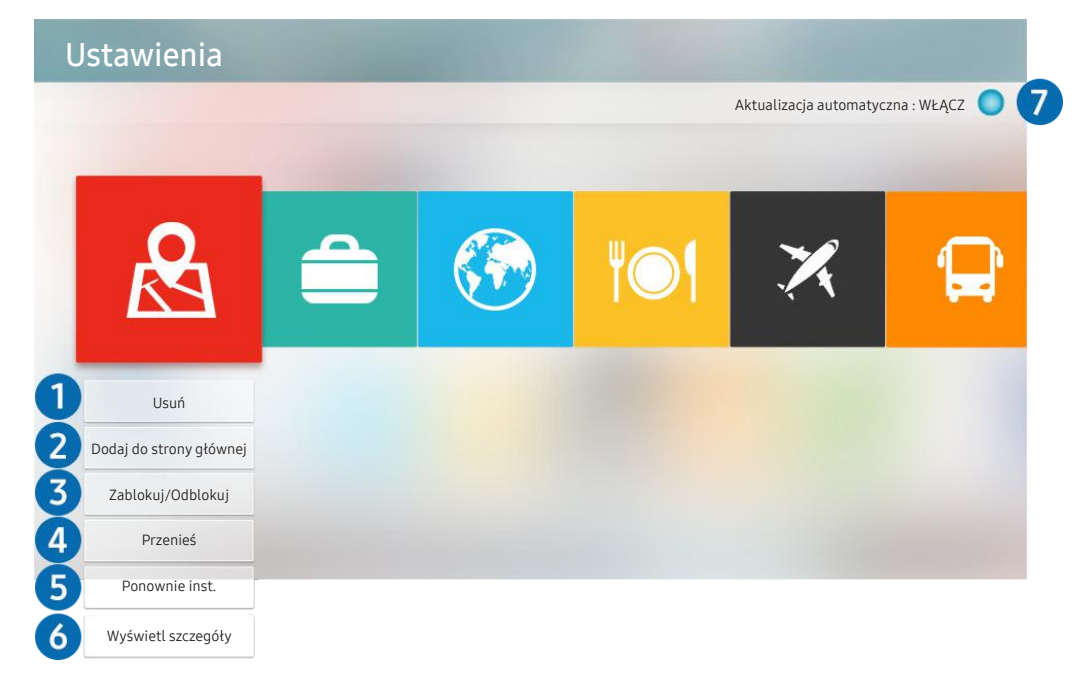

" Obraz na danym telewizorze może wyglądać inaczej niż na powyższej ilustracji w zależności od modelu i regionu geograficznego.

#### **1** Usuwanie aplikacji

- 1. Przesuń fokus na aplikację, którą chcesz usunąć.
- 2. Wybierz opcję Usuń.

#### Wybrana aplikacja zostanie usunięta.

- Usunięcie aplikacji powoduje także usunięcie powiązanych z nią danych.
- Aplikacji standardowych nie można odinstalować.

#### 2 Dodawanie aplikacji do ekranu Pierwszy ekran

- 1. Przesuń fokus na aplikację, którą chcesz dodać.
- 2. Wybierz opcję Dodaj do strony głównej.
- 3. Gdy zostanie wyświetlony ekran główny, przenieś aplikację w żądane miejsce.
- 4. Naciśnij przycisk Wybierz.

#### Wybrana aplikacja zostanie dodana do ekranu Pierwszy ekran.

" Jeśli wybrana aplikacja jest już dodana do ekranu Pierwszy ekran, ta funkcja jest niedostępna.

#### 3 Blokowanie i odblokowanie aplikacji

- 1. Przesuń fokus na aplikację, którą chcesz zablokować lub odblokować.
- 2. Wybierz opcję Zablokuj/Odblokuj.

#### Wybrana aplikacja zostanie zablokowana lub odblokowana.

Zablokowanie lub odblokowanie aplikacji wymaga wprowadzenia kodu PIN. Domyślny kod PIN to "0000" (we Francji i Włoszech: "1111"). Kod PIN można ustawić, wybierając kolejno  $\bigcap$  >  $\bigotimes$  Ustawienia > Ogólne > Menedżer systemu > Zmień kod PIN.

#### 4 Przenoszenie aplikacji

- 1. Przesuń fokus na aplikację, którą chcesz przenieść.
- 2. Wybierz opcję Przenieś.
- 3. Przenieś aplikację do wybranej lokalizacji.
- 4. Naciśnij przycisk Wybierz.

#### Wybrana aplikacja zostanie przeniesiona.

" Ta funkcja może nie być obsługiwana w zależności od modelu lub regionu geograficznego.

#### 5 Ponowne instalowanie aplikacji

- 1. Przesuń fokus na aplikację, którą chcesz ponownie zainstalować.
- 2. Wybierz opcję Ponownie inst..

Zostanie rozpoczęte ponowne instalowanie.

#### 6 Wyświetlanie szczegółowych informacji o aplikacji

- 1. Przesuń fokus na aplikację, którą chcesz ponownie sprawdzić.
- 2. Wybierz opcję Wyświetl szczegóły.

Zostanie wyświetlony ekran informacji o aplikacji.

Aplikację można ocenić na ekranie Wyświetl szczegóły.

#### 7 Automatyczna aktualizacja aplikacji

#### Aby automatycznie aktualizować zainstalowane aplikacje, dla opcji Aktualizacja automatyczna wybierz ustawienie WŁĄCZ.

" Automatyczna aktualizacja jest aktywna tylko wówczas, gdy telewizor jest połączony z Internetem.

# Korzystanie z aplikacji Galeria

Wyświetlanie zdjęć i filmów zsynchronizowanych z chmurą Chmura Samsung.

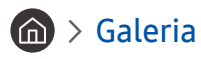

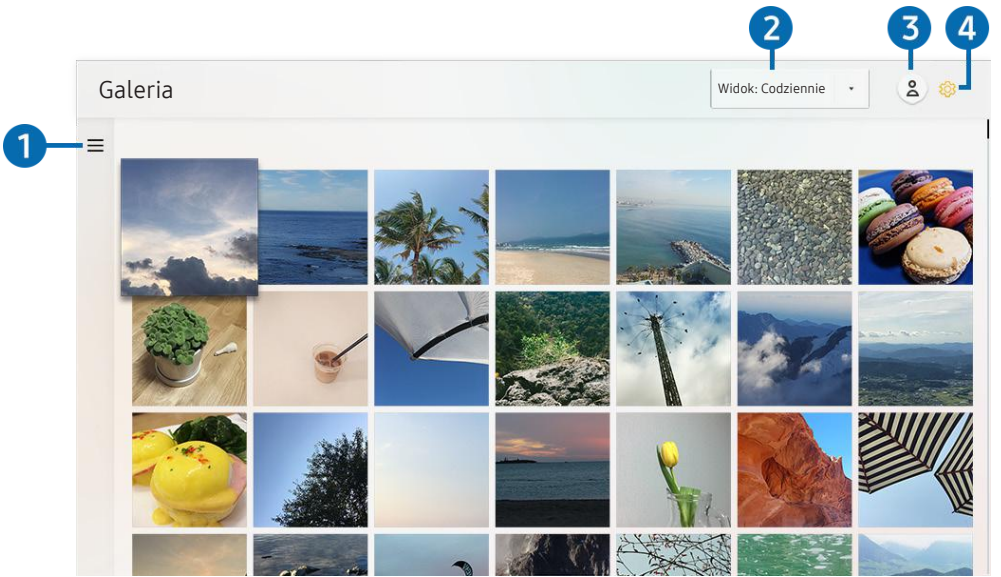

" Obraz na danym telewizorze może wyglądać inaczej niż na powyższej ilustracji w zależności od modelu i regionu geograficznego.

Funkcja zapewnia dostęp do różnego rodzaju treści zsynchronizowanych z urządzeniem mobilnym obsługującym chmurę Chmura Samsung. Dostępne treści obejmują zdjęcia, filmy, informacje i inne treści udostępniane w grupach.

Jeśli udostępnisz treści ze swoich grup, masz do nich dostęp w powiadomieniach.

- Aby skorzystać z aplikacji Galeria, należy zalogować się do konta Samsung, które jest połączone z serwisem Chmura Samsung.
- " Funkcja ta jest dostępna po wprowadzeniu kodu PIN.

#### $\bullet \equiv$ Otwarcie kategorii

Przy użyciu przycisków kierunkowych na pilocie przejdź do ikony = w lewym górnym rogu ekranu, aby wyświetlić kategorie treści zsynchronizowanych z chmurą Chmura Samsung.

#### 2 Widok: Codziennie / Widok: Co miesiąc

Sortowanie treści według dni lub miesięcy.

#### **3** A Konto Samsung

Przejdź do ekranu Konto Samsung, aby utworzyć nowe konto i wylogować się ze swojego konta.

 $\triangle$  Jeśli wylogowano się z konta Samsung, wybierz  $\triangle$  Zaloguj, aby się zalogować.

#### <sup>4</sup> ® Ustawienia Gallery

Pozwala ustawić kod PIN dla blokady ekranu w celu ograniczenia dostępu do aplikacji Galeria, a także wyświetlić warunki i zasady.

# Korzystanie z aplikacji Uniwersalny przewodnik

Umożliwia wyszukiwanie i korzystanie z treści takich jak programy telewizyjne TV, seriale, filmy i transmisje sportowe.

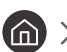

### $\textbf{G} > \blacksquare$  Uniwersalny przewodnik

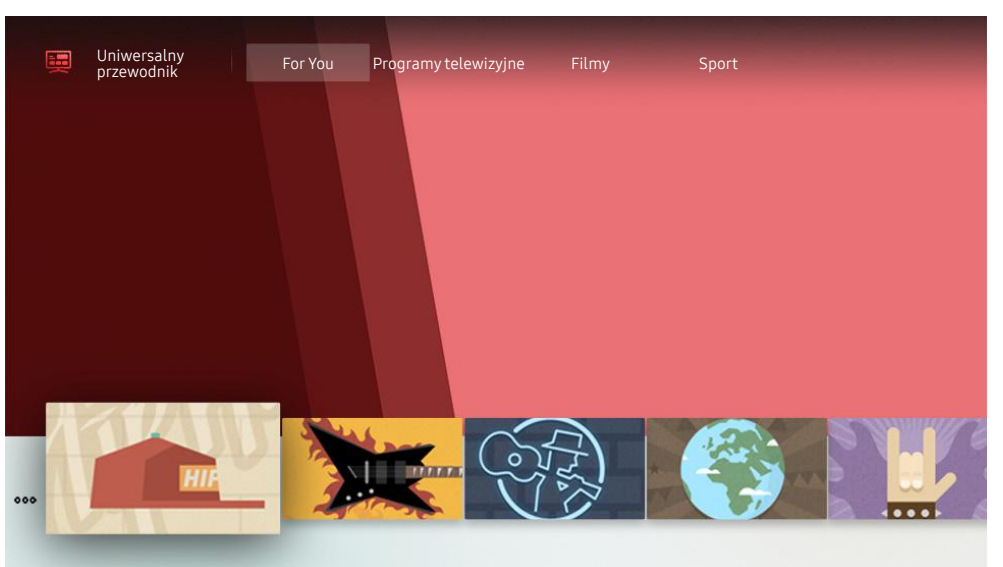

" Obraz na danym telewizorze może wyglądać inaczej niż na powyższej ilustracji w zależności od modelu i regionu geograficznego.

Uniwersalny przewodnik to aplikacja, która umożliwia wyszukiwanie i korzystanie w jednym miejscu z treści takich jak programy telewizyjne, seriale i filmy. Uniwersalny przewodnik może polecać treści dostosowane do preferencji użytkownika.

#### Z tej funkcji można korzystać przy użyciu aplikacji Samsung SmartThings na urządzeniu mobilnym.

- " Aby można było wyświetlać treści z tych aplikacji na ekranie telewizora, aplikacje muszą być zainstalowane w telewizorze.
- " W przypadku oglądania treści płatnych dodatkowo może być wymagane dokonanie płatności za pośrednictwem powiązanej aplikacji.
- Niektóre treści mogą być ograniczone w zależności od warunków sieciowych i abonamentów na płatne kanały.
- $\triangle$  Kontrola rodzicielska jest konieczna, gdy z tej usługi korzystają dzieci.
- $\sum$  Obrazy mogą być nieostre w zależności od parametrów dostawcy usług.
- " Ta funkcja może nie być obsługiwana w zależności od modelu lub regionu geograficznego.

# Korzystanie z aplikacji SmartThings

Umożliwia monitorowanie i konfigurowanie urządzeń inteligentnych podłączonych do usługi SmartThings.

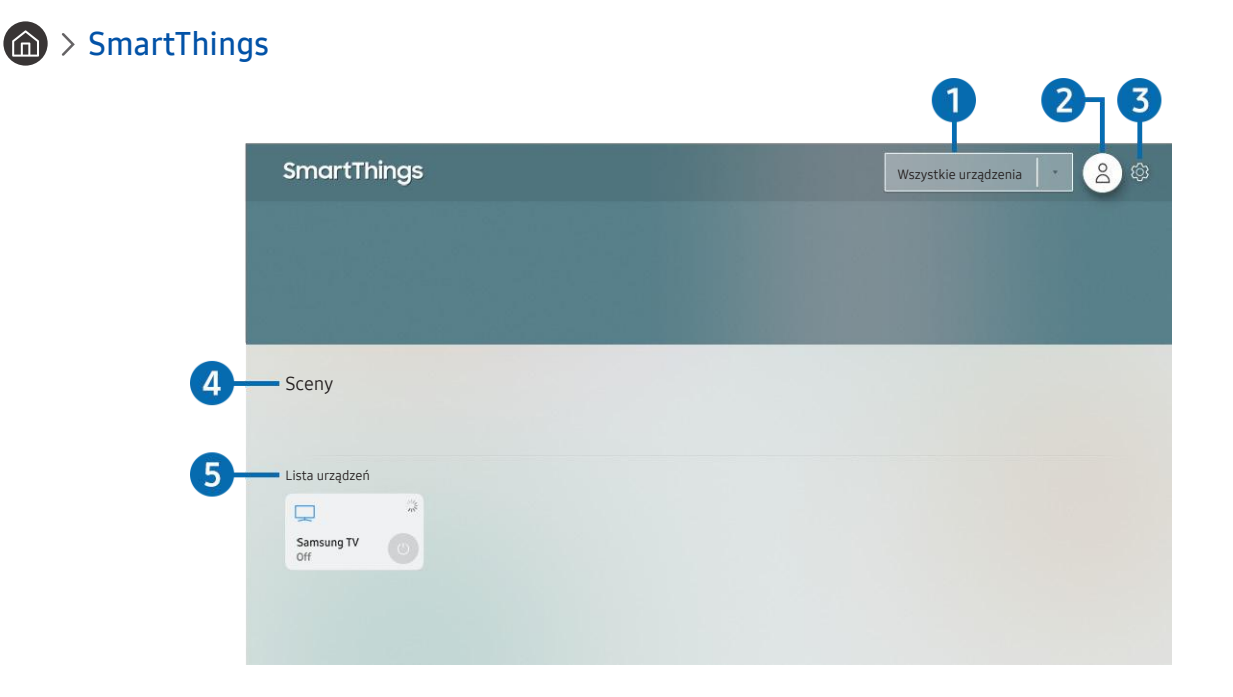

**Z** Obraz na danym telewizorze może wyglądać inaczej niż na powyższej ilustracji w zależności od modelu i regionu geograficznego.

Telewizor umożliwia monitorowanie i konfigurowanie urządzeń inteligentnych podłączonych do usługi SmartThings przy użyciu zainstalowanej w tych urządzeniach aplikacji SmartThings. Istnieje możliwość odbierania powiadomień dotyczących stanów połączonych urządzeń.

- Aby można było skorzystać z tej funkcji, należy zalogować się do konta Samsung.
- $\triangle$  Ta funkcja może nie być obsługiwana w zależności od modelu lub regionu geograficznego.

#### **1** Lista wyboru lokalizacji

Naciśnij przycisk Wybierz, aby zidentyfikować wszystkie podłączone urządzenia lub urządzenia specyficzne dla danej lokalizacji.

### **2** & Konto Samsung

#### Przejdź do ekranu Konto Samsung, aby utworzyć nowe konto i wylogować się ze swojego konta.

 $\bullet$  Jeśli wylogowano się z konta Samsung, wybierz  $\beta$  Zaloguj, aby się zalogować.

#### **3** ශිUstawienia

Umożliwia włączenie i wyłączenie powiadomień dla podłączonych urządzeń inteligentnych.

#### 4 Sceny

Ustawienie scen w aplikacji SmartThings w urządzeniu mobilnym pozwala sterować wieloma urządzeniami przy użyciu jednego polecenia.

#### 5 Lista urządzeń

Wyświetla listę podłączonych urządzeń inteligentnych oraz ich stany.

Nowe urządzenie można dodać przy użyciu aplikacji SmartThings na urządzeniu mobilnym. Szczegółowe informacje można znaleźć w instrukcji obsługi aplikacji SmartThings na urządzeniu mobilnym.

# Korzystanie z funkcji e-Manual

W telewizorze jest wbudowana instrukcja elektroniczna, którą można przeczytać, korzystając z elementów sterujących.

## Uruchamianie instrukcji e-Manual

### $\textbf{a} > \textcircled{3}$  Ustawienia > Pomoc techn. > Otwórz e-Manual

Umożliwia wyświetlenie wbudowanej instrukcji e-Manual, która zawiera informacje o podstawowych funkcjach telewizora.

- " Kopię instrukcji e-Manual można pobrać ze strony internetowej firmy Samsung, aby wyświetlić lub wydrukować ją na swoim komputerze lub urządzeniu mobilnym (http://www.samsung.com).
- $\bullet$  Niektóre ekrany menu są niedostępne z poziomu instrukcji e-Manual.

# Korzystanie z przycisków instrukcji e-Manual

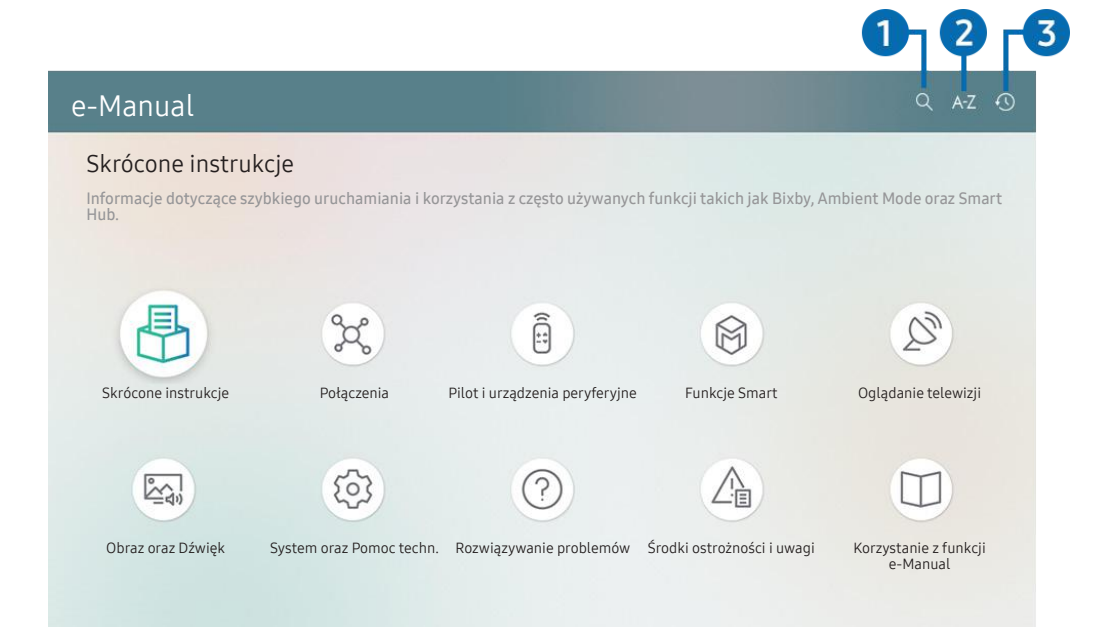

" Obraz na danym telewizorze może wyglądać inaczej niż na powyższej ilustracji w zależności od modelu i regionu geograficznego.

### $\bigcap$   $Q$  (Wyszukaj)

Wybierz pozycję z wyników wyszukiwania, aby wczytać odpowiednią stronę.

### **2** A-7 (Indeks)

#### Wybierz słowo kluczowe, aby przejść do odpowiedniej strony.

Poszczególne pozycje menu mogą nie być wyświetlane w zależności od regionu geograficznego.

#### **3**  $\bigcirc$  (Ostatnio ogladane)

Wybierz temat z listy ostatnio wyświetlanych tematów.

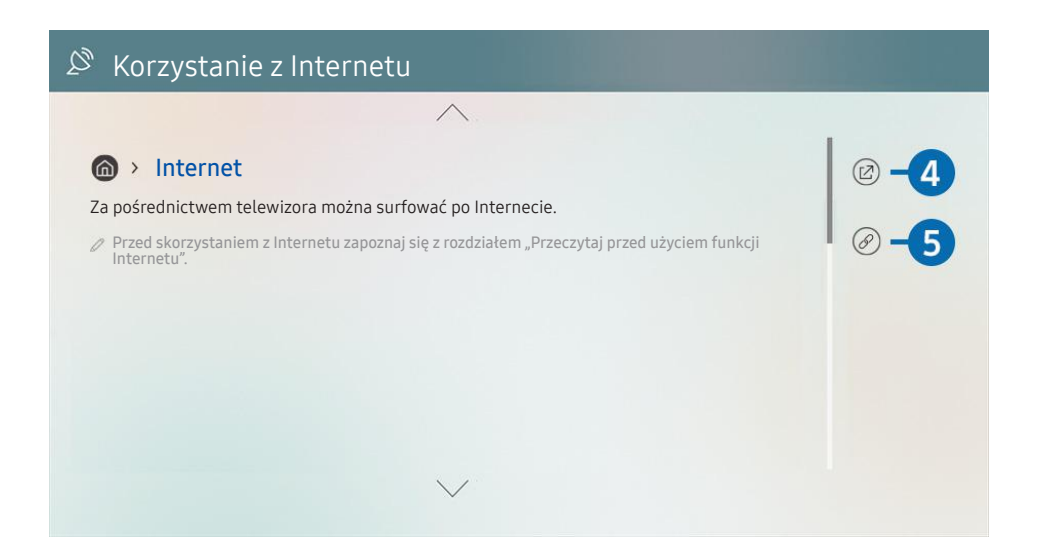

- $\triangle$  Niebieska czcionka (np. Internet) oznacza opcje lub elementy menu.
- " Obraz na danym telewizorze może wyglądać inaczej niż na powyższej ilustracji w zależności od modelu i regionu geograficznego.

### 4 (Spróbuj)

Umożliwia przejście do odpowiedniej pozycji menu i natychmiastowe wypróbowanie działania danej funkcji.

### $\bigcirc$  ( $\bigcirc$  (Łącze)

Bezpośredni dostęp do podkreślonego tematu wskazanego na stronie instrukcji e-Manual.

# Korzystanie z funkcji Internet

Umożliwia korzystanie z funkcji Internet w telewizorze.

## $\binom{1}{1}$  > Internet

Po uruchomieniu funkcji Internet pojawią się ostatnio wyświetlone strony lub promowane strony internetowe. Są one dostępne bezpośrednio po wybraniu żądanej strony internetowej.

- Korzystanie z aplikacji Internet jest łatwiejsze po podłączeniu klawiatury i myszy.
- Strony internetowe można przewijać za pomocą panelu kierunkowego na pilocie Pilot Samsung Smart.
- Strony internetowe mogą wyglądać inaczej niż na komputerze.
- Przed skorzystaniem z Internetu Internet należy zapoznać się z częścią "Przeczytaj przed skorzystaniem z funkcji Internet".

# Odtwarzanie zdjęć/filmów/utworów muzycznych

Można odtwarzać treści multimedialne zapisane w telewizorze, urządzeniach USB, urządzeniach mobilnych, aparatach fotograficznych/kamerach, komputerach itp.

### $\textbf{(a)}$  >  $\textbf{B}$  Źródło > podłączone urządzenie Spróbuj

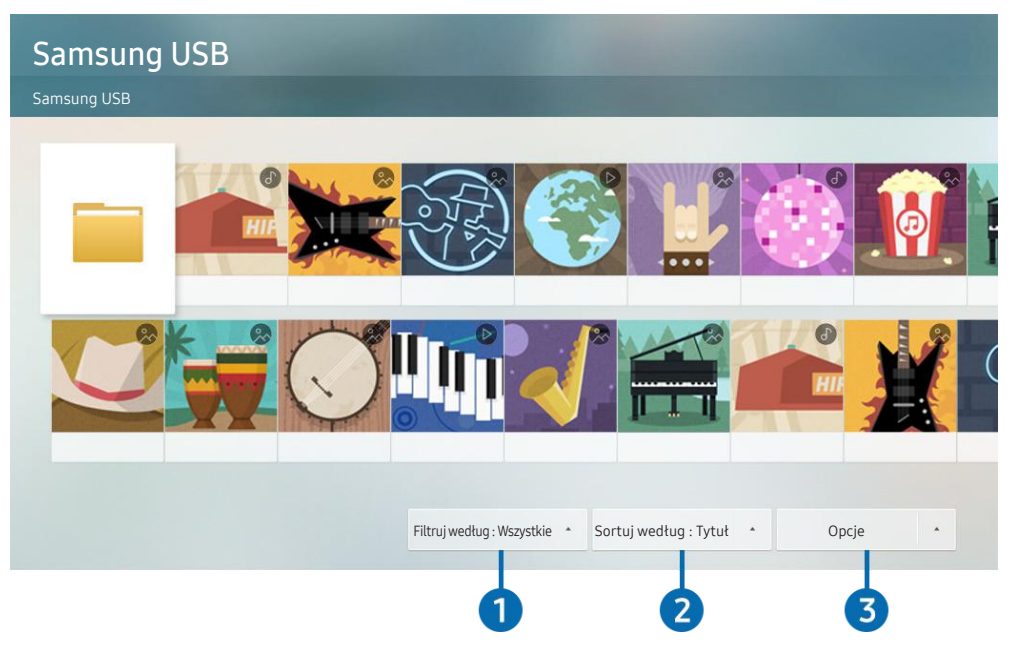

" Obraz na danym telewizorze może wyglądać inaczej niż na powyższej ilustracji w zależności od modelu i regionu geograficznego.

Na ekranie telewizora można odtwarzać treści multimedialne zapisane w urządzeniach pamięci masowej, takich jak urządzenia USB, urządzenia mobilne i aparaty fotograficzne.

- " Nie można odtwarzać treści multimedialnych, jeśli treści te lub urządzenie pamięci masowej nie są obsługiwane przez telewizor. Aby uzyskać więcej informacji, przejdź do części "Przeczytaj przed odtwarzaniem plików zdjęć, wideo lub muzyki".
- " Przed podłączaniem urządzenia USB należy wykonać kopię zapasową ważnych plików. Firma Samsung nie odpowiada za uszkodzone i utracone pliki.

Na ekranie listy treści multimedialnych zapisanych w urządzeniu pamięci masowej dostępne są poniższe funkcje.

### 1 Filtruj według

Filtrowanie wyświetlanych treści według typu.

### 2 Sortuj według

#### Sortowanie listy treści.

 $\triangle$  Ta funkcja może nie być obsługiwana w zależności od typu urządzenia zewnętrznego.

### **3** Opcje

Usuwanie lub odtwarzanie wybranej treści z listy treści multimedialnych. Po wybraniu opcji Odśwież lista treści zostanie załadowana ponownie.

Usunąć można tylko nagrane treści. Aby usunąć zawartość, zmień ustawienie opcji Filtruj według na Nagrane.

# Odtwarzanie treści multimedialnych z komputera lub urządzenia mobilnego

- 1. Wybierz urządzenie zawierające treści multimedialne przy użyciu opcji $\binom{2}{1}$  >  $\frac{1}{2}$  Źródło. Zostanie wyświetlona lista treści multimedialnych zapisanych w urządzeniu.
- 2. Wybierz treść multimedialną z listy.

#### Wybrana treść zostanie odtworzona.

- " Treści mogą nie być odtwarzane w zależności od metody kodowania lub formatu pliku. Ponadto niektóre funkcje mogą być ograniczone.
- " Treść z urządzeń podłączonych do telewizora za pośrednictwem sieci może nie być wyświetlana płynnie ze względu na zakłócenia komunikacji z siecią. Jeśli tak się dzieje, należy użyć urządzenia USB.

# Odtwarzanie treści multimedialnych z urządzenia USB

- 1. Podłącz urządzenie USB do gniazda USB.
- 2. Gdy na ekranie pojawi się okno podręczne z komunikatem, wybierz opcję Przegl., aby łatwo przejść do treści multimedialnych zapisanych w urządzeniu.
	- $\triangle$  Jeśli urządzenie USB zawierające treści, które mają być odtworzone, jest już podłączone do telewizora, wybierz urządzenie USB na ekranie  $\bigcap \sum \frac{1}{2}$ ródło.
- 3. Wybierz z listy pozycję treści, którą chcesz odtworzyć.

Wybrana treść zostanie odtworzona.

# Odtwarzanie dźwięku z urządzenia mobilnego przez głośniki telewizora przy użyciu funkcji Sound Mirroring

- 1. Wyszukaj i podłącz telewizor z listy urządzeń  $\frac{1}{2}$  (Bluetooth) wyświetlanej na urządzeniu mobilnym.
- 2. Wybierz treść multimedialną do odtwarzania na urządzeniu mobilnym.

Wybrany materiał multimedialny jest odtwarzany przez głośnik telewizora.

- Niektóre modele przechodzą automatycznie w tryb Ambient Mode, a następnie odtwarzają wybrane treści multimedialne.
- W zależności od modelu telewizora funkcja ta może nie być obsługiwana.
- " Jeśli telewizor i urządzenie soundbar są połączone bezprzewodowo, działanie tej funkcji może być ograniczone.

# Przyciski i funkcje dostępne podczas odtwarzania treści multimedialnych

Naciśnij przycisk Wybierz podczas odtwarzania pliku wideo, zdjęcia lub nagranej treści. Zostaną wyświetlone poniższe przyciski.

- " Wyświetlone przyciski i funkcje mogą nie być obsługiwane w zależności od modelu lub regionu geograficznego.
- " Dostępne przyciski i funkcje mogą się różnić w zależności od oglądanej lub odtwarzanej treści.
- Pauza / Odtwórz

Wstrzymanie lub wznowienie odtwarzania treści multimedialnych. Po wstrzymaniu odtwarzania pliku wideo można korzystać z poniższych funkcji.

- Powolne przewijanie w tył lub Powolne przewijanie do przodu: Umożliwia odtwarzanie pliku wideo w zwolnionym tempie do tyłu lub do przodu przy użyciu opcji « lub ». Aby zmienić prędkość odtwarzania w 3 poziomach, naciśnij opcję kilkakrotnie. Aby powrócić do normalnej szybkości, wybierz opcję ▷ lub naciśnij przycisk ...
- Przejście do tyłu / do przodu

Naciśnij przycisk kierunkowy w górę, aby przesunąć fokus na pasek sterowania odtwarzaniem, a następnie wybierz przycisk kierunkowy w lewo lub prawo na pasku sterowania odtwarzaniem, aby przechodzić do tyłu lub do przodu o 10 sekund podczas odtwarzania pliku wideo.

- Przejdź do określonej sekcji odtwarzania, przesuń fokus w górę na pasek odtwarzania, a następnie wybierz jedną z pięciu miniatur.
	- $\sum$  Ta funkcja może nie być obsługiwana w zależności od formatu pliku.
- **Stop**

Zatrzymanie odtwarzania treści.

● Poprzedni / Dalej

Wyświetlanie poprzedniego lub następnego pliku treści multimedialnej.

● Przewijanie w tył / Przewij. do przodu

Przewijanie treści multimedialnej do tyłu lub do przodu. Wielokrotne wybranie przycisku powoduje zwiększenie szybkości przewijania maksymalnie 3-krotnie. Aby powrócić do normalnej szybkości, wybierz opcję  $\triangleright$  lub naciśnij przycisk  $\triangleright$  .

#### **Tryb 360**

#### Wyświetlanie plików wideo i zdjęć w widoku 360 stopni.

- $\sum$  Ta funkcja może nie być obsługiwana w zależności od formatu pliku.
- " Pliki wideo korzystające z kodeka mjpeg nie obsługują funkcji 360-stopniowego widoku.
- " Gdy plik wideo lub plik zdjęcia nie obsługuje funkcji 360-stopniowego widoku, zastosowanie 360-stopniowego obrotu podczas wyświetlania może spowodować wrażenie zakłóceń na ekranie.
- $\bullet$  Wyświetlanie filmów wideo może zostać przerwane, jeśli 360-stopniowy obrót zostanie zastosowany podczas odtwarzania z podwójną szybkością.
- Wyświetlanie filmów wideo obsługujących funkcję 360-stopniowego widoku może zostać przerwane, jeśli podczas odtwarzania 360-stopniowy obrót jest w tym samym czasie stosowany wraz z innymi funkcjami.

#### ● Automatyczny obrót 360

Automatyczne dostosowanie kąta widzenia dla filmu poprzez analizę liczby zmian obrazu podczas odtwarzania pliku wideo, w który obsługuje funkcję 360-stopniowego widoku. Po włączeniu tej funkcji w krótkim czasie uruchamiany jest ruch obrotowy.

Po ustawieniu opcji Automatyczny obrót 360 naciśnij przycisk Wybierz, aby zmienić następujące tryby:

- Ogólne
- **Dynamiczny**
- Naturalny
- $\sum$  Ta funkcja jest dostępna tylko wtedy, gdy wybrana jest funkcja Tryb 360.
- Nawet jeśli ten sam plik wideo jest odtwarzany w tym samym trybie Automatyczny obrót 360, wpływ tej funkcji w danej chwili może nieco różnić się od poprzednich efektów.
- $\bullet$  Kąt widzenia wideo nie jest automatycznie korygowany w trybie **Ogólne**.
- $\bullet$  Ta funkcja może nie być obsługiwana w zależności od formatu pliku.
- $\sum$  Pliki wideo korzystające z kodeka mjpeg nie obsługują funkcji 360-stopniowego widoku.
- " Gdy plik wideo nie obsługuje funkcji 360-stopniowego widoku, zastosowanie 360-stopniowego obrotu podczas wyświetlania może spowodować wrażenie zakłóceń na ekranie.
- " Wyświetlanie filmów wideo może zostać przerwane, jeśli 360-stopniowy obrót zostanie zastosowany podczas odtwarzania z podwójną szybkością.
- $\gg$  Wyświetlanie filmów wideo obsługujących funkcję 360-stopniowego widoku może zostać przerwane, jeśli podczas odtwarzania 360-stopniowy obrót jest w tym samym czasie stosowany wraz z innymi funkcjami.

#### **Powtórz**

Powtarzanie odtwarzania bieżącego pliku lub wszystkich plików multimedialnych w tym folderze.

#### ● Losowo

Odtwarzanie plików muzycznych w kolejności losowej.

● Wyłącz obraz

Odtwarzanie jedynie plików muzycznych przy wyłączonym ekranie.

#### ● Dopasowany do ekranu

Dopasowanie zdjęcia do ekranu.

● Obróć w lewo / Obróć w prawo

Obrót zdjęcia w lewo lub w prawo.

#### ● Powiększenie

Powiększanie zdjęcia.

#### ● Podkład muzyczny

Zatrzymywanie lub wznawianie odtwarzania podkładu muzycznego podczas wyświetlania zdjęć na ekranie telewizora.

- Opcje
	- **Z** Dostępne opcje mogą się różnić w zależności od modelu i rodzaju treści.

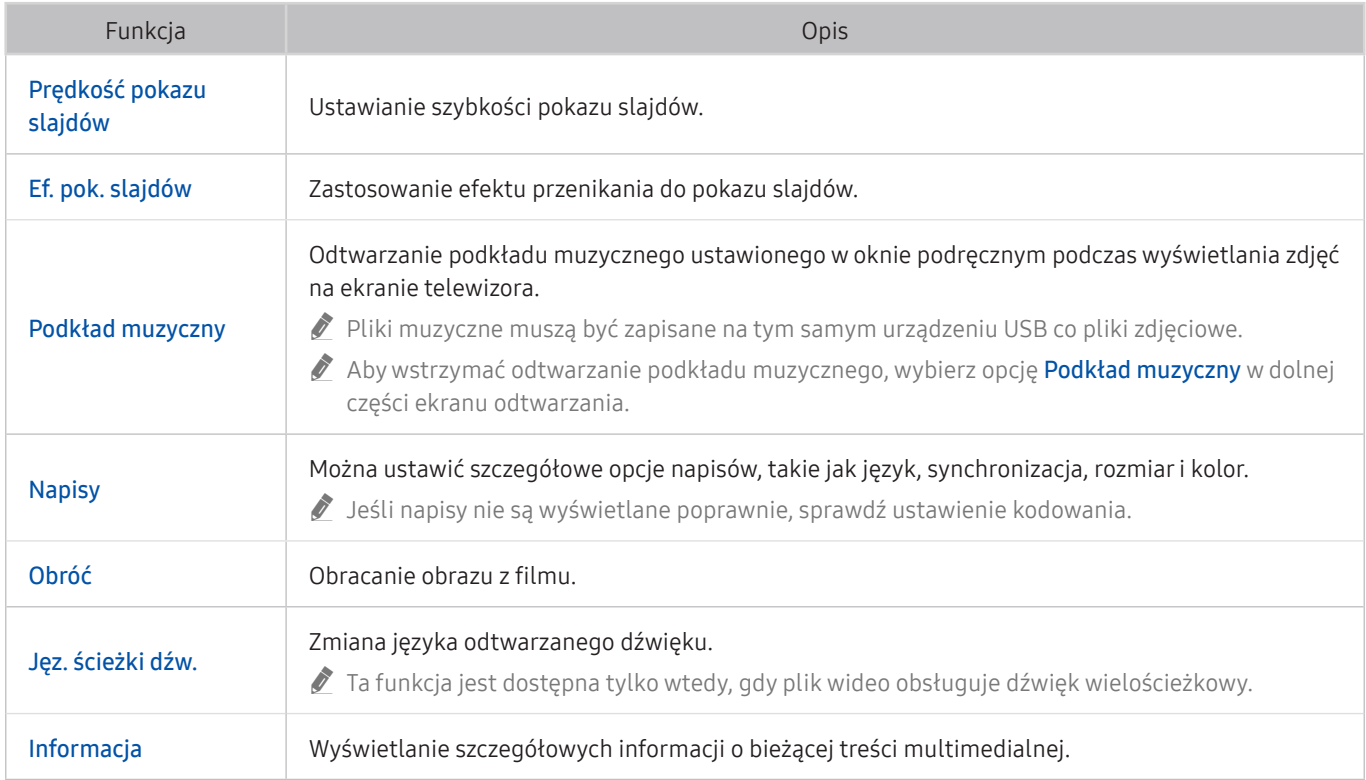

# Korzystanie z funkcji Bixby

Telewizorem można sterować, mówiąc do mikrofonu pilota Pilot Samsung Smart.

- Funkcia asystenta Bixby jest dostepna tylko wówczas, gdy telewizor jest połączony z Internetem.
- " Aby skorzystać z asystenta Bixby, należy zarejestrować się i zalogować do swojego konta Samsung. Niektóre funkcje mogą nie być obsługiwane, jeśli użytkownik nie jest zalogowany na swoim koncie Samsung.
- " Asystent Bixby obsługuje tylko niektóre języki, a obsługiwane funkcje mogą się różnić w zależności od regionu geograficznego.
- Aplikacja asystenta Bixby może nie być obsługiwana w zależności od modelu lub obszaru geograficznego.

# Uruchamianie asystenta Bixby za pomocą głosu

Rozmowę z asystentem Bixby można rozpocząć natychmiast, mówiąc "Hi, Bixby". Powiedz "Hi, Bixby", a na dole ekranu telewizora pojawi się ikona aplikacji asystenta Bixby aktywna w trybie słuchania. Kontynuuj wypowiadanie poleceń. Jeśli asystent Bixby nie reaguje na Twój głos, włącz funkcję Voice Wake-up i spróbuj ponownie. ( $\bigcirc$ ) >  $Explore Now > @$  Settings  $> Voice Wave-up)$ 

# Uruchamianie asystenta Bixby za pomocą przycisków na pilocie Pilot Samsung Smart

Z asystentem Bixby można komunikować się także za pomocą przycisków na pilocie Pilot Samsung Smart. Naciśnij przycisk  $\Box$  na pilocie Pilot Samsung Smart i, przytrzymując go, wypowiedz polecenie, a następnie zwolnij przycisk  $\mathbf{0}$ 

Aby wyświetlić przewodnik funkcji Bixby, naciśnij jednokrotnie przycisk  $\mathbf{0}$ :

Po naciśnięciu przycisku W w dolnej części ekranu pojawi się przycisk Explore Now. Naciśnij przycisk Wybierz, aby przejść do ekranu Explore Bixby.

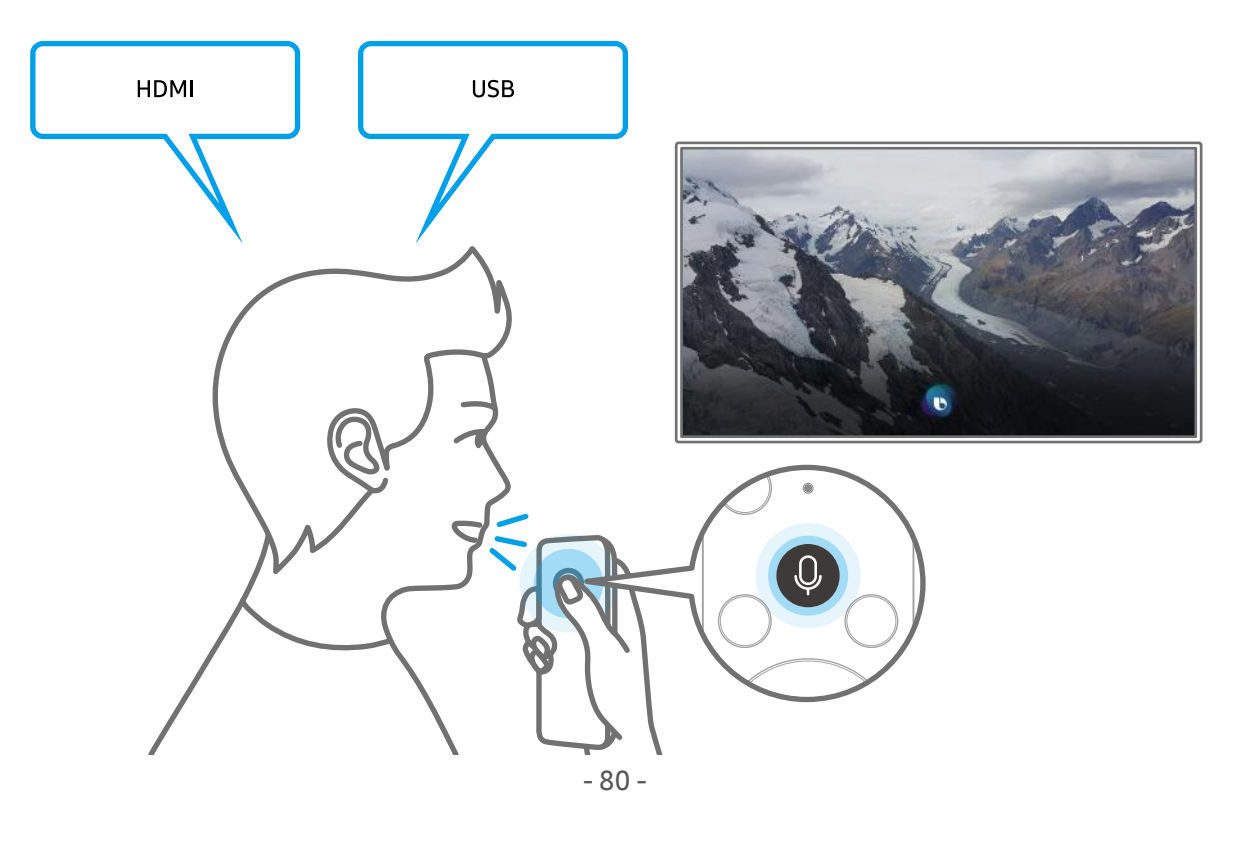

# Informacje na temat ekranu Explore Bixby

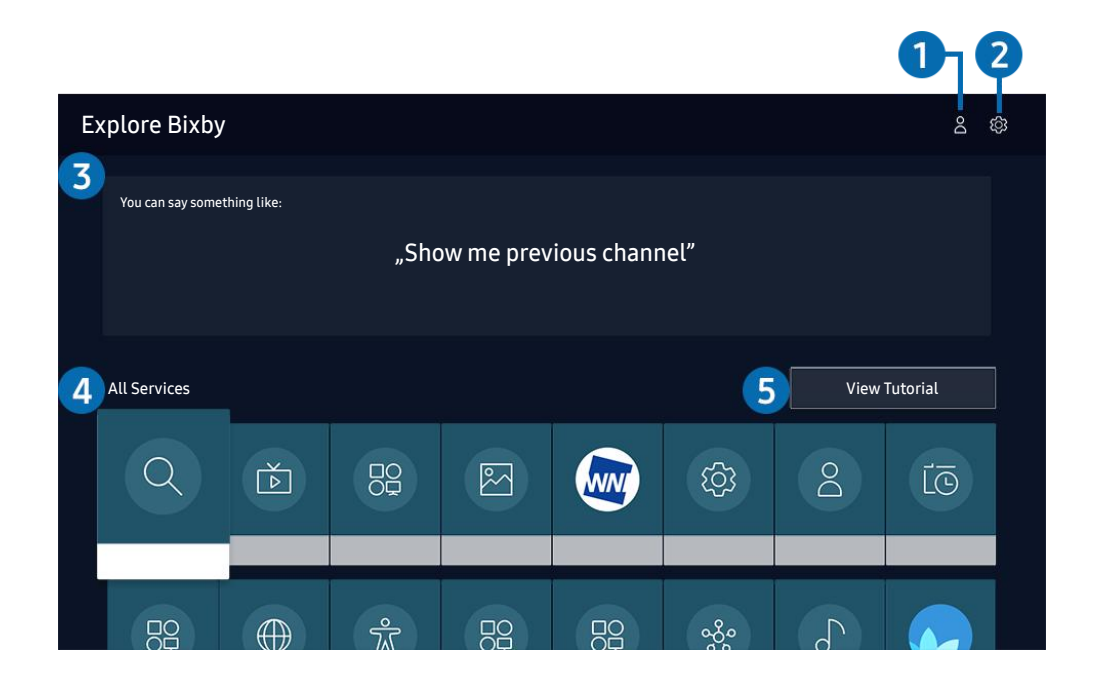

" Obraz na danym telewizorze może wyglądać inaczej niż na powyższej ilustracji w zależności od modelu i regionu geograficznego.

### $\bigcirc$   $\triangle$  Mój profil

Przejdź do ekranu Mój profil aby utworzyć nowe konto lub zalogować się do swojego konta. Zaloguj się na swoje konto za pomocą głosu, czyli zarejestrowanego identyfikatora głosowego.

 $\triangle$  Jeśli wylogowano się z konta Samsung, wybierz  $\triangle$  Mój profil, aby się zalogować.

### 2 © Settings

#### Można zmienić ustawienia korzystania z asystenta Bixby.

- $\triangle$  Te funkcje mogą nie być obsługiwane w zależności od modelu lub obszaru geograficznego.
- Language

#### Można zmienić język asystenta Bixby.

- $\sum$  Język telewizora i innych aplikacji nie zmieni się.
- " Asystent Bixby obsługuje tylko niektóre języki.

#### **Voice response**

Można zmienić i wyłączyć głos asystenta Bixby.

 $\triangle$  W zależności od wybranego języka funkcja Bixby może nie być obsługiwana.

#### **Voice Wake-up**

#### Tę funkcję można skonfigurować tak, aby asystent Bixby odpowiadał na głos użytkownika.

- $\triangle$  Ta funkcja może nie być obsługiwana w zależności od modelu lub regionu geograficznego.
- **Privacy**

Zezwalanie lub zabranianie funkcji Bixby korzystania z informacji osobistych podczas używania usług Bixby.

#### 3 Zalecane polecenia

Wyświetla zalecane polecenia sterujące w danej sytuacji telewizorem za pośrednictwem asystenta Bixby.

#### **4** All Services

Można zapoznać się z poleceniami głosowymi służącymi do komunikacji z asystentem Bixby w różnych sytuacjach. Przy użyciu przycisków kierunkowych przejdź do żądanego polecenia, a następnie naciśnij przycisk Wybierz. Telewizorem można sterować przy użyciu poleceń głosowych.

#### **6** View Tutorial

Pojawi się wyskakujące okienko dotyczące korzystania z funkcji asystenta Bixby.

# Przeczytaj przed użyciem funkcji Bixby

- Obsługiwane języki i funkcje interakcji głosowej mogą różnić się w zależności od regionu geograficznego.
- Jeśli język różni się od języka w danym kraju, niektóre funkcje mogą być niedostępne.
- Funkcja asystenta Bixby jest dostępna tylko wówczas, gdy telewizor jest połączony z Internetem.
- W przypadku błędu serwera Bixby może nie być żadnej reakcji, nawet jeśli telewizor jest połączony z Internetem.
- W przypadku aktualizacji asystenta Bixby istniejące specyfikacje tej funkcji mogą się zmienić.
- Funkcja asystenta Bixby jest dostępna tylko w telewizorach, które ją obsługują i do których został dodany pilot z mikrofonem.
- Symbole, w tym "-", a także znaki specjalne nie są obsługiwane. W związku z tym, jeśli słowo lub zdanie zawiera wartości numeryczne lub symbole, funkcja może nie działać prawidłowo.
- Wyniki wyszukiwania mogą być niepełne.
- Niektóre aplikacje mogą być płatne. W związku z tym można napotkać informacje o umowie lub zgłoszeniu usługi.
- Aby zmienić bieżący kanał, wypowiadając nazwy kanałów jako polecenia głosowe, należy wykonać funkcję Wybierz usługodawcę. Jeśli formularz Wybierz usługodawcę nie jest uzupełniony, można go wypełnić, używając Resetuj (m) >  $\circledR$  Ustawienia > Ogólne > Resetuj). Spróbuj
- Warunkiem korzystania z funkcji głosowego wprowadzania tekstu oraz wyszukiwania jest wyrażenie zgody na postanowienia zezwalające innym podmiotom na zbieranie danych głosowych i korzystanie z nich.
- Aby skorzystać z funkcji asystenta Bixby, należy:
	- Wyrazić zgodę na regulamin serwisu Smart Hub.
	- Wyrazić zgodę na zbierania danych osobowych przez serwis Smart Hub i korzystanie z nich przez ten serwis.
	- Zgodzić się na zbieranie danych osobowych na potrzeby usługi opartej na interakcji głosowej i wykorzystywanie ich.

## Warunki dotyczące korzystania z funkcji asystenta Bixby

- Skuteczność interakcji głosowej różni się w zależności od głośności/tonu głosu, wymowy oraz warunków otoczenia (dźwięk z telewizora i hałas otoczenia).
- Optymalna głośność poleceń głosowych wynosi od 75 dB do 80 dB.

# Oglądanie telewizji

Podczas oglądania telewizji można korzystać z różnych udogodnień. Oprócz tego można edytować listę kanałów lub tworzyć listy ulubionych kanałów.

# Korzystanie z funkcji Przewodnik

Dostępne są zestawienia programu poszczególnych kanałów.

### **TV na żywo > Przewodnik Spróbuj**

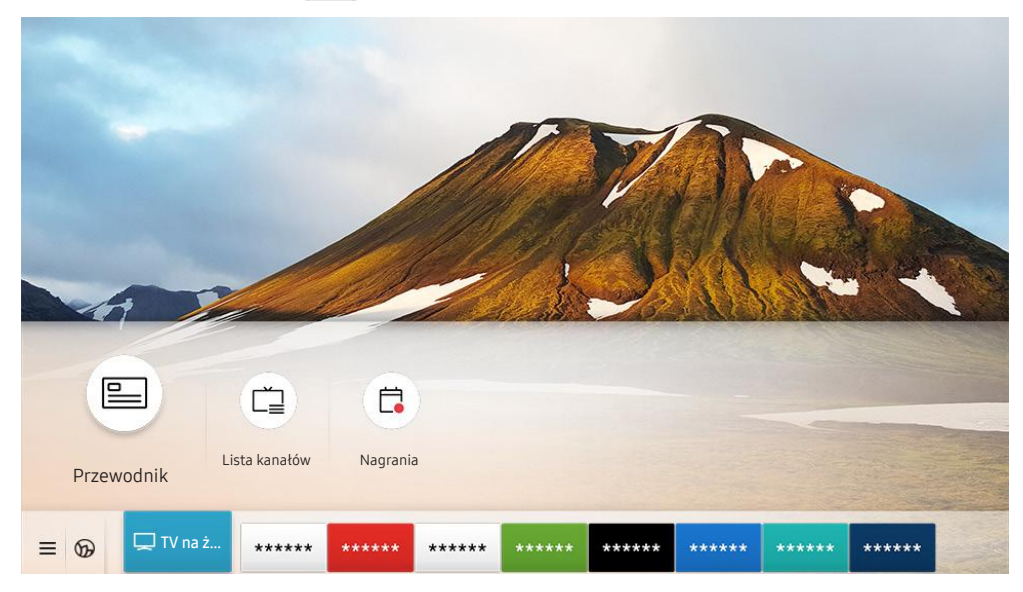

**2** Obraz na danym telewizorze może wyglądać inaczej niż na powyższej ilustracji w zależności od modelu i regionu geograficznego.

Na ekranie Przewodnik można zobaczyć dzienny harmonogram programów poszczególnych nadawców, przeczytać informacje o programach, wybrać program do oglądania oraz zaplanować oglądanie lub nagrywanie.

- Aby wyświetlić Przewodnik podczas oglądania telewizji, naciśnij przycisk CH na pilocie Pilot Samsung Smart lub przycisk GUIDE na standardowym pilocie.
- Aby na ekranie Przewodnik były wyświetlane informacje o kanałach analogowych i można było korzystać z funkcji kanałów analogowych, należy uzupełnić ustawienia dostawcy usług w konfiguracji wstępnej.
- Przed wyświetleniem ekranu Przewodnik należy ustawić zegar telewizora (  $\bigcap$  >  $\bigotimes$  Ustawienia > Ogólne > Menedżer systemu  $\geq$  Czas  $\geq$  Zegar).

Przenieś fokus do programu, który chcesz sprawdzić na ekranie Przewodnik, a następnie naciśnij i przytrzymaj przycisk Wybierz. Można korzystać z następujących funkcji:

● Nagrywaj

Pozwala nagrać aktualnie oglądany program lub program na innym kanale.

 $\ell$  Ta funkcja może nie być obsługiwana w zależności od modelu lub regionu geograficznego.

● Stop

Pozwala zatrzymać aktualnie uruchomione nagrywanie.

● Edytuj czas nagrywania

Pozwala zmienić godziny rozpoczęcia i zakończenia nagrywania przyszłych programów.

 $\ell$  Ta funkcja może nie być obsługiwana w zależności od modelu lub regionu geograficznego.

#### ● Programowanie wyświetlania

Pozwala zaplanować wyświetlanie przyszłego programu.

 $\bullet$  Ta funkcja może nie być obsługiwana w zależności od modelu lub regionu geograficznego.

#### ● Programowanie nagrywania

Pozwala zaplanować nagrywanie przyszłego programu.

 $\bullet$  Ta funkcia może nie być obsługiwana w zależności od modelu lub regionu geograficznego.

#### ● Anuluj zaprogramowane wyświetlanie / Anuluj zaprogramowane nagrywanie

Pozwala anulować zaplanowane sesje wyświetlania i nagrywania.

 $\triangle$  Ta funkcja może nie być obsługiwana w zależności od modelu lub regionu geograficznego.

#### ● Wyświetl szczegóły

Pozwala wyświetlić szczegółowe informacje o wybranym programie. Informacje mogą się różnić lub mogą nie być dostarczane w zależności od mocy sygnału.

Przechodzenie do ekranu Filtr kanałów, Menedżer harmonogr. lub Rodz. anteny: Naciśnij przycisk (123 lub ...). (Jeśli na pilocie jest przycisk (<sub>123</sub>), naciśnij go dwukrotnie).

#### ● Filtr kanałów

Wyświetlane kanały i programy sklasyfikowane wg typów zdefiniowanych za pomocą funkcji Lista kanałów.

#### ● Menedżer harmonogr.

Pozwala wyświetlić ekran Menedżer harmonogr. lub Nagrywanie i Menedżer harmonogramu.

#### Rodz. anteny

Można zmienić sygnał emisji odbierany przez telewizor.

Ta funkcja może nie być obsługiwana w zależności od odbieranego sygnału.

Ta funkcja może nie być obsługiwana na ekranie Przewodnik w zależności od modelu lub regionu geograficznego.

# Nagrywanie programów

Bieżący program lub przyszłe programy można nagrywać przy użyciu urządzenia USB zamiast nagrywarki wideo.

- $\bullet$  Przed skorzystaniem z funkcji nagrywania należy zapoznać się z wszystkimi środkami ostrożności. Więcej informacji zawiera część "Zanim skorzystasz z funkcji Nagrywanie i Timeshift".
- $\bullet$  Nagrywać można jedynie programy odbierane przez antenę.
- $\bullet$  Obok programów, których oglądanie zostało zaplanowane, jest wyświetlana ikona $\mathbb{Q}$ .
- " Ta funkcja może nie być obsługiwana w zależności od modelu lub regionu geograficznego.
- Przejście do funkcji  $\binom{1}{1}$  > TV na żywo, gdy nie jest podłączone żadne urządzenie USB, powoduje wyświetlenie ekranu Menedżer harmonogr. zamiast ekranu Nagrania.

## Korzystanie z opcji nagrywania natychmiastowego i planowanego za pośrednictwem ekranu Przewodnik

● Błyskawiczne nagrywanie

Wybierz emitowany program przy użyciu funkcji Przewodnik, naciśnij i przytrzymaj przycisk Wybierz, a następnie wybierz opcję Nagrywaj z menu podręcznego, aby natychmiast rozpocząć nagrywanie.

Programowanie nagrywania

Wybierz program znajdujący się w harmonogramie emisji, naciśnij przycisk Wybierz, a następnie wybierz funkcję Programowanie nagrywania, aby zaplanować nagrywanie przyszłego programu.

# Korzystanie z opcji nagrywania natychmiastowego i planowanego podczas oglądania programu

● Błyskawiczne nagrywanie

Jeśli podczas oglądania emitowanego programu zostanie wybrana opcja Nagrywaj po dwukrotnym naciśnięciu przycisku (123) lub po naciśnięciu przycisku **.** prozpocznie się nagrywanie.

Programowanie nagrywania

Podczas oglądania programu naciśnij przycisk Wybierz, aby wyświetlić okno informacji o programie. Za pomocą przycisków kierunkowych w lewo lub w prawo wybierz przyszły program. Naciśnij przycisk Wybierz, a następnie wybierz funkcję Programowanie nagrywania, aby zaplanować nagrywanie przyszłego programu.

# Planowanie nagrania wideo przez wprowadzenie daty i godziny

### $\binom{2}{10}$  > TV na żywo > Menedżer harmonogr. lub Nagrania > Harmonogramy > Dodaj nagrywanie

Aby zaplanować nagrywanie, dla nadawanego programu, który ma być nagrany, wybierz ustawienia dla opcji Antena, Kanał, Powtórz, Data, Czas rozpoczęcia. oraz Godz. zakończ., a następnie wybierz opcję Zapisz.

- Aby sprawdzić bieżącą godzinę, wybierz  $\bigcap$  >  $\bigotimes$  Ustawienia > Ogólne > Menedżer systemu > Czas > Zegar.
- $\bullet$  Poszczególne pozycie menu mogą nie być wyświetlane w zależności od modelu lub regionu geograficznego.

## Zarządzanie listą nagrywania programowanego

### $\langle \mathbf{h} \rangle$   $>$  TV na żywo  $>$  Menedżer harmonogr. lub Nagrania  $>$  Harmonogramy

#### Zaplanowane nagrania można zmodyfikować lub anulować.

- $\bullet$  Poszczególne pozycie menu mogą nie być wyświetlane w zależności od modelu lub regionu geograficznego.
- Przy użyciu funkcji **Programowanie nagrywania** oraz **Programowanie wyświetlania** można zaplanować jednoczesne nagrywanie lub wyświetlanie do 30 pozycji.

#### Edytuj

Istnieje możliwość ustawienia godzin rozpoczęcia i zakończenia zaplanowanego nagrywania. Można ustawić czas rozpoczęcia do 10 minut przed rozpoczęciem programu i czas zakończenia do 10 minut po zakończeniu programu.

- Poszczególne pozycje menu mogą nie być wyświetlane w zależności od modelu lub regionu geograficznego.
- **Usuń**

Można usunąć zaplanowane nagrywanie.

" Poszczególne pozycje menu mogą nie być wyświetlane w zależności od modelu lub regionu geograficznego.

#### Wyświetl szczegóły

#### Można wyświetlić szczegółowe informacje o zaplanowanym nagrywaniu.

" Poszczególne pozycje menu mogą nie być wyświetlane w zależności od modelu lub regionu geograficznego.

# Oglądanie nagranych programów

### $\binom{2}{1}$  > TV na żywo > Menedżer harmonogr. lub Nagrania > Nagrania

Wybierz z listy plik zawierający nagranie. Plik zostanie odtworzony.

Przenieś fokus na zarejestrowany plik, a następnie wyświetl opcje Odtwórz, Usuń lub Wyświetl szczegóły w prawym menu.

" Wyświetlane przyciski zależą od rodzaju odtwarzanego pliku. Więcej informacji dotyczących przycisków sterujących zawiera część "Przyciski i funkcje dostępne podczas nagrywania programu lub korzystania z funkcji Timeshift".

" Poszczególne pozycje menu mogą nie być wyświetlane w zależności od modelu lub regionu geograficznego.

## Ustawianie harmonogramu rozpoczęcia nagrywania

### $\langle \hat{\mathbf{n}} \rangle$   $>$  TV na żywo  $>$  Menedżer harmonogr. lub Nagrania  $>$  Ustawienia

#### ● Rozpocznij nagrywanie wcześniej

Pozwala ustawić czas rozpoczęcia nagrywania wcześniejszy niż godzina rozpoczęcia programu podana w przewodniku po programach.

#### ● Kontynuuj nagrywanie po

Pozwala ustawić czas zakończenia nagrywania późniejszy niż godzina zakończenia programu podana w przewodniku po programach.

#### ● Informacja o symbolu

Wyświetla informacje dotyczące symboli oraz opisy ikon w menedżerze harmonogramu.

" Poszczególne pozycje menu mogą nie być wyświetlane w zależności od modelu lub regionu geograficznego.

# Konfigurowanie funkcji Programowanie wyświetlania

Konfigurowanie telewizora do wyświetlania określonego kanału lub programu o określonej godzinie, konkretnego dnia.

- Programy z ustawioną funkcją zaprogramowanego wyświetlania są oznaczone symbolem  $\mathbb{Q}$ .
- Aby skonfigurować planowanie oglądania, należy najpierw ustawić zegar telewizora ( $\bigcap$ ) >  $\bigotimes$  Ustawienia > Ogólne > Menedżer systemu  $\geq$  Czas  $\geq$  Zegar).

# Korzystanie z opcji planowania oglądania na ekranie przewodnika

Na ekranie Przewodnik wybierz program, który chcesz oglądać, naciśnij przycisk Wybierz, a następnie wybierz funkcję Programowanie wyświetlania w menu podręcznym.
## Korzystanie z opcji wyświetlania harmonogramu podczas oglądania programu

Podczas oglądania telewizji naciśnij przycisk Wybierz. Zostanie wyświetlone okno informacji o programie. Za pomocą przycisków kierunkowych w lewo lub w prawo wybierz program, który będzie emitowany. Naciśnij przycisk Wybierz, a następnie wybierz funkcję Programowanie wyświetlania, aby zaplanować oglądanie tego programu.

## Planowanie oglądania programów o wyznaczonej godzinie w wyznaczony dzień za pomocą funkcji programowania wyświetlania

#### $\textbf{A}$  > TV na żywo > Menedżer harmonogr. lub Nagrania > Harmonogramy > Dodaj wyświetlanie

Aby zaplanować wyświetlanie, dla nadawanego programu, który ma być nagrywany, wybierz ustawienia dla opcji Antena, Kanał, Powtórz, Data oraz Czas rozpoczęcia., a następnie wybierz opcję Zapisz.

Aby sprawdzić bieżącą godzinę, wybierz  $\binom{1}{1}$   $\geq$   $\frac{1}{2}$  Ustawienia  $\geq$  Ogólne  $\geq$  Menedżer systemu  $\geq$  Czas  $\geq$  Zegar.

" Poszczególne pozycje menu mogą nie być wyświetlane w zależności od modelu lub regionu geograficznego.

## Ustawianie czasu zaplanowanego oglądania

#### $\textbf{a}$  > TV na żywo > Menedżer harmonogr. lub Nagrania > Harmonogramy

#### Zaplanowane nagrania można zmodyfikować lub anulować.

- " Poszczególne pozycje menu mogą nie być wyświetlane w zależności od modelu lub regionu geograficznego.
- **Z** Łącznie można skonfigurować do 30 pozycji dla funkcji Programowanie wyświetlania oraz Programowanie nagrywania.
- Edytuj

Istnieje możliwość ustawienia godziny rozpoczęcia zaplanowanego oglądania. W przypadku wybrania programu z ekranu Przewodnik Czas rozpoczęcia. można ustawić do 10 minut przed rozpoczęciem programu.

● Usuń

Można usunąć zaplanowane wyświetlanie.

● Wyświetl szczegóły

Można wyświetlić szczegółowe informacje o zaplanowanym wyświetlaniu.

## Korzystanie z funkcji Timeshift

#### Program telewizyjny nadawany na żywo można odtwarzać, wstrzymywać lub przewijać do tyłu.

Przy użyciu funkcji Timeshift można wstrzymywać i przewijać do tyłu program telewizyjny nadawany na żywo. Uruchomienie tej funkcji powoduje wyłączenie funkcji Nadawanie. Spróbuj

Aby aktywować funkcję Timeshift podczas oglądania telewizji, naciśnij dwukrotnie przycisk (<sub>123</sub>) lub naciśnij przycisk  $\bullet$ i przycisk Wybierz, a następnie wybierz opcję Timeshift lub naciśnij przycisk  $\triangleright$ ).

- **A** Jeśli uruchomiona jest funkcja Timeshift, po wybraniu  $\bigcap$  >  $\bigotimes$  Ustawienia > Nadawanie część innych funkcji nie jest dostepna.
- " Aby można było korzystać z funkcji Timeshift, należy podłączyć do telewizora urządzenie USB, na którym będzie nagrywany program.
- " Przed skorzystaniem z funkcji Timeshift należy zapoznać się z wszystkimi środkami ostrożności. Aby uzyskać więcej informacji, przejdź do części "Zanim skorzystasz z funkcji Nagrywanie i Timeshift".
- " Ta funkcja może nie być obsługiwana w zależności od modelu lub regionu geograficznego.

## Przyciski i funkcje dostępne podczas nagrywania programu lub korzystania z funkcji Timeshift

Zapoznaj się z dostępnymi przyciskami i funkcjami używanymi podczas nagrywania programu lub korzystania z funkcji Timeshift.

- $\bullet$  Dostepne przyciski i funkcie mogą się różnić w zależności od funkcji.
- " Ta funkcja może nie być obsługiwana w zależności od modelu lub regionu geograficznego.

Po naciśnięciu przycisku kierunkowego w dół pojawi się pasek sterowania i będą dostępne następujące opcje:

Pauza / Odtwórz

Po wstrzymaniu odtwarzania pliku wideo można korzystać z poniższych funkcji. Gdy odtwarzanie treści wideo jest wstrzymane, telewizor nie odtwarza również dźwięku.

- Powolne przewijanie w tył lub Powolne przewijanie do przodu: Umożliwia odtwarzanie pliku wideo w zwolnionym tempie (1/8, 1/4, 1/2) do tyłu lub do przodu za pomocą opcji « lub ». Aby w trybie zwolnionym przewijać do tyłu lub do przodu 3 razy szybciej, wybierz opcję kilkakrotnie. Aby powrócić do normalnej szybkości, wybierz opcję .
	- Vaktywnienie funkcji **Powolne przewijanie w tył** umożliwia zobaczenie różnicy między bieżącym czasem nagrywania a bieżącym czasem przewijania w tył.

● Przejście do tyłu / do przodu

Naciśnij przycisk kierunkowy w górę, aby przesunąć fokus na pasek sterowania odtwarzaniem, a następnie wybierz przycisk kierunkowy w lewo lub prawo na pasku sterowania odtwarzaniem, aby przechodzić do tyłu lub do przodu o 10 sekund podczas odtwarzania pliku wideo.

" Uaktywnienie funkcji przejścia do tyłu umożliwia zobaczenie różnicy między bieżącym czasem nagrywania a bieżącym czasem przewijania w tył.

● Przewijanie w tył / Przewij. do przodu

- $\bullet$  Ta funkcia nie jest dostepna podczas oglądania aktualnie nadawanego programu.
- Zatrzymaj nagrywanie / Zatrzymaj funkcję Timeshift.

Kończy nagrywanie lub działanie funkcji Timeshift.

**Nagrywaj** 

Pozwala przejść z funkcji Timeshift do funkcji nagrywania. Po przejściu do funkcji nagrywania można dołączyć treść nagraną przy użyciu funkcji Timeshift do nowego nagrania.

 $\triangle$  Ta funkcja jest dostępna tylko wtedy, gdy uruchomiona jest funkcja Timeshift.

#### ● Edytuj czas nagrywania

Pozwala ustawić czas nagrywania programu.

 $\bullet$  Ta funkcja jest dostępna tylko wtedy, gdy program jest nagrywany.

#### ● Idź do programu na żywo

Wybór tej opcji, gdy funkcja Timeshift odtwarza minione sceny, powoduje powrót do bieżącej sceny programu.

**Informacje** 

Powoduje wyświetlenie okna informacji o programie obsługiwanym przez funkcję nagrywania lub Timeshift.

## Korzystanie z funkcji Lista kanałów

Funkcja umożliwia zmianę kanału lub sprawdzenie programów na innych kanałach cyfrowych.

#### $\binom{2}{1}$  > TV na żywo > Lista kanałów

Funkcja Lista kanałów umożliwia zmianę kanałów oraz sprawdzenie programów na innych kanałach cyfrowych podczas oglądania telewizji. Na pilocie standardowym naciśnij przycisk CH LIST.

Ekran Lista kanałów zawiera następujące ikony:

- : Ulubiony kanał
- $\bigcap$  : Zablokowany kanał.
- : Kanał wymagający karty CI.

Po naciśnięciu przycisku kierunkowego w prawo na ekranie Lista kanałów można korzystać z następujących funkcji:

● Wszystkie

Wyświetlanie kanałów, które zostały automatycznie wyszukane.

Wyświetlane są kanały odbierane w aktualnie wybranym trybie Naziemne, Kablowe lub Satelitarne.

**Samsung TV Plus** 

Gdy telewizor jest połączony z Internetem, można oglądać popularne emisje lub najciekawsze programy z poszczególnych dziedzin w dowolnej chwili na kanale wirtualnym. Podobnie jak w przypadku zwykłych kanałów, telewizor wyświetla dzienny harmonogram programów Samsung TV Plus.

" Ta funkcja może nie być obsługiwana w zależności od modelu lub regionu geograficznego.

**Ulubione** 

Wyświetla opcje od Ulubione 1 do Ulubione 5.

● Typ kanału

Sortowanie listy, aby zawierała kanały wybranego typu. Funkcja Typ kanału może być używana tylko wtedy, gdy kanały zawierają informację o typie.

 $\sum$  Ta funkcja może nie być obsługiwana w zależności od odbieranego sygnału.

**Sortui** 

Sortowanie listy według zawartości pola Liczby lub Nazwa.

 $\sum$  Ta opcja jest dostępna tylko dla kanałów cyfrowych i nie zawsze jest dostępna.

#### **Naziemne, Kablowe lub Satelitarne**

#### Wybór opcji Naziemne, Kablowe lub Satelitarne.

- $\bullet$  Ta funkcja może nie być obsługiwana w zależności od odbieranego sygnału.
- " Ta funkcja może nie być obsługiwana w zależności od modelu lub regionu geograficznego.

## Edytowanie kanałów

Kanały zapisane w telewizorze można edytować.

#### $\binom{2}{1}$  > TV na żywo > Lista kanałów > Wszystkie > Edytuj kanały

Ikony na ekranie Edytuj kanały mają następujące znaczenie:

- : Ulubiony kanał
- $\bigcap$  : Zablokowany kanał.
- : Kanał wymagający karty CI.

Na ekranie Edytuj kanały można wybierać kanały i korzystać z następujących funkcji:

● Usuń

Po wybraniu kanału docelowego do usunięcia na ekranie Edytuj kanały wybierz opcję Usuń. Usunięte kanały nie będą wyświetlane na ekranie Lista kanałów.

Zablokuj / Odblokuj

Po wybraniu docelowego kanału na ekranie Edytuj kanały, wybierz opcję Zablokuj lub Odblokuj. Wtedy kanał zostanie zablokowany lub odblokowany. Jeśli kanał jest zablokowany, nie można go oglądać.

- Aby skorzystać z tej funkcji lub ustawić hasło, wybierz dla opcji  $\bigcap$  >  $\mathbb{Q}$  Ustawienia > Nadawanie > Zastosuj blokadę kanału wartość Włączone.
- $\ell$  Więcej informacji dotyczących ustawiania hasła zawiera część "Ustawianie hasła".

#### ● Zmień nazwę kanału

Po wybraniu kanału na ekranie Edytuj kanały wybierz opcję Zmień nazwę kanału, aby zmienić nazwę kanału.

- Można zmienić nazwę tylko jednego kanału naraz.
- $\bullet$  Ta funkcja jest dostępna tylko podczas transmisji analogowych.

#### ● Zmień numer

Po wybraniu kanału na ekranie Edytuj kanały, wybierz opcję Zmień numer, aby zmienić numer kanału.

- $\triangle$  Ta funkcja może nie być obsługiwana w zależności od modelu lub regionu geograficznego.
- $\triangle$  Po zmianie numeru kanału informacje o kanale nie są aktualizowane automatycznie.

#### ● Przywróć TV PLUS

#### Pozwala przywrócić usunięte kanały Samsung TV Plus.

- $\bullet$  Ta funkcja może nie być obsługiwana w zależności od modelu lub regionu geograficznego.
- Wyjdź

Zamyka ekran Edytuj kanały.

## Korzystanie z osobistej listy ulubionych

Oznaczanie często oglądanych kanałów jako ulubionych.

Ulubione kanały wyświetlane na ekranie Edytuj kanały i Lista kanałów są oznaczone symbolem . Można utworzyć do pięciu list ulubionych kanałów, co pozwala wszystkim członkom rodziny utworzyć własną listę ulubionych kanałów.

## Wyświetlanie i wybieranie kanałów tylko z listy ulubionych

### $\textbf{m}$  > TV na żywo > Lista kanałów

- 1. Naciśnij przycisk kierunkowy w prawo na pilocie.
- 2. Wybierz opcję Ulubione.
- 3. Wybierz żądaną listę spośród pięciu list ulubionych na ekranie.

Zostaną wyświetlone kanały z wybranej listy ulubionych.

W przypadku wybrania pustej listy ulubionych, użytkownik zostanie przeniesiony do ekranu Edytuj ulubione.

## Tworzenie listy ulubionych

 $\textbf{A}$  > TV na żywo > Lista kanałów >  $\heartsuit$  Ulubione > Ulubione 1 – Ulubione 5 > Edytuj ulubione

 $\bullet$   $\triangleright$  (Dodaj do ulubionych)

Pozwala wybrać jeden lub więcej kanałów z listy wszystkich kanałów, aby dodać je do listy ulubionych.

 $\bullet \quad \boxed{\bigtriangleup}$  (Usuń z ulubionych)

Usuwa jeden lub więcej kanałów z listy ulubionych.

● Zmiana kolejn.

Pozwala zmienić kolejność jednego lub więcej kanałów na liście ulubionych.

● Zmień nazwę ulubion.

Zmienia nazwę listy ulubionych.

● Wyjdź

Zamyka ekran Edytuj ulubione.

## Funkcje ułatwiające oglądanie telewizji

Można korzystać z funkcji obsługiwanych przez kanały cyfrowe lub analogowe.

## Zmiana emitowanego sygnału

#### $\textbf{A}$  > TV na żywo > Lista kanałów

Naciśnij przycisk kierunkowy w prawo na pilocie, przenieś fokus na opcję Naziemne, Kablowe, Satelitarne lub Dostawca usług, a następnie naciśnij przycisk Wybierz.

- " Nie musisz korzystać z tej funkcji, jeśli telewizor jest podłączony do dekodera telewizji kablowej lub satelitarnej.
- " Wyświetlana Lista kanałów może być różna w zależności od odbieranych sygnałów.

## Wyszukiwanie dostępnych kanałów

#### **⋒ > © Ustawienia > Nadawanie > (Ustawienia automatycznego strojenia) > Automatyczne** strojenie

- " Ta funkcja może nie być obsługiwana w zależności od modelu lub regionu geograficznego.
- Nie jest to wymagane, gdy telewizor jest podłączony do dekodera telewizji kablowej lub satelitarnej.
- System DVB-T2 może nie być obsługiwany w zależności od regionu geograficznego.
- **Ekran Ustawienia automatycznego strojenia** może nie być wyświetlany w zależności od modelu lub regionu geograficznego.

#### Wybieranie opcji wyszukiwania sieci kablowej

#### $\langle \hat{\mathbf{n}} \rangle$   $>$   $\hat{\mathcal{D}}$  Ustawienia  $>$  Nadawanie  $>$  (Ustawienia automatycznego strojenia)  $>$  Opcje wyszukiwania kablowego

Umożliwia ustawienie dodatkowych opcji, takich jak częstotliwość i szybkość transmisji symboli podczas wyszukiwania w sieciach kablowych.

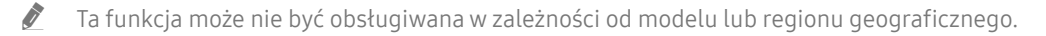

Ekran Ustawienia automatycznego strojenia może nie być wyświetlany w zależności od modelu lub regionu geograficznego.

#### Wyszukiwanie dostępnych kanałów w trybie gotowości

#### **∩ > © Ustawienia > Nadawanie > (Ustawienia automatycznego strojenia) > Automatyczne** strojenie w trybie gotowości

Kanały są wyszukiwane automatycznie, gdy telewizor znajduje się w trybie gotowości.

- " Ta funkcja może nie być obsługiwana w zależności od modelu lub regionu geograficznego.
- **Ekran Ustawienia automatycznego strojenia** może nie być wyświetlany w zależności od modelu lub regionu geograficznego.

#### Ustawianie godziny budzenia

#### $\langle \hat{\mathbf{n}} \rangle$   $\otimes$  Ustawienia > Nadawanie > (Ustawienia automatycznego strojenia) > Budzik

Programowanie włączenia telewizora wg czasomierza i automatyczne skanowanie kanałów.

- " Ta funkcja może nie być obsługiwana w zależności od modelu lub regionu geograficznego.
- **Ekran Ustawienia automatycznego strojenia** może nie być wyświetlany w zależności od modelu lub regionu geograficznego.

## Sprawdzanie informacji o sygnale cyfrowym i o jego sile

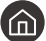

#### **∩ > © Ustawienia > Pomoc techn. > Diagnostyka > Informacja o sygnale Spróbuj**

- " Jeśli do telewizora podłączona jest oddzielna antena, korzystając z informacji o sile sygnału, można ją wyregulować tak, aby uzyskać optymalny sygnał i poprawić jakość odbioru kanałów HD.
- **Eunkcja Informacja o sygnale** jest dostępna tylko dla kanałów cyfrowych.
- $\bullet$  Ta funkcja może nie być obsługiwana w zależności od modelu lub regionu geograficznego.

## Ograniczanie dostępu do oglądania określonych kanałów

#### $\langle \hat{\mathbf{n}} \rangle$   $\otimes$  Ustawienia > Nadawanie > Zastosuj blokadę kanału Spróbuj

Wybierając menu, można włączyć lub wyłączyć funkcję Zastosuj blokadę kanału.

Zablokuj określone kanały, aby uniemożliwić dzieciom oglądanie treści dla dorosłych.

" Funkcja ta jest dostępna po wprowadzeniu kodu PIN.

## Korzystanie z funkcji Zazn. kan. dla dorosłych

 $\binom{2}{1}$   $\otimes$  Ustawienia > Nadawanie > Zazn. kan. dla dorosłych

Włączanie lub wyłączanie wszystkich usług dla dorosłych. Po wyłączeniu usługi dla dorosłych nie będą dostępne.

 $\sum$  Ta funkcja może nie być obsługiwana w zależności od modelu lub regionu geograficznego.

## Wybieranie opcji dźwięku emisji

#### (n) > @ Ustawienia > Nadawanie > Dźwięk podwójny Spróbuj

W przypadku emisji stereofonicznych lub dwujęzycznych można wybrać opcje dźwięku. Aby uzyskać więcej informacji, przejdź do części "Obsługiwane opcje dźwięku emisji".

 $\blacktriangleright$  Ta funkcia może nie być obsługiwana w zależności od modelu lub regionu geograficznego.

## Korzystanie z funkcji Blokada klasyfikacji programu

#### $\langle \hat{\mathbf{n}} \rangle$   $\otimes$  Ustawienia > Nadawanie > Blokada klasyfikacji programu Spróbuj

 $\sum$  Ta funkcja może nie być obsługiwana w zależności od modelu lub regionu geograficznego.

Ta funkcja jest przydatna do kontrolowania programów oglądanych przez dzieci na podstawie klasyfikacji programów. Jednakże funkcja Ustawienia blokady klasyfikacji programu nie blokuje programów pochodzących ze źródeł zewnętrznych takich jak odtwarzacze Blu-ray i DVD oraz pliki USB.

Za każdym razem, gdy użyjesz funkcji Ustawienia blokady klasyfikacji programu, należy wprowadzić kod PIN zabezpieczeń. Ten sam kod PIN należy także wprowadzić, aby oglądać zablokowany program. Domyślny kod PIN to "0000" (we Francji i Włoszech: "1111"). Aby zmienić kod PIN, przejdź do opcji  $\binom{1}{1}$  >  $\binom{3}{2}$  Ustawienia > Ogólne > Menedżer systemu > Zmień kod PIN.

- $\triangle$  Więcej informacji dotyczących ustawiania hasła zawiera część "Ustawianie hasła".
- **Funkcja Nadawanie** jest niedostępna w trybach HDMI i Component.
- Funkcja Blokada klasyfikacji programu może nie być obsługiwana w zależności od sygnału wejściowego.

## Wyświetlanie menu interfejsu Common Interface

#### $\binom{1}{1}$   $\otimes$  Ustawienia > Nadawanie > Wspólny interfejs CI

#### Wyświetlanie informacji dotyczących interfejsów Common Interface.

- $\sum$  Ta funkcja może nie być obsługiwana w zależności od modelu lub regionu geograficznego.
	- **Menu CI**

Wybór ustawień z menu udostępnianego przez moduł CAM. Wybierz menu CI, korzystając z menu karty PC.

● Informacje o module CAM

Wyświetlanie informacji o module CAM włożonym do gniazda CI oraz karcie CI lub CI+ włożonej do modułu CAM. Moduł CAM można włożyć w dowolnym momencie. Telewizor nie musi być włączony.

● Menedżer PIN CICAM

Zarządzanie kodem PIN modułu CICAM (Common Interface Common Access Module). Zapisz kod PIN lub zmień zapisany kod PIN, a następnie ustaw inne opcje kodu PIN.

 $\sum$  Ta funkcja może nie być obsługiwana w zależności od modelu lub regionu geograficznego.

- Tryb dekodowania
- Transkodowanie CAM Video

Konfiguracja automatycznego transkodowania dla kodeka wideo modułu CAM. Jeśli nie ma być używany, można go wyłączyć.

" Wymagane jest używanie modułu CAM, który obsługuje funkcję transkodowania kodeka wideo.

### Konfiguracja zaawansowanych ustawień transmisji

**⋒ > © Ustawienia > Nadawanie > Ustawienia eksperckie Spróbuj** 

## Ręczne dostrajanie sygnałów telewizyjnych

#### $\langle \hat{\mathbf{n}} \rangle$   $>$   $\hat{\mathcal{D}}$  Ustawienia  $>$  Nadawanie  $>$  Ustawienia eksperckie  $>$  Reczne strojenie Spróbuj

#### Ręczne wyszukiwanie wszystkich kanałów i zapisanie ich w telewizorze.

 $\sum$  Ta funkcja może nie być obsługiwana w zależności od modelu lub regionu geograficznego.

#### Dostrajanie kanałów cyfrowych

#### **∩ > © Ustawienia > Nadawanie > Ustawienia eksperckie > Ręczne strojenie > Dostrajanie** kanałów cyfrowych

Wybierz opcję Nowy, skonfiguruj opcje Kanał, Częstotliwość oraz Szerokość pasma, a następnie wybierz opcję Wyszukaj, aby automatycznie wyszukać kanały cyfrowe i zapisać ich listę w telewizorze.

#### Dostrajanie kanałów analogowych

#### **∩ > © Ustawienia > Nadawanie > Ustawienia eksperckie > Ręczne strojenie > Dostrajanie** kanałów analogowych

Wybierz opcję Nowy, a następnie skonfiguruj opcje Program, System kolorów, System dźwięku, Kanał oraz Wyszukaj, aby wyszukać kanały analogowe. Następnie wybierz opcję Zapisz, aby zapisać znalezione kanały w telewizorze.

 $\sum$  Ta funkcja jest dostępna tylko podczas transmisji analogowych.

### Precyzyjne dostrajanie odbioru kanałów analogowych

 $\langle \hat{\mathbf{n}} \rangle$   $>$   $\hat{\mathcal{D}}$  Ustawienia  $>$  Nadawanie  $>$  Ustawienia eksperckie  $>$  Dostrój Spróbuj

 $\bullet$  Ta funkcja jest dostępna tylko podczas transmisji analogowych.

## Transfer listy kanałów

#### **∩** >  $\circledR$  Ustawienia > Nadawanie > Ustawienia eksperckie > Transfer listy kanał.

Listę kanałów można importować lub eksportować do urządzenia USB. Funkcja ta jest dostępna po wprowadzeniu kodu PIN.

- Importuj z urządzenia USB: importowanie listy kanałów z urządzenia USB.
- Eksportuj na urządzenie USB: eksportowanie listy kanałów zapisanych w telewizorze do urządzenia USB.
- " Ta funkcja jest dostępna po podłączeniu urządzenia USB.
- " Ta funkcja może nie być obsługiwana w zależności od modelu lub regionu geograficznego.

## Włączanie/wyłączanie edycji numerów kanałów

#### $\langle \hat{\mathbf{n}} \rangle$   $\otimes$  Ustawienia > Nadawanie > Ustawienia eksperckie > Edytuj numery kanałów

Za pomocą tej funkcji można zmienić numer kanału. Po zmianie numeru kanału informacje o kanale nie są aktualizowane automatycznie.

" Ta funkcja może nie być obsługiwana w zależności od modelu lub regionu geograficznego.

## Usuwanie profilu operatora CAM

#### **⋒ > © Ustawienia > Nadawanie > Ustawienia eksperckie > Usuń profil operatora CAM**

 $\bullet$  Ta funkcja może nie być obsługiwana w zależności od modelu lub regionu geograficznego.

## Ustawianie systemu satelitarnego

#### **∩ > ۞ Ustawienia > Nadawanie > Ustawienia eksperckie > System satelitarny**

#### Konfiguracja ustawień anteny satelitarnej przed rozpoczęciem wyszukiwania kanałów.

 $\sum$  Ta funkcja może nie być obsługiwana w zależności od modelu lub regionu geograficznego.

## Zmiana języka telegazety

#### $\langle \hat{\mathbf{n}} \rangle$   $>$   $\hat{\otimes}$  Ustawienia  $>$  Nadawanie  $>$  Ustawienia eksperckie  $>$  Ustawienia języka teletekstu  $>$ Język telegazety

Ustawienie lub zmiana języka telegazety. Aby wyświetlać telegazetę w preferowanym języku, wybierz odpowiedni język przy użyciu opcji Podstawowy język telegazety. Jeśli dany język nie jest obsługiwany, telegazetę można wyświetlać w drugim preferowanym języku ustawionym w opcji Dodatkowy język telegazety.

" Ta funkcja może nie być obsługiwana w zależności od modelu, kanału lub regionu geograficznego.

## Wybór języka nadawanego dźwięku

### $\langle \hat{\mathbf{n}} \rangle$   $>$   $\hat{\mathcal{D}}$  Ustawienia  $>$  Nadawanie  $>$  Ustawienia eksperckie  $>$  Opcje dźwięku Spróbuj

Jest to język słyszany podczas oglądania telewizji, jeśli nadawany sygnał umożliwia wybór języka. Funkcja Opcje dźwięku działa w różny sposób w przypadku kanałów analogowych i cyfrowych.

" Ta funkcja może nie być obsługiwana w zależności od modelu lub regionu geograficznego.

#### ● Ustawienia języka ścieżki dźwiękowej

Umożliwia zmianę języka odtwarzanego dźwięku.

**Z** Dostępne ścieżki dźwiękowe mogą się różnić w zależności od nadawanego programu.

#### ● Format dźwięku

Umożliwia zmianę formatu odtwarzanego dźwięku.

- **Obsługiwany format dźwięku może różnić się w zależności od nadawanego programu.**
- $\bullet$  Ta opcja jest dostępna tylko dla kanałów cyfrowych.

## Wyświetlanie menu Interfejs TVkey

#### **∩ > © Ustawienia > Nadawanie > Ustawienia eksperckie > Interfejs TVkey**

Można korzystać z następujących funkcji:

- Menu TVkey: Pokaż menu interfejsu TVkey.
- Przewodnik: Wybierz przewodnik, którego chcesz używać podczas oglądania za pomocą klucza TVkey.
- Usuń profil operatora TVkey: Pokaż listę operatorów TVkey do usunięcia.
- " Ta funkcja może nie być obsługiwana w zależności od modelu lub regionu geograficznego.

## Czytanie tekstu cyfrowego

#### $\textbf{a} > \text{ } \mathfrak{B}$  Ustawienia > Nadawanie > Ustawienia eksperckie > Tekst cyfrowy (MHEG)

#### Z tej funkcji można skorzystać podczas oglądania programu zawierającego zarówno tekst, jak i treści multimedialne.

- Ta funkcja jest dostępna tylko w Wielkiej Brytanii.
- " MHEG (Multimedia and Hypermedia Information Coding Experts Group) to międzynarodowy standard systemów kodowania danych stosowany w multimediach i hipermediach. Jest to standard wyższego poziomu w stosunku do systemu MPEG, obejmujący hipermedia łączące różne dane – zdjęcia, usługi znakowe, animacje, grafikę, filmy, a także dane multimedialne. Technologia MHEG jest interaktywnym środowiskiem użytkownika i znalazła zastosowanie w wielu dziedzinach, takich jak telewizja na żądanie (Video-On-Demand, VOD), telewizja interaktywna (Interactive TV, ITV), handel elektroniczny (Electronic Commerce, EC), edukacja telewizyjna, telekonferencje, biblioteki cyfrowe i gry sieciowe.

# Obraz oraz Dźwięk

Ustawienia obrazu i dźwięku można zmieniać zgodnie z własnymi preferencjami.

## Korzystanie z funkcji Tryb inteligentny

Pozwól, aby telewizor przeanalizował otoczenie i oglądaną treść, aby zapewnić lepszą jakość obrazu.

#### $\langle \hat{\mathbf{n}} \rangle$   $>$   $\hat{\mathcal{D}}$  Ustawienia  $>$  Ogólne  $>$  Ustawienia trybu inteligentnego

W trybie Tryb inteligentny telewizor rozpoznaje i analizuje otoczenie, treść i wzorce użytkowania, aby zapewnić najlepsza jakość obrazu. Można właczyć lub wyłaczyć poniższe opcje. W ten sposób można tworzyć preferowane środowisko wyświetlania.

- " W związku z tym, że ta funkcja jest specyficzna dla telewizorów QLED, THE FRAME i SERIF, może nie być obsługiwana w zależności od modelu.
- Tryb inteligentny

Włącz lub wyłącz opcję Tryb inteligentny.

● Dopasowująca się jasność

Automatycznie dostosowuje jasność podświetlenia ekranu, wykrywając poziom światła otoczenia za pomocą czujnika.

Ta funkcja może nie być obsługiwana przez niektóre tryby lub aplikacje. (Na przykład Ambient Mode, i Tryb gry).

#### ● Dopasowujący się dźwięk

Zapewnia zoptymalizowaną jakość dźwięku dzięki analizie środowiska oglądania i elementów dźwięku treści.

– Sprawdź przestrzeń wokół TV

Optymalizuje dźwięk, analizując przestrzeń, w której znajduje się telewizor. Gdy otoczenie jest spokojne, skieruj pilota Pilot Samsung Smart w stronę przodu telewizora, a następnie uruchom tę funkcję. Ta funkcja jest dostępna tylko wtedy, gdy telewizor jest sparowany z pilotem Pilot Samsung Smart.

- Funkcja jest dostępna tylko wtedy, gdy wyjście dźwięku telewizora jest ustawione na Telewizyjne.
- Ta funkcja może nie być obsługiwana przez niektóre tryby lub aplikacje. (Na przykład Ambient Mode, Tryb gry i aplikacje sterujące dźwiękiem telewizora).

#### ● Dopasowująca się głośność

Automatycznie dostosowuje się do określonego poziomu głośności podczas oglądania telewizji. Telewizor analizuje historię użycia głośności na podstawie czasu, aby automatycznie dostosować głośność podczas korzystania z aplikacji lub przełączania na zewnętrzne źródło sygnału.

- Funkcja jest dostępna tylko wtedy, gdy wyjście dźwięku telewizora jest ustawione na Telewizyjne.
- $\sum$  Ta funkcja może nie być obsługiwana przez niektóre aplikacje lub urządzenia zewnętrzne.
- Działanie tej funkcji wpływa na funkcję Głośność automatyczna, jednakże nie ma wpływu na inne funkcje.
- " Ta funkcja działa w oparciu o historię korzystania z funkcji głośności i może nie działać, jeśli historia ta w określonym czasie jest niewystarczająca.
- " Różnica w tej funkcji nie przekracza +/- 5 stopni na skali względem bieżącej głośności i nie zmienia aktualnej głośności, jeśli przekracza poziom 40.

## Regulacja jakości obrazu

Zmiana opcji Tryb obrazu oraz Ustawienia eksperckie.

## Wybór trybu obrazu

#### $\langle \mathbf{u} \rangle > 0$  Ustawienia > Obraz > Tryb obrazu Spróbuj

Ta funkcja umożliwia wybór opcji Tryb obrazu, która zapewnia najlepsze wrażenia podczas oglądania.

● Dynamiczny

Zwiększenie jasności i wyrazistości obrazu podczas oglądania przy jasnym oświetleniu.

Standardowy

Domyślny tryb odpowiedni dla ogólnych warunków oglądania.

- Naturalny Ograniczenie męczenia oczu i zwiększenie komfortu oglądania.
- **Film**

Odpowiedni tryb do oglądania telewizji lub filmów w ciemnym pokoju.

" W zależności od modelu funkcja może nie być obsługiwana.

## Konfiguracja zaawansowanych ustawień obrazu

#### $\langle \mathbf{u} \rangle > \mathbf{\hat{\otimes}}$  Ustawienia > Obraz > Ustawienia eksperckie Spróbuj

Ustawienia ekranu można dostosować do własnych potrzeb przy użyciu następujących funkcji:

- Podświetlenie Spróbuj
- Jasność Spróbuj
- Kontrast Spróbuj
- Ostrość Spróbuj
- Kolor Spróbuj
- Odcień (Z/C) Spróbuj
- Zastosuj ustawienia obrazu Spróbuj
- Czysty obraz cyfrowy Spróbuj
- Ustawienia Auto Motion Plus Spróbuj
	- Gdy dla opcji Wyraźny ruch (LED) jest wybrane ustawienie Włączone, ekran jest ciemniejszy niż przy ustawieniu Wyłączone.
- Local Dimming
	- Automatyczna regulacja jasności poszczególnych obszarów ekranu w celu uzyskania maksymalnego kontrastu.
	- $\triangle$  Ta funkcja może nie być obsługiwana w zależności od modelu lub regionu geograficznego.
- Contrast Enhancer Spróbuj

#### **Tryb Film Spróbuj**

- " Ta funkcja jest dostępna tylko wtedy dla sygnału telewizyjnego, AV, komponentowego (480i, 576i, 1080i) lub HDMI (1080i).
- Tonacja kolorów Spróbuj
- Balans bieli Spróbuj
- Gamma Spróbuj
- Tylko tryb RGB Spróbuj
- Ustawienia przestrzeni kolorów Spróbuj
- Resetowanie obrazu Spróbuj

## Ustawianie środowiska oglądania dla urządzeń zewnętrznych

Ustawienia telewizora można zoptymalizować pod kątem oglądania określonych formatów wideo.

### Granie w gry na zoptymalizowanym ekranie

#### **nad** >  $\circledR$  Ustawienia > Ogólne > Menedżer urządzeń zewnętrznych > (Ustawienia Trybu gry) > Tryb gry

Tryb gry optymalizuje ustawienia telewizora pod kątem korzystania z gier wideo na konsolach, takich jak PlayStation™, Xbox™ czy Nintendo Switch™.

- **Ekran Ustawienia Trybu gry** może nie być wyświetlany w zależności od modelu lub regionu geograficznego.
- $\bullet$  Tryb gry nie jest dostępny podczas oglądania telewizji.
- $\bullet$  Ekran może nieznacznie drgać.
- Po uaktywnieniu funkcji Tryb gry dla funkcji Tryb obrazu i Tryb dźwięku automatycznie wybierane jest ustawienie Gra. Tryb dźwięku może nie być automatycznie włączany w zależności od wybranego urządzenia audio w menu Wyjście dźwięku.
- Gdy dla opcji Tryb gry wybrano ustawienie Włączone, niektóre funkcje są niedostępne.
- Aby użyć innego urządzenia zewnętrznego podłączonego do tego samego portu, ustaw Tryb gry na Wyłączone, a następnie podłącz urządzenie zewnętrzne do portu.
- " Funkcje dostępne dla opcji Tryb gry używane w systemie Nintendo Switch™ mogą ulec zmianie bez uprzedzenia.

## Konfigurowanie szczegółów funkcji Tryb gry

#### $\langle \hat{\mathbf{n}} \rangle$   $>$   $\hat{\mathcal{D}}$  Ustawienia  $>$  Ogólne  $>$  Menedżer urządzeń zewnętrznych  $>$  Ustawienia Trybu gry

 $\bullet$  W zależności od modelu te funkcje mogą nie być obsługiwane.

#### ● Wzmacnianie gier

Można sprawić, że gry będą zapewniały większy efekt immersji dzięki użyciu intensywnego, żywego obrazu i trójwymiarowego dźwięku zoptymalizowanego pod kątem gier.

#### ● Dynamiczny korektor czerni

Pozwala łatwo wykrywać przedmioty lub ukrytych wrogów czających się w ciemnych zakamarkach, poprawiając widoczność i szczegóły obiektów w ciemnych scenach bez wyblakłych kolorów i kontrastu w jaśniejszych scenach.

#### ● Ustawienia gry Motion Plus

Konfiguracja ustawień funkcji Gra Motion Plus.

#### ● FreeSync

Gra może być przyjemniejsza, dzięki wyeliminowaniu rozchodzenia się i zacinania obrazu na ekranie.

- Należy ustawić tę funkcję wyłącznie dla urządzeń zewnętrznych obsługujących funkcję AMD Radeon FreeSync.
- W celu optymalizacji środowiska gry należy ustawić rozdzielczość urządzenia zewnętrznego na 1080p przy 120 Hz. Aby uzyskać więcej informacji, przejdź do części "Obsługiwane rozdzielczości dla funkcji FreeSync".
- $\sum$  Jeśli taka rozdzielczość nie jest obsługiwana, działanie może nie być płynne.
- Po ustawieniu opcji FreeSync lub uruchomieniu funkcji FreeSync dla urządzenia zewnętrznego ekran może migotać.
- " Niewielkie zmiany jasności mogą wystąpić podczas działania funkcji FreeSync w związku z wahaniami częstotliwości urządzenia zewnętrznego.
- Przed rozpoczęciem gry ustaw funkcję FreeSync na Podstawowe lub Najlepsza.

## Korzystanie z funkcji Rozszerzenie sygnału wejściowego

#### $\binom{2}{1}$   $\otimes$  Ustawienia  $\geq$  Ogólne  $\geq$  Menedżer urządzeń zewnętrznych  $\geq$  Rozszerzenie sygnału wejściowego Spróbuj

#### Rozszerza zakres sygnału wejściowego dla połączeń HDMI.

- Jeśli przejdziesz do złącza HDMI, dla którego chcesz użyć funkcji Rozszerzenie sygnału wejściowego i naciśniesz przycisk Wybierz w celu ustawienia dla funkcji wartości Włączone, ekran telewizora zacznie migać.
- $\triangle$  Jeśli telewizor został podłączony do urządzenia zewnętrznego, które obsługuje wyłącznie częstotliwości UHD 24 lub 30 Hz lub jakąkolwiek częstotliwość FHD, funkcja Rozszerzenie sygnału wejściowego może być niedostępna. W takim przypadku wyłącz funkcję Rozszerzenie sygnału wejściowego.
- Więcej informacji dotyczących obsługi rozdzielczości UHD zawiera część "Obsługiwane rozdzielczości sygnałów wejściowych UHD".
- " Aby uzyskać dodatkowe informacje dotyczące modeli serii Q900RB, patrz "Rozdzielczości dla sygnałów wejściowych obsługiwanych przez modele serii Q900RB".

## Korzystanie z poziomu czerni HDMI

#### **⋒ > © Ustawienia > Ogólne > Menedżer urządzeń zewnętrznych > Poziom czerni HDMI Spróbuj**

Funkcja Poziom czerni HDMI umożliwia regulowanie poziomu czerni w celu rozwiązania problemów z niskim poziomem czerni, niskim kontrastem lub mdłymi kolorami, spowodowanych przez urządzenia zewnętrzne podłączone do telewizora kablem HDMI.

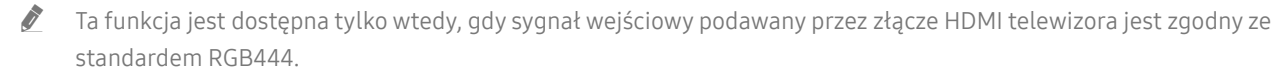

## Funkcje obsługi obrazu

W telewizorze można skonfigurować ustawienia obrazu.

## Wyświetlanie obrazu telewizyjnego w okienku (PIP)

### **俞** > @ Ustawienia > Obraz > PIP

#### Podczas oglądania na ekranie głównym obrazu ze źródła zewnętrznego, takiego jak odtwarzacz Blu-ray, można jednocześnie oglądać program telewizyjny w okienku PIP.

- " Ta funkcja może nie być obsługiwana w zależności od modelu lub regionu geograficznego.
- Funkcja PIP jest niedostępna, gdy aktywny jest tryb Smart Hub.
- " Włączenie gry lub skorzystanie z funkcji karaoke na ekranie głównym może skutkować obniżeniem jakości obrazu PIP.
- " Funkcja PIP jest dostępna tylko w następujących warunkach: 1) Źródłem obrazu na ekranie głównym jest złącze Component lub HDMI. 2) Rozdzielczość wejściowa jest niższa niż FHD (Full HD).
- W oknie PIP obsługiwane są tylko kanały cyfrowe, natomiast nie są obsługiwane kanały UHD.

## Zmiana rozmiaru obrazu

#### **∩ > © Ustawienia > Obraz > Ustawienia rozmiaru obrazu > Rozmiar obrazu Spróbuj**

Można zmienić wielkość obrazu wyświetlanego na ekranie telewizora na Standardowy 16:9, Użytkownika lub 4:3.

" Obsługiwane rozmiary obrazu mogą różnić się w zależności od sygnału wejściowego. Więcej informacji dotyczących obsługiwanych rozmiarów obrazu zawiera część "Rozmiary obrazu a sygnały wejściowe".

### Automatyczna zmiana rozmiaru obrazu

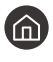

#### $\langle \hat{\mathbf{n}} \rangle$   $\otimes$  Ustawienia  $\otimes$  Obraz  $\otimes$  Ustawienia rozmiaru obrazu  $\otimes$  Automatyczna szerokość

 $\bullet$  Ta funkcia może nie być obsługiwana w zależności od modelu lub regionu geograficznego.

## Zmiana rozmiaru obrazu w trybie 4:3 lub w trybie dopasowania do ekranu

#### $\textbf{a} > \textbf{a}$  Ustawienia > Obraz > Ustawienia rozmiaru obrazu > Rozmiar ekranu 4:3

Wybór rozmiaru obrazu odpowiedniego do obszaru geograficznego podczas oglądania telewizji w trybie 4:3 lub Dopasuj do ekranu. Obsługiwane rozmiary ekranu mogą się różnić w zależności kraju. Ta funkcja pozwala zmienić rozmiar obrazu.

- " Tryb 4:3 nie jest dostępny, gdy urządzenie zewnętrzne jest podłączone do telewizora za pomocą złącza komponentowego lub HDMI.
- $\sum$  Ta funkcja może nie być obsługiwana w zależności od modelu lub regionu geograficznego.

### Dopasowanie obrazu do ekranu

 $\langle \hat{\mathbf{n}} \rangle$   $>$   $\hat{\mathcal{D}}$  Ustawienia  $>$  Obraz  $>$  Ustawienia rozmiaru obrazu  $>$  Dopasuj do ekranu Spróbuj

- Ta funkcja może nie być obsługiwana w zależności od ustawienia Rozmiar obrazu.
- " Ta funkcja może nie być obsługiwana w zależności od odbieranych sygnałów.

## Dostosowanie rozmiaru i/lub pozycji obrazu

 $\textbf{a} > \text{\$}$  Ustawienia > Obraz > Ustawienia rozmiaru obrazu > Powiększenie i pozycja Spróbuj

- Ta funkcja jest dostępna tylko wtedy, gdy dla opcji Rozmiar obrazu wybrano ustawienie Użytkownika.
- " Aby zmienić pozycję obrazu na kanałach analogowych, w pierwszej kolejności powiększ obraz, a następnie zmień pozycję.

## Konfigurowanie ustawień funkcji Tryb dźwięku oraz Ustawienia eksperckie

Zmiana opcji Tryb dźwięku oraz Ustawienia eksperckie.

## Wybór trybu dźwięku

#### na > © Ustawienia > Dźwięk > Tryb dźwięku Spróbuj

Można wybrać dostępny tryb dźwięku — Standardowy lub Wzmocnienie — w zależności od własnych preferencji w odniesieniu do typu treści lub środowiska odsłuchowego.

- W zależności od modelu funkcja może nie być obsługiwana.
- Po podłączeniu urządzenia zewnętrznego ustawienie opcji Tryb dźwięku może się odpowiednio zmienić.

## Konfiguracja zaawansowanych ustawień dźwięku

#### **⋒ > © Ustawienia > Dźwięk > Ustawienia eksperckie Spróbuj**

Jakość dźwięku można dostosować przez regulację następujących ustawień.

- Balans Spróbuj
- **Korektor Spróbuj** 
	- $\bullet$  Ta funkcja nie jest dostepna, gdy uruchomiona jest funkcja Dopasowujący się dźwięk.
	- " Nazwa wyświetlana przez tę funkcję może się różnić w zależności od podłączonego urządzenia zewnętrznego.
- **Format wyjściowego dźwięku cyfrowego Spróbuj**

#### Aby odtworzyć zawartość w formacie Dolby Digital+ (with Atmos), wybierz opcję Dolby Digital+.

- Opcja Dolby Digital+ jest dostępna wyłącznie przez złącze HDMI (ARC) dla urządzeń zewnętrznych obsługujących ten format.
- " W przypadku korzystania z odbiornika AV, który nie obsługuje formatu Dolby Digital+, po wybraniu opcji Dolby Digital+ żaden dźwięk nie będzie emitowany.
- Opóźnienie wyjściowego dźwięku cyfrowego Spróbuj
	- " Ta funkcja jest dostępna tylko po podłączeniu urządzenia zewnętrznego za pomocą kabla SPDIF (Sony Philips Digital Interface).
- Wejście Dolby Atmos Spróbuj

Pozwala przełączyć telewizor w tryb obsługi strumieni Dolby Digital+ with Atmos przesyłanych przez urządzenia zewnętrzne.

Wybierz ustawienie Włączone, jeśli urządzenie audio podłączone przez złącze HDMI (ARC) obsługuje format Dolby Atmos. Ekran telewizora może migać, gdy ta funkcja jest włączona lub wyłączona.

Po właczeniu tej funkcji dla funkcji Format wyjściowego dźwięku cyfrowego ustaw opcję Dolby Digital+.

- Głośność automatyczna Spróbuj
- Reagowanie dźwiękiem Spróbuj
- Zeruj dźwięk Spróbuj
	- Standardowe sygnały dźwiękowe są próbkowane z częstotliwością 48 kHz, natomiast sygnały dźwiękowe HD z częstotliwością 96 kHz.
	- " Niektóre odbiorniki SPDIF mogą nie być zgodne z formatem HD Audio.

## Korzystanie z funkcji obsługi dźwięku

W telewizorze można skonfigurować ustawienia dźwięku.

## Wybór głośników

 $\textbf{G} > \textbf{\$}$  Ustawienia > Dźwięk > Wyjście dźwięku Spróbuj

Wybór głośników wykorzystywanych przez telewizor do emitowania dźwięku.

" Pilot Pilot Samsung Smart może nie obsługiwać głośników zewnętrznych. Jeśli głośnik zewnętrzny jest aktywny, niektóre pozycje menu dźwięku nie są obsługiwane.

## Słuchanie dźwięku telewizora za pośrednictwem urządzeń Bluetooth

#### $\hat{m}$  >  $\hat{\otimes}$  Ustawienia > Dźwięk > Wyjście dźwięku > Lista głośników Bluetooth

Funkcja umożliwia podłączenie do telewizora urządzeń audio Bluetooth. Muszą być one sparowane za pomocą funkcji Bluetooth telewizora. Dodatkowe informacje dotyczące parowania można znaleźć w instrukcji obsługi urządzenia audio Bluetooth.

- $\bullet$  Ta funkcia może nie być obsługiwana w zależności od modelu lub regionu geograficznego.
- $\blacktriangleright$  Jeśli telewizor nie wykryje urządzenia audio Bluetooth, umieść urządzenie bliżej telewizora, a następnie wybierz opcje Odśwież.
- " Po włączeniu sparowanego urządzenia audio Bluetooth telewizor wykrywa je automatycznie i wyświetla okno podręczne. To okno podręczne umożliwia włączanie/wyłączanie urządzenia audio Bluetooth.
- Na jakość dźwięku może mieć wpływ stan połączenia Bluetooth.
- Przed użyciem urządzenia audio Bluetooth należy przeczytać część "Przeczytaj przed użyciem urządzeń Bluetooth".

## Odtwarzanie dźwięku z telewizora przez urządzenie audio firmy Samsung obsługujące funkcję Wi-Fi

Aby uzyskać dodatkowe informacje dotyczące sposobu podłączenia i korzystania z urządzenia audio firmy Samsung obsługującego funkcję Wi-Fi, zapoznaj się z instrukcją obsługi tego urządzenia.

#### **∩ > © Ustawienia > Dźwięk > Ustawienia dźwięku przestrzennego głośnika Wi-Fi Spróbuj**

Po podłączeniu do telewizora jednego lub więcej urządzeń bezprzewodowych audio firmy Samsung obsługujących funkcję Wi-Fi można optymalnie skonfigurować dźwięk, korzystając z ustawień dźwięku przestrzennego. Można wybrać dowolną konfigurację dźwięku przestrzennego z wykorzystaniem urządzenia soundbar lub bez niego.

Funkcja konfiguracji dźwięku przestrzennego jest dostępna, gdy spełnione są wszystkie następujące warunki:

- Do tej samej sieci bezprzewodowej muszą być podłączone co najmniej dwa głośniki bezprzewodowe firmy Samsung tego samego typu.
- Urządzenia audio firmy Samsung, które obsługują funkcję Wi-Fi, muszą być podłączone do tej samej sieci bezprzewodowej, co telewizor.
- " Konfiguracje dźwięku przestrzennego z wykorzystaniem urządzenia soundbar mogą nie być obsługiwane w zależności od produktu.
- " Jeśli funkcja Dublowanie ekranu zostanie aktywowana podczas korzystania z urządzeń audio firmy Samsung obsługujących funkcję Wi-Fi, połączenie zostanie rozłączone.
- " W zależności od modelu może dojść do utraty synchronizacji pomiędzy dźwiękiem a obrazem w wyniku niedopasowania kodeków.
- " Ta funkcja może nie być obsługiwana w zależności od modelu lub regionu geograficznego.

# System oraz Pomoc techn.

Można skonfigurować ustawienia systemu i pomocy, takie jak zegar, czasomierze, zużycie energii czy aktualizacje oprogramowania.

## Korzystanie z funkcji czasowych i czasomierzy

Można ustawić bieżącą godzinę i funkcję czasomierza.

#### **∩ > © Ustawienia > Ogólne > Menedżer systemu > Czas Spróbuj**

Zegar można ustawiać ręcznie lub automatycznie. Po ustawieniu funkcji Zegar można w dowolnym czasie wyświetlić aktualną godzinę na ekranie telewizora.

Zegar należy ustawić w następujących przypadkach:

- Został odłączony, a następnie ponownie podłączony przewód zasilający.
- Tryb zegara został zmieniony z trybu Auto na Ręcznie.
- Telewizor nie jest podłączony do Internetu.
- Żadne sygnały telewizyjne nie są odbierane.

### Automatyczne ustawianie zegara

- $\langle \hat{\mathbf{n}} \rangle$   $\otimes$  Ustawienia  $\geq$  Ogólne  $\geq$  Menedżer systemu  $\geq$  Czas  $\geq$  Zegar  $\geq$  Tryb zegara  $\geq$  Auto
- " Ta funkcja działa tylko wtedy, gdy telewizor jest podłączony do Internetu lub odbiera sygnał transmisji cyfrowej przy użyciu podłączonej anteny.
- " Dokładność odbieranych danych czasowych może różnić się w zależności od kanału i jakości sygnału.
- " Jeśli telewizor jest podłączony do dekodera telewizji kablowej lub satelitarnej za pomocą złącza HDMI lub komponentowego, wymagane jest ręczne ustawienie bieżącej godziny.

### Ręczne ustawianie zegara

#### **∩ > ۞ Ustawienia > Ogólne > Menedżer systemu > Czas > Zegar > Tryb zegara > Ręcznie**

Po wybraniu dla opcji Tryb zegara ustawienia Ręcznie można bezpośrednio wprowadzić bieżącą godzinę. Wybierz opcje Data i Czas przy użyciu przycisków ze strzałkami na pilocie.

## Ustawianie czasu letniego (DST) i strefy czasowej

#### $\textbf{A}$  >  $\textcircled{3}$  Ustawienia > Ogólne > Menedżer systemu > Czas > Zegar > Strefa czasowa

#### Ustawianie odpowiedniej godziny przez określenie funkcji czasu letniego i strefy czasowej.

- $\bullet$  Ta funkcja jest dostępna tylko wtedy, gdy dla opcji Tryb zegara wybrano ustawienie Auto.
- $\bullet$  Ta funkcja może nie być obsługiwana w zależności od modelu lub regionu geograficznego.
	- GMT

Wybór strefy czasowej.

**DST** 

Automatyczne ustawienie czasu letniego (DST).

## Zmiana bieżącej godziny

#### **∩ > © Ustawienia > Ogólne > Menedżer systemu > Czas > Zegar > Przesunięcie czasowe**

#### Funkcja Przesunięcie czasowe pozwala ustawić czas z wykorzystaniem połączenia internetowego.

Ta funkcja jest dostępna tylko wtedy, gdy dla opcji Tryb zegara wybrano ustawienie Auto, telewizor nie odbiera informacji o czasie za pomocą normalnych sygnałów telewizyjnych i jest połączony z Internetem przez lokalną sieć.

### Korzystanie z funkcji automatycznego wyłączania

#### $\textbf{a} > \text{\$}$  Ustawienia > Ogólne > Menedżer systemu > Czas > Auto. wyłączanie

Ta funkcja pozwala automatycznie wyłączać telewizor po wcześniej ustawionym czasie. Funkcję automatycznego wyłączania można ustawić maksymalnie na 180 minut.

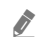

 $\sum$  Ta funkcja może nie być obsługiwana w zależności od modelu lub regionu geograficznego.

### Wyłączanie telewizora przy użyciu czasomierza

#### $\textbf{a} > \textcircled{2}$  Ustawienia > Ogólne > Menedżer systemu > Czas > Wyłącznik czasowy

Ustawienie funkcji Wyłącznik czasowy umożliwia automatyczne wyłączanie telewizora o określonej godzinie. Funkcja Wyłącznik czasowy jest dostępna, pod warunkiem ustawienia funkcji Zegar.

Aby skorzystać z tej funkcji, najpierw ustaw opcję Zegar ( $\bigcap$ )  $\gg$   $\bigotimes$  Ustawienia  $\gt$  Ogólne  $\gt$  Menedżer systemu  $\gt$  Czas  $>$  Zegar).

## Obsługa funkcji Czas automatycznej ochrony i Oszczędz. Energii

Ustaw funkcję Czas automatycznej ochrony, aby zmniejszyć zużycie energii przez telewizor.

## Ustawianie funkcji Czas automatycznej ochrony

#### $\langle \hat{\mathbf{n}} \rangle$   $>$   $\hat{\mathcal{D}}$  Ustawienia  $>$  Ogólne  $>$  Menedżer systemu  $>$  Czas automatycznej ochrony Spróbuj

Aktywuj wygaszacz ekranu, kiedy telewizor wyświetla stały obraz przez co najmniej dwie godziny.

- " Ta funkcja może nie być obsługiwana w niektórych trybach oglądania.
- $\bullet$  Ta funkcia może nie być obsługiwana w zależności od modelu lub regionu geograficznego.

### Ograniczanie zużycia energii przez telewizor

#### $\textbf{Q} > \textbf{\$}$  Ustawienia > Ogólne > Rozwiązanie Eco Spróbuj

Ta funkcja umożliwia dostosowanie jasności ekranu telewizora, zmniejszenie ogólnego zużycia energii i zapobieganie przegrzewaniu.

#### ● Wykrywanie światła otoczenia Spróbuj

Automatyczne dostosowanie jasności ekranu telewizora na podstawie oświetlenia w celu ograniczenia zużycia energii przez telewizor. Jeśli funkcja Wykrywanie światła otoczenia spowodowała ustawienie zbyt wysokiej lub zbyt niskiej jasności ekranu, można ręcznie dostosować minimalny poziom jasności ekranu za pomocą opcji Minimalne podświetlenie.

**Minimalne podświetlenie Spróbuj** 

Po włączeniu funkcji Wykrywanie światła otoczenia można ręcznie ustawić minimalną jasność ekranu telewizora. Ta funkcja działa tylko wtedy, gdy jej wartość jest mniejsza niż ustawienie (n > @ Ustawienia > Obraz  $\gt$  Ustawienia eksperckie  $\gt$  Podświetlenie.

Ta funkcja nie jest dostępna, gdy uruchomiona jest funkcja Dopasowująca się jasność.

**Tryb oszczędzania energii Spróbuj** 

Regulacja ustawienia jasności umożliwiająca zmniejszenie zużycia prądu przez telewizor.

Ta funkcja nie jest dostępna, gdy uruchomiona jest funkcja Dopasowująca się jasność.

**Oświetlenie dynamiczne Spróbuj** 

Regulacja jasności w zależności od ruchów na ekranie w celu zmniejszenia zużycia energii.

#### Automatyczne wyłączanie zasilania Spróbuj

Automatycznie wyłącza telewizor, gdy kontroler telewizora i zdalne sterowanie nie są używane przez określony czas, aby ograniczyć zbędne zużycie energii.

## Aktualizacja oprogramowania telewizora

Wyświetlanie wersji oprogramowania telewizora i jego aktualizacja w razie potrzeby.

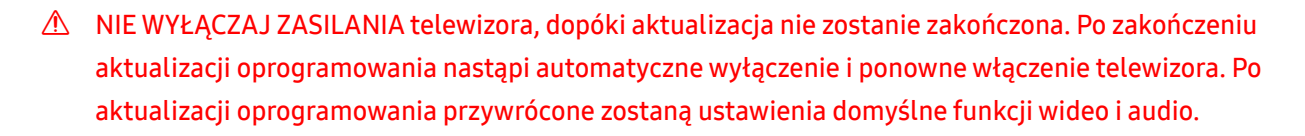

**∩ > © Ustawienia > Pomoc techn. > Aktualizacja oprogramowania Spróbuj** 

### Aktualizowanie przez Internet

 $\textbf{a} > \text{\$}$  Ustawienia > Pomoc techn. > Aktualizacja oprogramowania > Aktualizuj teraz Spróbuj

 $\triangle$  Aktualizowanie przez Internet wymaga aktywnego połączenia z Internetem.

## Aktualizowanie przez urządzenie USB

#### $\textbf{a} > \textcircled{3}$  Ustawienia > Pomoc techn. > Aktualizacja oprogramowania > Aktualizuj teraz

Po pobraniu pliku aktualizacji ze strony internetowej Samsung i zapisaniu go w urządzeniu USB podłącz urządzenie USB do telewizora w celu przeprowadzenia aktualizacji.

Aby dokonać aktualizacji przy użyciu urządzenia USB, pobierz pakiet aktualizacji ze strony Samsung.com do komputera. Następnie zapisz pakiet aktualizacji w folderze najwyższego poziomu urządzenia USB. W przeciwnym razie telewizor nie będzie mógł zlokalizować pakietu aktualizacji.

## Automatyczna aktualizacja telewizora

#### $\langle \hat{\mathbf{n}} \rangle$   $\otimes$  Ustawienia > Pomoc techn. > Aktualizacja oprogramowania > Aktualizacja automatyczna Spróbuj

Jeśli telewizor jest podłączony do Internetu, można skorzystać z funkcji automatycznej aktualizacji oprogramowania telewizora podczas oglądania telewizji. Po zakończeniu aktualizacji w tle zostanie ona zastosowana podczas następnego włączenia telewizora.

Jeśli wyrażasz zgodę na warunki korzystania z funkcji Smart Hub, dla opcji Aktualizacja automatyczna zostanie automatycznie wybrane ustawianie Włączone. Jeśli chcesz, aby ta funkcja była nieaktywna, wyłącz ją za pomocą przycisku Wybierz.

- $\blacktriangleright$  Jeśli jednocześnie działa inna funkcia sieciowa, działanie tej funkcji może trwać dłużej.
- $\bullet$  Ta funkcja wymaga połączenia internetowego.

## Ochrona telewizora przed atakami hakerskimi i szkodliwym kodem

Telewizor można chronić przed atakami hakerskimi i szkodliwym kodem.

#### $\textbf{a} > \textcircled{3}$  Ustawienia > Ogólne > Menedżer systemu > Inteligentne zabezpieczenia Spróbuj

Funkcja Inteligentne zabezpieczenia chroni telewizor podłączony do Internetu przed atakami hakerskimi i szkodliwym kodem.

## Wykrywanie szkodliwego kodu w telewizorze i podłączonym nośniku pamięci masowej

### **⋒** > @ Ustawienia > Ogólne > Menedżer systemu > Inteligentne zabezpieczenia > Skanuj

Jeśli zostanie wykryty szkodliwy kod, na ekranie pojawią się wyniki skanowania. Okno wyników zawiera informacje o całym wykrytym szkodliwym kodzie. Wykryty kod można poddać kwarantannie (odizolować). Kwarantanna uniemożliwia wykonanie tego kodu.

- 1. Zaznacz cały szkodliwy kod, aby poddać go kwarantannie.
- 2. Wybierz opcję Izoluj.

Wybrany złośliwy kod zostanie przeniesiony do obszaru Lista izolowanych.

**Z** Lista izolowanych zawiera wszystkie szkodliwe kody poddane kwarantannie.

## Funkcje audio i wideo dla osób niedowidzących i niedosłyszących

Można skonfigurować funkcje dla osób niedowidzących i niedosłyszących.

## Uruchamianie funkcji dostępności

 $\binom{1}{1}$   $\otimes$   $\mathbb{Q}$  Ustawienia  $\otimes$  Dogólne  $\otimes$  Dostepność Spróbuj

## Uruchamianie funkcji Skróty dostępności

Ekran Skróty dostępności ułatwia dostęp do funkcji dostępności. Aby wyświetlić Skróty dostępności, naciśnij i przytrzymaj przez co najmniej 1 sekundę przycisk głośności. Można wtedy z łatwością włączyć lub wyłączyć funkcje takie jak Przewodnik głosowy, Opis audio, Napisy, Wysoki kontrast, Powiększ, Odcienie szarości, Odwrócenie koloru, Naucz się korzystać z pilota, Poznaj ekran Menu, Wiele wyjść audio, Powiększenie okna języka migowego, Spowolnij powtarzanie przycisku itp.

- " Na standardowym pilocie naciśnij przycisk AD/SUBT. lub naciśnij i przytrzymaj przycisk MUTE.
- Nawet jeśli dla opcji Przewodnik głosowy wybrano ustawienie Wyłączone lub dźwięk jest wyciszony, instrukcje głosowe funkcji Skróty dostępności są aktywne.
- " Poszczególne pozycje menu skrótów mogą nie być wyświetlane w zależności od modelu lub regionu geograficznego.

## Włączanie instrukcji głosowych dla osób niedowidzących

#### **⋒ > © Ustawienia > Ogólne > Dostępność > Ustawienia przewodnika głosowego Spróbuj**

Istnieje możliwość uaktywnienia instrukcji głosowych opisujących opcje menu w celu ułatwienia obsługi dla osób niedowidzących. Aby włączyć tę funkcję, wybierz dla opcji Przewodnik głosowy ustawienie Włączone. Po włączeniu funkcji Przewodnik głosowy telewizor emituje instrukcje głosowe dotyczące zmiany kanałów, regulowania głośności, informacji o bieżących i przyszłych programach, planowanym oglądaniu, innych funkcji telewizora, a także różnego rodzaju treści dostępnych przy użyciu funkcji Internet oraz Wyszukaj.

Aby włączyć lub wyłączyć funkcję, przejdź do opcji Przewodnik głosowy, a następnie naciśnij przycisk Wybierz.

- Funkcja Przewodnik głosowy działa w języku określonym na ekranie Język telewizora. Jednak nie wszystkie języki figurujące na ekranie Język telewizora są obsługiwane przez funkcję Przewodnik głosowy. Opcja Angielski jest zawsze obsługiwana.
- Aby uzyskać dodatkowe informacje dotyczące ustawień Jezyk w telewizorze, patrz "Zmiana języka menu".

## Zmiana głośności, prędkości i wysokości głosu dla funkcji Przewodnik głosowy

Pozwala skonfigurować głośność, prędkość oraz wysokość tonu instrukcji głosowych.

## Opis audio

#### $\langle \hat{\mathbf{n}} \rangle$   $\otimes$  Ustawienia > Ogólne > Dostępność > Ustawienia opisu audio Spróbuj

Można aktywować przewodnik audio, który zapewnia audiodeskrypcję scen wideo dla osób niedowidzących. Ta usługa jest dostępna tylko dla transmisji ją oferujących.

- Ta funkcja jest dostępna tylko dla kanałów cyfrowych.
- Opis audio

Włączanie lub wyłączanie funkcji audiodeskrypcji.

● Głośność opisu audio

Regulacja głośności audiodeskrypcji.

## Biały tekst na czarnym tle (wysoki kontrast)

#### $\textbf{G} > \textbf{\$}$  Ustawienia > Ogólne > Dostępność > Wysoki kontrast Spróbuj

Powoduje wyświetlanie białego tekstu na czarnym tle oraz wyłączenie przezroczystości na ekranie funkcji Smart Hub oraz na ekranach menu ustawień, aby ułatwić odczytywanie tekstu.

Beśli funkcja Wysoki kontrast jest włączona, niektóre pozycje menu Dostępność nie są dostępne.

## Ustawienie czarno-białej kolorystyki ekranu

#### $\langle \hat{\mathbf{n}} \rangle$   $>$   $\hat{\mathcal{D}}$  Ustawienia  $>$  Ogólne  $>$  Dostępność  $>$  Odcienie szarości Spróbuj

Pozwala zmienić kolorystykę ekranu telewizora na czarno-białą, aby wyostrzyć niewyraźne krawędzie spowodowane przez kolory.

- Jeśli funkcja Odcienie szarości jest włączona, niektóre pozycje menu Dostępność nie są dostępne.
- $\bullet$  Ta funkcja może nie być obsługiwana w zależności od modelu lub regionu geograficznego.

## Odwracanie kolorów ekranu

#### ∩ > © Ustawienia > Ogólne > Dostępność > Odwrócenie koloru Spróbuj

Pozwala odwrócić kolory tekstu i tła na ekranie telewizora dla menu konfiguracyjnych, aby zwiększyć ich czytelność.

- Beśli funkcja Odwrócenie koloru jest włączona, niektóre pozycje menu Dostępność nie są dostępne.
- $\triangle$  Ta funkcja może nie być obsługiwana w zależności od modelu lub regionu geograficznego.

## Powiększanie czcionki (dla osób niedowidzących)

#### **⋒ > © Ustawienia > Ogólne > Dostępność > Powiększ Spróbuj**

Czcionkę, jaką są wyświetlane napisy na ekranie telewizora, można powiększyć. Aby włączyć tę funkcję, wybierz dla opcji Powiększ ustawienie Włączone.

## Zapoznanie się z przyciskami pilota (dla osób niedowidzących)

#### **∩ > © Ustawienia > Ogólne > Dostępność > Naucz się korzystać z pilota Spróbuj**

Funkcja pozwala osobom niedowidzącym zapoznać się z rozmieszczeniem przycisków na pilocie. Po włączeniu tej funkcji naciśnięcie dowolnego przycisku na pilocie spowoduje wypowiedzenie nazwy przycisku przez głośniki telewizora. Naciśnij dwukrotnie przycisk (5), aby wyjść z trybu Naucz się korzystać z pilota.

Ta funkcja jest dostępna tylko wtedy, gdy jest aktywna funkcja Przewodnik głosowy.

## Nauka korzystania z menu telewizora

#### **⋒ > © Ustawienia > Ogólne > Dostępność > Poznaj ekran Menu Spróbuj**

Istnieje możliwość nauki korzystania z menu wyświetlanych na ekranie telewizora. Po włączeniu telewizor przekaże informacje o strukturze i funkcjach wybranych menu.

Ta funkcja jest dostępna tylko wtedy, gdy jest aktywna funkcja Przewodnik głosowy.

## Oglądanie transmisji telewizyjnych z napisami

#### $\langle \widehat{\mathsf{n}} \rangle$   $>$   $\hat{\mathcal{D}}$  Ustawienia  $>$  Ogólne  $>$  Dostępność  $>$  Ustawienia napisów Spróbuj

#### Dla opcji Napisy wybierz ustawienie Włączone. Od tego momentu program będzie wyświetlany z napisami.

- $\sum$  Ta funkcja może nie być obsługiwana w zależności od modelu lub regionu geograficznego.
- Ta funkcja nie ma żadnego związku z funkcjami kontrolowania napisów dla odtwarzaczy DVD lub Blu-ray. Do sterowania napisami dostępnymi na płycie DVD lub Blu-ray należy używać funkcji napisów dostępnej w odtwarzaczu DVD lub Blu-ray oraz na jego pilocie.

#### **Napisy**

Włączanie i wyłączanie napisów.

- Tryb napisów Ustawianie trybu napisów.
- Język napisów

Ustawianie języka napisów.

## Wybór języka nadawanych napisów

Można wybrać domyślny język napisów. Lista może być różna w zależności od transmisji.

- Podstawowy język napisów Ustawianie głównego języka napisów.
- Dodatkowy język napisów

Ustawianie dodatkowego języka napisów.

## Słuchanie dźwięku telewizora za pośrednictwem urządzeń Bluetooth (dla osób niedosłyszących)

#### $\textbf{a} > \textcircled{3}$  Ustawienia > Ogólne > Dostępność > Wiele wyjść audio

Pozwala jednocześnie włączyć głośniki telewizora i słuchawki Bluetooth. Po uaktywnieniu tej funkcji dla słuchawek Bluetooth można ustawić wyższą głośność niż dla głośników telewizora.

 $\bullet$  Ta funkcia może nie być obsługiwana w zależności od modelu lub regionu geograficznego.

Podłaczenie słuchawek Bluetooth do telewizora aktywuje menu Wiele wyjść audio. Więcej informacji dotyczących podłączania urządzeń Bluetooth do telewizora zawiera część "Słuchanie dźwięku telewizora za pośrednictwem urządzeń Bluetooth".

## Powiększanie ekranu języka migowego dla osób niedosłyszących

 $\langle \hat{\mathbf{n}} \rangle$   $\otimes$  Ustawienia > Ogólne > Dostępność > Ustawienia powiększenia okna języka migowego Spróbuj

Można powiększyć ekran języka migowego podczas oglądania programu, który zapewnia tę funkcję. Najpierw należy wybrać dla opcji Powiększenie okna języka migowego ustawienie Włączone, a następnie wybrać opcję Edytuj powiększenie okna języka migowego, aby zmienić pozycję i wielkość ekranu języka migowego.

## Konfigurowanie ustawień powtarzania dla przycisków zdalnego sterowania

#### $\langle \hat{\mathbf{n}} \rangle$   $\otimes$  Ustawienia > Ogólne > Dostepność > Ustawienia powtarzania przycisku na pilocie Spróbuj

Można skonfigurować szybkość działania przycisków zdalnego sterowania, aby spowolnić ich działanie podczas korzystania z opcji naciskania i przytrzymywania. Najpierw należy wybrać dla opcji Spowolnij powtarzanie przycisku ustawienie Włączone, a następnie dostosować prędkość działania za pośrednictwem opcji Interwał powtarzania.

## Korzystanie z innych funkcji

Można wyświetlić inne funkcje.

## Zmiana języka menu

**∩ > © Ustawienia > Ogólne > Menedżer systemu > Język Spróbuj** 

## Ustawianie hasła

#### **∩ > © Ustawienia > Ogólne > Menedżer systemu > Zmień kod PIN Spróbuj**

Pojawi się okno z monitem o wprowadzenie kodu PIN. Wprowadź kod PIN. Wprowadź go ponownie w celu potwierdzenia. Domyślny kod PIN to "0000" (we Francji i Włoszech: "1111").

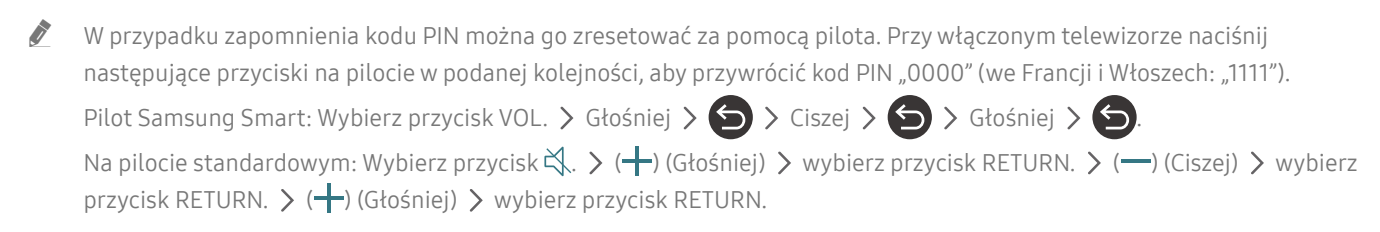
### Wybór trybu użytkowania i ustawienia Tryb sklepowy

#### $\langle \hat{\mathbf{n}} \rangle$   $>$   $\hat{\mathcal{D}}$  Ustawienia  $>$  Ogólne  $>$  Menedżer systemu  $>$  Tryb użytkowania Spróbuj

#### Wybranie dla opcji Tryb użytkowania ustawienia Tryb sklepowy umożliwia korzystanie z telewizora w trybie przeznaczonym do prezentowania w sklepie.

- $\bullet$  W przypadku wszystkich innych zastosowań należy wybrać ustawienie Tryb domowy.
- " Ustawienia Tryb sklepowy należy używać tylko podczas prezentacji w sklepie. Podczas korzystania z ustawienia Tryb sklepowy niektóre funkcje są wyłączone, a ustawienia telewizora automatycznie resetowane po zdefiniowanym czasie.

### Zarządzanie urządzeniami zewnętrznymi

#### $\textbf{a} > \textbf{\$}$  Ustawienia > Ogólne > Menedżer urządzeń zewnętrznych > Menedżer podłączania urządzeń Spróbuj

Po podłączeniu urządzeń zewnętrznych, takich jak urządzenia mobilne lub tablety, które są podłączone do tej samej sieci co telewizor, można udostępniać treści, wyświetlić listę dozwolonych i podłączonych urządzeń.

#### Powiadomienie o dostepie

Ustawianie wyświetlania powiadomienia, gdy urządzenie zewnętrzne, takie jak urządzenie mobilne lub tablet, próbuje połączyć się z telewizorem.

● Lista urządzeń

Zarządzanie listą urządzeń zewnętrznych zarejestrowanych w telewizorze.

### Korzystanie z funkcji AirPlay

#### $\textbf{a} > \text{\$}$  Ustawienia > Ogólne > Ustawienia Apple AirPlay

Funkcja AirPlay umożliwia wyświetlanie obrazu z urządzenia iPhone, iPad lub Mac na ekranie telewizora.

### Przywracanie ustawień fabrycznych telewizora

#### **∩ > © Ustawienia > Ogólne > Resetuj Spróbuj**

Przywrócenie ustawień fabrycznych dla wszystkich funkcji telewizora.

- 1. Wybierz opcję Resetuj. Zostanie wyświetlone okno wprowadzania kodu PIN zabezpieczeń.
- 2. Wprowadź kod PIN zabezpieczeń, a następnie wybierz Tak. Wszystkie ustawienia zostaną zresetowane. Telewizor automatycznie wyłączy się i włączy ponownie, a następnie zostanie wyświetlony ekran konfiguracji wstępnej.
- W przypadku pominięcia niektórych kroków konfiguracji wstępnej uruchom Set Up TV ( $\bigcap$ ) >  $\bigtriangledown$  Źródło > przycisk kierunkowy w górę > TV > przycisk kierunkowy w górę > Set Up TV), a następnie skonfiguruj ustawienia w pominiętych krokach.
- **Dodatkowe informacje dotyczące funkcji Resetuj można znaleźć w instrukcji obsługi telewizora.**

# HbbTV

Dostępne są różne usługi, poczynając od rozrywki poprzez usługi sieciowe i producentów CE, aż po HbbTV.

 $\bullet$  Ta funkcja może nie być obsługiwana w zależności od modelu lub regionu geograficznego.

 $\bullet$  Niektóre kanały mogą nie obejmować usługi HbbTV.

W niektórych krajach usługa HbbTV jest domyślnie wyłączona. W takim przypadku z funkcji HbbTV można korzystać po zainstalowaniu aplikacji HbbTV (aplikacja instalacyjna HbbTV) ze strony Samsung APPS.

Aby włączyć lub wyłączyć automatyczne uruchamianie usługi HbbTV, przejdź do  $\bigcirc$  >  $\otimes$  Ustawienia > Nadawanie > Ustawienia eksperckie > Ustawienia HbbTV i dla funkcji HbbTV wybierz ustawienie Włączone lub Wyłączone. (W zależności od regionu geograficznego).

Można korzystać z następujących funkcji:

- HbbTV: Włącz lub wyłącz kanały z danymi.
- Nie śledź: Poleć aplikacjom i usługom, aby nie śledziły Twojej historii przeglądania.
- Przegl. prywatne: Włącz Przeglądanie prywatne, aby przeglądarka nie zapisywała historii internetowej.
- Usuwanie danych przeglądania: Usuń wszystkie zapisane pliki cookie.

Jeśli chcesz, aby ta funkcja była nieaktywna lub aktywna, wyłącz ją lub włącz za pomocą przycisku Wybierz.

- Funkcja HbbTV jest niedostępna, jeśli uruchomiono funkcję Timeshift lub trwa odtwarzanie nagranego pliku wideo.
- Aplikacja w usłudze HbbTV może czasowo nie działać, zależnie od sytuacji w stacji nadawczej lub u dostawcy aplikacji.
- Aplikacja w usłudze HbbTV działa wyłącznie, gdy telewizor jest podłączony do sieci zewnętrznej. Aplikacja może nie działać poprawnie w zależności od stanu sieci.
- Jeśli zainstalowano aplikację dostępną w usłudze HbbTV i transmitowany program obsługuje funkcję HbbTV, na ekranie wyświetlany jest czerwony przycisk.
- W przypadku niektórych kanałów można korzystać zarówno z cyfrowej, jak i tradycyjnej telegazety, używając przycisku pilota TTX/MIX jako przełącznika.
	- $\bullet$  Na pilocie Pilot Samsung Smart naciśnij i przytrzymaj przez ponad 1 sekundę przycisk ( $\overline{p_3}$ ) lub (123), ewentualnie naciśnii przycisk  $\binom{1}{2}$  lub  $\binom{1}{3}$ , a następnie wybierz opcię **TTX/MIX** z listy podręcznej.
- Po jednokrotnym naciśnięciu przycisku TTX/MIX w trybie HbbTV zostanie uruchomiony tryb cyfrowy TTX funkcji HbbTV.
- Po dwukrotnym naciśnięciu przycisku TTX/MIX w trybie HbbTV zostanie uruchomiony tryb tradycyjnej telegazety.

# Korzystanie z kart telewizyjnych (karta CI lub CI+)

Możliwość oglądania płatnych kanałów po włożeniu karty telewizyjnej ("CI lub CI+ Card") do gniazda COMMON INTERFACE.

- W zależności od modelu 2 złącza karty CI mogą nie być obsługiwane.
- " Wyłącz telewizor, aby podłączyć lub odłączyć kartę CI lub CI+.
- W zależności od modelu karta ("CI lub CI+ Card") może nie być obsługiwana.

### Podłączanie karty CI lub CI+ do gniazda COMMON INTERFACE z adapterem kart CI

Tylko dla modeli z gniazdem Common interface.

#### Mocowanie adaptera kart CI do gniazda COMMON INTERFACE

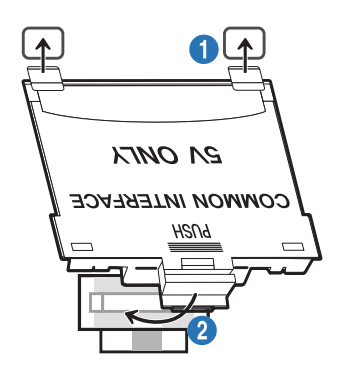

Aby zamocować adapter kart CI, należy wykonać następujące czynności:

- 1. Włóż adapter kart CI CARD do dwóch otworów z tyłu telewizora.
	- Znajdź dwa otwory umieszczone z tyłu telewizora obok gniazda COMMON INTERFACE.
- 2. Podłącz adapter kart CI CARD do gniazda COMMON INTERFACE z tyłu telewizora.

### Podłączanie karty CI lub CI+

Podłącz kartę CI lub CI+ do gniazda COMMON INTERFACE w sposób pokazany na rysunku poniżej.

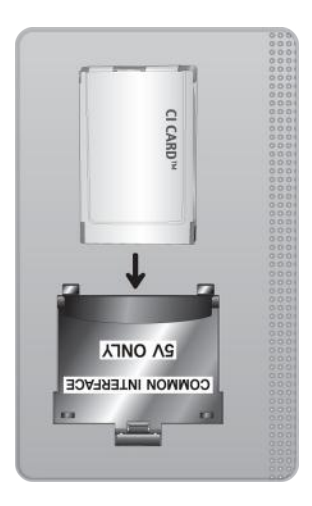

### Podłączanie karty CI lub CI+ do gniazda COMMON INTERFACE

Tylko dla modeli z gniazdem Common interface.

Podłącz kartę CI lub CI+ do gniazda COMMON INTERFACE w sposób pokazany na rysunku poniżej.

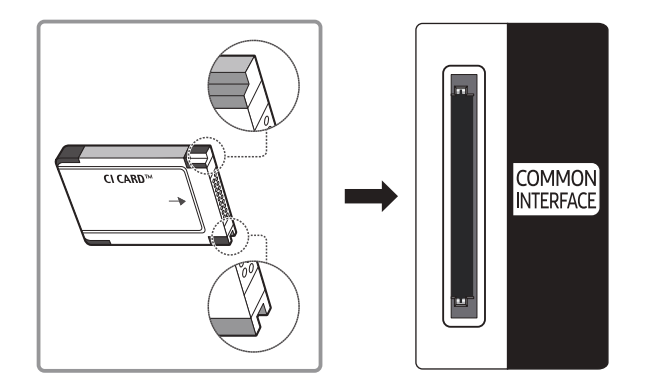

### Korzystanie z karty CI lub CI+

Aby oglądać kanały płatne, należy włożyć kartę CI lub CI+.

- Telewizory Samsung są zgodne ze standardem CI+ 1.4. Jeśli na ekranie telewizora Samsung jest wyświetlane okno podręczne z komunikatem, może to wynikać z powodu braku zgodności ze standardem CI+ w wersji 1.4. W przypadku problemów należy skontaktować się z centrum obsługi klienta firmy Samsung.
	- $\bullet$  Ten telewizor Samsung jest zgodny ze standardem CI+1.4.
	- " Gdy moduł wspólnego interfejsu CI+ nie jest kompatybilny z telewizorem Samsung, należy odłączyć moduł i skontaktować się z operatorem dostarczającym moduł CI+ w celu uzyskania pomocy.
- Jeśli karta CI lub CI+ CARD nie zostanie włożona, dla niektórych kanałów zostanie wyświetlony odpowiedni komunikat.
- Informacje o parowaniu będą wyświetlane za około 2-3 minuty. W przypadku wyświetlenia komunikatu o błędzie należy skontaktować się z dostawcą usługi.
- Po zakończeniu konfiguracji informacji dotyczących kanału wyświetlany jest komunikat "Aktualizacja zakończona", który oznacza, że lista kanałów została zaktualizowana.
- Kartę CI lub CI+ należy uzyskać od lokalnego operatora telewizji kablowej.
- Kartę CI lub CI+ należy wyjmować bardzo ostrożnie, ponieważ jej upuszczenie może spowodować uszkodzenie.
- Włóż kartę CI lub CI+ zgodnie ze wskazanym na niej kierunkiem.
- " Umiejscowienie gniazda COMMON INTERFACE zależy od modelu.
- Karta CI lub CI+ może nie być dostępna w niektórych krajach lub regionach. Więcej informacji na temat obsługi karty "CI lub CI+ CARD" w danym regionie udziela autoryzowany sprzedawca.
- $\bullet$  W przypadku problemów należy skontaktować się z operatorem telewizji kablowej.
- " Włóż kartę CI lub CI+, która obsługuje bieżące ustawienia anteny. W przeciwnym razie ekran może nie wyglądać prawidłowo.

# Funkcja telegazety

Sposób korzystania z telegazety i uruchamiania funkcji telegazety.

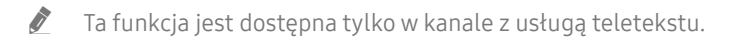

- $\bullet$  Ta funkcia może nie być obsługiwana w zależności od modelu lub regionu geograficznego.
- Aby uruchomić funkcję Teletekst:

Pilot Samsung Smart: Naciśnij przycisk 123 lub 123, a następnie z listy podręcznej wybierz opcję TTX/MIX. Na pilocie standardowym: Naciśnii przycisk ■ ■ TTX/MIX.

Aby zakończyć działanie funkcji Teletekst:

Pilot Samsung Smart: Naciśnij odpowiedni przycisk i wybierz opcję TTX/MIX na liście podręcznej w celu powrotu do bieżąco nadawanego programu telewizyjnego.

Na pilocie standardowym: Naciśnij przycisk  $\equiv$  /Z TTX/MIX na pilocie w celu powrotu do bieżącego nadawanego programu telewizyjnego.

Na stronie początkowej znajdują się informacje dotyczące sposobu obsługi telegazety. Aby telegazeta była prawidłowo wyświetlana, wybrany program musi być dobrze odbierany. W przeciwnym razie informacje będą niepełne lub będzie brakować niektórych stron.

" Strony telegazety można zmieniać, naciskając odpowiednie przyciski numeryczne na pilocie.

### Pilot Samsung Smart

TTX/MIX (Full TTX / Double TTX / Mix / TV na żywo): Tryb teletekstu jest aktywowany w oglądanym kanale. Każde naciśnięcie przycisku TTX/MIX powoduje zmianę trybu teletekstu w następującej kolejności: Full TTX → Double TTX → Mix → TV na żywo.

- Całym ekranie: Teletekst jest wyświetlany na całym ekranie.
- Podwójny ekran: Teletekst pojawia się na połowie ekranu z bieżąco oglądaną treścią kanału wyświetlaną na drugiej połowie.
- Mix: Teletekst pojawia się w formie przezroczystej nakładki na bieżąco wyświetlanym kanale.
- TV na żywo: Powróci do obrazu telewizji na żywo.

Kolorowe przyciski (czerwony, zielony, żółty, niebieski): Jeżeli firma emitująca wykorzystuje systemu FASTEXT, różne tematy na stronie telegazety są kodowane kolorami i można je wybierać za pomocą kolorowych przycisków. Naciśnij kolorowy przycisk odpowiadający wybranemu tematowi. Zostanie wyświetlona nowa strona oznaczona kolorem. W ten sam sposób można wybierać poszczególne pozycje. Aby wyświetlić poprzednią lub następną stronę, naciśnij przycisk o odpowiednim kolorze.

6Index: wyświetlanie indeksu (spisu treści) w dowolnym momencie przeglądania telegazety.

1Sub Page: wyświetlanie dostępnej podstrony.

E. List/Flof: wybór trybu telegazety. Po naciśnieciu w trybie LIST powoduje przełączenie do trybu zapisywania listy. W trybie zapisywania listy można zapisać stronę telegazety na liście, naciskając przycisk <sup>5</sup> (Store).

■ Store: zapis stron telegazety.

2Page Up: wyświetlanie następnej strony telegazety.

3Page Down: wyświetlanie poprzedniej strony telegazety.

5Reveal/Conceal: Wyświetlanie lub ukrywanie ukrytego tekstu (np. odpowiedzi na pytania konkursowe). Aby przywrócić normalny ekran, naciśnij przycisk ponownie.

4Size: wyświetlanie telegazety z górnej połowy ekranu w dwukrotnym powiększeniu. Aby uzyskać ten sam efekt na dolnej połowie ekranu, naciśnij przycisk ponownie. Naciśnij jeszcze raz, aby wyświetlić z powrotem standardowy ekran.

9Hold: jeśli dostępne są kolejne, automatycznie wyświetlane strony, naciśnięcie tego przycisku powoduje zatrzymanie wyświetlania na bieżącej stronie. Aby wyłączyć tę funkcję, naciśnij przycisk ponownie.

7Cancel: zmniejszenie telegazety, aby nakładała się na emitowany kanał. Aby wyłączyć tę funkcję, naciśnij przycisk ponownie.

### Na pilocie standardowym

" Na pilocie standardowym ikony funkcji Teletekst są nadrukowane na kilku przyciskach pilota. Aby uruchomić funkcję Teletekst, należy odszukać jej ikonę nadrukowaną na przycisku pilota, a następnie nacisnąć ten przycisk.

#### **E** / **Z** TTX/MIX

na całym ekranie / podwójny ekran / mix / TV na żywo: Tryb teletekstu jest aktywowany w oglądanym kanale. Każde naciśnięcie przycisku (E) a TTX/MIX powoduje zmianę trybu teletekstu w następującej kolejności: na całym ekranie → podwójny ekran → mix → TV na żywo.

- Całym ekranie: Teletekst jest wyświetlany na całym ekranie.
- Podwójny ekran: Teletekst pojawia się na połowie ekranu z bieżąco oglądaną treścią kanału wyświetlaną na drugiej połowie.
- Mix: Teletekst pojawia się w formie przezroczystej nakładki na bieżąco wyświetlanym kanale.
- TV na żywo: Powróci do obrazu telewizji na żywo.

Kolorowe przyciski (czerwony, zielony, żółty, niebieski): Jeżeli firma emitująca wykorzystuje systemu FASTEXT, różne tematy na stronie telegazety są kodowane kolorami i można je wybierać za pomocą kolorowych przycisków. Naciśnij kolorowy przycisk odpowiadający wybranemu tematowi. Zostanie wyświetlona nowa strona oznaczona kolorem. W ten sam sposób można wybierać poszczególne pozycje. Aby wyświetlić poprzednią lub następną stronę, naciśnij przycisk o odpowiednim kolorze.

#### 6SETTINGS

Index: wyświetlanie indeksu (spisu treści) w dowolnym momencie przeglądania telegazety.

**<sup>■</sup>PRE-CH** 

Sub Page: wyświetlanie dostępnej podstrony.

**E.** SOURCE

List/Flof: wybór trybu telegazety. Po naciśnięciu w trybie LIST powoduje przełączenie do trybu zapisywania listy. W trybie zapisywania listy można zapisać stronę telegazety na liście, naciskając przycisk <sup>3</sup> (Store).

**E**⊗ CH LIST

Store: zapis stron telegazety.

 $\Box$  CH  $\land$ 

Page Up: wyświetlanie następnej strony telegazety.

1<sup>1</sup> CH ∨

Page Down: wyświetlanie poprzedniej strony telegazety.

#### 5INFO

Reveal/Conceal: Wyświetlanie lub ukrywanie ukrytego tekstu (np. odpowiedzi na pytania konkursowe). Aby przywrócić normalny ekran, naciśnij przycisk ponownie.

#### $\equiv$  AD/SUBT.

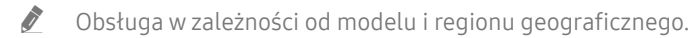

Size: wyświetlanie telegazety z górnej połowy ekranu w dwukrotnym powiększeniu. Aby uzyskać ten sam efekt na dolnej połowie ekranu, naciśnij przycisk ponownie. Naciśnij jeszcze raz, aby wyświetlić z powrotem standardowy ekran.

#### (≡∓) RETURN

Hold: jeśli dostępne są kolejne, automatycznie wyświetlane strony, naciśnięcie tego przycisku powoduje zatrzymanie wyświetlania na bieżącej stronie. Aby wyłączyć tę funkcję, naciśnij przycisk ponownie.

#### $\equiv x$  EXIT

Cancel: zmniejszenie telegazety, aby nakładała się na emitowany kanał. Aby wyłączyć tę funkcję, naciśnij przycisk ponownie.

### Typowa strona telegazety

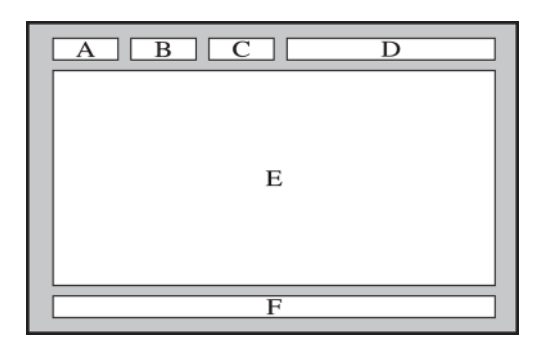

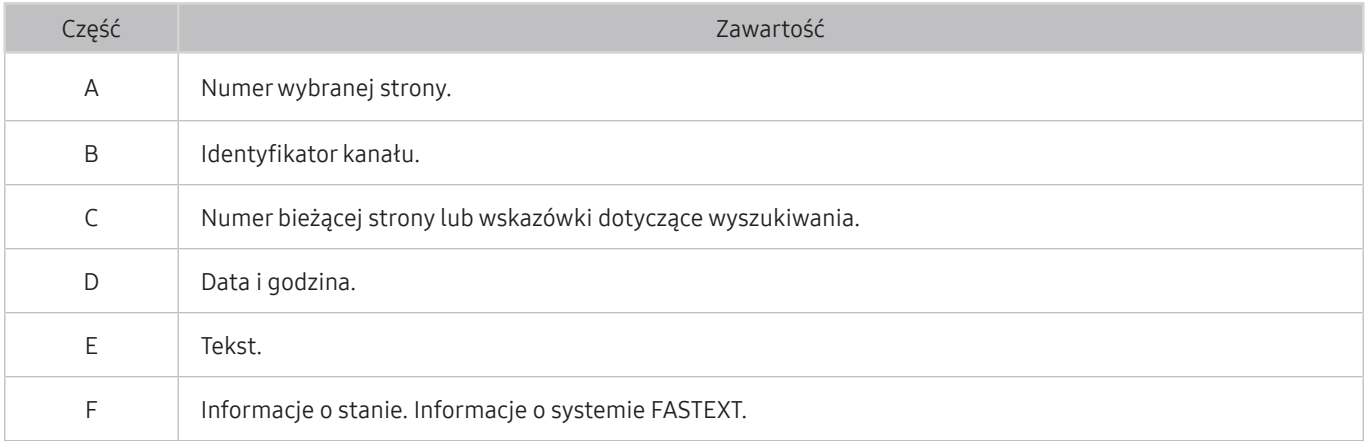

# Rozwiązywanie problemów

W przypadku problemów z telewizorem podczas oglądania programów można uzyskać dostęp do różnych rozwiązań. Jeśli w sekcji Rozwiązywanie problemów brak opisu i rozwiązania danego problemu, należy skontaktować się z centrum obsługi klienta firmy Samsung.

### Problemy z obrazem

W przypadku nieprawidłowości obrazu poniższe działania mogą pomóc w rozwiązaniu problemu.

### Testowanie obrazu

#### **⋒ > © Ustawienia > Pomoc techn. > Diagnostyka > Rozpocznij test obrazu Spróbuj**

Przed przejrzeniem poniższej listy problemów i rozwiązań wybierz opcję Rozpocznij test obrazu, aby stwierdzić, czy problem jest spowodowany przez telewizor. Opcja Rozpocznij test obrazu wyświetla obraz w wysokiej rozdzielczości, na podstawie którego można wykryć wady lub usterki.

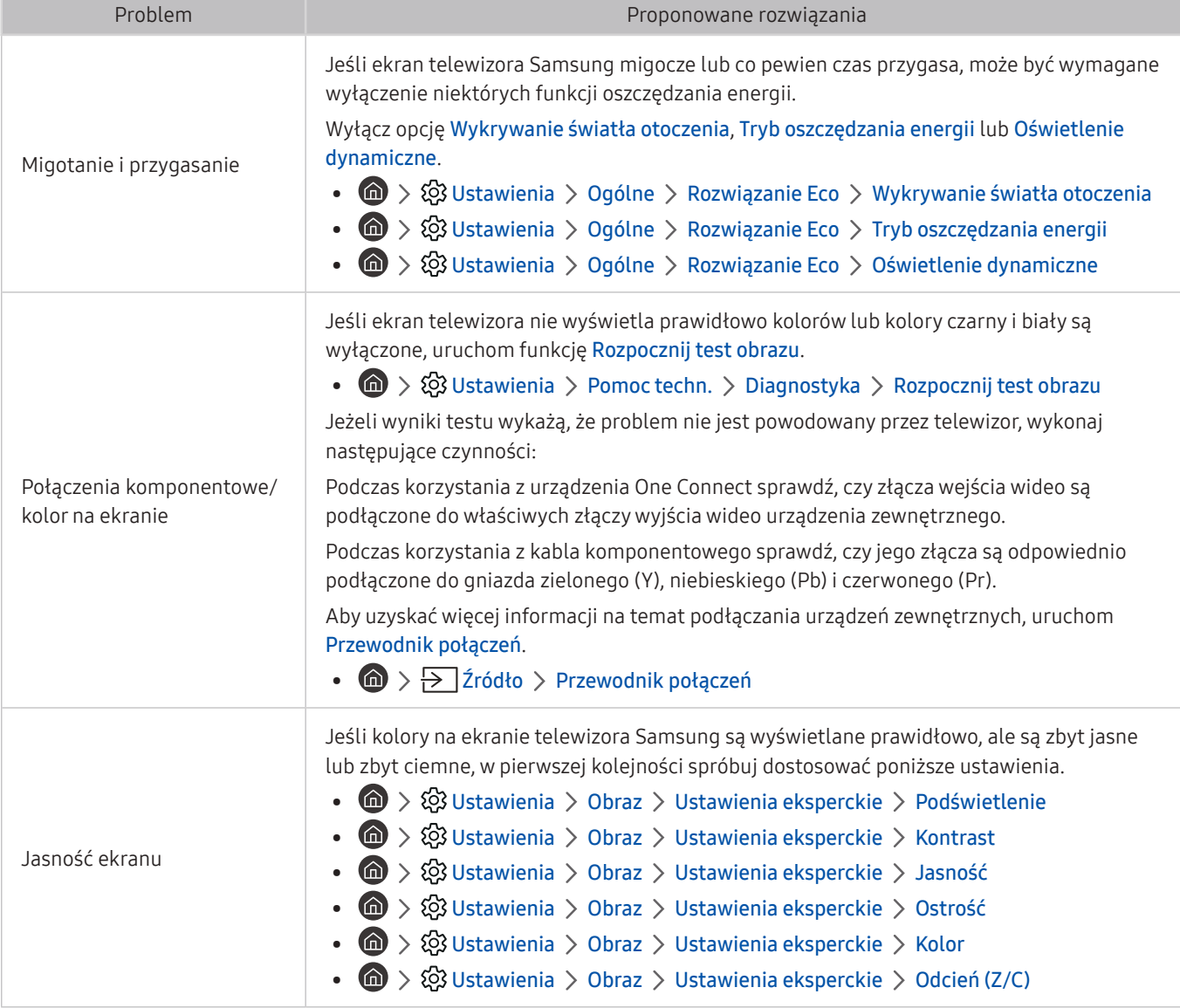

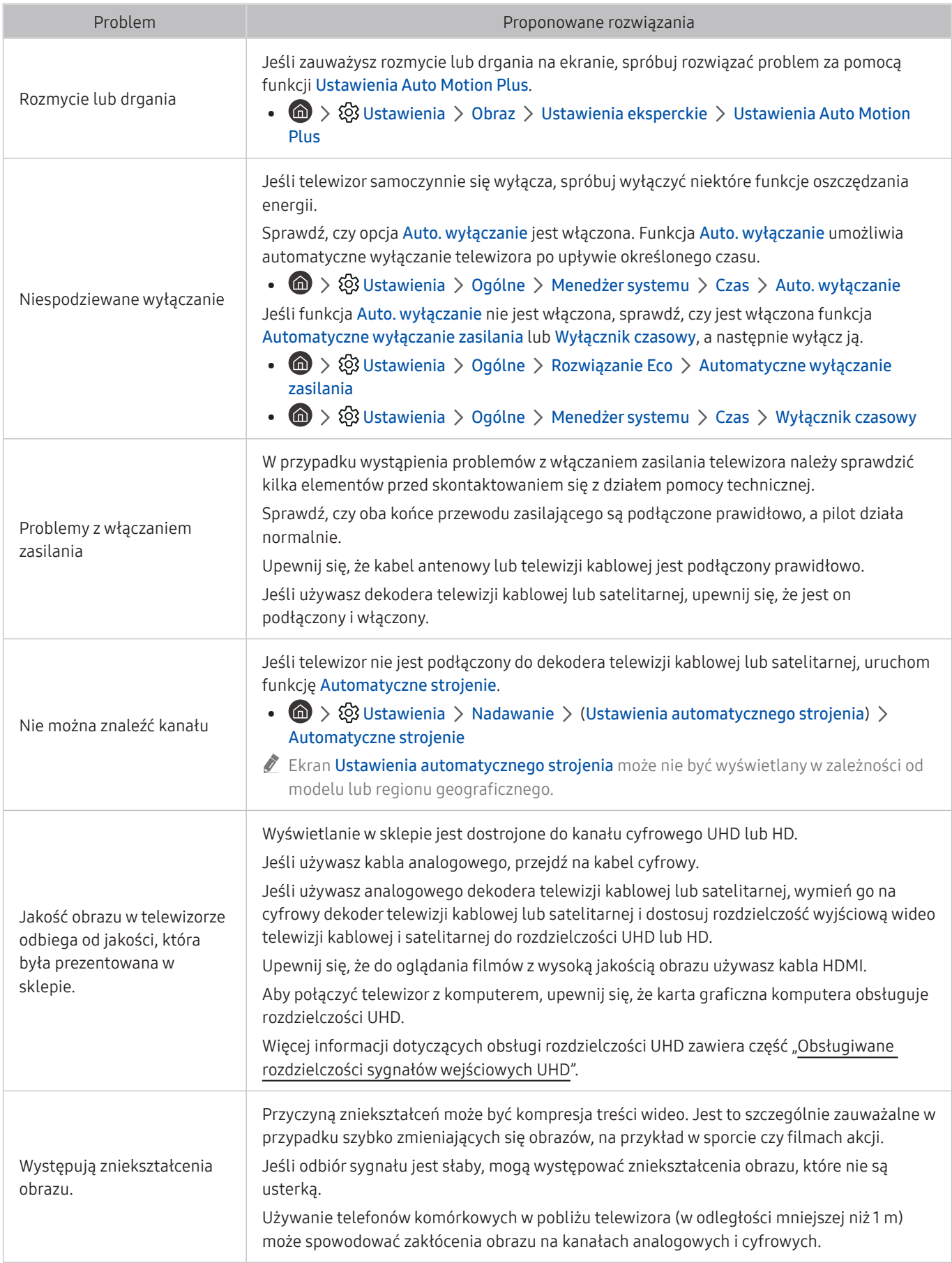

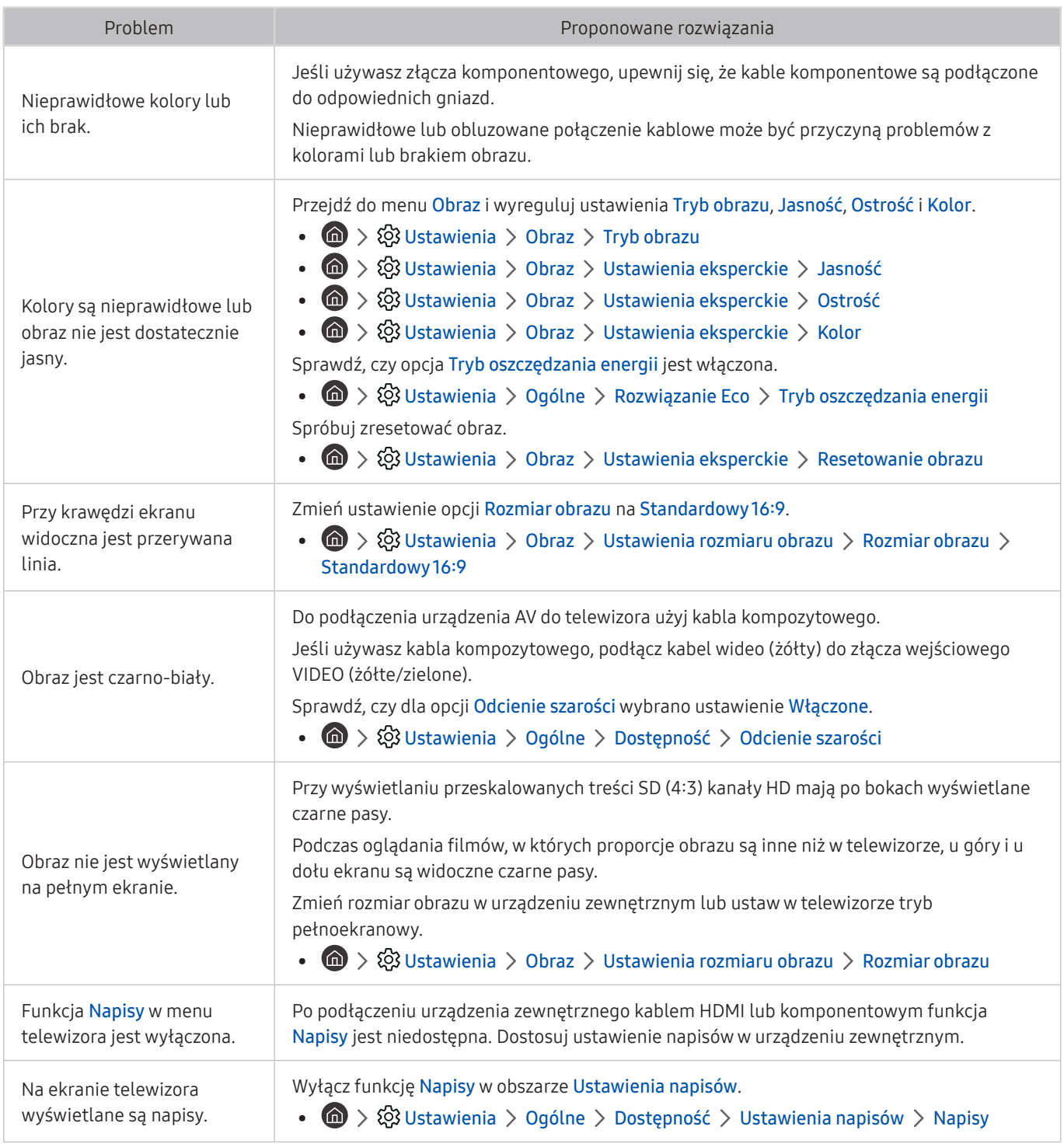

**Z** Jeśli obraz testowy nie zostanie wyświetlony lub występują na nim zakłócenia lub szumy, może występować problem z telewizorem. Skontaktuj się z Centrum obsługi klienta firmy Samsung.

Buzieli obraz testowy jest wyświetlany poprawnie, może występować problem z urządzeniem zewnętrznym. Sprawdź połączenia.

" Jeśli problem nadal będzie występować, sprawdź natężenie sygnału lub zapoznaj się z instrukcją obsługi urządzenia zewnętrznego.

# Problemy z dźwiękiem i szumem

W przypadku nieprawidłowości dźwięku poniższe działania mogą pomóc w rozwiązaniu problemu.

### Testowanie dźwięku

#### **⋒** > @ Ustawienia > Pomoc techn. > Diagnostyka > Rozpocznij test dźwięku Spróbuj

Jeżeli telewizor po wybraniu opcji Rozpocznij test dźwięku odtwarza melodię bez zakłóceń, może występować problem z urządzeniem zewnętrznym lub z natężeniem odbieranego sygnału.

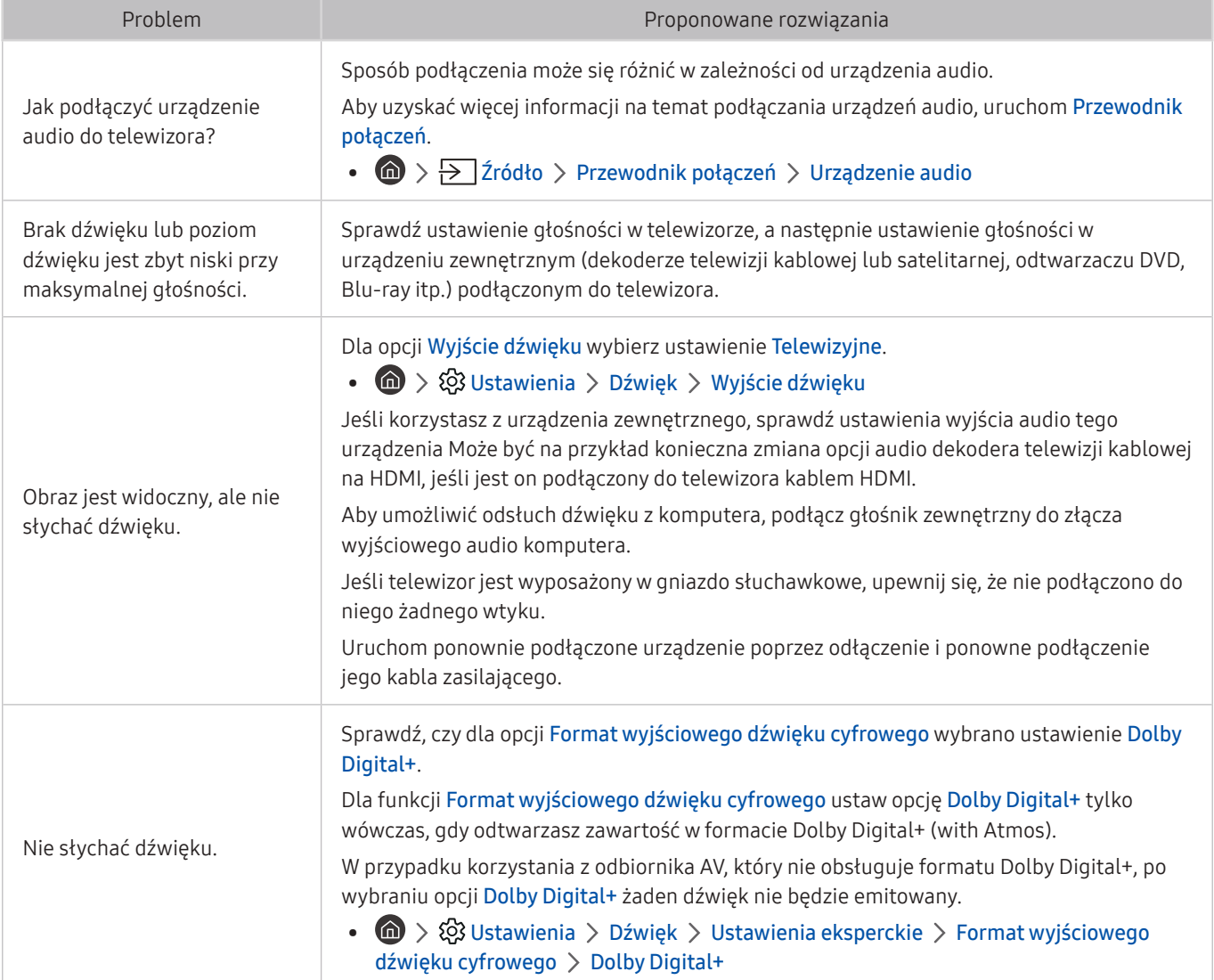

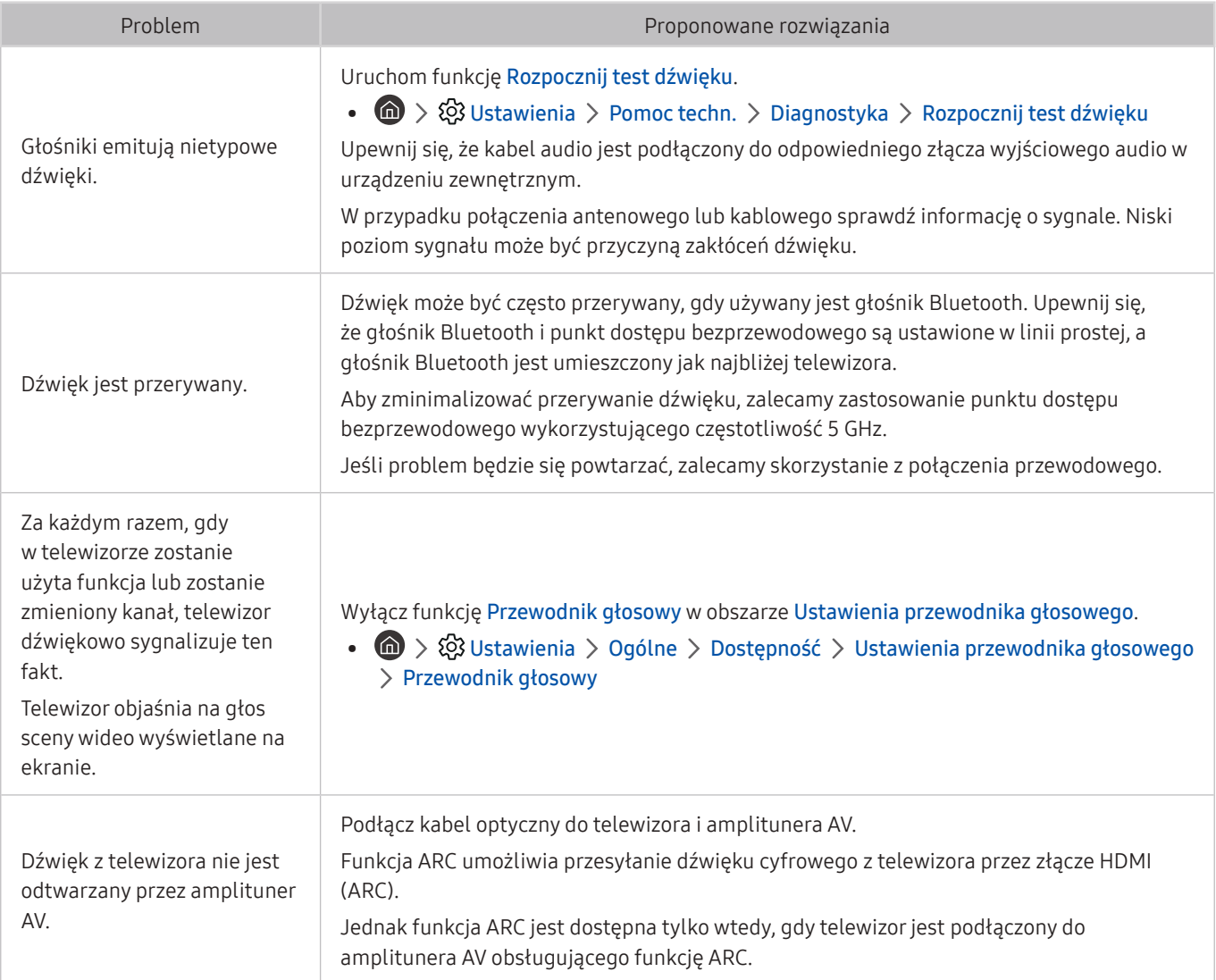

# Problemy z kanałami i transmisją

### W przypadku nieprawidłowości odbierania sygnałów poniższe działania mogą pomóc w rozwiązaniu problemu.

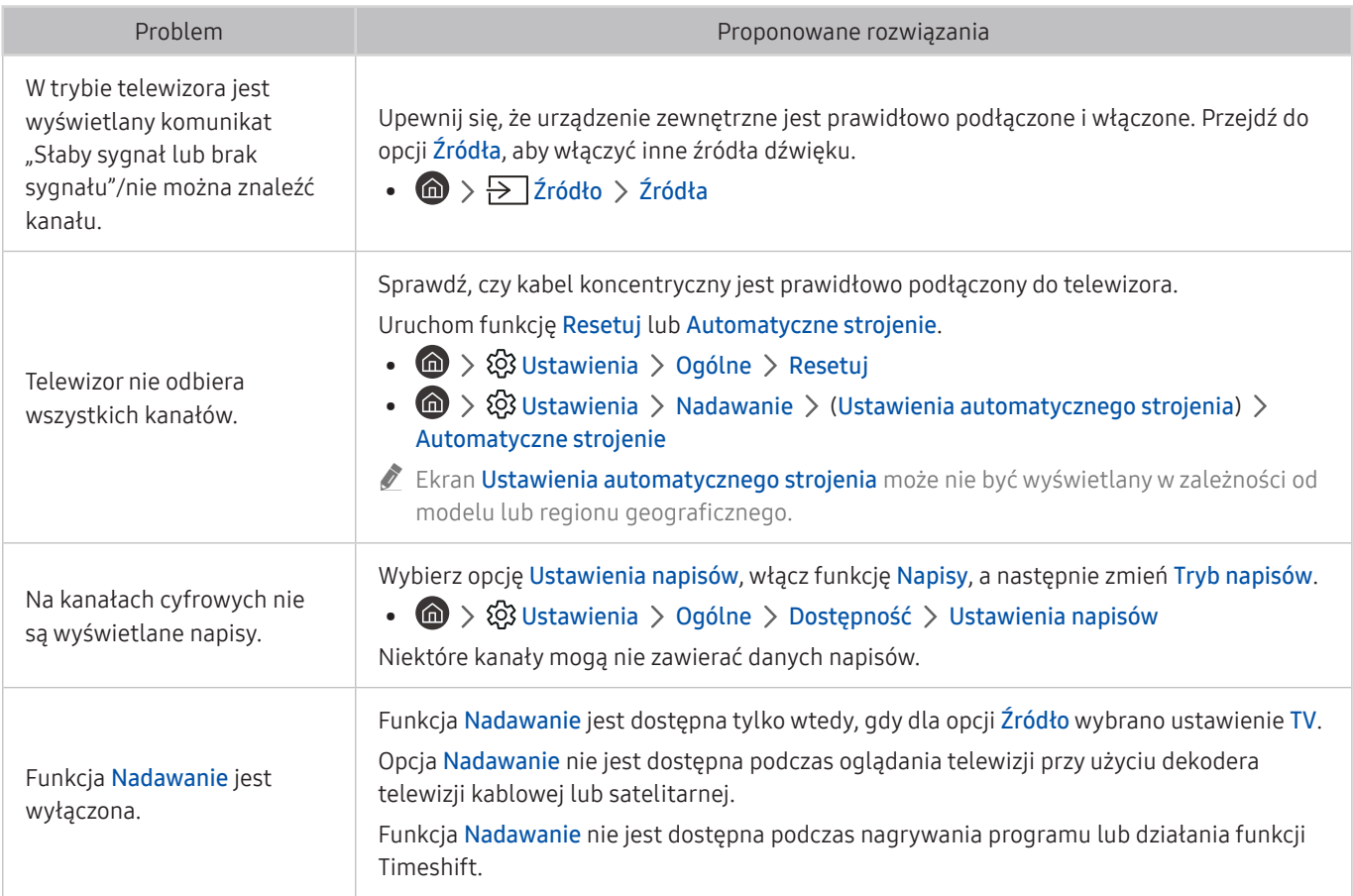

# Problemy z łącznością z urządzeniami zewnętrznymi

W przypadku trudności z podłączeniem urządzenia zewnętrznego, takiego jak komputer, konsola do gier lub urządzenie mobilne, poniższe działania mogą pomóc w rozwiązaniu problemu.

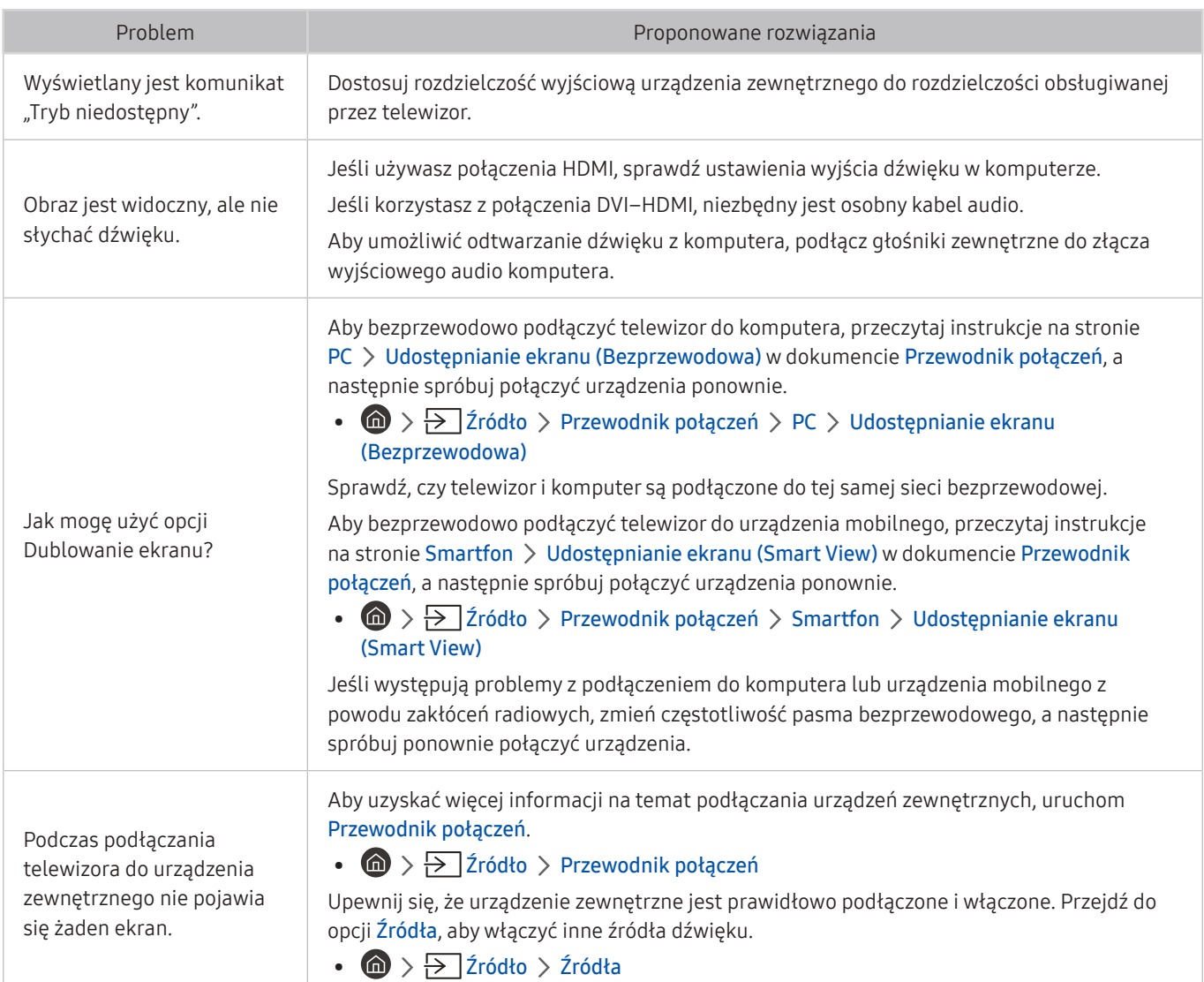

# Problemy z siecią

W przypadku trudności z podłączeniem do sieci Internet poniższe działania mogą pomóc w rozwiązaniu problemu.

#### **ndeb** >  $\circledR$  Ustawienia > Pomoc techn. > Diagnostyka > Rozpocznij test połączenia Smart Hub Spróbuj Spróbuj

Jeśli występują problemy z połączeniem sieciowym lub usługami telewizyjnymi, sprawdź stan połączenia z serwisem Smart Hub.

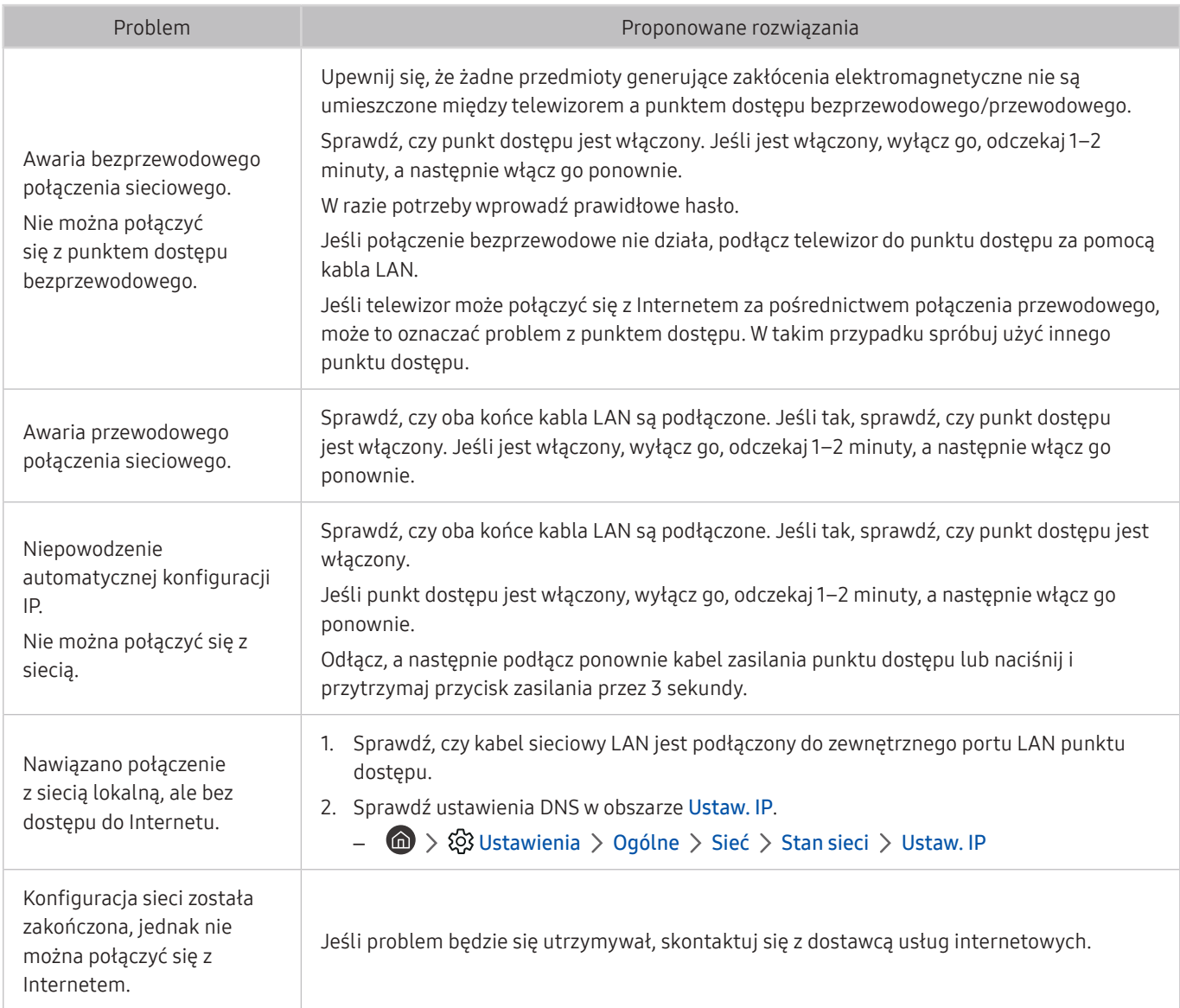

# Problemy z funkcją Anynet+ (HDMI-CEC)

### Jeśli funkcja Anynet+ (HDMI-CEC) nie działa, poniższe instrukcje mogą pomóc w rozwiązaniu problemu.

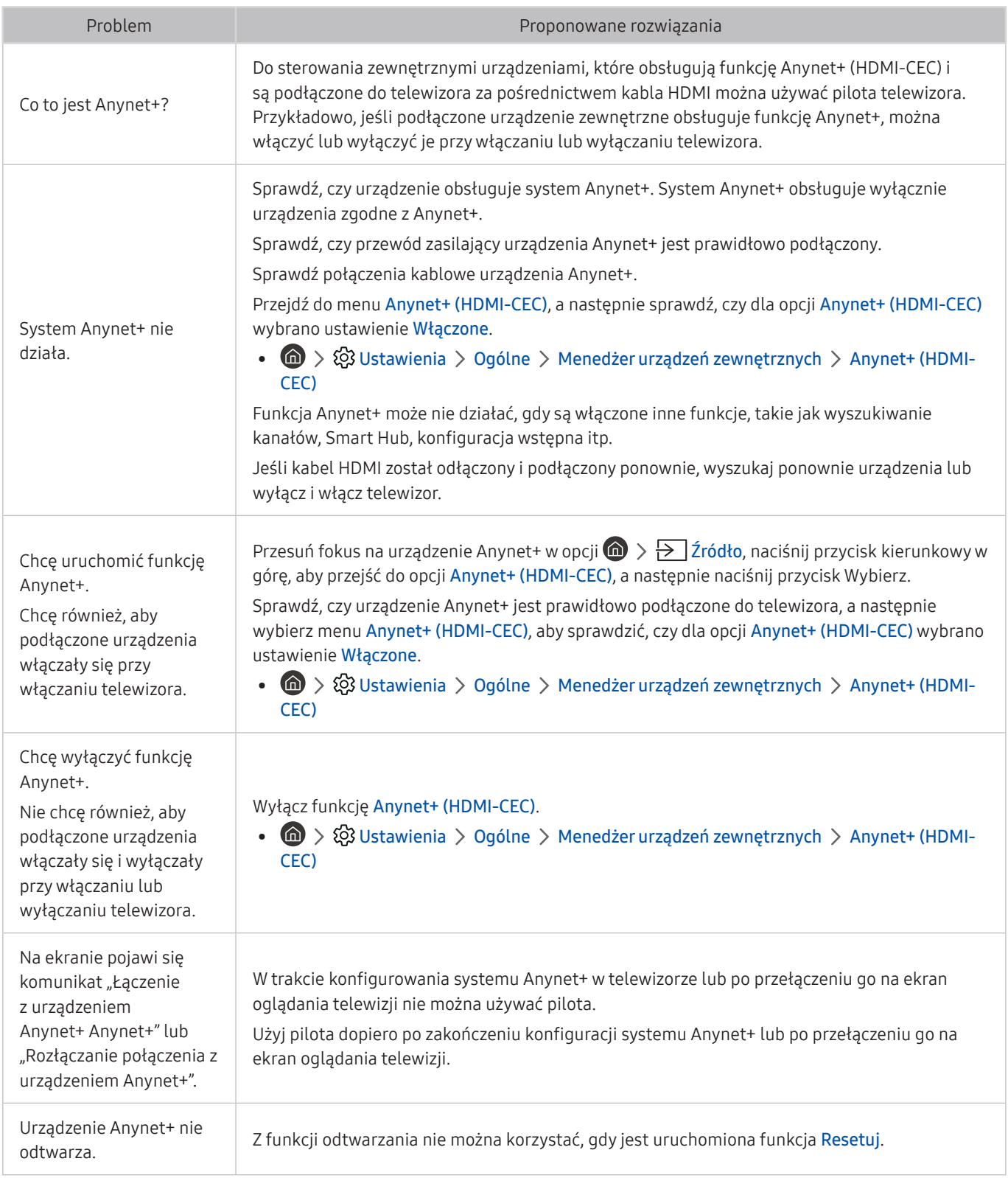

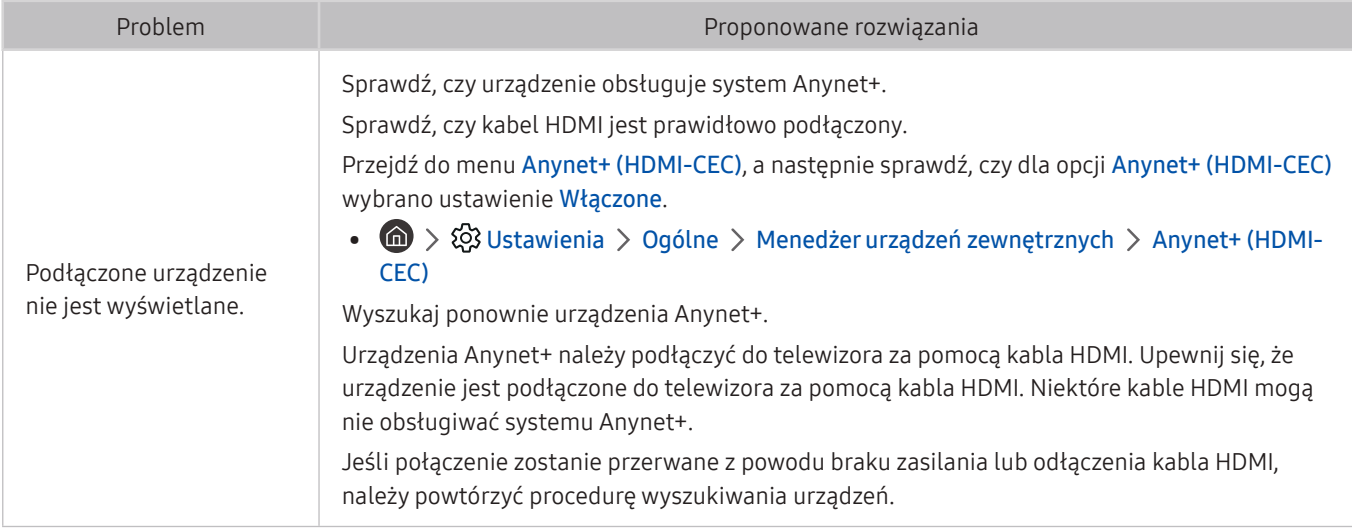

# Problemy z pilotem

### W przypadku nieprawidłowości w działaniu pilota poniższe instrukcje mogą pomóc w rozwiązaniu problemu.

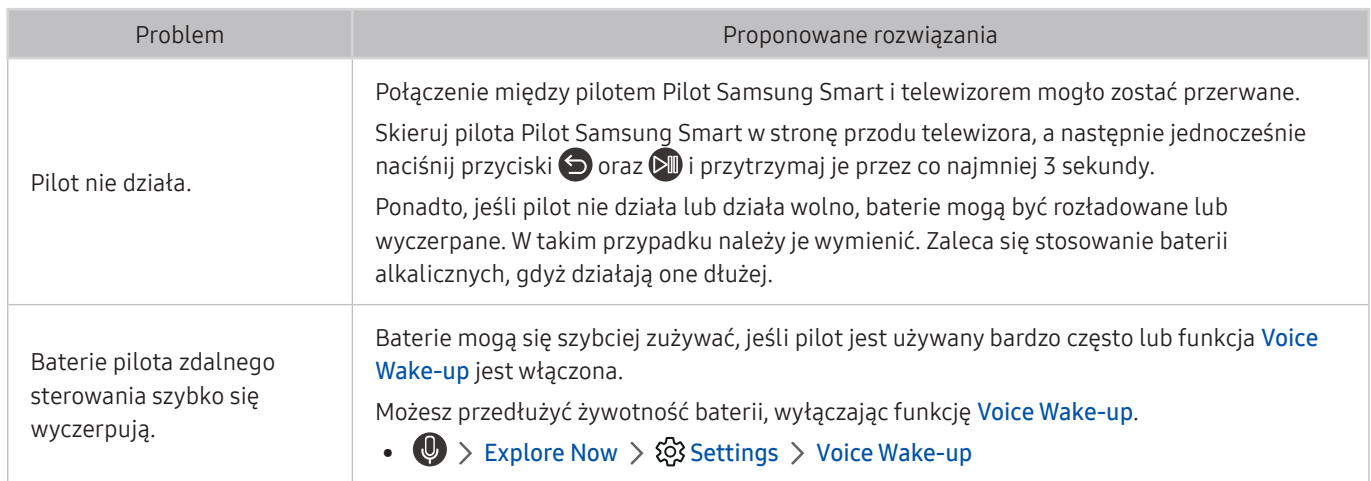

# Problemy z nagrywaniem

W przypadku nieprawidłowości w działaniu funkcji Timeshift lub programowania nagrywania poniższe instrukcje mogą pomóc w rozwiązaniu problemu.

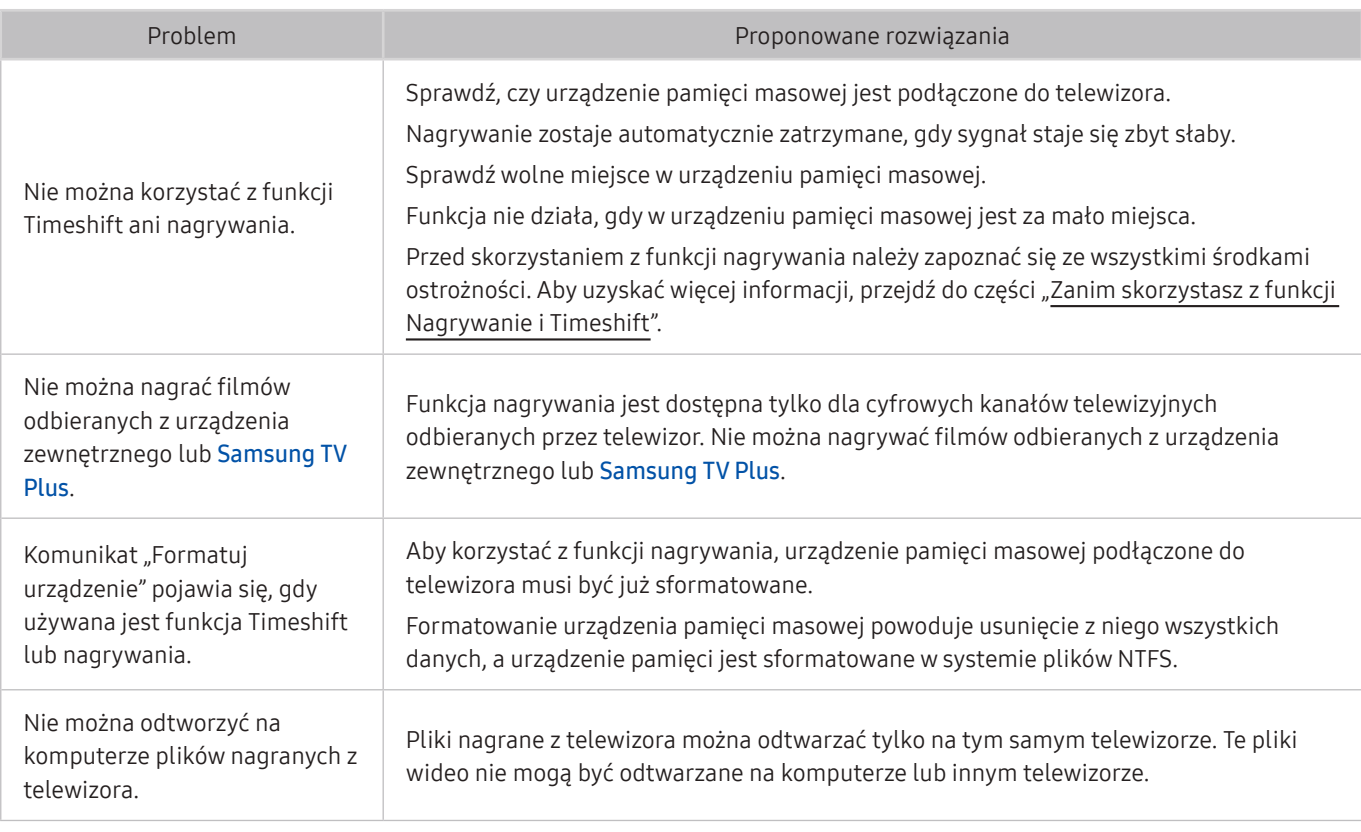

 $\ell$  Ta funkcja może nie być obsługiwana w zależności od modelu lub regionu geograficznego.

# Aplikacje

W przypadku nieprawidłowości działania aplikacji poniższe działania mogą pomóc w rozwiązaniu problemu.

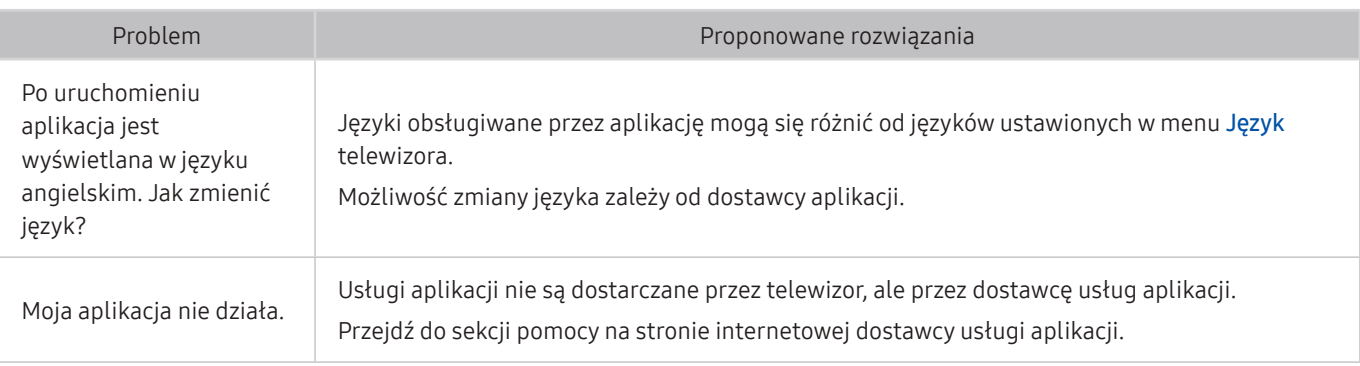

# Pliki multimedialne

#### Jeśli nie można odtwarzać plików, w rozwiązaniu problemu mogą pomóc poniższe działania.

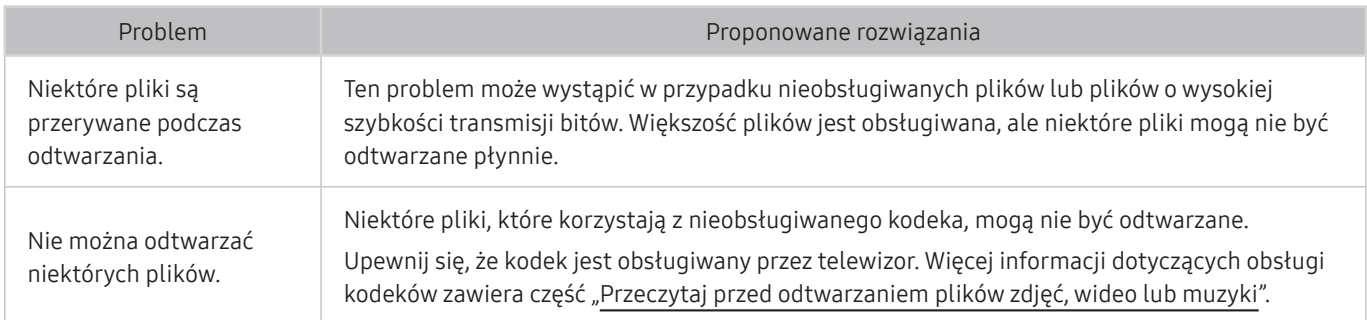

### Problemy z funkcją rozpoznawania głosu

Jeśli funkcje rozpoznawania głosu lub Bixby nie działają, poniższe kroki mogą pomóc rozwiązać problem.

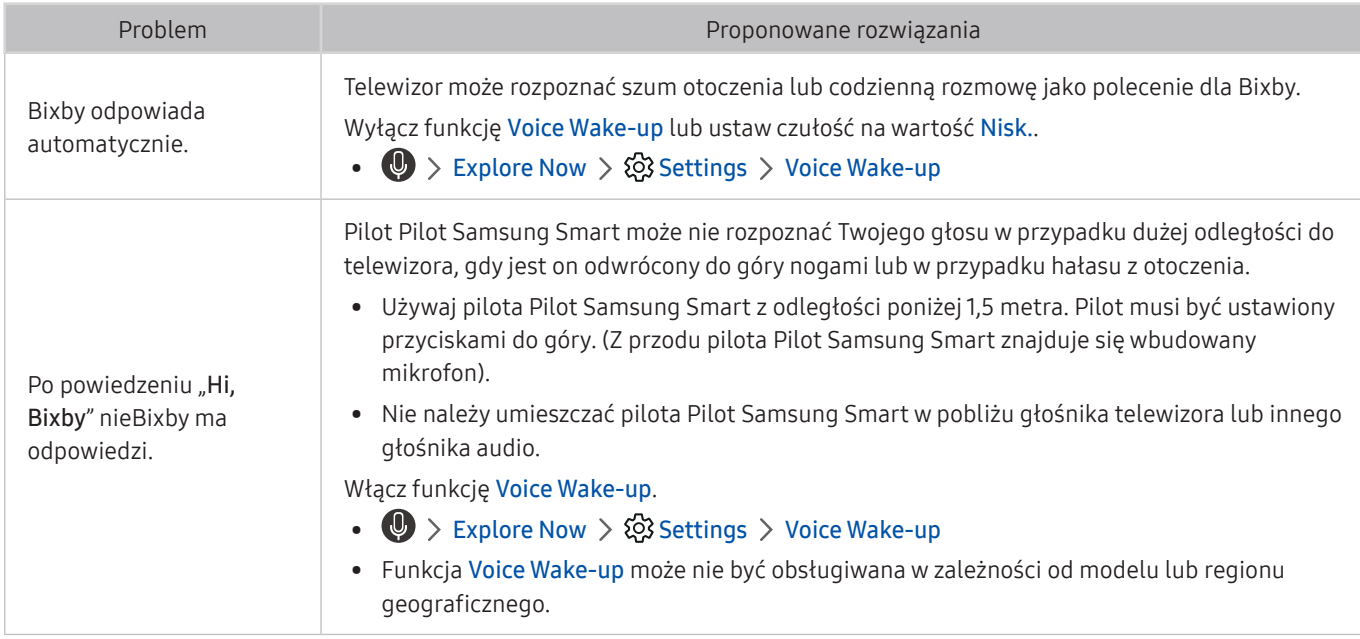

### Inne problemy

Skorzystaj z poniższych procedur, aby rozwiązać inne problemy, które mogą wystąpić w związku z produktem.

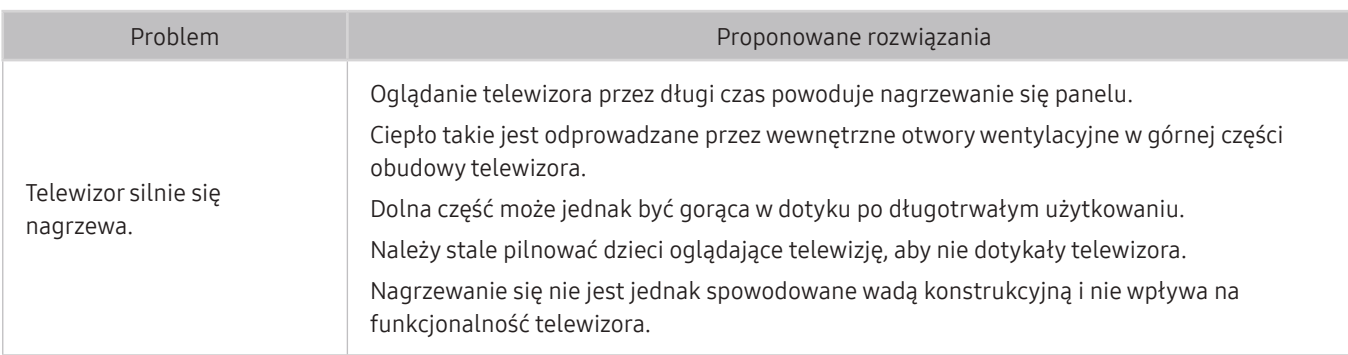

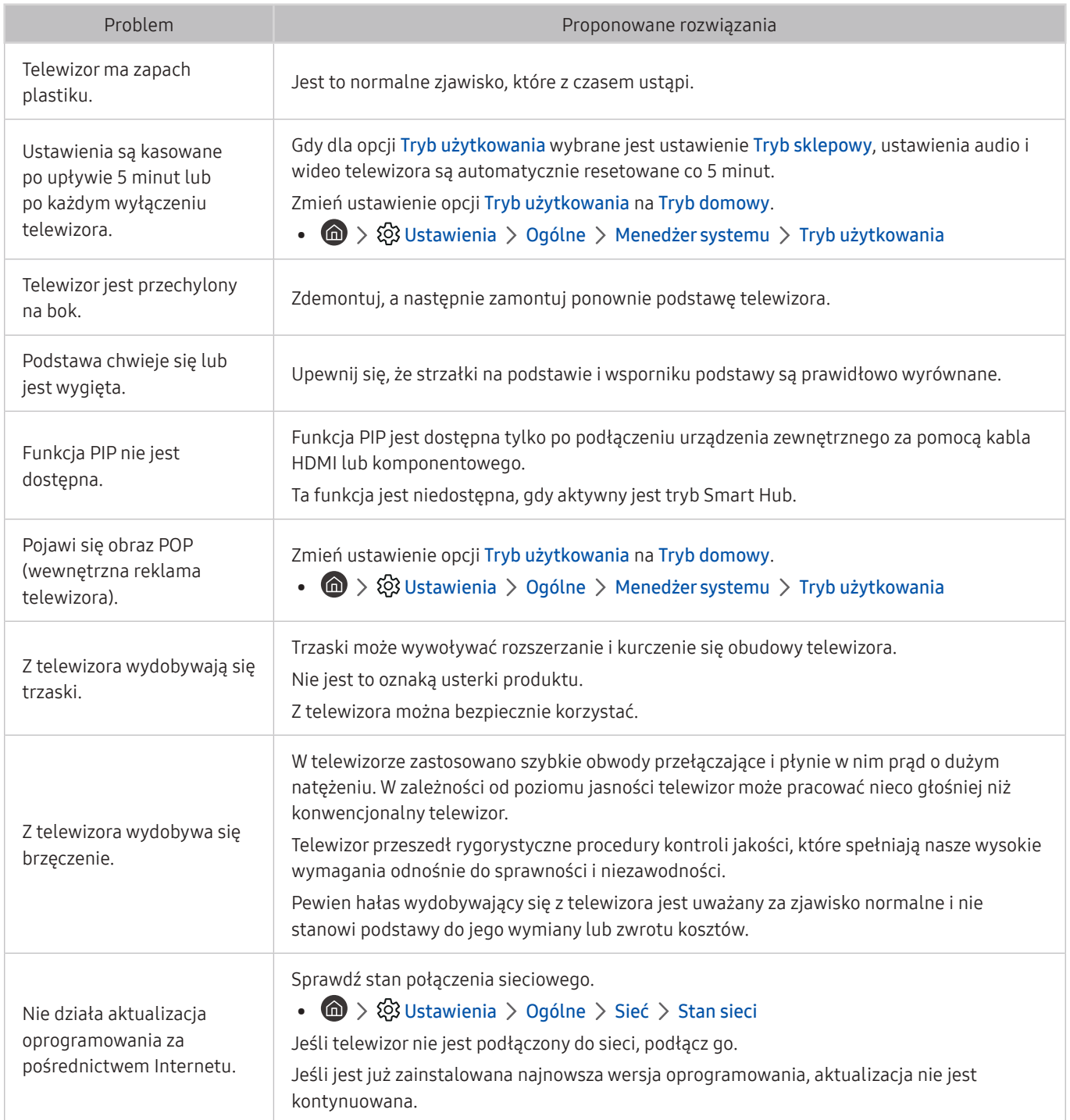

# Diagnostyka nieprawidłowego działania telewizora

W przypadku problemów z telewizorem i funkcją Smart Hub można przeprowadzić diagnostykę i skorzystać z funkcji resetowania.

### **⋒** > @ Ustawienia > Pomoc techn. > Diagnostyka Spróbuj

Funkcja Test obrazu służy do diagnostyki problemów z obrazem, a Test dźwięku do diagnostyki problemów z dźwiękiem. Istnieje także możliwość wyświetlenia informacji o sile sygnałów cyfrowych przesyłanych drogą radiową, przetestowania połączenia internetowego z serwisem Smart Hub oraz wykonania funkcji przywracania ustawień fabrycznych Smart Hub.

- Rozpocznij test obrazu
- Rozpocznij test dźwięku
- Informacja o sygnale
- Menedżer urządzeń TV
- Rozpocznij test połączenia Smart Hub
- Resetuj Smart Hub

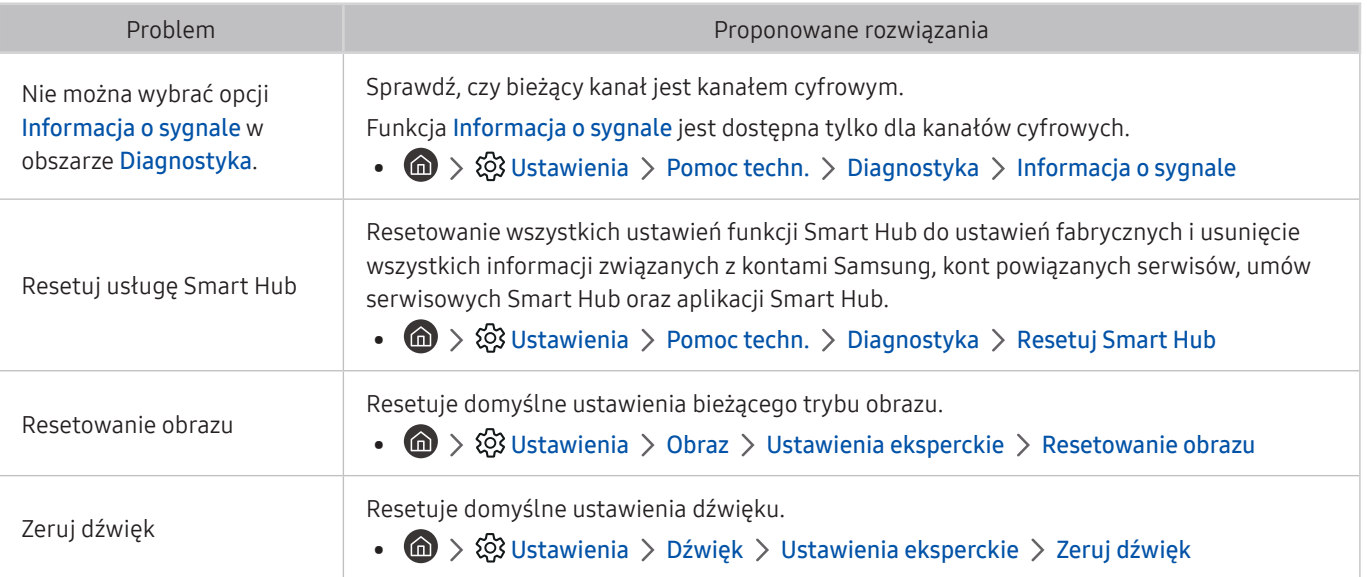

# Uzyskiwanie pomocy technicznej

W przypadku problemów z telewizorem można uzyskać bezpośrednią pomoc firmy Samsung.

### Uzyskiwanie pomocy technicznej z wykorzystaniem funkcji Zarządzanie zdalne

### **∩ > © Ustawienia > Pomoc techn. > Zarządzanie zdalne Spróbuj**

Po wyrażeniu zgody na naszą umowę serwisową można za pomocą funkcji Zarządzanie zdalne uzyskać dostęp do zdalnej pomocy technicznej i zlecić pracownikowi serwisu firmy Samsung zdalną diagnostykę telewizora, usuwanie problemów i aktualizację oprogramowania telewizora za pośrednictwem Internetu. Funkcję Zarządzanie zdalne można także włączyć i wyłączyć.

- $\sum$  Ta funkcja wymaga połączenia internetowego.
- Funkcję Zarządzanie zdalne można także uruchomić przez naciśnięcie i przytrzymanie przycisku (m) przez co najmniej 5 sekund.

### Wyszukiwanie informacji kontaktowych serwisu

#### **∩ > © Ustawienia > Pomoc techn. > O telewizorze Spróbuj**

Wyświetlenie adresu strony internetowej firmy Samsung, numeru telefonu centrum obsługi klientów, numeru modelu telewizora, wersji oprogramowania telewizora, informacji o licencji Open Source oraz innych informacji, które mogą być wymagane w celu uzyskania pomocy technicznej od przedstawiciela serwisu firmy Samsung lub znalezienia jej na stronie internetowej firmy Samsung.

- **Z** Informacje te można także obejrzeć, skanując kod QR telewizora.
- **Eunkcję można także uruchomić przez naciśnięcie i przytrzymanie przycisku**  $\Box$  **przez co najmniej 5 sekund. W przypadku** standardowego pilota naciśnij i przytrzymaj przycisk (Odtwórz) przez co najmniej 5 sekund. Przycisk należy naciskać do chwili wyświetlenia okna podręcznego z informacjami dla klienta.

### Zamówienie serwisu

#### **∩ > © Ustawienia > Pomoc techn. > Prośba o pomoc techniczną Spróbuj**

W przypadku problemów z telewizorem można zamówić serwis. Wybierz element pasujący do napotkanego problemu, przenieś fokus na Dalej, a następnie naciśnij przycisk Wybierz. Wybierz Poproś teraz lub Podaj termin Wyślij prośbę > Wyślij. Zgłoszenie serwisowe zostanie zarejestrowane. Centrum obsługi klientów firmy Samsung skontaktuje się z Tobą w celu zawarcia lub potwierdzenia umowy serwisowej.

- Należy zaakceptować warunki korzystania z zamówionego serwisu.
- $\bullet$  Ta funkcja może nie być obsługiwana w zależności od regionu geograficznego.
- $\bullet$  Ta funkcja wymaga połączenia internetowego.

# Środki ostrożności i uwagi

Dostępne są instrukcje i informacje, z którymi należy zapoznać się po instalacji.

# Zanim skorzystasz z funkcji Nagrywanie i Timeshift

Przed użyciem funkcji Nagrywanie i Timeshift należy zapoznać się z poniższymi informacjami.

 $\bullet$  Ta funkcja może nie być obsługiwana w zależności od modelu lub regionu geograficznego.

### Przed użyciem funkcji nagrywania i nagrywania programowanego

- $\triangle$  Nagrywanie może nie być obsługiwane w zależności od modelu lub regionu geograficznego.
- Aby skonfigurować funkcję Programowanie nagrywania, należy najpierw ustawić zegar telewizora. Ustaw opcję Zegar.

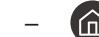

 $\binom{1}{1}$   $\gg$   $\binom{3}{2}$  Ustawienia  $\gt$  Ogólne  $\gt$  Menedżer systemu  $\gt$  Czas  $\gt$  Zegar

- Łącznie można skonfigurować do 30 pozycji dla funkcji Programowanie wyświetlania oraz Programowanie nagrywania.
- Nagrania są zabezpieczone systemem DRM i nie mogą być odtwarzane na komputerze lub innych telewizorach. Ponadto plików takich nie można odtwarzać na telewizorze, w którym wymieniono tor wizyjny.
- Zaleca się użycie dysku twardego USB o prędkości 5400 obr./min lub większej. Dyski twarde USB typu RAID nie są obsługiwane.
- Pamięci USB nie są obsługiwane.
- Łączna ilość miejsca do nagrywania zależy od pojemności dysku twardego i jakości nagrania.
- Funkcja Programowanie nagrywania wymaga co najmniej 100 MB wolnego miejsca w urządzeniu pamięci masowej USB. Nagrywanie zostaje zatrzymane, gdy ilość dostępnego miejsca spadnie w trakcie nagrywania poniżej 50 MB.
- Jeśli ilość dostępnego miejsca spadnie poniżej 500 MB, gdy aktywne są funkcje Programowanie nagrywania i Timeshift, zostaje zatrzymane tylko nagrywanie.
- Maksymalny czas nagrywania wynosi 720 minut.
- Pliki wideo są odtwarzane zgodnie z ustawieniami telewizora.
- W przypadku zmiany sygnału wejściowego podczas nagrywania obraz nie będzie wyświetlany na ekranie do momentu zakończenia zmiany. W takim przypadku nagrywanie będzie kontynuowane, jednakże opcja ● nie będzie dostępna.
- Przy korzystaniu z funkcji Nagrywaj lub Programowanie nagrywania samo nagranie może rozpocząć się z jedno- lub dwusekundowym opóźnieniem w stosunku do ustawionej godziny.
- Jeśli funkcja Programowanie nagrywania działa równocześnie z funkcją nagrywania na urządzeniu zewnętrznym zgodnym ze standardem HDMI-CEC, wyższy priorytet ma funkcja Programowanie nagrywania.
- Podłączenie urządzenia nagrywającego do telewizora powoduje automatyczne usunięcie nieprawidłowo zapisanych plików z nagraniami.
- Jeśli wybrano ustawienia Auto. wyłączanie lub Automatyczne wyłączanie zasilania, telewizor zignoruje je, będzie kontynuował nagrywanie i wyłączy się po zakończeniu nagrywania.
	- $\langle \hat{\mathbf{n}} \rangle$   $>$   $\hat{\mathcal{D}}$  Ustawienia  $>$  Ogólne  $>$  Menedżer systemu  $>$  Czas  $>$  Auto. wyłączanie
	- $\langle \hat{n} \rangle$   $>$   $\hat{\otimes}$  Ustawienia  $>$  Ogólne  $>$  Rozwiązanie Eco  $>$  Automatyczne wyłączanie zasilania

### Przed użyciem funkcji Timeshift

- " Funkcja Timeshift może nie być obsługiwana w zależności od modelu lub regionu geograficznego.
- Zaleca się użycie dysku twardego USB o prędkości 5400 obr./min lub większej. Dyski twarde USB typu RAID nie są obsługiwane.
- Pamięci USB lub dyski flash nie są obsługiwane.
- Łączna ilość miejsca do nagrywania zależy od pojemności dysku twardego i jakości nagrania.
- Jeśli ilość dostępnego miejsca spadnie poniżej 500 MB, gdy aktywne są funkcje Programowanie nagrywania i Timeshift, zostaje zatrzymane tylko nagrywanie.
- Funkcja Timeshift działa maksymalnie przez 90 minut.
- Funkcja Timeshift nie jest dostępna dla zablokowanych kanałów.
- Pliki wideo z przesunięciem są odtwarzane zgodnie z ustawieniami telewizora.
- Funkcja Timeshift może zostać automatycznie przerwana po wyczerpaniu przeznaczonego na nią miejsca.
- Funkcja Timeshift wymaga co najmniej 1,5 GB wolnego miejsca w urządzeniu pamięci masowej USB.

### Obsługiwane opcje dźwięku emisji

Sprawdź obsługiwane opcje dźwięku emisji.

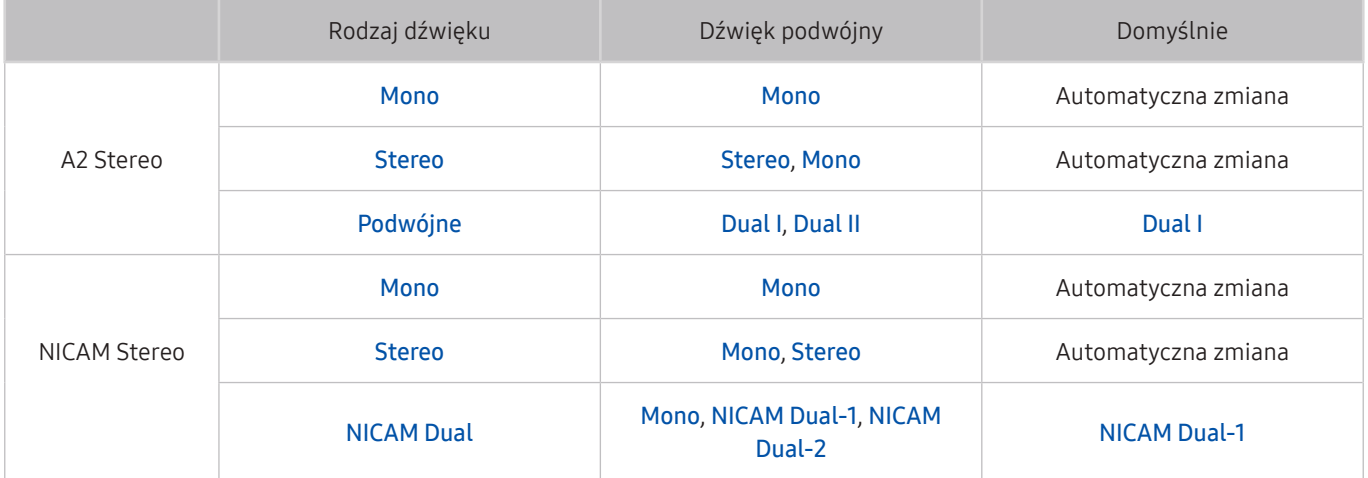

Busli sygnał Stereo jest zbyt słaby i następuje automatyczna zmiana, wybierz opcję Mono.

Dostępne tylko w przypadku sygnałów stereofonicznych.

Dostępna tylko wtedy, gdy jako źródło sygnału wejściowego ustawiono TV.

# Przeczytaj przed użyciem funkcji APPS

Przed użyciem funkcji APPS należy zapoznać się z poniższymi informacjami.

- Jeśli chcesz pobierać nowe aplikacje za pomocą funkcji APPS, najpierw zaloguj się na swoje konto Samsung.
- W związku z cechami produktów dostępnych w usłudze Samsung Smart Hub oraz ograniczeniami w dostępnych materiałach, niektóre funkcje, aplikacje i usługi mogą nie być dostępne we wszystkich urządzeniach lub regionach. Więcej szczegółowych informacji na temat urządzeń i dostępności materiałów znajduje się na stronie http://www.samsung.com. Dostępność usług i materiałów może ulec zmianie bez uprzedniego powiadomienia.
- Firma Samsung Electronics nie ponosi odpowiedzialności za przerwy w świadczeniu usług aplikacji spowodowane przez dostawcę usług.
- Usługi aplikacji mogą być dostępne tylko w języku angielskim, a dostępna zawartość może być zróżnicowana w zależności od regionu geograficznego.
- Aby uzyskać dodatkowe informacje dotyczące aplikacji, odwiedź stronę dostawcy aplikacji.
- Gdy połączenie z Internetem jest niestabilne, mogą wystąpić przerwy lub opóźnienia. Ponadto aplikacje mogą być automatycznie zamykane przy nieodpowiednim stanie sieci. W takim przypadku należy sprawdzić połączenie z Internetem i spróbować ponownie.
- Usługi aplikacji i aktualizacje mogą stać się niedostępne.
- Zawartość aplikacji może zostać zmieniona przez dostawcę usług bez wcześniejszego powiadomienia.
- Niektóre usługi mogą różnić się w zależności od wersji aplikacji zainstalowanej w telewizorze.
- Funkcje aplikacji mogą zmieniać się w jej wersjach w przyszłości. W takim przypadku należy skorzystać z samouczka aplikacji lub odwiedzić stronę internetową dostawcy usług.
- W zależności od zasad dostawcy usług niektóre aplikacje mogą nie obsługiwać wielozadaniowości.

# Przeczytaj przed skorzystaniem z funkcji Internet

#### Przeczytaj tę informację przed użyciem aplikacji Internet.

- Pobieranie plików nie jest obsługiwane.
- Funkcja Internet może nie mieć dostępu do niektórych stron internetowych, takich jak strony internetowe obsługiwane przez niektóre firmy.
- Telewizor nie obsługuje odtwarzania plików Flash Video.
- Handel elektroniczny (kupowanie produktów w Internecie) nie jest obsługiwany.
- Formanty ActiveX nie są obsługiwane.
- Obsługiwana jest ograniczona liczba czcionek. Niektóre symbole i znaki mogą nie być prawidłowo wyświetlane.
- Odpowiedź na polecenia pilota na ekranie może być opóźniona, jeśli aktualnie trwa ładowanie strony internetowej.
- W zależności od stanu wykorzystywanych systemów ładowanie strony internetowej może być opóźnione lub całkowicie zatrzymane.
- Operacje kopiowania i wklejania nie są obsługiwane.
- Podczas pisania wiadomości e-mail lub wiadomości SMS niektóre funkcje (np. zmiana rozmiaru lub koloru czcionek) mogą nie być dostępne.
- Ilość zakładek i rozmiar pliku dziennika, który można zapisać, są ograniczone.
- Liczba jednocześnie otwartych okien jest ograniczona.
- Szybkość przeglądania sieci zależy od środowiska sieciowego.
- Filmy dostępne na stronie internetowej nie mogą być odtwarzane, gdy włączona jest funkcja PIP (picture-inpicture).
	- $\ell$  Ta funkcja może nie być obsługiwana w zależności od modelu lub regionu geograficznego.
- Historia przeglądania jest zapisywana od najnowszych do najstarszych wpisów, a najstarsze wpisy są zastępowane w pierwszej kolejności.
- W zależności od typów obsługiwanych kodeków wideo/audio może nie być możliwe odtwarzanie niektórych plików wideo i audio HTML5.
- Treści wideo z usług przesyłania strumieniowego zoptymalizowanych pod kątem odtwarzania na komputerze mogą nie być prawidłowo odtwarzane za pomocą naszej firmowej przeglądarki dostępnej poprzez Internet.

### Przeczytaj przed skonfigurowaniem bezprzewodowego połączenia internetowego

#### Środki ostrożności dotyczące bezprzewodowego połączenia internetowego

- Telewizor obsługuje protokoły komunikacyjne IEEE 802.11 a/b/g/n/ac. Firma Samsung zaleca używanie protokołu IEEE 802.11n. Pliki wideo zapisane na urządzeniu podłączonym do telewizora za pośrednictwem sieci domowej mogą nie być wyświetlane płynnie.
	- $\triangle$  W zależności od modelu lub regionu geograficznego niektóre protokoły komunikacyjne standardu IEEE 802.11 mogą nie być obsługiwane.
- Aby użyć bezprzewodowego połączenia internetowego, telewizor musi być połączony z punktem dostępu bezprzewodowego lub modemem. Jeśli punkt dostępu bezprzewodowego obsługuje protokół DHCP, telewizor można połączyć z siecią bezprzewodową zarówno za pomocą statycznego adresu IP, jak i protokołu DHCP.
- Należy wybrać dla punktu dostępu bezprzewodowego aktualnie nieużywany kanał. Jeśli zestaw kanałów jest aktualnie używany przez punktu dostępu bezprzewodowego do komunikacji z innym urządzeniem, może to spowodować zakłócenie i/lub błąd komunikacji.
- Większość sieci bezprzewodowych ma opcjonalny system zabezpieczeń. Aby go włączyć, trzeba utworzyć hasło składające się z cyfr i innych znaków. Następnie należy podać hasło w celu nawiązania połączenia z zabezpieczonym punktem dostępu.

#### Protokoły zabezpieczeń bezprzewodowych

Telewizor obsługuje wyłącznie następujące protokoły zabezpieczeń sieci bezprzewodowej: Nie jest możliwe podłączenie telewizora do punktów dostępu bezprzewodowego bez certyfikacji.

- Tryby uwierzytelniania: WEP, WPAPSK, WPA2PSK
- Typy szyfrowania: WEP, TKIP, AES

Zgodnie ze specyfikacjami certyfikacji Wi-Fi telewizory firmy Samsung nie obsługują szyfrowania WEP lub TKIP w sieciach pracujących w trybie 802.11n. Jeśli punktu dostępu bezprzewodowego obsługuje standard WPS (Wi-Fi Protected Setup), połączenie telewizora z siecią można nawiązać za pomocą funkcji PBC (Push Button Configuration) lub przy użyciu kodu PIN. Funkcja WPS automatycznie konfiguruje ustawienia identyfikatora SSID i klucza WPA.

# Przeczytaj przed odtwarzaniem plików zdjęć, wideo lub muzyki

Należy przeczytać te informacje przed odtworzeniem treści multimedialnych.

### Ograniczenia dotyczące używania plików zdjęć, wideo i muzyki Spróbuj

- Telewizor obsługuje tylko urządzenia pamięci masowej USB klasy MSC (Mass Storage Class). Skrót MSC to oznaczenie klasy urządzeń pamięci masowej. Urządzenia klasy MSC to zewnętrzne dyski twarde, czytniki kart pamięci flash i aparaty cyfrowe. (Koncentratory USB nie są obsługiwane). Urządzenia takie należy podłączać bezpośrednio do gniazda USB. Jeśli do podłączenia urządzenia USB został użyty przedłużacz USB, telewizor może nie rozpoznać urządzenia USB lub nie odczytać zapisanych na nim plików. Nie należy odłączać urządzenia USB w trakcie przesyłania plików.
- Do podłączenia zewnętrznego dysku twardego należy użyć gniazda USB (HDD 5 V 1 A). Zalecamy używanie zewnętrznego dysku twardego z własnym zasilaczem.
- Niektóre aparaty cyfrowe i urządzenia audio mogą być niezgodne z tym telewizorem.
- Jeśli do telewizora podłączonych jest kilka urządzeń USB, telewizor może nie rozpoznać niektórych lub wszystkich urządzeń. Urządzenia USB wymagające wysokiego poziomu zasilania należy podłączyć do gniazda USB (HDD 5V 1A).
- Telewizor obsługuje systemy plików FAT, exFAT i NTFS.
- Listy treści multimedialnych, które telewizor może wyświetlić, są ograniczone do 1 000 plików na folder. Jeśli jednak urządzenie USB zawiera ponad 8 000 plików i folderów, niektóre pliki i foldery mogą nie być dostępne.
- Możliwość odtwarzania niektórych plików w telewizorze zależy od sposobu ich zakodowania.
- Niektóre pliki nie są obsługiwane we wszystkich modelach.
- Kodeki DivX i DTS nie są obsługiwane przez modele telewizorów Samsung TV wyprodukowane w roku 2019.

# Obsługa napisów

### Formaty napisów

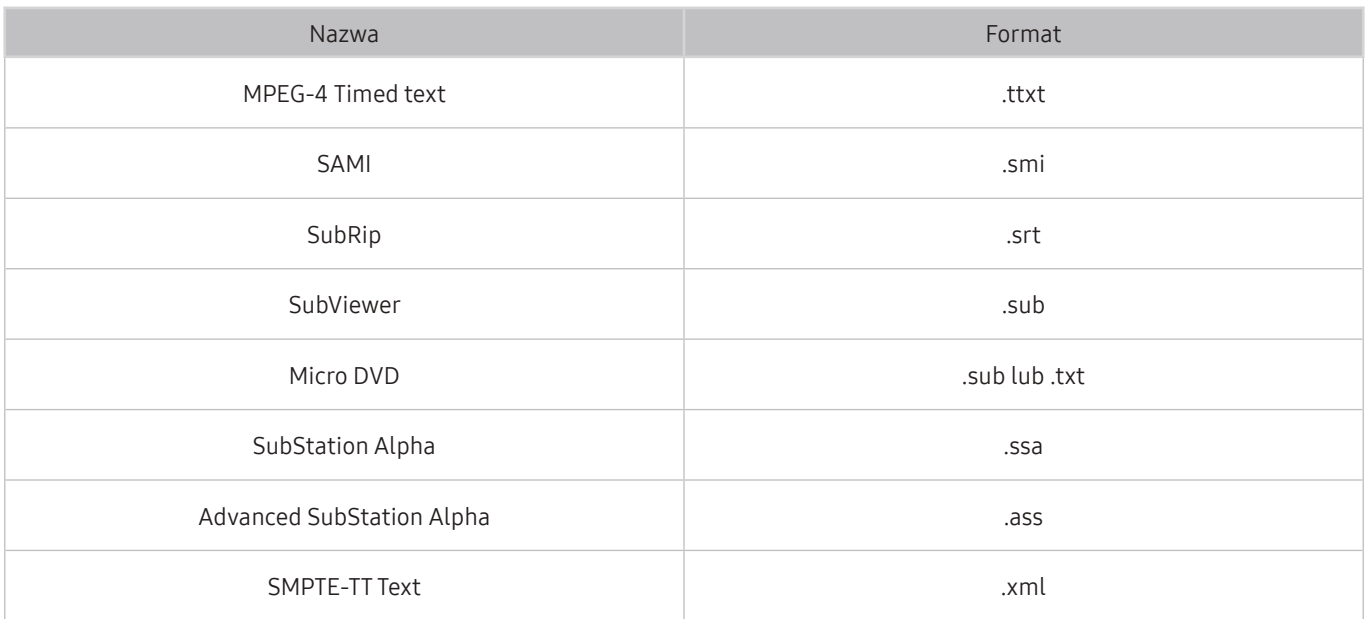

### Formaty wideo z napisami

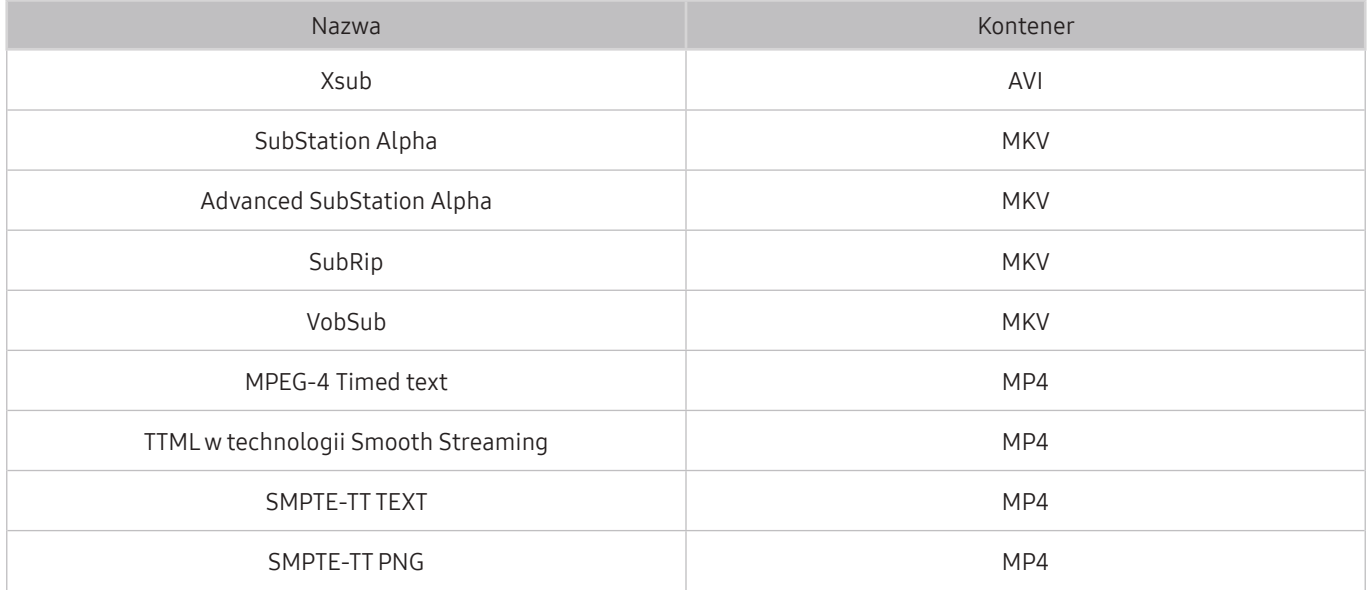

### Obsługiwane formaty obrazu i rozdzielczości

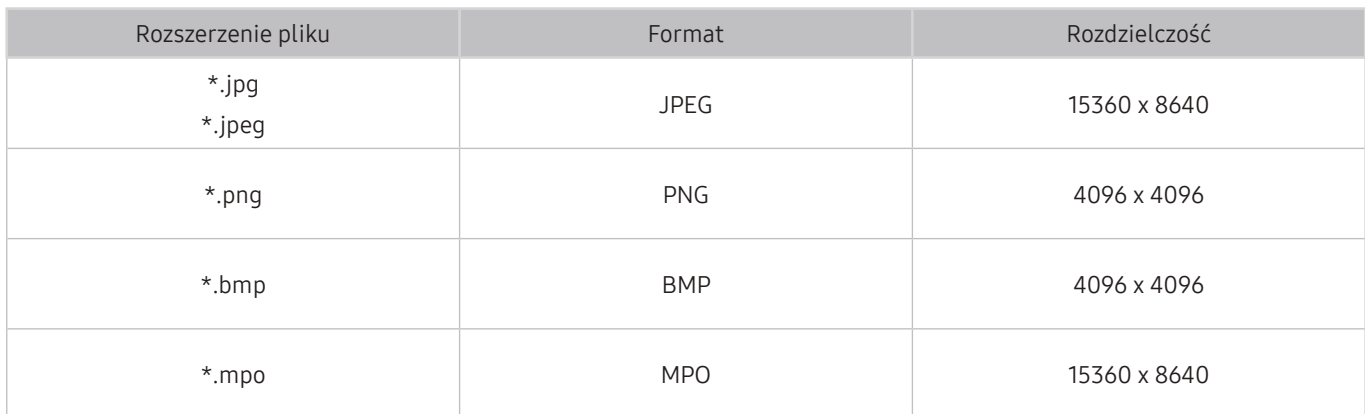

**E** Format MPO jest obsługiwany tylko częściowo.

# Obsługiwane formaty muzyczne i kodeki

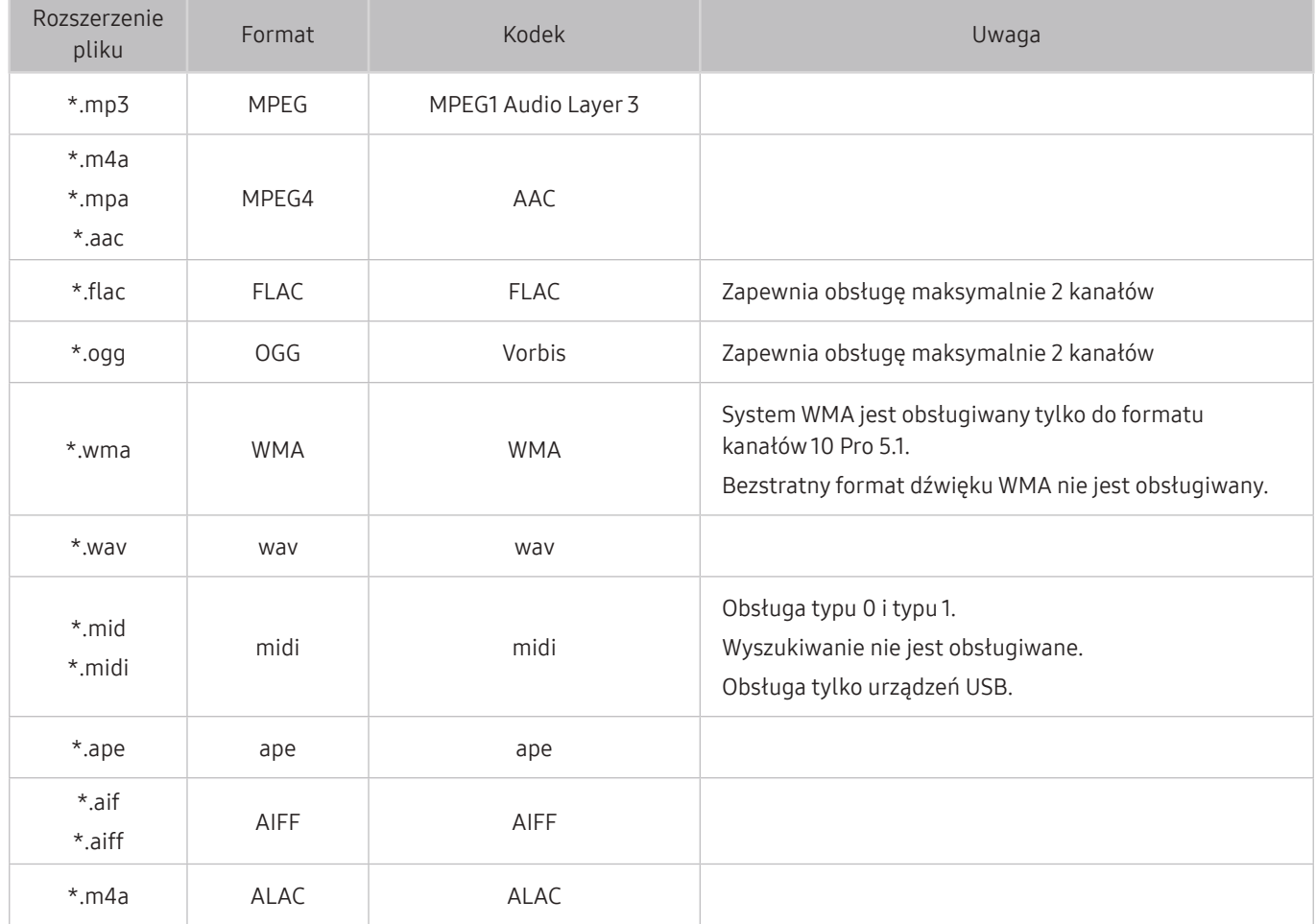

# Kodeki wideo obsługiwane przez modele z serii RU8 lub serii wyższej

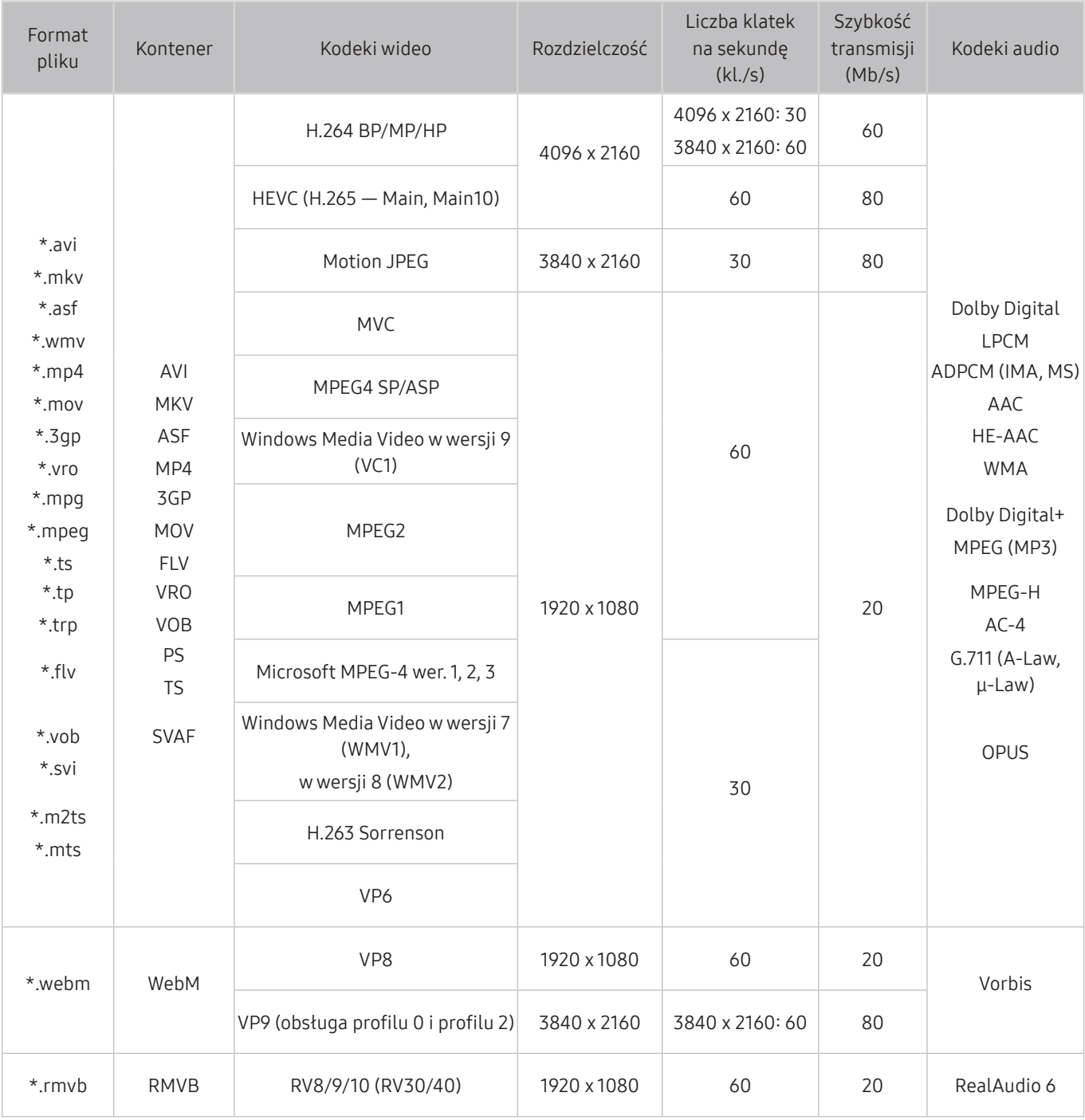

# Kodeki wideo obsługiwane przez modele z serii RU7 lub serii niższej

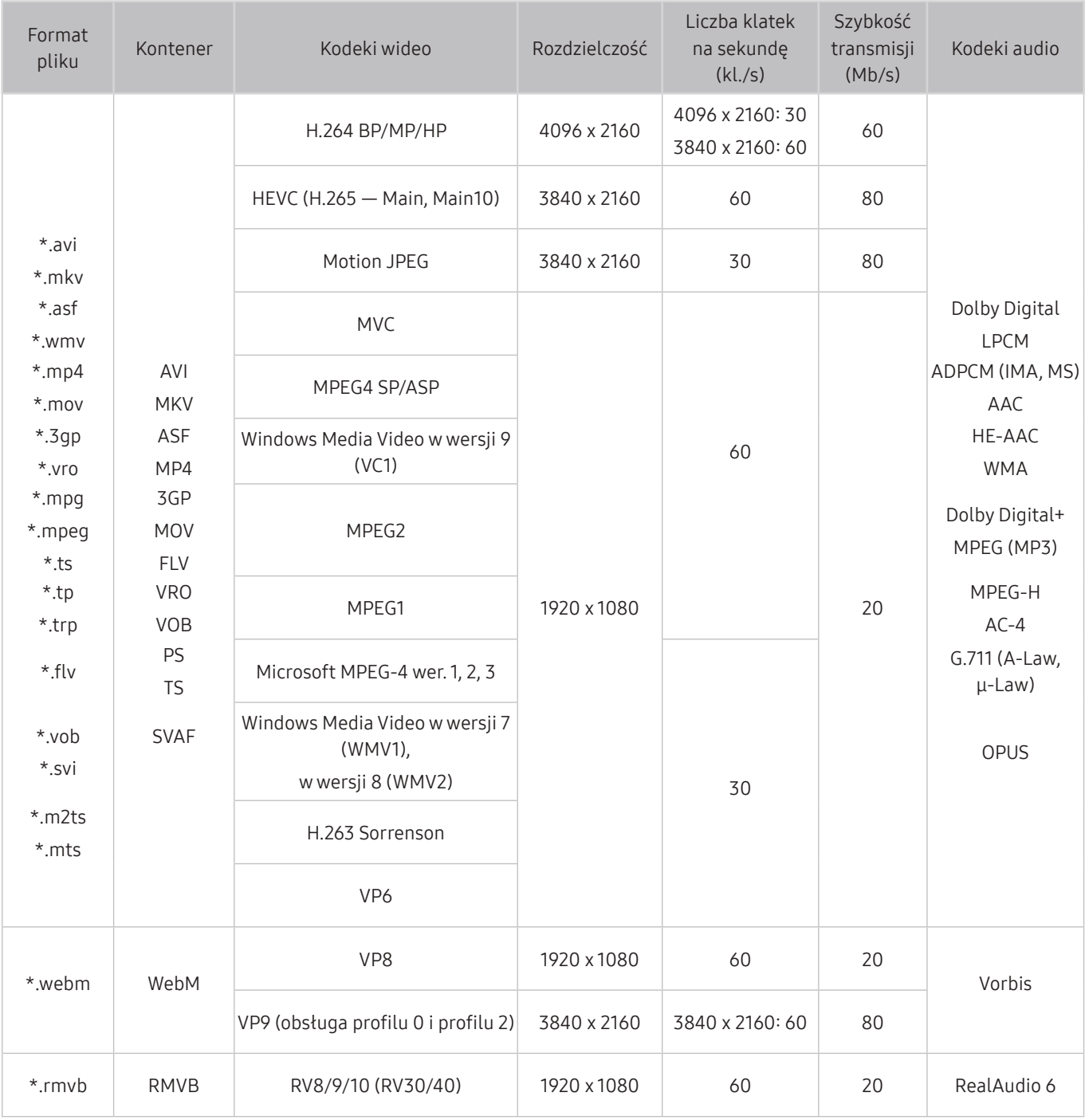

#### Inne ograniczenia

- W przypadku problemów z treścią kodeki mogą nie działać prawidłowo.
- Jeśli treść lub kontener zawiera błedy, filmy nie bedą odtwarzane lub będą odtwarzane nieprawidłowo.
- Jeśli standardowa szybkość przesyłania/odtwarzania dźwięku lub obrazu przekracza wartości obsługiwane przez telewizor, dźwięk lub obraz może nie być odtwarzany.
- W przypadku uszkodzonej tablicy indeksów funkcja przeszukiwania (przeskakiwania) nie będzie działać.
- Filmy przesyłane za pośrednictwem sieci mogą nie być odtwarzane płynnie ze względu na szybkość transmisji danych.
- Niektóre urządzenia USB/aparaty cyfrowe mogą nie być zgodne z telewizorem.
- Kodek HEVC jest dostępny tylko w kontenerach MKV / MP4 / TS.
- Kodek MVC jest obsługiwany tylko częściowo.

#### Dekodery wideo

- Standard H.264 UHD jest obsługiwany do poziomu 5.1, natomiast standard H.264 FHD jest obsługiwany do poziomu 4.1. (Telewizor nie obsługuje FMO / ASO / RS).
- Standard HEVC UHD jest obsługiwany do poziomu 5.1, natomiast standard HEVC FHD jest obsługiwany do poziomu 4.1.
- Kodek VC1 AP L4 nie jest obsługiwany.
- Format GMC 2 lub nowszy nie jest obsługiwany.

#### Dekodery audio

- System WMA jest obsługiwany tylko do formatu kanałów 10 Pro 5.1.
- Format WMA1, bezstratny format WMA oraz funkcje głosowe nie są obsługiwane.
- Kodeki QCELP i AMR NB / WB nie są obsługiwane.
- Standard Vorbis obsługiwany maksymalnie do 5,1 kanałów.
- Format Dolby Digital+ jest obsługiwany maksymalnie dla dźwięku wielokanałowego 5.1.
- Obsługiwane częstotliwości próbkowania to 8, 11,025, 12, 16, 22,05, 24, 32, 44,1 oraz 48 kHz. Mogą się one różnić w zależności od kodeka.
# Kodeki wideo obsługiwane przez modele z serii Q900RB

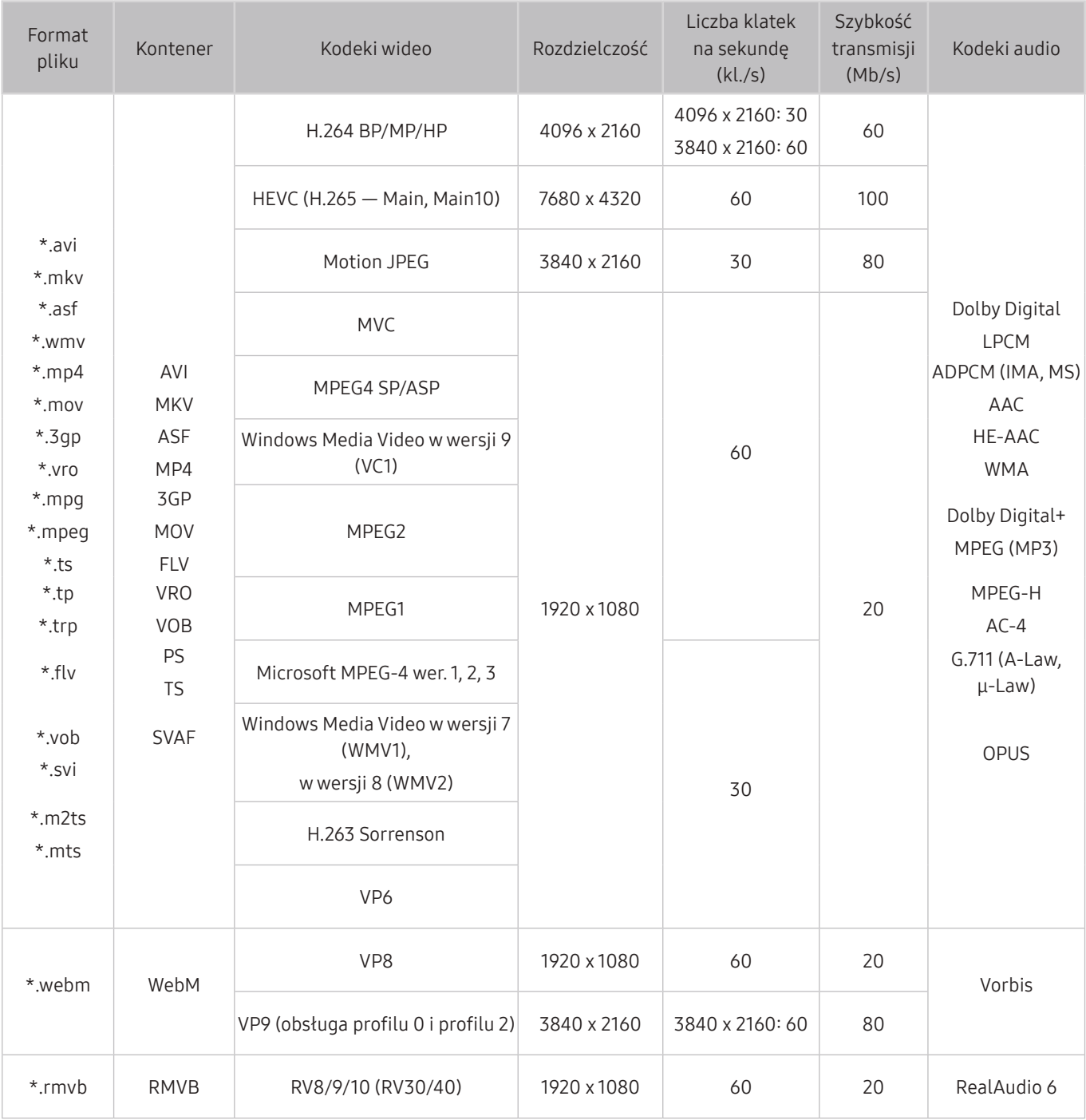

### Inne ograniczenia

- W przypadku problemów z treścią kodeki mogą nie działać prawidłowo.
- Jeśli treść lub kontener zawiera błedy, filmy nie bedą odtwarzane lub będą odtwarzane nieprawidłowo.
- Jeśli standardowa szybkość przesyłania/odtwarzania dźwięku lub obrazu przekracza wartości obsługiwane przez telewizor, dźwięk lub obraz może nie być odtwarzany.
- W przypadku uszkodzonej tablicy indeksów funkcja przeszukiwania (przeskakiwania) nie będzie działać.
- Filmy przesyłane za pośrednictwem sieci mogą nie być odtwarzane płynnie ze względu na szybkość transmisji danych.
- Niektóre urządzenia USB/aparaty cyfrowe mogą nie być zgodne z telewizorem.
- Kodek HEVC jest dostępny tylko w kontenerach MKV / MP4 / TS.
- Kodek MVC jest obsługiwany tylko częściowo.

### Dekodery wideo

- Standard H.264 UHD jest obsługiwany do poziomu 5.1, natomiast standard H.264 FHD jest obsługiwany do poziomu 4.1. (Telewizor nie obsługuje FMO / ASO / RS).
- Standard HEVC UHD jest obsługiwany do poziomu 5.1, natomiast standard HEVC FHD jest obsługiwany do poziomu 4.1.
- Standard HEVC 8K jest obsługiwany do poziomu 6.1.
- Kodek VC1 AP L4 nie jest obsługiwany.
- Format GMC 2 lub nowszy nie jest obsługiwany.

### Dekodery audio

- System WMA jest obsługiwany tylko do formatu kanałów 10 Pro 5.1.
- Format WMA1, bezstratny format WMA oraz funkcje głosowe nie są obsługiwane.
- Standardy QCELP i AMR NB/WB nie są obsługiwane.
- Standard Vorbis obsługiwany maksymalnie do 5,1 kanałów.
- Format Dolby Digital+ jest obsługiwany maksymalnie dla dźwięku wielokanałowego 5.1.
- Obsługiwane częstotliwości próbkowania to 8, 11,025, 12, 16, 22,05, 24, 32, 44,1 oraz 48 kHz. Mogą się one różnić w zależności od kodeka.

# Przeczytać po zainstalowaniu telewizora

Po zainstalowaniu telewizora należy zapoznać się z poniższymi informacjami.

### Rozmiary obrazu a sygnały wejściowe

Ustawienie Rozmiar obrazu jest stosowane do bieżącego źródła. Zastosowane ustawienie Rozmiar obrazu będzie aktywne za każdym razem po wybraniu tego źródła, chyba że zostanie zmienione.

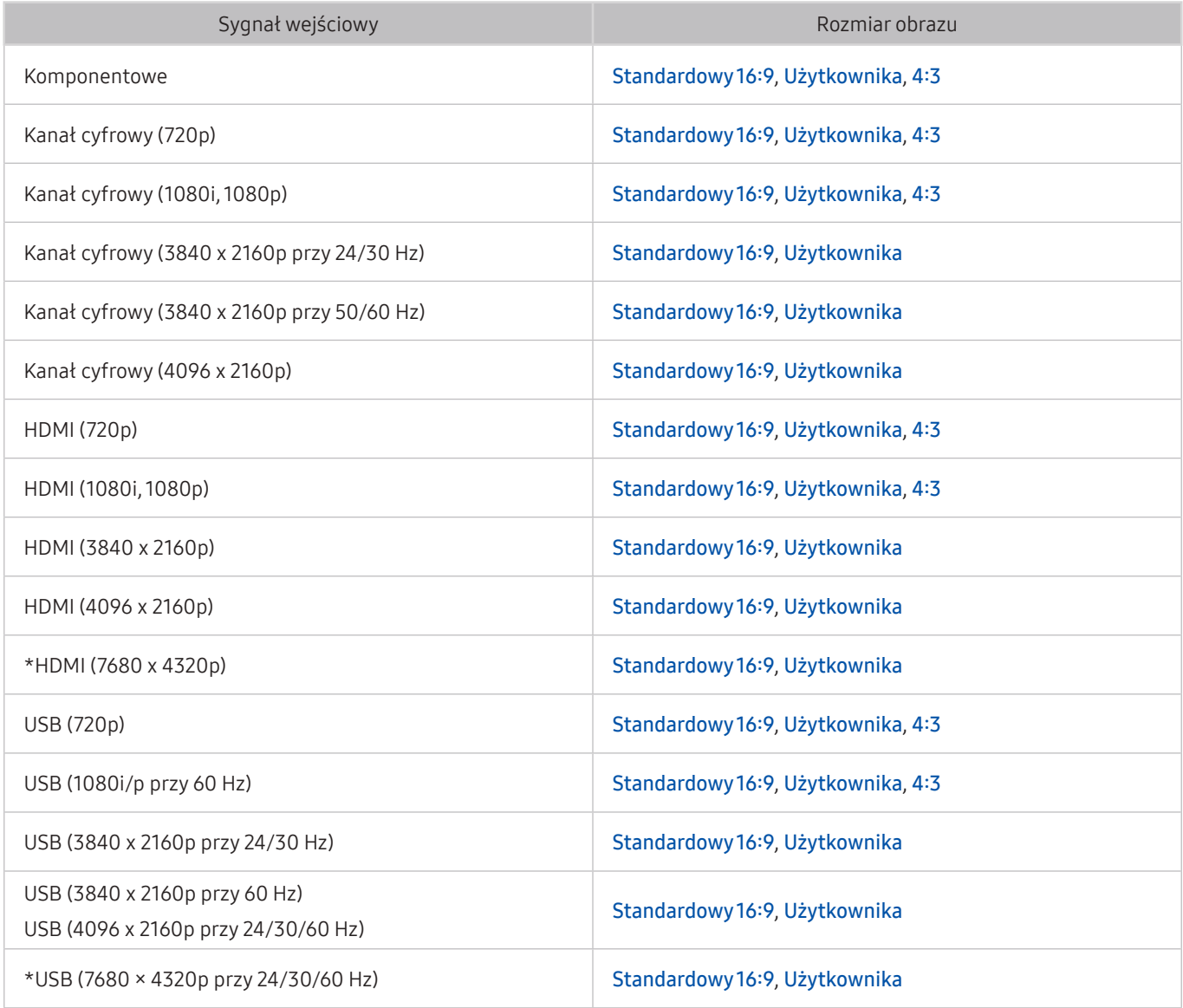

 $*$ : Ten sygnał wejściowy jest obsługiwany przez modele serii Q900RB.

Porty wejściowe dla urządzeń zewnętrznych mogą się różnić w zależności od modelu i obszaru geograficznego.

# Instalacja blokady przeciwkradzieżowej

Blokada przeciwkradzieżowa to mechanizm służący do fizycznego zabezpieczenia telewizora przed kradzieżą. Poszukaj gniazda blokady z tyłu telewizora. Gniazdo jest oznaczone ikoną R. Aby użyć blokady, owiń linkę wokół ciężkiego przedmiotu trudnego do przenoszenia, a następnie włóż blokadę do gniazda telewizora. Blokada jest sprzedawana osobno. W zależności od modelu telewizora metoda zastosowania blokady przeciwkradzieżowej może się różnić. Dodatkowe informacje można znaleźć w instrukcji obsługi blokady.

 $\sum$  Ta funkcja może nie być obsługiwana w zależności od modelu lub regionu geograficznego.

# Obsługiwane rozdzielczości sygnałów wejściowych UHD

Należy zapoznać się z obsługiwanymi częstotliwościami sygnałów wejściowych UHD.

● Rozdzielczość: 3840 x 2160p, 4096 x 2160p

# Po wybraniu dla funkcji Rozszerzenie sygnału wejściowego ustawienia Wyłączone

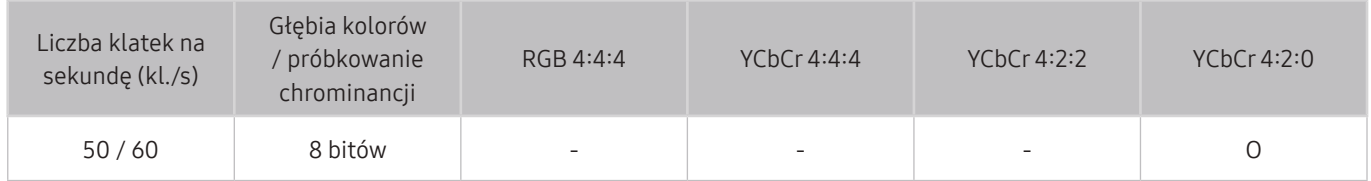

# Po wybraniu dla funkcji Rozszerzenie sygnału wejściowego ustawienia Włączone

● W przypadku nieobsługiwanych modeli One Connect:

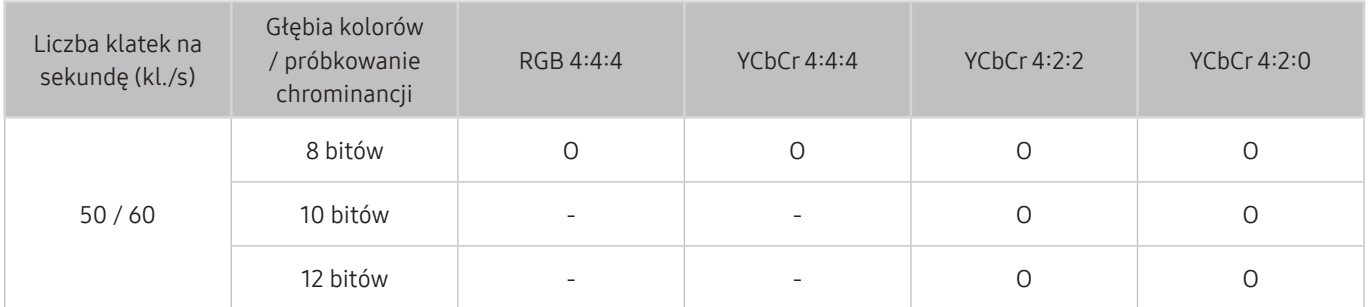

● W przypadku obsługiwanych modeli One Connect:

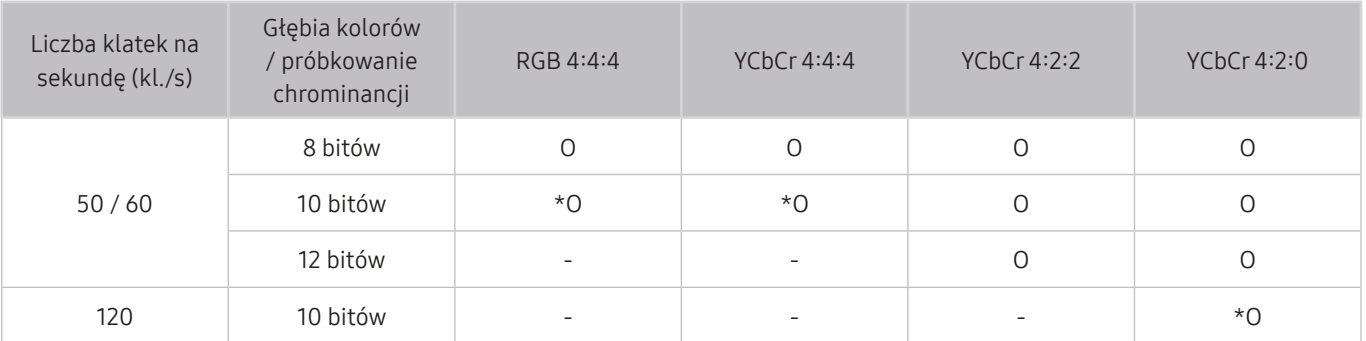

 $\sum$  \*: Te specyfikacje są obsługiwane przez złącze HDMI 4.

# Rozdzielczości dla sygnałów wejściowych obsługiwanych przez modele serii Q900RB

Sprawdź rozdzielczości dla sygnałów wejściowych obsługiwanych przez modele serii Q900RB.

# Po wybraniu dla funkcji Rozszerzenie sygnału wejściowego ustawienia Włączone

3840 x 2160

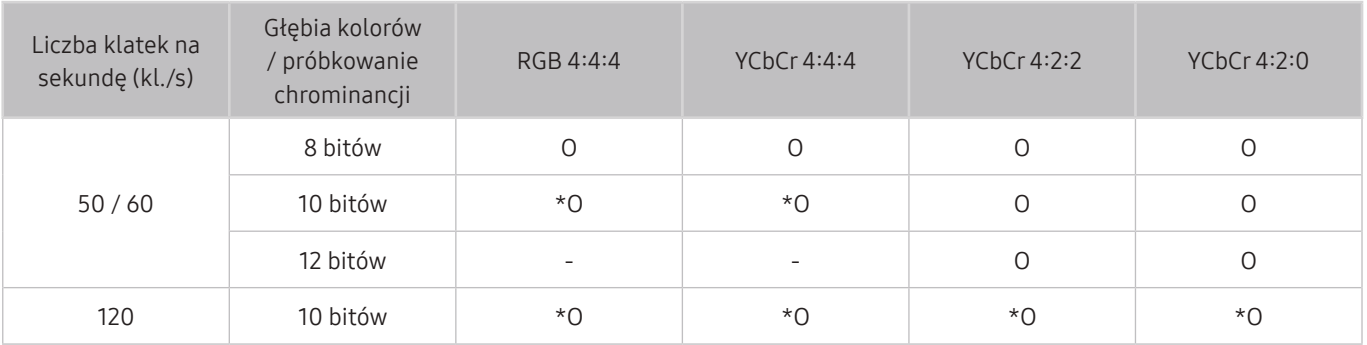

" \*: Te specyfikacje są obsługiwane przez złącze HDMI 4.

● 7680 x 4320

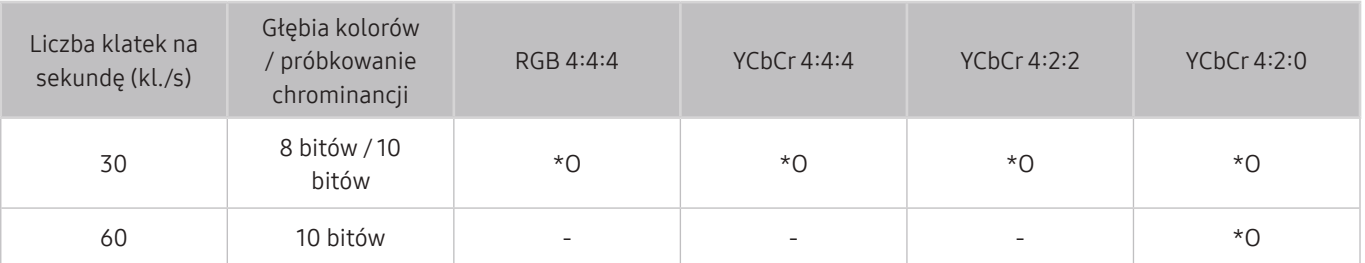

\*: Te specyfikacje są obsługiwane przez złącze HDMI 4. Użyj kabla HDMI, który obsługuje te specyfikacje.

# Obsługiwane rozdzielczości dla funkcji FreeSync

Sprawdź rozdzielczości obsługiwane przez funkcję FreeSync.

- Ustawienia trybu FreeSync: Wyłączone / Najlepsza (48–120Hz) / Podstawowe (90–120Hz)
	- **2** Obsługiwane tryby FreeSync mogą się różnić w zależności od urządzenia zewnętrznego.

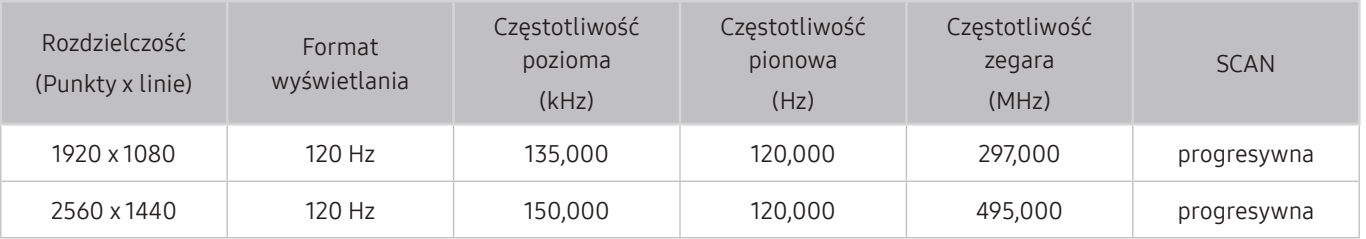

 $\triangle$  Ta funkcja może nie być obsługiwana w zależności od modelu lub regionu geograficznego.

# Przeczytaj przed podłączeniem komputera (obsługiwane rozdzielczości)

### Należy zapoznać się z obsługiwaną rozdzielczością dla sygnałów wejściowych komputera.

W przypadku podłączenia telewizora do komputera należy ustawić kartę graficzną komputera na jedną ze standardowych rozdzielczości wymienionych w poniższych tabelach lub na następnych stronach. Telewizor automatycznie dostosuje się do wybranej rozdzielczości. Należy pamiętać, że optymalna i zalecana rozdzielczość przy 60 Hz to 3840 x 2160 (modele serii UHD) oraz 7680 x 4320 (modele serii Q900RB). Wybranie rozdzielczości nieuwzględnionej w tabelach może skutkować brakiem obrazu lub włączaniem jedynie wskaźnika zasilania. Informacje na temat zgodnych rozdzielczości można znaleźć w instrukcji karty graficznej.

Po wybraniu dla funkcji Rozszerzenie sygnału wejściowego ustawienia Włączone naturalną rozdzielczością przy 60 Hz jest rozdzielczość 3840 x 2160 (modele serii UHD) oraz 7680 x 4320 (modele serii Q900RB). Po wybraniu dla funkcji Rozszerzenie sygnału wejściowego ustawienia Wyłączone naturalną rozdzielczością przy 30 Hz jest rozdzielczość 3840 x 2160.

### IBM

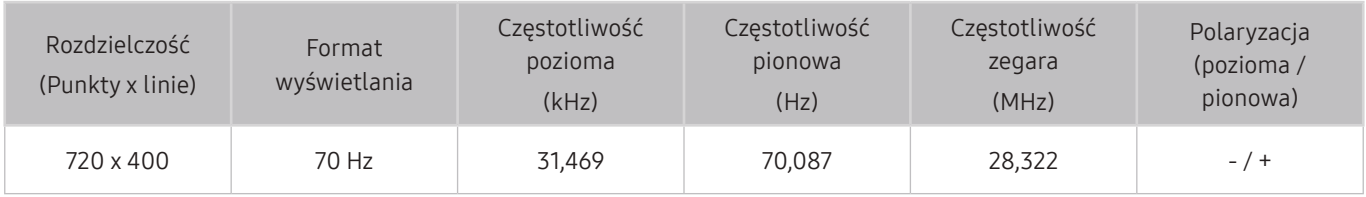

### MAC

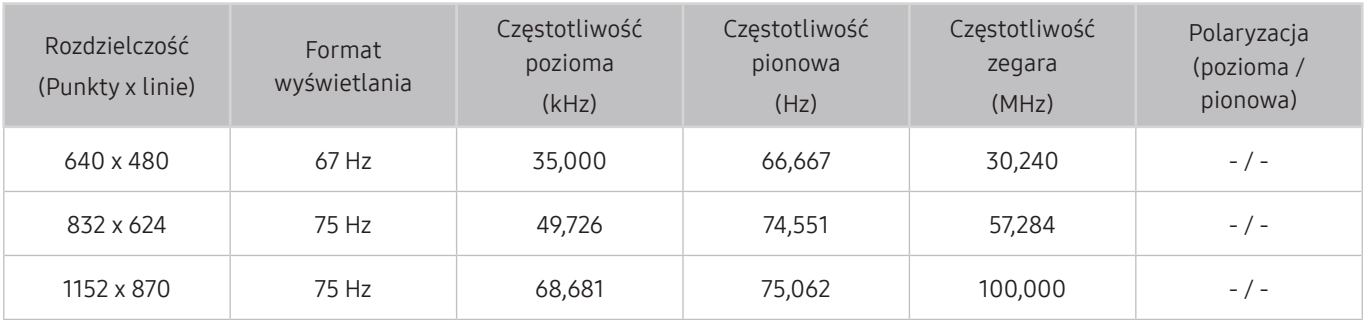

# VESA DMT

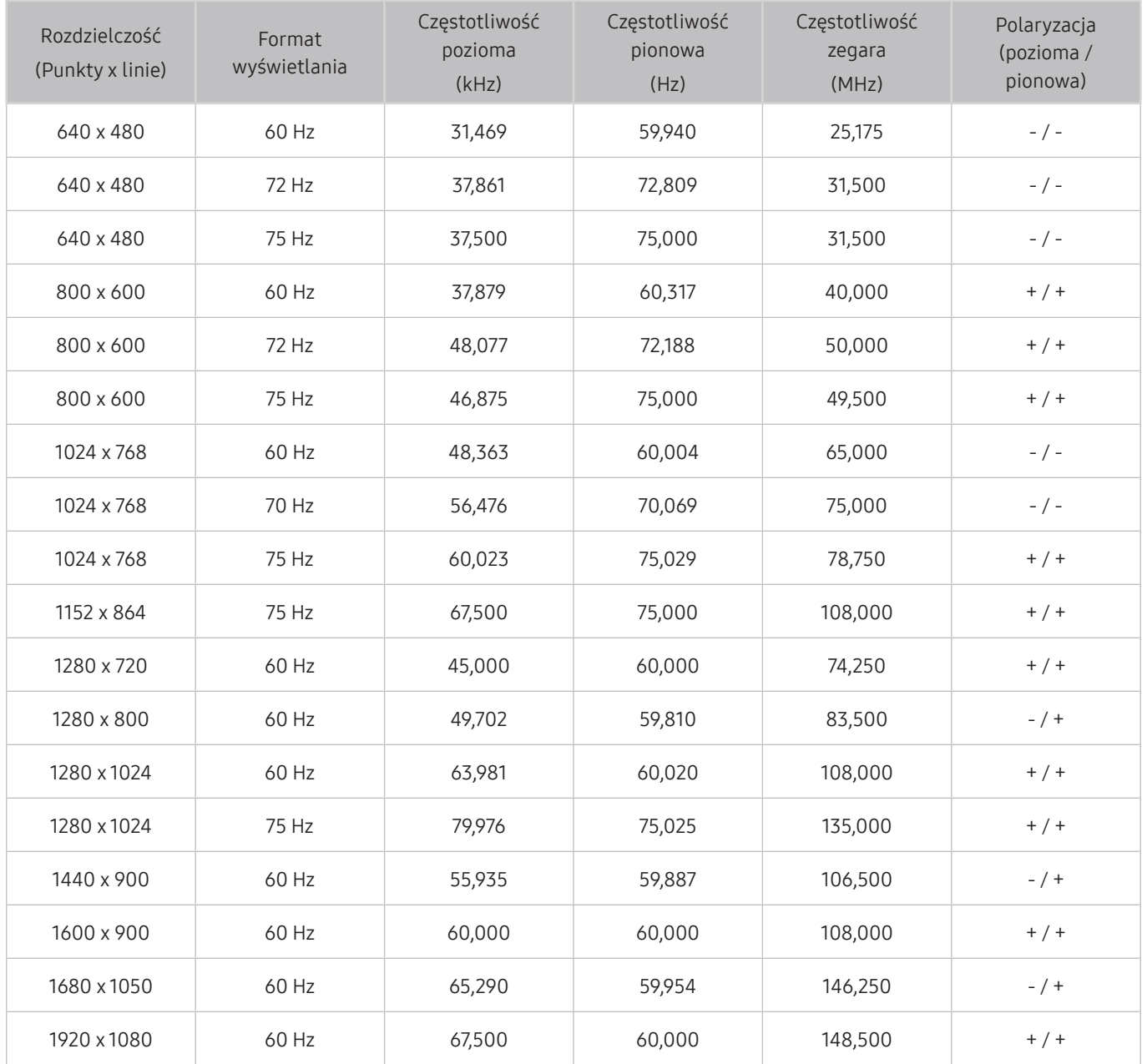

# VESA CVT

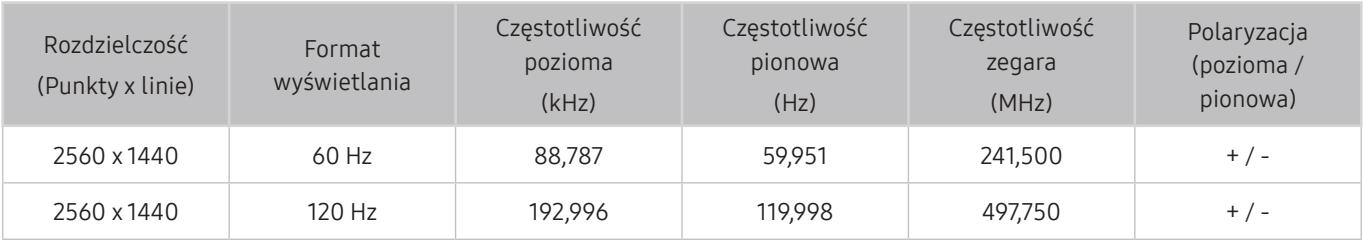

Rozwiązanie może nie być obsługiwane w zależności od modelu.

# CTA-861

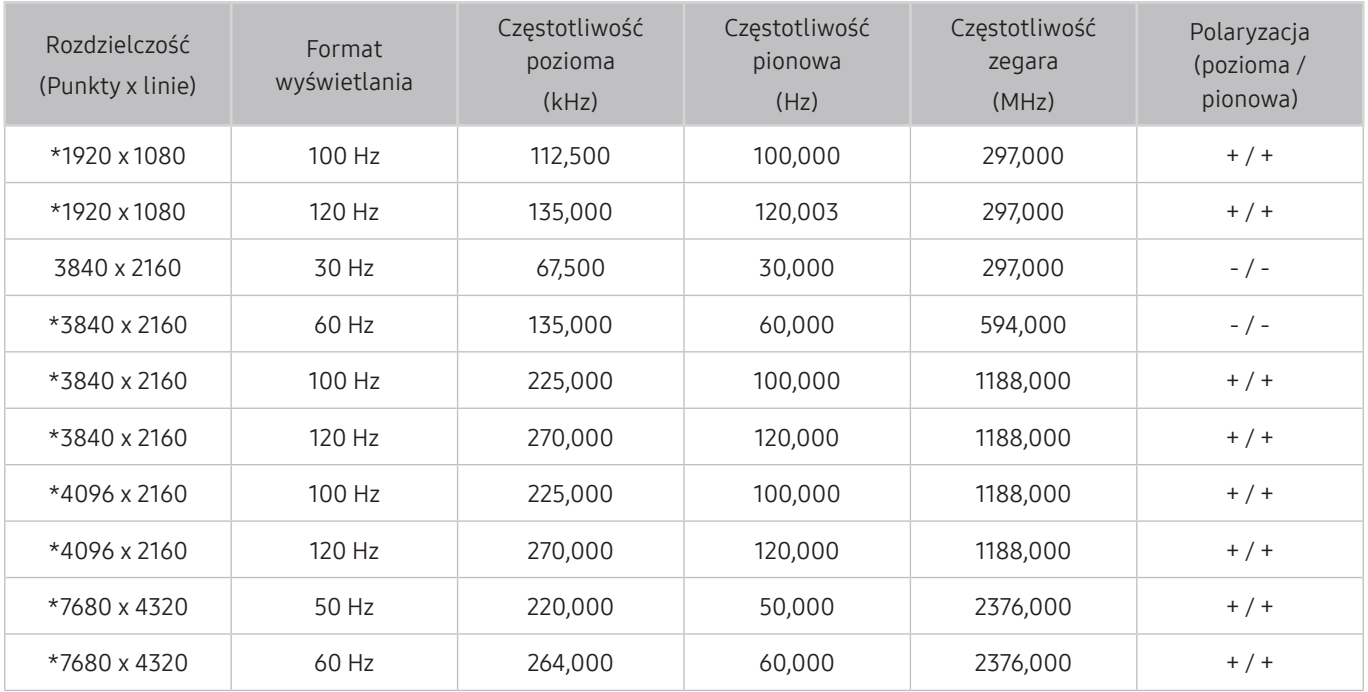

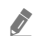

\*: Rozwiązanie może nie być obsługiwane w zależności od modelu.

# Obsługiwane rozdzielczości sygnałów wideo

Należy zapoznać się z obsługiwaną rozdzielczością dla sygnałów wideo.

# CTA-861

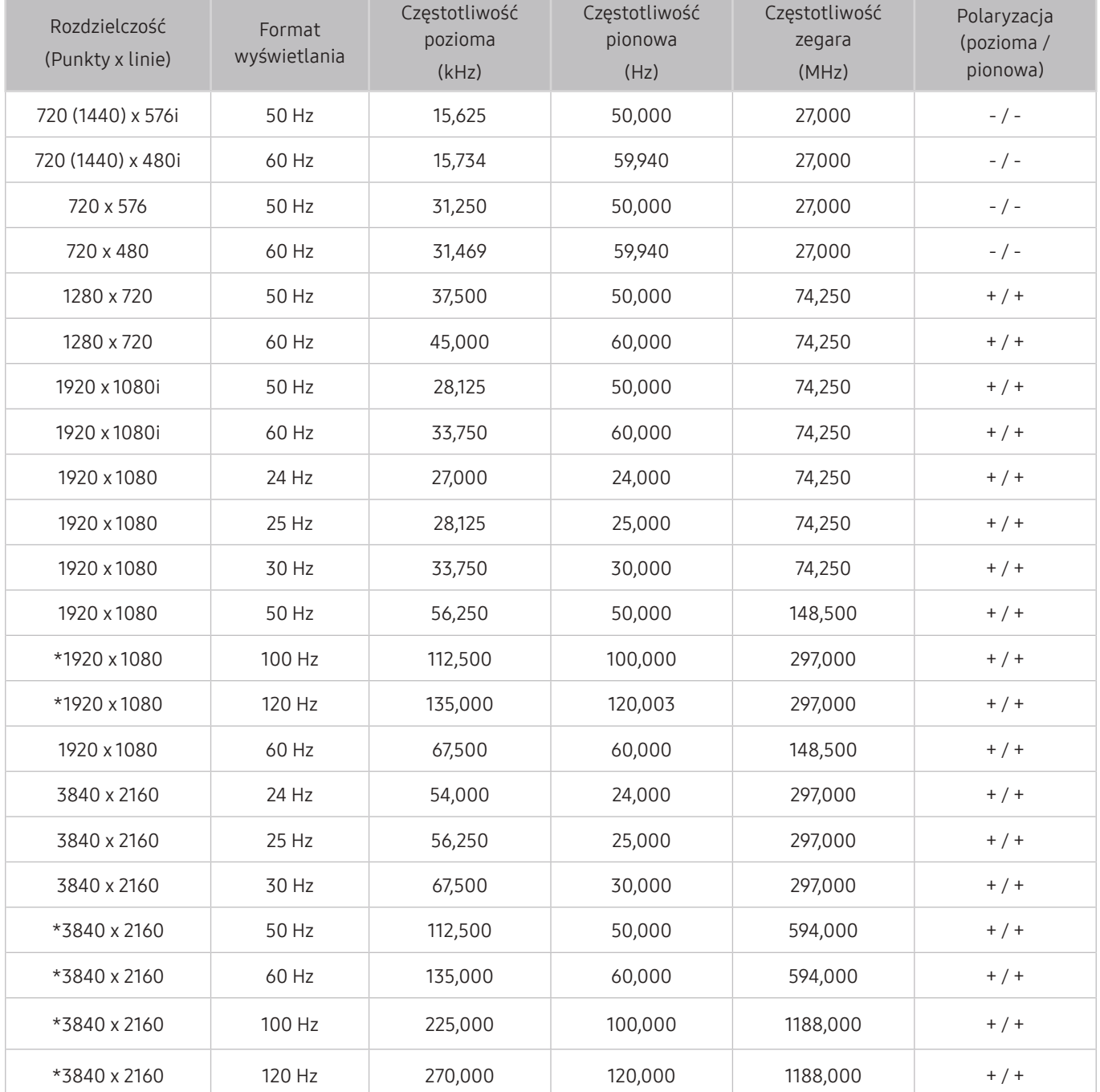

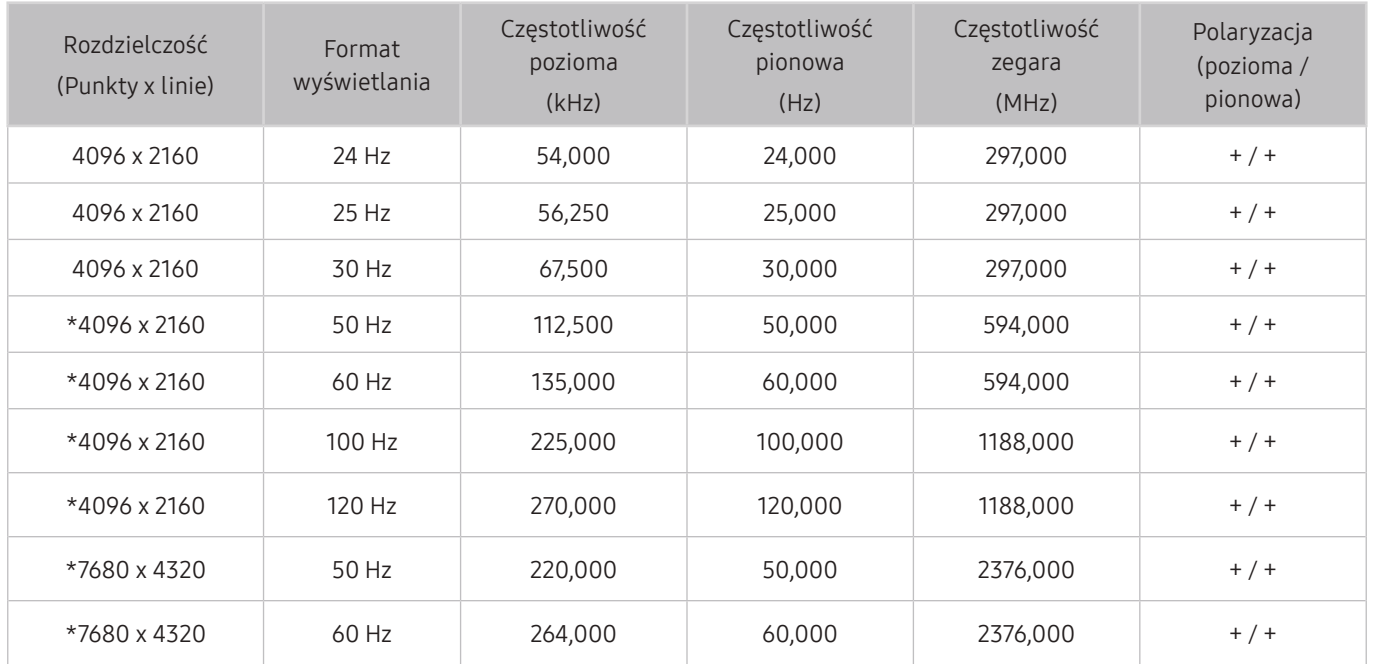

\*: Rozwiązanie może nie być obsługiwane w zależności od modelu.

# VESA CVT

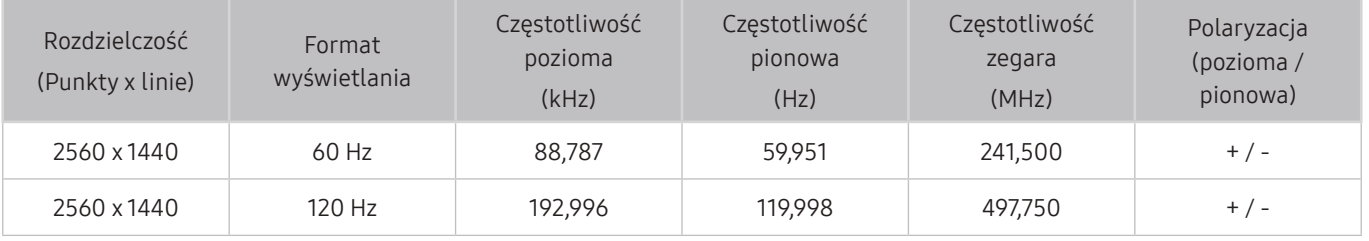

 $\triangle$  Rozwiązanie może nie być obsługiwane w zależności od modelu.

# Przeczytaj przed użyciem urządzeń Bluetooth

Przed użyciem urządzenia Bluetooth należy zapoznać się z poniższymi informacjami.

 $\bullet$  Ta funkcia może nie być obsługiwana w zależności od modelu lub regionu geograficznego.

### Ograniczenia dotycząca korzystania z funkcji Bluetooth

- Nie można korzystać jednocześnie z urządzeń Bluetooth i funkcji Ustawienia dźwięku przestrzennego głośnika Wi-Fi.
- W zależności od urządzenia Bluetooth mogą wystąpić problemy ze zgodnością. (W zależności od środowiska słuchawki do urządzeń mobilnych mogą nie być dostępne).
- Mogą pojawić się błędy w synchronizacji dźwięku z obrazem.
- Telewizor i urządzenie Bluetooth mogą ulec rozłączeniu w zależności od odległości między nimi.
- W urządzeniu Bluetooth mogą pojawić się zakłócenia dźwięku lub inne nieprawidłowości:
	- Gdy użytkownik dotyka ciałem systemu nadawczego/odbiorczego urządzenia Bluetooth lub telewizora.
	- Gdy urządzenie jest narażone na zakłócenia elektryczne spowodowane przez przeszkody, takie jak ściany, narożniki lub ścianki działowe.
	- Gdy urządzenie jest narażone na zakłócenia elektromagnetyczne pochodzące z urządzeń medycznych, kuchenek mikrofalowych oraz bezprzewodowych sieci LAN pracujących w tym samym paśmie częstotliwości.
- Jeśli problem będzie się powtarzać, zalecamy skorzystanie z połączenia przewodowego.
	- Złącze cyfrowego wyjścia audio (optyczne)
	- Złącze HDMI (ARC)

# Licencje

Można zapoznać się z informacjami dotyczącymi licencji i znaków towarowych zastosowanych w telewizorze.

# **N DOLBY AUDIO**

Manufactured under license from Dolby Laboratories. Dolby, Dolby Audio, Pro Logic, and the double-D symbol are trademarks of Dolby Laboratories.

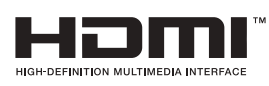

The terms HDMI and HDMI High-Definition Multimedia Interface, and the HDMI Logo are trademarks or registered trademarks of HDMI Licensing LLC in the United States and other countries.

#### Open Source License Notice

Open Source used in this product can be found on the following webpage. (http://opensource.samsung.com) Open Source License Notice is written only English.

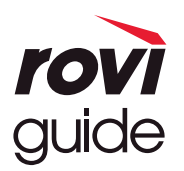

Znak towarowy: Rovi i Rovi Guide to znaki towarowe firmy Rovi Corporation i/lub jej spółek zależnych. Licencja: System Rovi Guide jest produkowany na podstawie licencji uzyskanej od firmy Rovi Corporation i/lub jej spółek zależnych.

Patent: System Rovi Guide jest chroniony patentami przyznanymi oraz złożonymi w Stanach Zjednoczonych, Europie i innych krajach. Dotyczy to przynajmniej jednego z następujących patentów przyznanych firmie Rovi Corporation i/lub jej spółce zależnej: 6.396.546, 5.940.073, 6.239.794.

Wyłączenie odpowiedzialności: Firma Rovi Corporation i/lub jej spółki zależne oraz podmioty powiązane nie są w żaden sposób odpowiedzialne za dokładność lub dostępność informacji o programie telewizyjnym ani innych informacji w systemie Rovi Guide oraz nie mogą zagwarantować dostępności usługi na danym obszarze. W żadnym przypadku firma Rovi Corporation i/ lub jej spółki zależne oraz podmioty powiązane nie ponoszą odpowiedzialności z tytułu jakichkolwiek szkód mających związek z dokładnością lub dostępnością informacji o programie telewizyjnym lub innych informacji w systemie Rovi Guide.

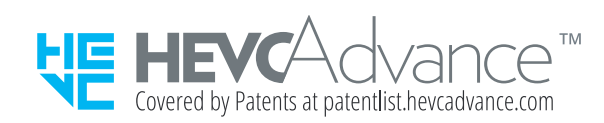

**POWERED BY JUICKSET** 

" Ta licencja może nie być obsługiwana w zależności od modelu lub regionu geograficznego.

# Przewodnik dostępności

Przewodnik dotyczący menu i zdalnego sterowania stanowiący pomoc dla osób niedowidzących.

# Poznaj ekran Menu

Poznaj menu na ekranie telewizora. Po włączeniu telewizor przekaże Ci informacje o strukturze i funkcjach wybranych menu.

# Korzystanie z pilota

Można wyświetlić opis przycisków na pilocie Pilot Samsung Smart.

Pilot Pilot Samsung Smart może nie być obsługiwany w zależności od modelu lub regionu geograficznego.

### Kierunek ustawienia pilota Pilot Samsung Smart

Pilota należy trzymać przyciskami do siebie. Pilot jest nieco cieńszy u góry i nieco grubszy u dołu.

# Opis pilota Pilot Samsung Smart

" Obrazy, przyciski i funkcje pilota Pilot Samsung Smart mogą różnić się w zależności od modelu lub obszaru geograficznego.

Od góry do dołu i od lewej do prawej:

- Przycisk  $\left(\bigcup_{i=1}^{n}$  lub  $\left(\overline{y_{i}}\right)$  znajduje się w lewym górnym rogu.
- Po prawej stronie przycisku  $\overline{B}$ lub  $\overline{C}$  znajduje się niewielka dioda LED, jednakże nie można jej wyczuć, dotykając ręką.
- Poniżej diody LED znajduje się okrągły przycisk  $\bigcirc$ .
- Dwa przyciski pod przyciskiem  $\bigcirc$  na pilocie Pilot Samsung Smart dostarczonym z telewizorem QLED i SERIF: lewy to przycisk  $\frac{1}{23}$ , natomiast prawy to przycisk  $\boxed{22}$ .
- Dwa przyciski pod przyciskiem  $\overline{Q}$  na pilocie Pilot Samsung Smart dostarczonym z telewizorem UHD lub THE FRAME: lewy to przycisk (23), natomiast prawy to przycisk ...
- Po dwukrotnym naciśnięciu przycisku **123** lub naciśnięciu przycisku **podczas oglądania programu zostaną** wyświetlone opcje Nagrywaj, Timeshift, Stop (jeśli uruchomiono funkcję Nagrywaj lub Timeshift), Informacje, czerwony, zielony, żółty i niebieski przycisk oraz opcja Przesuń na górę (lub Przesuń na dół).
	- Wybierz przycisk Przesuń na górę, aby przesunąć menu na górę.
	- Ta funkcja może nie być obsługiwana w zależności od regionu geograficznego.
- Pod tymi dwoma przyciskami znajduje się okrągły przycisk i duży zewnętrzny okrągły przycisk. Okrągły przycisk to Wybierz, a duży zewnętrzny okrągły przycisk składa się z 4 przycisków kierunkowych (góra / dół / lewo / prawo).
- Pod przyciskiem kierunkowym znajdują się dwa przyciski po lewej i prawej stronie oraz jeden przycisk na środku. Po lewej stronie znajduje się przycisk  $\leftarrow$ , natomiast po prawej stronie przycisk  $\leftarrow$ ). Okrągły przycisk pośrodku to przycisk (m).
- Jeśli naciśniesz przycisk  $\triangleright$  podczas oglądania programu telewizyjnego, obraz na ekranie zatrzyma się i pojawi się pasek sterowania. Dostępne opcje to Przewijanie w tył, Odtwórz, Pauza, Przewij. do przodu, Zatrzymaj funkcję Timeshift., Nagrywaj, Idź do programu na żywo oraz Informacje. Naciśnięcie przycisku kierunkowego w górę powoduje przejście do ekranu odtwarzania i umożliwia sprawdzenie rzeczywistego czasu nadawanego programu oraz czasu przesunięcia.
	- Z funkcji Powolne przewijanie w tył lub Powolne przewijanie do przodu można korzystać po wybraniu opcji Pauza.
	- " Aby można było korzystać z funkcji, Nagrywaj lub Timeshift, należy podłączyć urządzenie USB.
	- " Ta funkcja może nie być obsługiwana w zależności od modelu lub regionu geograficznego.
- Pod przyciskiem  $\hat{a}$  znajdują się dwa cienkie poziome przyciski. Wystają one nieco bardziej niż inne przyciski na pilocie. Po lewej to przycisk regulacji głośności, a po prawej to przycisk zmiany kanałów. Przyciski kołyskowe należy popchnąć od dołu lub od góry, aby zmienić kanał lub głośność.
	- Krótkie naciśnięcie przycisku VOL powoduje wyciszenie dźwięku.
	- Naciśnięcie i przytrzymanie przycisku VOL powoduje wyświetlenie menu Skróty dostępności.
	- Krótkie naciśnięcie przycisku CH powoduje wyświetlenie funkcji Przewodnik.
	- Naciśnięcie i przytrzymanie przycisku CH powoduje wyświetlenie menu Lista kanałów.
		- " Ta funkcja może nie być obsługiwana w zależności od modelu lub regionu geograficznego.

# Korzystanie z menu dostępności

Zobacz, jak uruchomić funkcje menu Dostępność i opis tych funkcji.

 $\bullet$  Ta funkcia może nie być obsługiwana w zależności od modelu lub regionu geograficznego.

## Uruchamianie menu Skróty dostępności

Można włączyć lub wyłączyć funkcje takie jak Przewodnik głosowy, Opis audio, Napisy, Wysoki kontrast, Powiększ, Odcienie szarości, Odwrócenie koloru, Naucz się korzystać z pilota, Poznaj ekran Menu, Wiele wyjść audio, Powiększenie okna języka migowego, Spowolnij powtarzanie przycisku, a także przejść do stron Naucz się korzystać z pilota i Poznaj ekran Menu.

● Pilot Samsung Smart

Na pilocie Pilot Samsung Smart, nieco poniżej jego środka, znajdują się obok siebie dwa poziome przyciski kołyskowe. Po lewej znajduje się przycisk regulacji głośności. Naciśnięcie i przytrzymanie przycisku regulacji głośności powoduje wyświetlenie menu Skróty dostępności.

Nawet jeśli dla opcji Przewodnik głosowy wybrano ustawienie Wyłączone lub wyciszenie, po naciśnięciu i przytrzymaniu przycisku głośności zostanie włączony przewodnik głosowy dla funkcji Skróty dostępności.

- " Opcje Naucz się korzystać z pilota i Poznaj ekran Menu są dostępne tylko wtedy, gdy dla opcji Przewodnik głosowy wybrano ustawienie Właczone.
- Standardowy pilot

Naciśnij przycisk AD/SUBT. lub naciśnij i przytrzymaj przycisk MUTE, aby otworzyć menu Skróty dostępności.

# Uruchamianie funkcji menu Dostępność za pomocą menu Ogólne

### $\langle \mathbf{a} \rangle$   $>$   $\mathcal{D}$  Ustawienia  $>$  Ogólne  $>$  Dostępność

Do menu Dostępność można też przejść z menu ustawień telewizora. Zawiera ono dodatkowe opcje takie jak zmiany tempa działania funkcji Przewodnik głosowy.

Telewizor nie wypowiada nazwy tego menu, o ile funkcja Przewodnik głosowy nie została już włączona.

- 1. Naciśnij przycisk **m.**
- 2. Naciskając przycisk kierunkowy w lewo, przejdź do opcji ශූරි Ustawienia.
- 3. Aby wyświetlić menu Ustawienia, naciśnij przycisk Wybierz.
- 4. Naciśnij przycisk kierunkowy w dół, aby przejść do opcji Ogólne, a następnie naciśnij przycisk Wybierz, aby otworzyć to menu.
- 5. Przy użyciu przycisków kierunkowych przejdź do menu Dostępność, a następnie naciśnij przycisk Wybierz, aby otworzyć to menu.
- 6. Pierwszą opcją w wyświetlonym menu będzie Ustawienia przewodnika głosowego. Podświetl opcję Ustawienia przewodnika głosowego, a następnie naciśnij przycisk Wybierz.
- 7. Zostanie wyświetlone menu z opcjami zmiany ustawień Przewodnik głosowy oraz Głośność, Szybkość, Ton.
- 8. Wybierz menu przy użyciu przycisków kierunkowych, a następnie naciśnij przycisk Wybierz.

### Uruchamianie funkcji menu Dostępność za pomocą asystenta Bixby

Aby można było skorzystać z funkcji asystenta Bixby, telewizor musi być skonfigurowany, dostrojony oraz podłączony do Internetu. Telewizor można podłączyć do Internetu podczas konfiguracji wstępnej lub później przy użyciu menu ustawień.

Istnieje wiele poleceń głosowych, za pomocą których można sterować telewizorem. Można z nich korzystać wraz z funkcją Przewodnik głosowy, co zapewnia reakcję głosową na polecenia głosowe. Można korzystać z pilota Pilot Samsung Smart, ale telewizor musi być podłączony do Internetu.

Przed wypowiedzeniem polecenia naciśnij i przytrzymaj przycisk (U) (znajdujący się w pobliżu górnej krawędzi pilota Pilot Samsung Smart, bezpośrednio pod wskaźnikiem zasilania LED i nad przyciskiem kierunkowym), a następnie wypowiedz polecenie i zwolnij przycisk  $\mathbb O$ . Telewizor potwierdzi polecenie.

Przykładowo możliwe są następujące operacje:

Włączanie funkcji Przewodnik głosowy

Naciśnij przycisk  $\omega$  na pilocie Pilot Samsung Smart, a następnie wypowiedz polecenie "Włącz Przewodnik głosowy".

- Właczanie funkcji Opis audio Naciśnij przycisk  $\mathbb Q$  na pilocie Pilot Samsung Smart, a następnie wypowiedz polecenie "Włącz Opis audio".
- Właczanie funkcii Wysoki kontrast

Naciśnij przycisk  $\mathbb O$  na pilocie Pilot Samsung Smart, a następnie wypowiedz polecenie "Włącz Wysoki kontrast".

### Informacje na temat funkcji menu Dostępność

### ● Ustawienia przewodnika głosowego

Ta funkcja działa na każdym ekranie telewizora i jeśli jest włączona, wypowiadane są aktualne ustawienia telewizora oraz szczegóły dotyczące oglądanego programu. Mogą być odczytywane informacje takie jak wybrana głośność, bieżący kanał i opis programu. Odczytywane są także informacje o programach wyświetlane na ekranie Przewodnik.

### Ustawienia opisu audio

Można aktywować przewodnik audio, który zapewnia audiodeskrypcję scen wideo dla osób niedowidzących. Ta usługa jest dostępna tylko dla transmisji ją oferujących.

### Wysoki kontrast

Wyświetlanie wszystkich menu z nieprzezroczystym czarnym tłem i białą czcionką, zapewniającą maksymalny kontrast.

### Odcienie szarości

Zmiana kolorystyki ekranu telewizora na czarno-białą, aby wyostrzyć niewyraźne krawędzie spowodowane przez kolory.

- Jeśli funkcja Odcienie szarości jest włączona, niektóre pozycje menu Dostępność nie są dostępne.
- $\bullet$  Ta funkcia może nie być obsługiwana w zależności od modelu lub regionu geograficznego.

### Odwrócenie koloru

Pozwala odwrócić kolory tekstu i tła na ekranie telewizora, aby zwiększyć czytelność informacji.

- Jeśli funkcja Odwrócenie koloru jest włączona, niektóre pozycje menu Dostępność nie są dostępne.
- Ta funkcja może nie być obsługiwana w zależności od modelu lub regionu geograficznego.

#### **Powiększ**

Powiększanie ważnych elementów na ekranie takich jak nazwy programów.

#### ● Naucz się korzystać z pilota

Umożliwia zaprogramowanie nazw i funkcji przycisków na pilocie. Naciśnięcie na tym ekranie przycisku zasilania (lewy górny przycisk) spowoduje wyłączenie telewizora, ale gdy zostanie naciśnięty dowolny inny przycisk, przez głośniki telewizora zostanie wypowiedziana nazwa przycisku wraz z krótkim opisem jego funkcji. Ten tryb nauki ułatwia zapoznanie się z rozmieszczeniem i działaniem przycisków pilota bez zakłócania normalnej pracy telewizora. Naciśnij dwukrotnie przycisk, aby wyjść z trybu Naucz się korzystać z pilota.

#### ● Poznaj ekran Menu

Istnieje możliwość nauki korzystania z menu wyświetlanych na ekranie telewizora. Po włączeniu telewizor przekaże informacje o strukturze i funkcjach wybranych menu.

#### ● Ustawienia napisów

Wyświetlanie napisów w programach, które zapewniają taką opcję.

#### ● Wiele wyjść audio

Pozwala jednocześnie włączyć głośniki telewizora i słuchawki Bluetooth przeznaczone dla osób niedosłyszących. Osoby niedosłyszące mogą wtedy ustawić wyższą głośność swoich słuchawek Bluetooth niż głośność głośnika telewizora, co umożliwia słuchaczowi i jego rodzinie słuchanie telewizora z komfortowym poziomem głośności.

- Podłączenie słuchawek Bluetooth do telewizora aktywuje menu Wiele wyjść audio.
- Ta funkcia może nie być obsługiwana w zależności od modelu lub regionu geograficznego.

#### Ustawienia powiększenia okna języka migowego

Można powiększyć ekran języka migowego podczas oglądania programu, który zapewnia tę funkcję.

#### Ustawienia powtarzania przycisku na pilocie

Można skonfigurować szybkość działania przycisków zdalnego sterowania, aby spowolnić ich działanie podczas korzystania z opcji naciskania i przytrzymywania.

# Korzystanie z telewizora z włączoną funkcją Przewodnik głosowy

Można włączyć funkcję Przewodnik głosowy, która służy do opisywania na głos opcji menu w celu ułatwienia obsługi osobom niedowidzącym.

### Zmiana kanału

Kanał można zmienić na trzy różne sposoby. Po każdej zmianie kanałów wypowiadane są informacje dotyczące nowego kanału. Sposoby zmiany kanału zostały przedstawione poniżej.

Lista kanałów ( $\bigcap$ ) > TV na żywo > Lista kanałów)

Naciśnij przycisk  $\bigcap$ . Pojawi się strona główna Smart Hub. Za pomocą przycisków kierunkowych w lewo lub w prawo przejdź do opcji TV na żywo, naciśnij przycisk kierunkowy w górę, aby przejść do górnego rzędu, naciśnij przycisk kierunkowy w prawo, aby przejść do opcji Lista kanałów, a następnie naciśnij przycisk Wybierz. Na ekranie Lista kanałów użyj przycisku kierunkowego w górę lub w dół, aby przejść do żądanego kanału, a następnie naciśnij przycisk Wybierz.

● Przycisk CH

Prawy wystający pośrodku przycisk na pilocie Pilot Samsung Smart to przycisk CH. Aby zmienić kanał, naciśnij w górę lub w dół przycisk CH. Aby zmienić kanał, naciśnij przycisk CH w górę lub w dół na standardowym pilocie.

● Przycisk Liczby

Naciśnij przycisk (123 lub 123 na pilocie Pilot Samsung Smart aby otworzyć wirtualny blok klawiszy numerycznych, wprowadź numer, a następnie wybierz opcję Gotowe. Na standardowym pilocie naciśnij przyciski numeryczne, aby wprowadzić numer kanału.

### Ekranowe wprowadzanie cyfr przy użyciu pilota Pilot Samsung Smart

Wirtualny panel numeryczny umożliwia wprowadzanie cyfr np. podczas wprowadzania numeru kanału lub kodu PIN.

Naciśnij przycisk <sub>123</sub> lub 123 na pilocie Pilot Samsung Smart, aby wyświetlić na ekranie wirtualny panel numeryczny z 2 rzędami przycisków. Funkcja Przewodnik głosowy wyemituję komunikat głosowy "wirtualny panel numeryczny, 6", co oznacza, że na ekranie jest wyświetlony pasek cyfr, a fokus znajduje się na cyfrze 6. Pasek zawiera następujące przyciski:

- W dolnym rzedzie: Od lewei: TTX, 1, 2, 3, 4, 5, 6, 7, 8, 9, 0, (kreska), Usuń, Przesuń na górę (lub Przesuń na dół)
- Górny rząd zawiera jedną opcję: Gotowe.
- $\sum$  Ta funkcja może nie być obsługiwana w zależności od modelu lub regionu geograficznego.

Po rzędzie można poruszać się za pomocą przycisków kierunkowych w lewo i w prawo, a następnie nacisnąć przycisk Wybierz, aby wybrać panel numeryczny. Po wybraniu wszystkich wymaganych cyfr (na przykład 123) naciśnij przycisk kierunkowy w górę, aby przejść do opcji Gotowe, a następnie naciśnij przycisk Wybierz, aby zakończyć.

Aby wprowadzić numer kanału, można wprowadzić numer, a następnie wybrać opcję Gotowe w górnym rzędzie, ewentualnie wprowadzić numer i poczekać. Po chwili kanał się zmieni i wirtualny panel numeryczny zniknie z ekranu.

# Zmiana głośności

Skieruj pilota Pilot Samsung Smart w stronę czujnika zdalnego sterowania na telewizorze, a następnie przesuń przycisk VOL w górę lub w dół, aby wyregulować głośność telewizora. Za każdym razem, gdy następuje zmiana głośności, wypowiadana jest informacja o nowym poziomie głośności.

● Pilot Samsung Smart

Lewy wystający przycisk na pilocie Pilot Samsung Smart to przycisk VOL. Aby zmienić głośność, naciśnij w górę lub w dół przycisk VOL.

• Standardowy pilot

Aby wyregulować głośność, naciśnij przycisk VOL na pilocie standardowym.

# Korzystanie z informacji o programie

Podczas oglądania telewizji naciśnij przycisk Wybierz, aby wyświetlić informacje o programie, które pojawią się w górnej części ekranu. Funkcja Przewodnik głosowy wypowiada tekst napisów programu lub audiodeskrypcji, jeśli są dostępne. Aby wyświetlić szczegółowe informacje o programie, naciśnij i przytrzymaj przycisk Wybierz. Funkcja Przewodnik głosowy wypowie szczegółowe informacje takie jak streszczenie programu.

Naciśnij przycisk kierunkowy w lewo lub w prawo, aby wyświetlić następne pozycje na tym samym kanale. Naciśnij przycisk kierunkowy w górę lub w dół, aby przejść do innych kanałów i sprawdzić pozycje nadawane w tym samym czasie.

Naciśnij przycisk  $\bigodot$ , aby powrócić lub zamknąć szczegóły programu.

 $\sum$  Ta funkcja może nie być obsługiwana w zależności od modelu lub regionu geograficznego.

# Korzystanie z przewodnika

### Dostępne są zestawienia programu poszczególnych kanałów.

Aby podczas oglądania telewizji sprawdzić informacje dotyczące programów na poszczególnych kanałach, naciśnij przycisk CH na pilocie Pilot Samsung Smart. Aby wyświetlić informacje dotyczące programu, użyj przycisków kierunkowych.

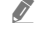

" Na pilocie standardowym naciśnij przycisk GUIDE.

### $\textbf{m}$  > TV na żywo > Przewodnik

Przewodnik pozwala sprawdzić codzienne plany emisji programów dla poszczególnych nadawców oraz informacje o programach. Po wybraniu programów można zaplanować ich nagrywanie lub oglądanie.

Przewodnik można także otworzyć przy użyciu funkcji Bixby. Naciśnij i przytrzymaj przycisk  $\Box$  na pilocie Pilot Samsung Smart, a następnie wypowiedz polecenie "Przewodnik".

- " Ta funkcja może nie być obsługiwana w zależności od modelu lub regionu geograficznego.
- Informacje wyświetlane przez funkcję Przewodnik dotyczą wyłącznie kanałów cyfrowych. Kanały analogowe nie są obsługiwane.
- Bushi Zegar nie jest ustawiony, Przewodnik nie jest dostępny. W pierwszej kolejności ustaw Zegar. ( $\bigcap$  >  $\bigotimes$  Ustawienia  $\geq$  Ogólne  $\geq$  Menedżer systemu  $\geq$  Czas  $\geq$  Zegar)

W razie konieczności ponownego ustawienia zegara wykonaj poniższe instrukcje.

- 1. Naciśnij przycisk (n), aby wyświetlić ekran Smart Hub.
- 2. Naciśnij przycisk kierunkowy w lewo, aby przejść do opcji @ Ustawienia.
- 3. Aby wyświetlić menu Ustawienia, naciśnij przycisk Wybierz.
- 4. Przy użyciu przycisków kierunkowych w górę i w dół przejdź do menu Ogólne, a następnie naciśnij przycisk Wybierz.
- 5. Przy użyciu przycisków kierunkowych w górę i w dół przejdź do menu Menedżer systemu, a następnie naciśnij przycisk Wybierz.
- 6. Wybierz menu Czas, a następnie naciśnij przycisk Wybierz.
- 7. Wybierz menu Zegar, a następnie naciśnij przycisk Wybierz.
- 8. Wybierz menu Tryb zegara, naciśnij przycisk Wybierz, a następnie wybierz opcję Auto lub Ręcznie.
	- Po wybraniu opcji Ręcznie można przejść do znajdującego się poniżej menu Data lub Czas, aby ustawić godzinę.

Po wyświetleniu ekranu Przewodnik zostanie wyświetlona tabela z kanałami i programami. W górnym rzędzie znajduje się opcja Filtruj według : Wszystkie, a następnie data i godziny. W każdym rzędzie po lewej znajduje się nazwa kanału, a po prawej programy nadawane na tym kanale.

Na ekranie Przewodnik można przechodzić pomiędzy kanałami za pomocą przycisków kierunkowych w górę i w dół, a pomiędzy programami emitowanymi na tym kanale o różnych godzinach za pomocą przycisków kierunkowych w lewo i w prawo. Możliwe jest także wprowadzenie numeru kanału przy użyciu przycisku (123) lub 123 i przejście bezpośrednio do tego kanału. Można użyć przycisku  $\Box$ , aby przejść do aktualnie emitowanego programu.

Po przesunięciu fokusu do programu usłyszysz szczegółowe informacje dotyczące wybranego programu. Po przesunięciu fokusu do innego kanału usłyszysz nazwę i numer kanału oraz szczegółowe informacje o programie. Jeśli przejdziesz do innego dnia, przy pierwszym programie z danego dnia zostanie wypowiedziana data. Data nie jest powtarzana, więc jeśli nie masz pewności, co do daty, możesz przejść do przodu lub do tyłu o 24 godziny, a wtedy data zostanie wypowiedziana.

## Oglądanie bieżącego programu

Na ekranie Przewodnik przejdź do programu emitowanego w danej chwili, a następnie naciśnij przycisk Wybierz, aby przejść do oglądania emisji telewizyjnej na wybranym kanale i programie.

### Inne opcje w przewodniku

Na ekranie Przewodnik przejdź do przyszłego programu, a następnie naciśnij przycisk Wybierz. Zostanie wyświetlone menu podręczne z poniższymi funkcjami.

Po tym menu należy się poruszać za pomocą przycisków kierunkowych w górę i w dół, a następnie nacisnąć przycisk Wybierz, aby wybrać odpowiednią opcję. Jeśli chcesz zamknąć menu i powrócić do ekranu Przewodnik, naciśnij przycisk ...

- $\bullet$  W przypadku aktualnie oglądanego programu naciśnij i przytrzymaj przycisk Wybierz.
	- Nagrywaj

Pozwala nagrać aktualnie oglądany program lub program na innym kanale.

- $\sum$  Ta funkcja może nie być obsługiwana w zależności od modelu lub regionu geograficznego.
- **Stop**

Pozwala zatrzymać aktualnie uruchomione nagrywanie.

#### **Edytuj czas nagrywania**

Pozwala zmienić godziny rozpoczęcia i zakończenia nagrywania przyszłych programów.

 $\ell$  Ta funkcja może nie być obsługiwana w zależności od modelu lub regionu geograficznego.

#### ● Programowanie wyświetlania

Pozwala zaplanować wyświetlanie przyszłego programu.

#### ● Programowanie nagrywania

Pozwala zaplanować nagrywanie przyszłego programu.

- $\bullet$  Ta funkcja może nie być obsługiwana w zależności od modelu lub regionu geograficznego.
- Więcej informacji na temat funkcji **Programowanie nagrywania** zawiera część "Nagrywanie".

#### ● Anuluj zaprogramowane wyświetlanie / Anuluj zaprogramowane nagrywanie

Pozwala anulować zaplanowane sesje wyświetlania lub nagrywania.

" Ta funkcja może nie być obsługiwana w zależności od modelu lub regionu geograficznego.

#### ● Wyświetl szczegóły

Pozwala wyświetlić szczegółowe informacje o wybranym programie. Informacje mogą się różnić w zależności od nadawanej transmisji. Jeśli wraz z programem nie są nadawane szczegóły na jego temat, żadne informacje nie pojawią się na ekranie.

Naciśnij przycisk Wybierz dla opcji Wyświetl szczegóły. Spowoduje to wyświetlenie okna podręcznego szczegółów dla tego programu wraz ze streszczeniem. W oknie podręcznym szczegółów znajdują się szczegółowe informacje oraz opcja OK. Po zapoznaniu się ze szczegółowymi informacjami naciśnij przycisk Wybierz na pilocie, aby zamknąć okno podręczne.

# Korzystanie z funkcji Programowanie wyświetlania

Konfigurowanie telewizora do wyświetlania określonego kanału lub programu o określonej godzinie, konkretnego dnia.

Obok programów, których oglądanie zostało zaplanowane, jest wyświetlana ikona  $\mathbb Q$ .

Aby skonfigurować planowanie oglądania, należy najpierw ustawić zegar telewizora (n > @ Ustawienia > Ogólne > Menedżer systemu  $\geq$  Czas  $\geq$  Zegar).

### Ustawianie funkcji zaplanowanego wyświetlania

Można ustawić wyświetlanie harmonogramu na dwóch ekranach.

**Ekran Przewodnik** 

Na ekranie Przewodnik wybierz program, który chcesz oglądać, a następnie naciśnij i przytrzymaj przycisk Wybierz. Wybierz opcję Programowanie wyświetlania w wyświetlonym menu podręcznym.

● Ekran informacji o programie

Podczas oglądania telewizji naciśnij przycisk Wybierz. Zostanie wyświetlone okno informacji o programie. Za pomocą przycisków kierunkowych w lewo lub w prawo wybierz przyszły program, a następnie naciśnij przycisk Wybierz. Aby zaplanować oglądanie programu, wybierz opcję Programowanie wyświetlania.

### Anulowanie pozycji zaplanowanego wyświetlania

Istnieją dwa sposoby, aby anulować zaplanowane oglądanie.

● Anulowanie zaplanowanego wyświetlania na ekranie Przewodnik

Na ekranie Przewodnik ( $\bigcap$ ) > TV na żywo > Przewodnik), przejdź do programu, dla którego chcesz anulować zaplanowane wyświetlanie, i naciśnij przycisk Wybierz. Przejdź do opcji Anuluj zaprogramowane wyświetlanie, a następnie naciśnij przycisk Wybierz. Gdy pojawi się okno podręczne z pytaniem, czy chcesz anulować wybrany harmonogram wyświetlania, wybierz opcję Tak. Wybrane zaplanowane wyświetlanie zostanie anulowane, a telewizor powróci do ekranu Przewodnik.

- Anulowanie zaplanowanego wyświetlania na ekranie Smart Hub
	- 1. Naciśnij przycisk  $\bigcap$ , aby wyświetlić ekran Smart Hub, a następnie naciśnij przycisk kierunkowy w lewo lub w prawo, aby przejść do opcji TV na żywo. Naciśnij przycisk kierunkowy w górę, aby przejść do górnego rzędu, a następnie naciśnij przycisk kierunkowy w lewo lub w prawo, aby przejść do opcji Menedżer harmonogr. lub Nagrania.
	- 2. Naciśnij przycisk Wybierz, aby wyświetlić ekran Menedżer harmonogr. lub Nagrania.
	- 3. Naciśnij przycisk kierunkowy w górę, aby przejść do menu Harmonogramy.
	- 4. Przy użyciu przycisku kierunkowego w dół przejdź do listy programów zaplanowanych do oglądania.
	- 5. Przy użyciu przycisku kierunkowego w prawo przejdź do opcji Usuń, a następnie naciśnij przycisk Wybierz, aby usunąć wybraną pozycję.
	- Poszczególne pozycje menu mogą nie być wyświetlane w zależności od modelu lub regionu geograficznego.

# Korzystanie z funkcji Lista kanałów

### Kanały dostępne w telewizorze można wyświetlić na liście.

### $\textbf{A}$  > TV na żywo > Lista kanałów

Funkcja Lista kanałów umożliwia zmianę kanałów oraz sprawdzenie programów na innych kanałach cyfrowych podczas oglądania telewizji.

Naciśnij przycisk  $\hat{a}$ . Pojawi się strona główna Smart Hub. Za pomocą przycisków kierunkowych w lewo lub w prawo przejdź do opcji TV na żywo, naciśnij przycisk kierunkowy w górę, aby przejść do górnego rzędu, naciśnij przycisk kierunkowy w prawo, aby przejść do opcji Lista kanałów, a następnie naciśnij przycisk Wybierz. Zostanie wyświetlona lista kanałów wraz z nadawanym w danej chwili programem. Fokus będzie ustawiony na oglądany w danej chwili kanał wraz z podaniem nazwy i numeru kanału oraz tytułu programu.

Po liście kanałów można się poruszać za pomocą przycisków kierunkowych w górę i w dół (strony w górę i w dół można zmieniać za pomocą przycisku CH). Możliwe jest także wprowadzenie numeru kanału przy użyciu przycisku 123 lub 123 i przejście bezpośrednio do tego kanału.

Naciśnij przycisk kierunkowy w prawo na ekranie Lista kanałów, aby przejść do obszaru Lista kategorii. Do poruszania się po tej liście służą przyciski kierunkowe w górę i w dół. Naciśnij przycisk Wybierz, aby wybrać żądaną kategorię w obszarze Lista kategorii. Lista kategorii Zawiera następujące opcje: Wszystkie, Samsung TV Plus, Ulubione oraz Naziemne, Kablowe lub Satelitarne. Przy użyciu przycisków kierunkowych w górę i w dół przejdź do kanału, który chcesz oglądać, a następnie naciśnij przycisk Wybierz.

**Wszystkie** 

Wyświetlanie kanałów, które zostały automatycznie wyszukane.

Wyświetlane są kanały odbierane w aktualnie wybranym trybie Naziemne, Kablowe lub Satelitarne.

### **Samsung TV Plus**

Gdy telewizor jest połączony z Internetem, można oglądać popularne emisje lub najciekawsze programy z poszczególnych dziedzin w dowolnej chwili na kanale wirtualnym. Podobnie jak w przypadku zwykłego kanału, dostępny jest dzienny harmonogram programów Samsung TV Plus.

#### ● Ulubione

Wyświetla opcje od Ulubione 1 do Ulubione 5. Do poruszania się pomiędzy listami ulubionych służą przyciski kierunkowe w górę i w dół. Wybierz żądaną opcję, a następnie naciśnij przycisk Wybierz. Na liście kanałów zostaną wtedy wyświetlone tylko kanały z tej listy.

#### ● Typ kanału

Sortowanie listy, aby zawierała kanały wybranego typu. Funkcja Typ kanału może być używana tylko wtedy, gdy kanały zawierają informację o typie.

- $\bullet$  Ta funkcja może nie być obsługiwana w zależności od odbieranego sygnału.
- **Sortuj**

Sortowanie listy według zawartości pola Liczby lub Nazwa.

 $\sum$  Ta opcja jest dostępna tylko dla kanałów cyfrowych i nie zawsze jest dostępna.

#### Naziemne, Kablowe lub Satelitarne

#### Wybór opcji Naziemne, Kablowe lub Satelitarne.

- $\sum$  Ta funkcja może nie być obsługiwana w zależności od odbieranego sygnału.
- " Ta funkcja może nie być obsługiwana w zależności od modelu lub regionu geograficznego.

# Nagrywanie

Nagrywanie programu na zewnętrzny dysk twardy podłączony do złącza USB.

- $\bullet$  Ta funkcia może nie być obsługiwana w zależności od modelu lub regionu geograficznego.
- $\bullet$  Przed skorzystaniem z funkcji nagrywania należy zapoznać się z wszystkimi środkami ostrożności. Aby uzyskać więcej informacji, przejdź do części "Zanim skorzystasz z funkcji Nagrywanie i Timeshift".

# Korzystanie z opcji nagrywania natychmiastowego i planowanego za pośrednictwem ekranu przewodnika:

Jeśli chcesz nagrać nadawany w danej chwili program, otwórz przewodnik po programach, przejdź do programu, a następnie naciśnij i przytrzymaj przycisk Wybierz. Zostanie wyświetlone menu podręczne. Za pomocą przycisków kierunkowych w górę i w dół przejdź do opcji Nagrywaj. Naciśnij przycisk Wybierz, aby nagrać program. Nastąpi powrót do przewodnika po programach. Nagrywanie kończy się automatycznie w momencie zakończenia programu.

Aby zatrzymać nagrywanie, naciśnij przycisk kierunkowy w dół, gdy wyświetlany jest nagrywany program. Pojawi się pasek sterowania. Przesuń fokus do opcji Zatrzymaj nagrywanie, a następnie naciśnij przycisk Wybierz. Po wyświetleniu okna podręcznego wybierz opcję Stop.

Aby nagrać program, który jest emitowany później, przejdź do wymaganego programu na ekranie Przewodnik, a następnie naciśnij i przytrzymaj przycisk Wybierz. Zostanie wyświetlone menu podręczne. Do poruszania się po tym menu służą przyciski kierunkowe w górę i w dół. Przejdź do ekranu Programowanie nagrywania, a następnie naciśnij i przytrzymaj przycisk Wybierz. Usłyszysz komunikat, że nagrywanie programu zostało ustawione, i nastąpi powrót do przewodnika po programach.

Obok tytułu programu pojawi się ikona  $\mathbb Q$  oznaczająca, że jest ustawione jego nagrywanie. Jeśli chcesz się dowiedzieć, czy jest ustawione nagrywanie programu, lub anulować zaplanowane nagranie, naciśnij przycisk Wybierz po zaznaczeniu programu. Jeśli jest już ustawione jego nagrywanie, menu będzie zawierało opcję Anuluj zaprogramowane nagrywanie. Przycisk Wybierz można nacisnąć, aby anulować zaplanowane nagrywanie; można również nacisnąć przycisk  $\bigodot$ , aby powrócić do przewodnika po programach bez anulowania nagrywania.

### Nagrywanie oglądanego programu

Aby wyświetlić menu nagrywania programu lub uruchomienia funkcji Timeshift, podczas oglądania programu naciśnij dwukrotnie przycisk ( $\frac{1}{2}$ ) lub naciśnij przycisk  $\cdots$ ), a następnie przycisk Wybierz. W menu można wybrać następujące funkcje:

● Nagrywaj

Natychmiastowe rozpoczęcie nagrywania oglądanego programu.

**Timeshift** 

Uruchamia funkcję Timeshift.

● Stop

Zatrzymuje nagrywanie lub funkcję Timeshift.

**Informacje** 

Wyświetlenie szczegółowych informacji o oglądanym programie.

### Zaplanowanie nagrywania przy użyciu okna informacji o programie

Podczas oglądania programu naciśnij przycisk Wybierz, aby wyświetlić okno informacji o programie. W oknie informacji o programie użyj przycisków kierunkowych w lewo i w prawo, aby wybrać przyszły program, a następnie naciśnij przycisk Wybierz. Aby zaplanować nagrywanie programu, wybierz opcję Programowanie nagrywania.

### Zmiana czasu nagrywania

Podczas nagrywania programu z bieżącej emisji, można określić, jak długo ma on być nagrywany.

Naciśnij przycisk kierunkowy w dół, aby wyświetlić pasek sterowania w dolnej części ekranu. Naciśnij przycisk kierunkowy w lewo lub w prawo, aby przejść do opcji Edytuj czas nagrywania, a następnie naciśnij przycisk Wybierz. Zostanie wyświetlona skala z suwakiem i usłyszysz aktualnie ustawiony czas nagrywania. Przy użyciu przycisków kierunkowych w lewo i w prawo zmień czas, a następnie naciśnij przycisk Wybierz. Usłyszysz o menu zawierającym informacje o czasie nagrywania. Aby powrócić do oglądanego programu, naciśnij przycisk  $\bigcirc$  na pilocie.

 $\triangle$  Maksymalny czas nagrywania różni się w zależności od pojemności urządzenia USB.

## Oglądanie nagranych programów

### $\binom{2}{1}$  > TV na żywo > Menedżer harmonogr. lub Nagrania > Nagrania

Otwórz ekran Smart Hub, naciskając przycisk (n) na pilocie. Za pomocą przycisków kierunkowych w lewo lub w prawo przesuń fokus do opcji TV na żywo. Naciśnij przycisk kierunkowy w górę, aby przejść do górnego rzędu, a następnie naciśnij przycisk kierunkowy w lewo lub w prawo, aby przejść do opcji Nagrania.

Aby odtworzyć program, znajdź go na liście tytułów programów za pomocą przycisków kierunkowych w górę i w dół, a następnie naciśnij przycisk Wybierz, aby odtworzyć program, ewentualnie naciśnij przycisk kierunkowy w prawo, aby przejść do listy opcji. Za pomocą przycisków kierunkowych w górę i w dół można wybrać z tej listy opcje odtwarzania programu, usunięcia go lub wyświetlenia szczegółów programu.

Wybierz opcję Odtwórz, aby odtworzyć program. Zacznie się odtwarzanie programu. Jeśli program był już częściowo obejrzany, na ekranie zostanie wyświetlone okno podręczne z opcjami Odtwórz (od początku), Wznów (od miejsca, gdzie przerwano oglądanie) lub Anuluj. Za pomocą przycisków kierunkowych w lewo i w prawo wybierz żądaną opcję, a następnie naciśnij przycisk Wybierz.

 $\bullet$  Ta funkcja może nie być obsługiwana w zależności od modelu lub regionu geograficznego.

### Usuwanie nagranego programu

Aby usunąć nagrany program, przejdź do listy Nagrania. Za pomocą przycisków kierunkowych w górę i w dół przejdź do nagrania, które chcesz usunąć.

Naciśnij przycisk kierunkowy w prawo, aby przejść do listy z 3 opcjami. Naciśnij przycisk kierunkowy w dół, aby przejść do opcji Usuń, a następnie naciśnij przycisk Wybierz.

Zostanie zadane pytanie, czy chcesz usunąć wybraną pozycję. Naciśnij przycisk kierunkowy w lewo, aby przejść do przycisku Usuń, a następnie naciśnij przycisk Wybierz, aby usunąć ten tytuł programu. Program zostanie usunięty i nastąpi powrót do listy Nagrania.

# Korzystanie z funkcji Smart Hub

W tej części znajdują się informacje dotyczące uzyskiwania dostępu do aplikacji, gier, filmów i innych treści za pośrednictwem serwisu Smart Hub.

# Smart Hub

Po naciśnięciu przycisku na pilocie można przeglądać strony internetowe i pobierać aplikacje z serwisu Smart Hub.

- Niektóre usługi Smart Hub są płatne.
- $\ell$  Z serwisu Smart Hub można korzystać, gdy telewizor jest podłączony do Internetu.
- " Niektóre funkcje serwisu Smart Hub mogą nie być obsługiwane w zależności od dostawcy usług, języka lub regionu geograficznego.
- Przerwy w usłudze Smart Hub mogą być spowodowane zakłóceniami w połączeniu z Internetem.
- " Aby korzystać z serwisu Smart Hub, należy wyrazić zgodę na warunki umowy dla użytkownika serwisu Smart Hub oraz na zbieranie danych osobowych i korzystanie z nich. Bez wyrażenia takiej zgody nie można korzystać z dodatkowych funkcji i usług. Cały tekst Zasady i warunki można wyświetlić, przechodząc do opcji  $\bigcap$  >  $\mathbb{Q}$  Ustawienia > Pomoc techn. > Zasady i warunki.
- " Aby zaprzestać korzystania z funkcji Smart Hub, można anulować umowę. Aby anulować zgodę umowy serwisowej Smart Hub, pomimo że jest ona wymagana, wybierz opcję Resetuj Smart Hub (n > 03 Ustawienia > Pomoc techn. > Diagnostyka > Resetuj Smart Hub).

Naciśnij przycisk  $\cap$  na pilocie. Spowoduje to wyświetlenie 2 rzędów. Spróbuj przesunąć fokus do opcji TV na żywo lub innej opcji w dolnym rzędzie. Górny rząd zawiera różne opcje zależnie od pozycji wybranej w dolnym rzędzie.

Przyciski po prawej stronie opcji TV na żywo zapewniają szybki dostęp do aplikacji, takich jak Netflix i Prime Video.

Przyciski kierunkowe w lewo i w prawo umożliwiają przechodzenie pomiędzy pozycjami menu i aplikacjami, natomiast przyciski kierunkowe w górę i w dół umożliwiają przechodzenie pomiędzy poszczególnymi rzędami. Naciśnij przycisk Wybierz, aby uzyskać dostęp do menu lub aplikacji.

Po wyświetleniu ekranu Smart Hub za pomocą lewego lub prawego przycisku kierunkowego przenieś fokus na opcję TV na żywo lub Samsung TV Plus. Naciśnij przycisk kierunkowy w górę, aby przejść do górnego rzędu. Zostanie wybrana opcja Przewodnik. Pozycje w tym rzędzie to między innymi Przewodnik, Lista kanałów, Menedżer harmonogr., Nagrania i inne.

# Korzystanie z ekranu głównego Smart Hub

Po lewej stronie ekranu głównego Smart Hub znajduje się menu statyczne przedstawione poniżej. Pozwala szybko i łatwo skorzystać z dostępnych pozycji menu w celu uzyskania dostępu do głównych ustawień telewizora lub urządzeń zewnętrznych, wyszukiwania oraz aplikacji.

### $\bullet$   $\Omega$  Powiadomienie

Funkcja umożliwia wyświetlanie listy powiadomień o wszystkich zdarzeniach telewizora. Powiadomienie pojawia się na ekranie, gdy ma się rozpocząć nadawanie zaplanowanego programu lub w przypadku wystąpienia zdarzenia na zarejestrowanym urządzeniu.

Po przeniesieniu fokusu na opcję Powiadomienie i naciśnięciu przycisku Wybierz pojawi się okno z powiadomieniem po prawej stronie oraz następujące funkcje: 而 Usuń wszystko i ⊗ Ustawienia.

### හි Ustawienia

Po przeniesieniu fokusu na ikonę Ustawienia nad menu pojawi się lista szybkich ustawień. Kliknięcie ikon pozwala szybko ustawić często używane funkcje. Można skonfigurować funkcje e-Manual, Tryb inteligentny, Tryb obrazu, Tryb dźwięku, Wyjście dźwięku, Tryb gry, Jęz. ścieżki dźw., Napisy, PIP, Sieć, Rozmiar obrazu, Tonacja kolorów, Auto Motion Plus, Contrast Enhancer, Format wyjściowego dźwięku cyfrowego, Przestrzeń kolorów oraz Menedżer urządzeń TV.

 $\bullet$  Ta funkcia może nie być obsługiwana w zależności od modelu lub regionu geograficznego.

### ● Źródło

Wybór urządzenia zewnętrznego podłączonego do telewizora.

Aby uzyskać więcej informacji, przejdź do części "Przełączanie urządzeń zewnętrznych podłączonych do telewizora".

### Q Wyszukaj

Na ekranie zostanie wyświetlona klawiatura wirtualna umożliwiająca wyszukiwanie kanałów, tytułów filmów oraz aplikacji w serwisie Smart Hub.

Aby można było skorzystać z tej funkcji, telewizor musi być podłączony do Internetu.

### 88 APPS

Korzystanie z kolekcji aplikacji umożliwiających wyświetlanie na ekranie telewizora różnego rodzaju treści, takich jak wiadomości, sport, prognoza pogody oraz gry.

 $\triangle$  Aby można było skorzystać z tej funkcji, telewizor musi być podłączony do Internetu.

Aby uzyskać więcej informacji, przejdź do części "Korzystanie z usługi APPS".

### ● Ambient Mode

Gdy nie oglądasz telewizji, możesz udekorować wnętrze pomieszczenia poprzez wyświetlanie na ekranie telewizora treści pasujących do otoczenia lub istotnych informacji w czasie rzeczywistym, takich jak pogoda, godzina i aktualności.

Aby przejść do funkcji Ambient Mode, naciśnij przycisk  $\boxtimes$ ). Aby powrócić do trybu telewizora, naciśnii przycisk  $\bigcap$ . Aby wyłączyć telewizor, naciśnij przycisk

Naciśniecie przycisku  $\sqrt{2}$  przy wyłączonym telewizorze spowoduje jego włączenie się z aktywną funkcją Ambient Mode.

- $\sum$  Jeśli używasz pilota innego niż Pilot Samsung Smart, mogą występować pewne ograniczenia związane z przejściem do funkcji Ambient Mode.
- $\gg$  W związku z tym, że ta funkcja jest specyficzna dla telewizorów OLED i SERIF, może nie być obsługiwana w zależności od modelu.
- Więcej informacji dotyczących aplikacji Ambient Mode zawiera część "Korzystanie z aplikacji Ambient Mode".

### **国** Uniwersalny przewodnik

Uniwersalny przewodnik to aplikacja, która umożliwia wyszukiwanie i korzystanie w jednym miejscu z treści takich jak programy telewizyjne, seriale i filmy. Uniwersalny przewodnik może polecać treści dostosowane do preferencji użytkownika.

- Więcej informacji dotyczących funkcji Uniwersalny przewodnik zawiera część "Korzystanie z aplikacji Uniwersalny przewodnik".
- $\sum$  Obrazy mogą być nieostre w zależności od parametrów dostawcy usług.
- $\ell$  Ta funkcja może nie być obsługiwana w zależności od modelu lub regionu geograficznego.

### **D**Sztuka

Gdy nikt nie ogląda telewizji lub gdy telewizor jest wyłączony, można korzystać z funkcji trybu Sztuka w celu edytowania obrazów, takich jak grafika czy zdjęcia, albo wyświetlania treści.

- Ta funkcja jest obsługiwana wyłącznie w modelach THE FRAME.
- Więcej informacji zawiera dostarczona instrukcja obsługi.

# Uruchamianie instrukcji e-Manual

W telewizorze jest wbudowana instrukcja, którą można otworzyć.

Naciśnij przycisk (n), aby wyświetlić ekran Smart Hub, naciśnij przycisk kierunkowy w lewo, aby przejść do opcji Ustawienia, a następnie naciśnij przycisk Wybierz.

Przy użyciu przycisków kierunkowych w górę i w dół przejdź do opcji Pomoc techn., a następnie naciśnij przycisk Otwórz e-Manual, aby wyświetlić ekran e-Manual.

### $\text{A}$  >  $\textcircled{3}$  Ustawienia > Pomoc techn. > Otwórz e-Manual

Zapisana na stałe w pamięci telewizora instrukcja e-Manual zawiera informacje o podstawowych funkcjach telewizora.

Można także pobrać kopię instrukcji e-Manual ze strony internetowej firmy Samsung (http://www.samsung.com).

 $\bullet$  Niebieska czcionka (np. **Internet**) oznacza opcje lub elementy menu.

Instrukcja e-Manual zawiera 2 rzędy ikon menu. Przyciski kierunkowe w górę i w dół służą do poruszania się pomiędzy rzędami, natomiast przyciski kierunkowe w lewo i w prawo do poruszania się po danym rzędzie. Naciśnij przycisk Wybierz, aby otworzyć część, którą chcesz przeczytać.

Instrukcja e-Manual zawiera część pod tytułem "Naucz się korzystać z pilota" w "Przewodniku dostępności" (w prawym rogu ekranu). Jest ona szczególnie przydatna dla osób, które nie widzą dobrze przycisków na pilocie lub nie są pewne, do czego one służą. Gdy wyświetlana jest ta sekcja instrukcji e-Manual, naciskanie przycisków na pilocie nie wpływa na działanie telewizora. Należy pamiętać, że pozycja "Przewodnik dostępności" jest dostępna wyłącznie po włączeniu opcji Przewodnik głosowy ( $\bigcap$ ) >  $\bigotimes$  Ustawienia > Ogólne > Dostępność > Ustawienia przewodnika głosowego > Przewodnik głosowy).

# Korzystanie z funkcji Bixby

### Poradnik sterowania telewizorem przy użyciu funkcji Bixby.

Aby można było użyć funkcji Bixby, telewizor musi być podłączony do Internetu oraz należy korzystać z mikrofonu na pilocie Pilot Samsung Smart.

Aby skorzystać z funkcji Bixby, naciśnij i przytrzymaj przycisk  $\bigcirc$  na pilocie Pilot Samsung Smart, wypowiedz polecenie do mikrofonu na pilocie, a następnie zwolnij przycisk w celu uruchomienia funkcji Bixby.

 $\bullet$  W przypadku aktualizacji asystenta Bixby istniejące specyfikacje tej funkcji mogą się zmienić.

# Uruchamianie funkcji Bixby

Naciśnij i przytrzymaj przycisk  $\Box$  na pilocie Pilot Samsung Smart. Gdy funkcja Bixby jest włączona w trybie słuchania, w dolnej części ekranu telewizora pojawia się ikona asystenta Bixby. Wypowiedz polecenie, a następnie zwolnij przycisk. Telewizor wyemituje zrozumiane polecenie, a następnie wykona odpowiednie zadanie.

- " Jeśli telewizor nie zrozumie polecenia, spróbuj ponownie z dokładniejszą wymową.
- $\bullet$  Ta funkcja może nie być obsługiwana w zależności od modelu lub regionu geograficznego.
- " Obsługiwane języki mogą się różnić w zależności od regionu geograficznego.
- Szczegółowy opis poleceń głosowych zawiera Explore Bixby. Naciśnij przycisk  $\mathbb O$ . W dolnej części ekranu pojawi się przycisk Explore Now. Naciśnij przycisk Wybierz, aby przejść do ekranu Explore Bixby.